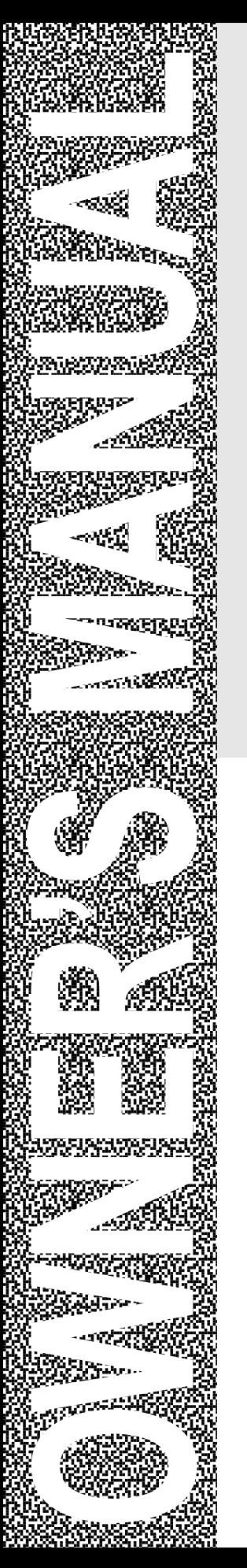

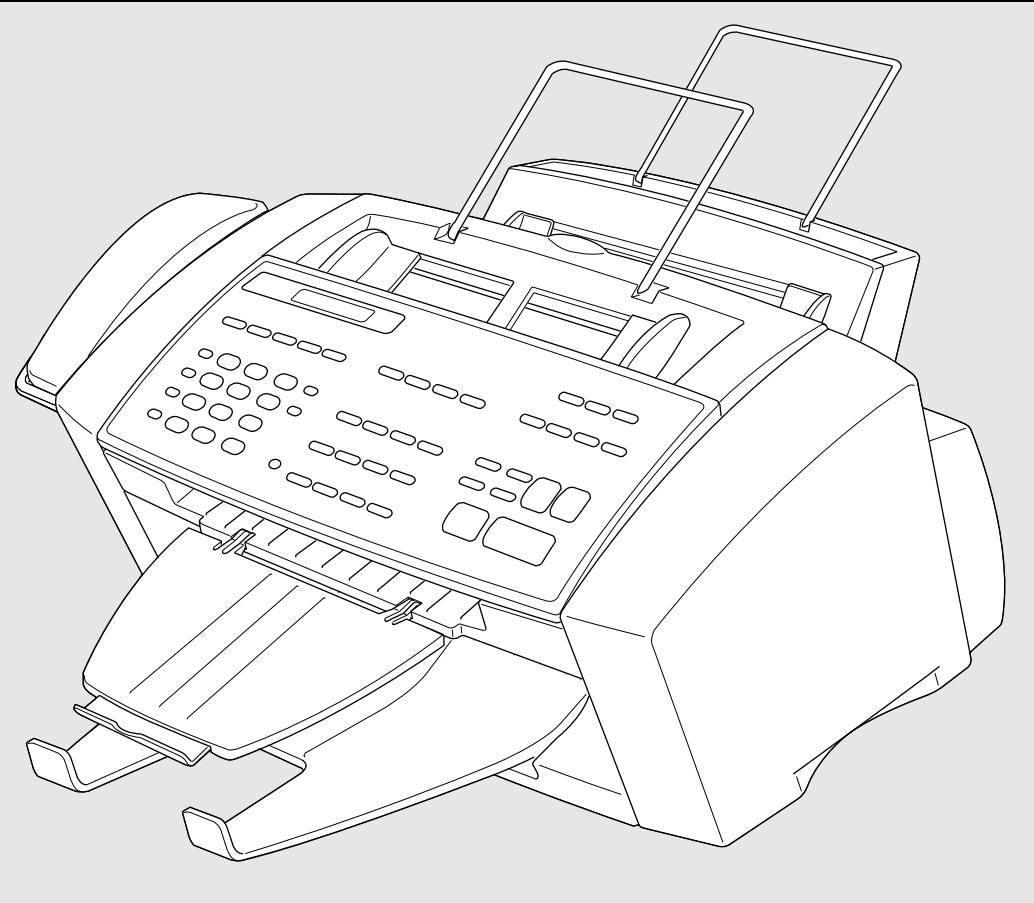

# MFC-730 MFC-740

**brother.** 

Download from Www.Somanuals.com. All Manuals Search And Download.

#### **Legal and safety requirements**

Telecommunication Authorities (P.T.T.s) require that this product is manufactured specifically for the country into which it is originally imported for sale by Brother.

Brother advises that this product may not function correctly and does not offer any warranty should this product be used on any other public exchange equipment other than that of the original country of sale.

Brother also advises that any use of this equipment in other countries may render the user to prosecution according to local regulations.

**APPROVED FOR CONNECTION TO TELECOMMUNICATIONS SYSTEMS SPECIFIED IN THE INSTRUCTIONS FOR USE SUBJECT TO THE CONDITIONS SET OUT THEREIN.**

**APPROVAL CERTIFICATE NUMBER : 610154 (MFC-730) 608761 (MFC-740)**

#### **IMPORTANT SAFETY WARNING**

MAIN APPARATUS PORT (modular socket on "T" - shaped line cord connector for EXTENSION TELEPHONE or ANSWERING MACHINE)

Please ensure that any external device connected into the equipment's external device socket meets the isolation and other safety requirements of BS6301, EN41003 or EN60950 (including Amendment 2). BABT approval of such external devices indicates compliance with one of these safety standards.

#### **STATUTORY STATEMENTS**

Your Brother fax machine (the "series apparatus") may be used in conjunction with additional apparatus (the "main apparatus") supplied separately, such as telephones and/or an answering machine. The total REN must not in any case exceed 4; for an explanation of REN see chap. 2.

No additional series apparatus may be connected between the incoming line and the equipment. The voltage drop at 40mA introduced by the equipment and the PSTN is 0.5V.

In case additional devices are connected downstream of your equipment, difficulties may occasionally be experienced when making calls from such downstream devices. These difficulties may include:

(a) Difficulty in making calls.

(b) Problems in conversation being experienced by both parties to a call.

#### THIS EQUIPMENT IS NOT DESIGNED FOR MAKING TELEPHONE CALLS WHEN THE POWER FAILS. ALTERNATIVE ARRANGEMENTS SHOULD BE MADE FOR ACCESS TO EMERGENCY SERVICES.

© 1996–1998 Brother Industries, Ltd.

#### **REQUEST TO INSTALL SOCKETS**

This equipment needs to be connected to a new-style modular telephone socket. If your telephone line does not have such a socket, your local Telephone Area Sales Office can fit one for you. If you have extensions that need re-wiring, your Telephone Area Sales Office can also do this for you, or you can do it yourself using one of the many approved extension kits available on the market. Complete the form below and send it to your local Telephone Area Sales Office, whose address you can find in your telephone directory.

Note that a charge is made for this service.

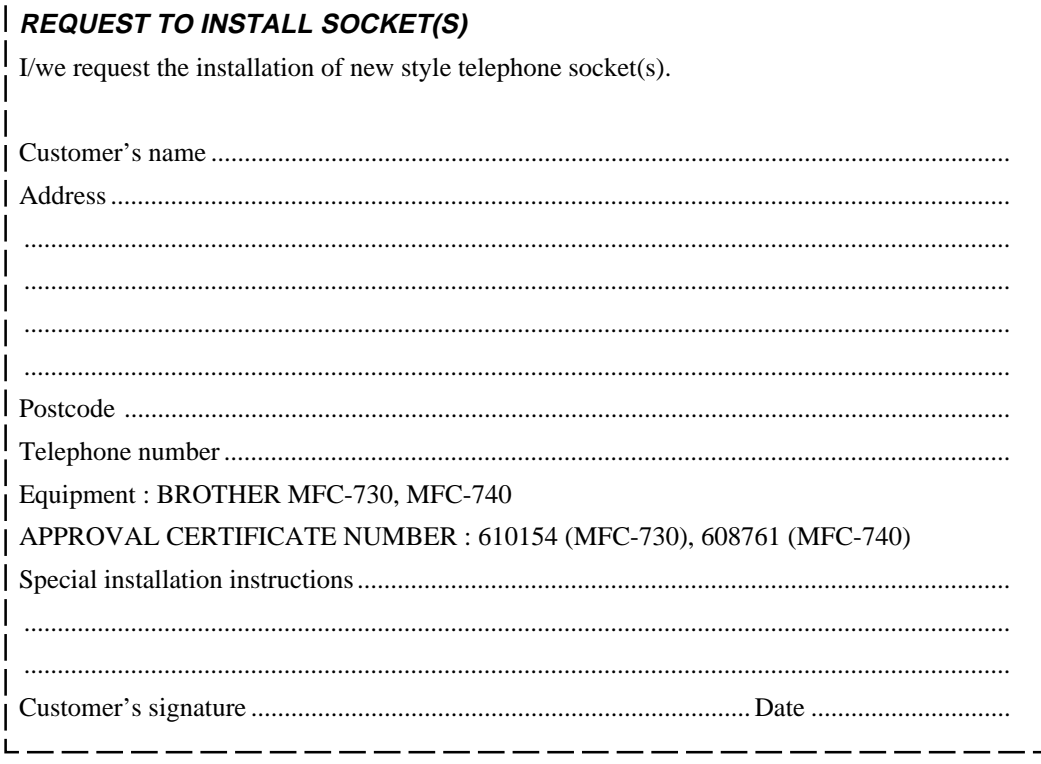

# **Ordering Accessories and Supplies**

For the best quality results use only genuine Brother accessories. These are available from most Brother dealers or alternatively you can contact our mail order department on telephone number 0161 931 2258 or fax number 0161 931 2218.

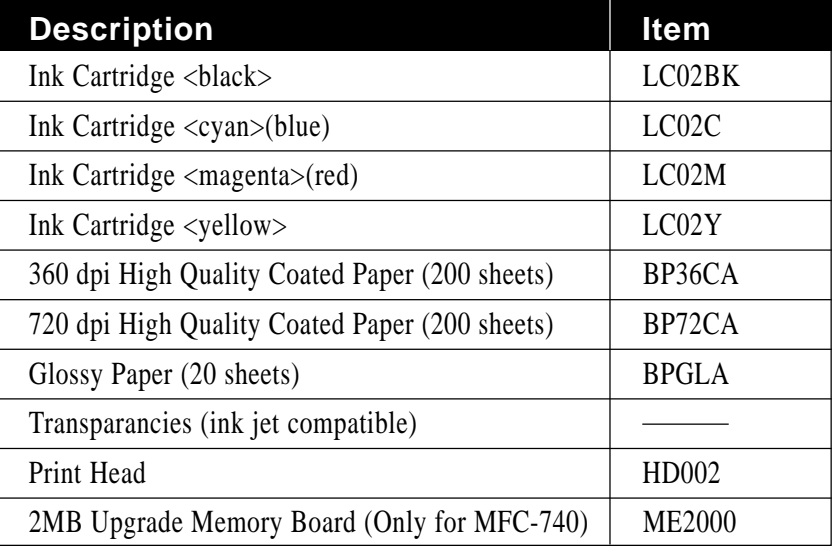

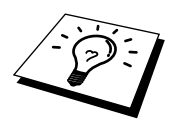

Brother Coated Paper is Ink Jet Paper.

# **Table of Contents**

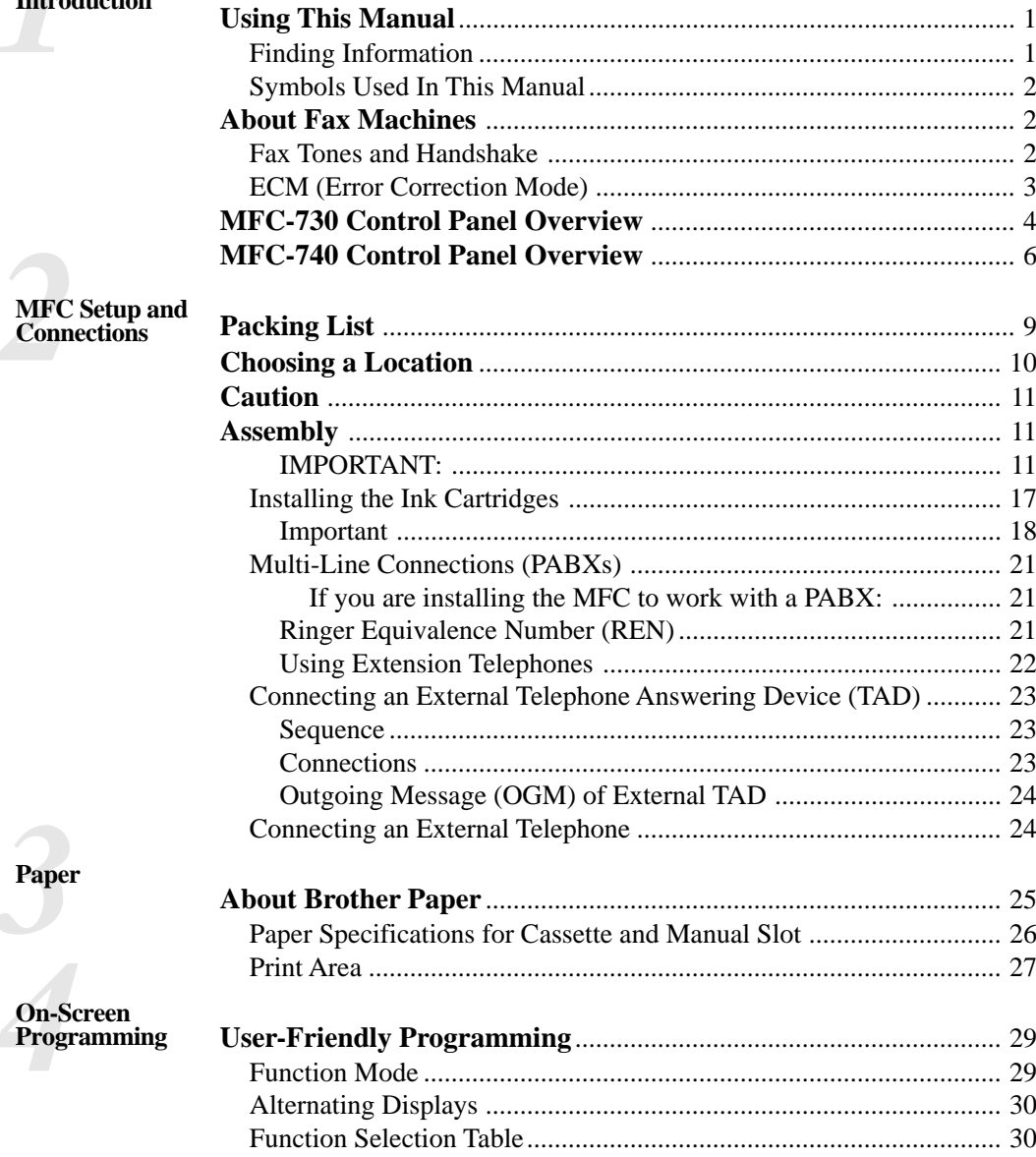

**Initial**<br>**Setup Initial**

**Setup**

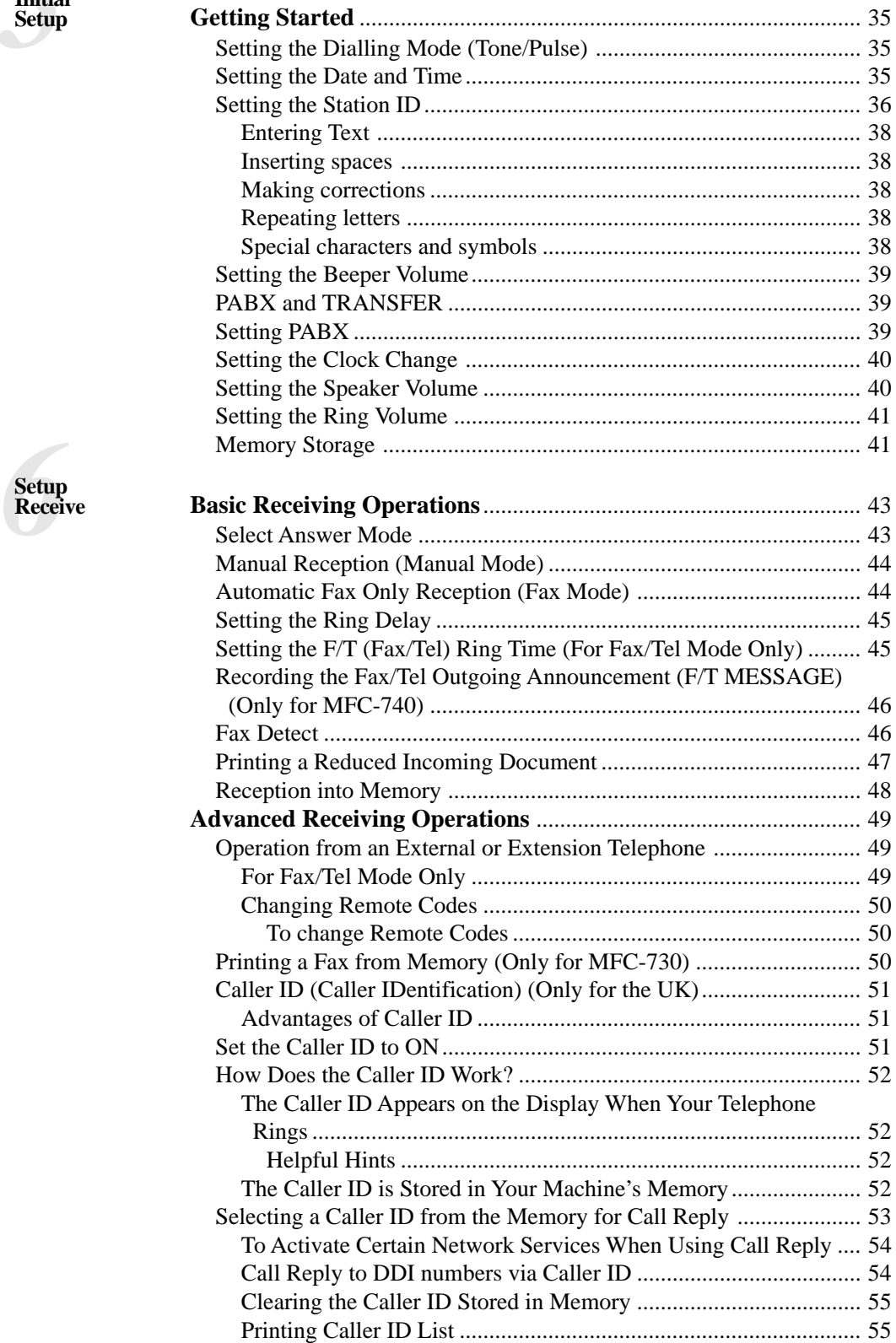

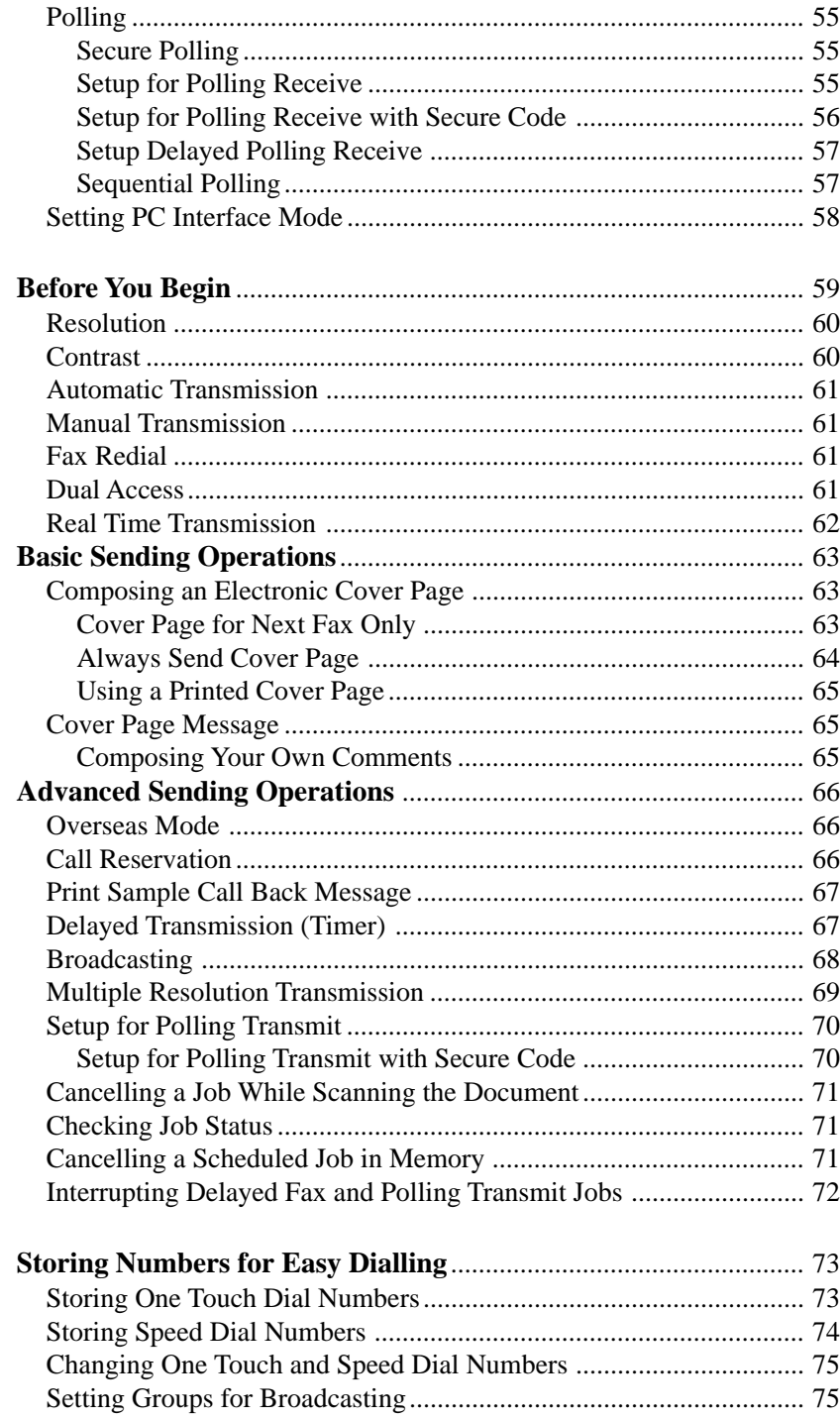

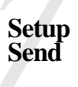

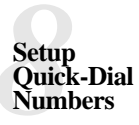

Telephone<br>(Voice)<br>Operation

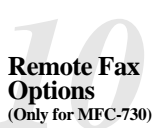

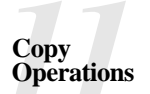

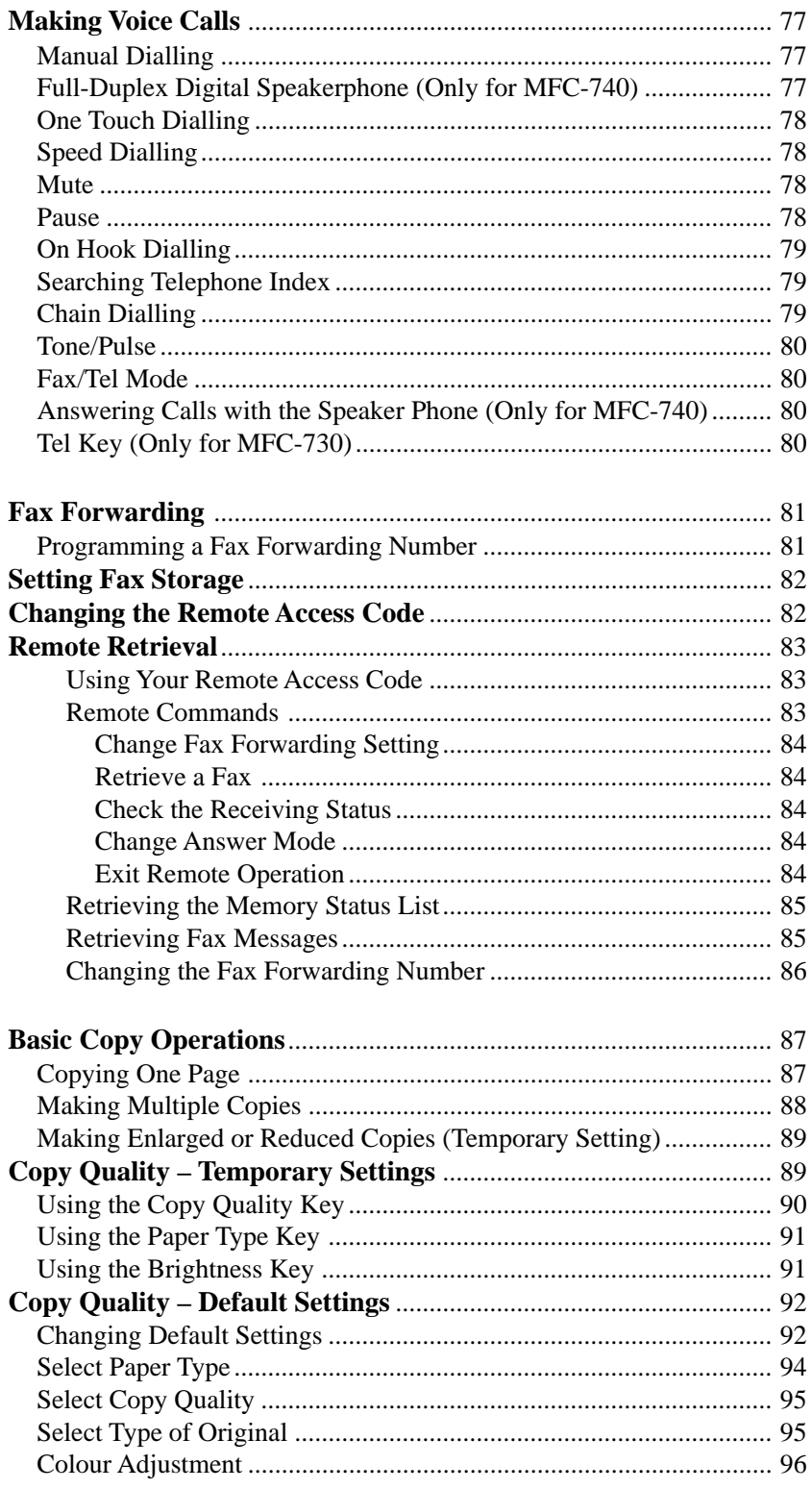

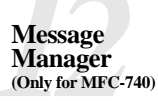

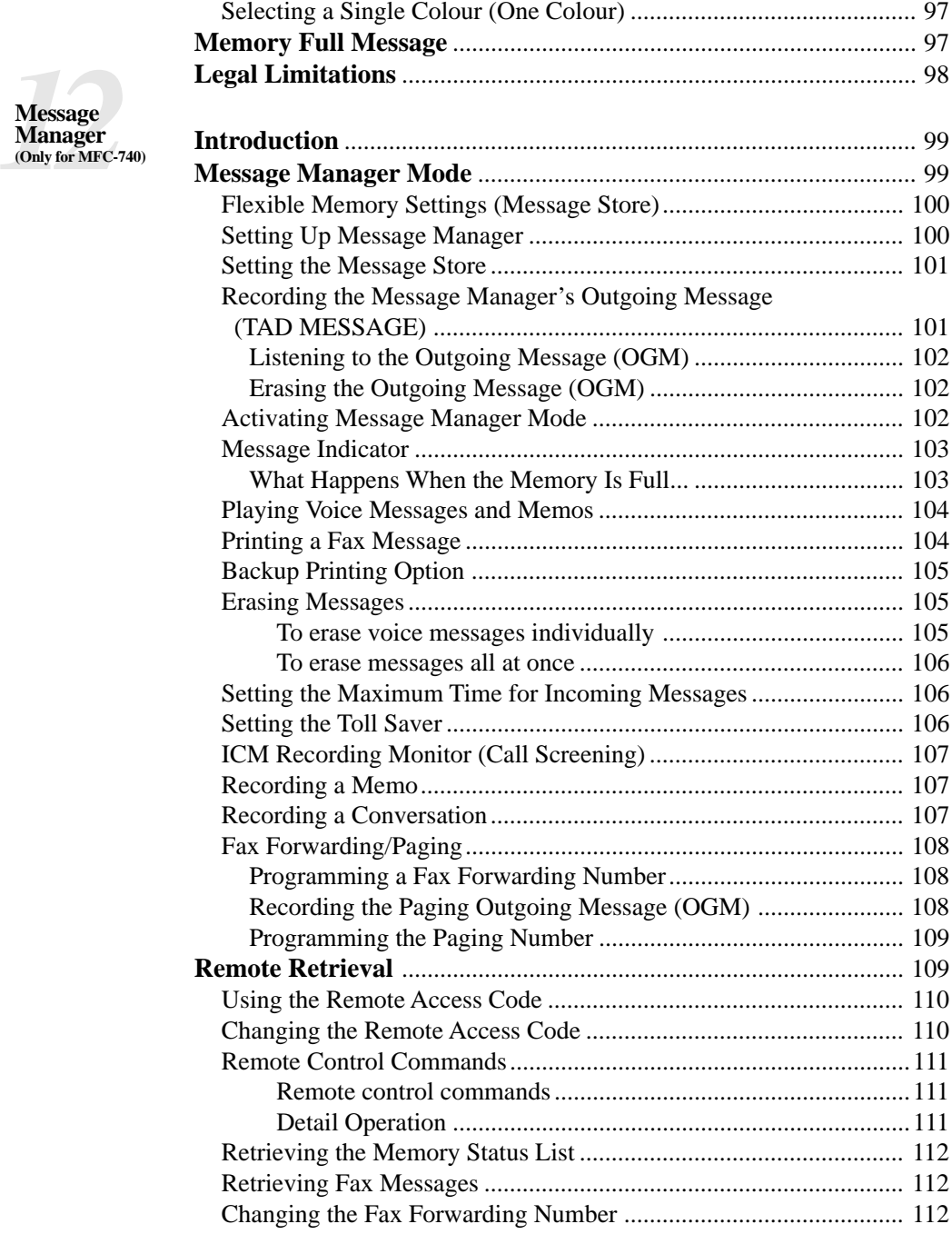

Copy Brightness .................................................................................. 96 Copy Contrast ..................................................................................... 96

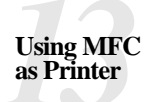

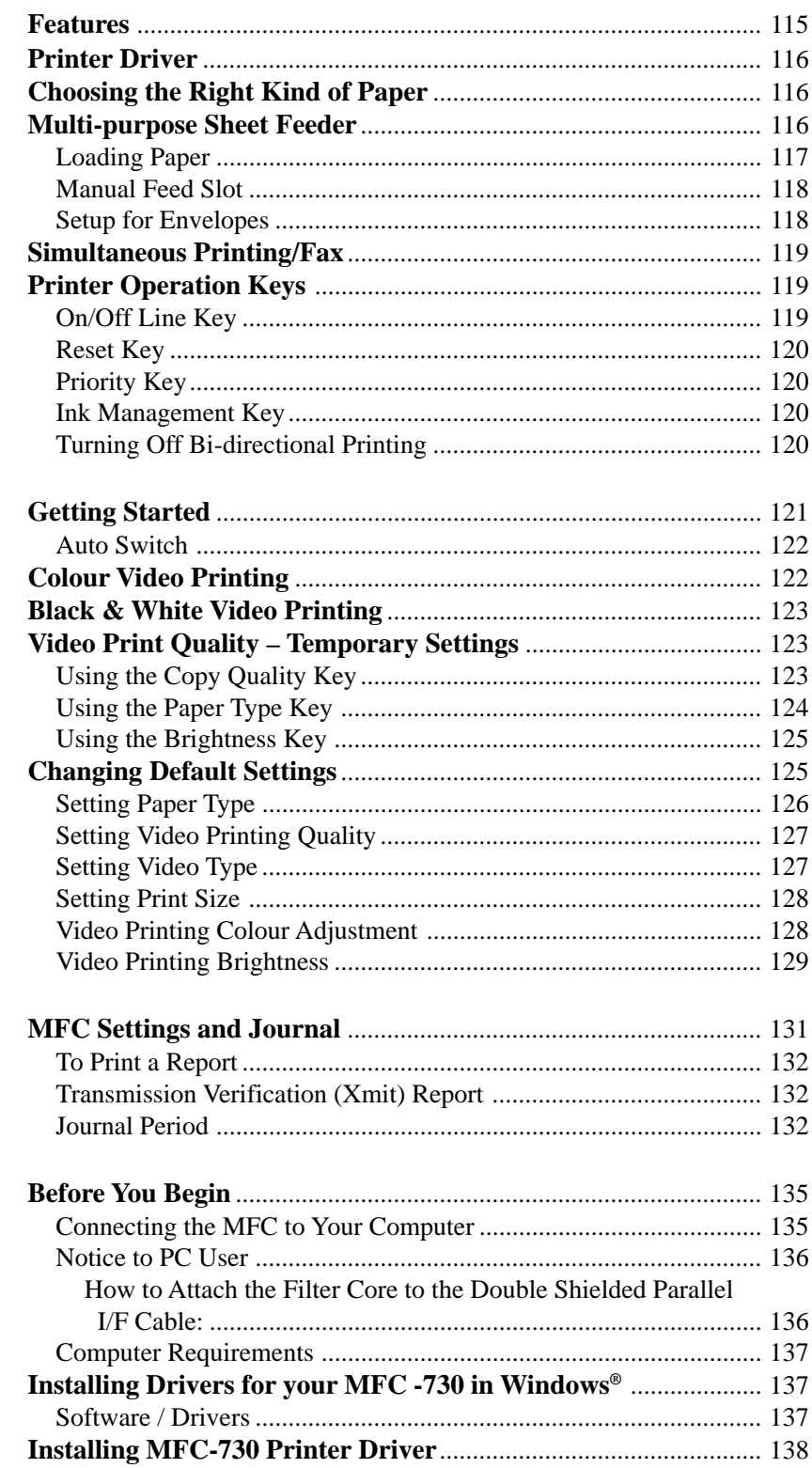

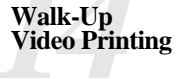

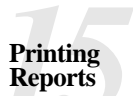

**Setting Up the MFC and<br>Computer to Work Together** 

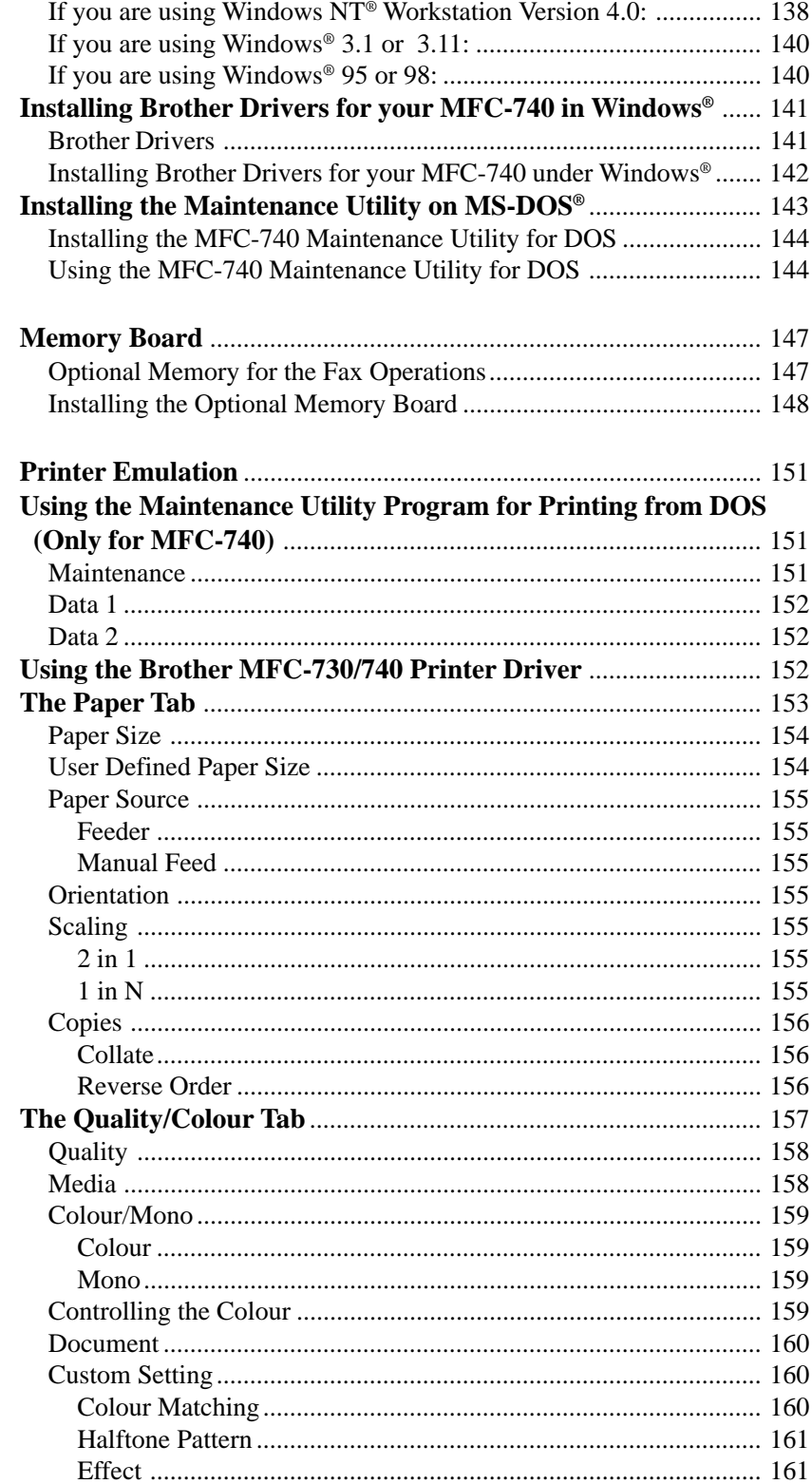

**Optional**<br>**Accessories**<br>(Only for MFC-740)

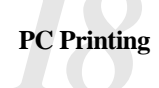

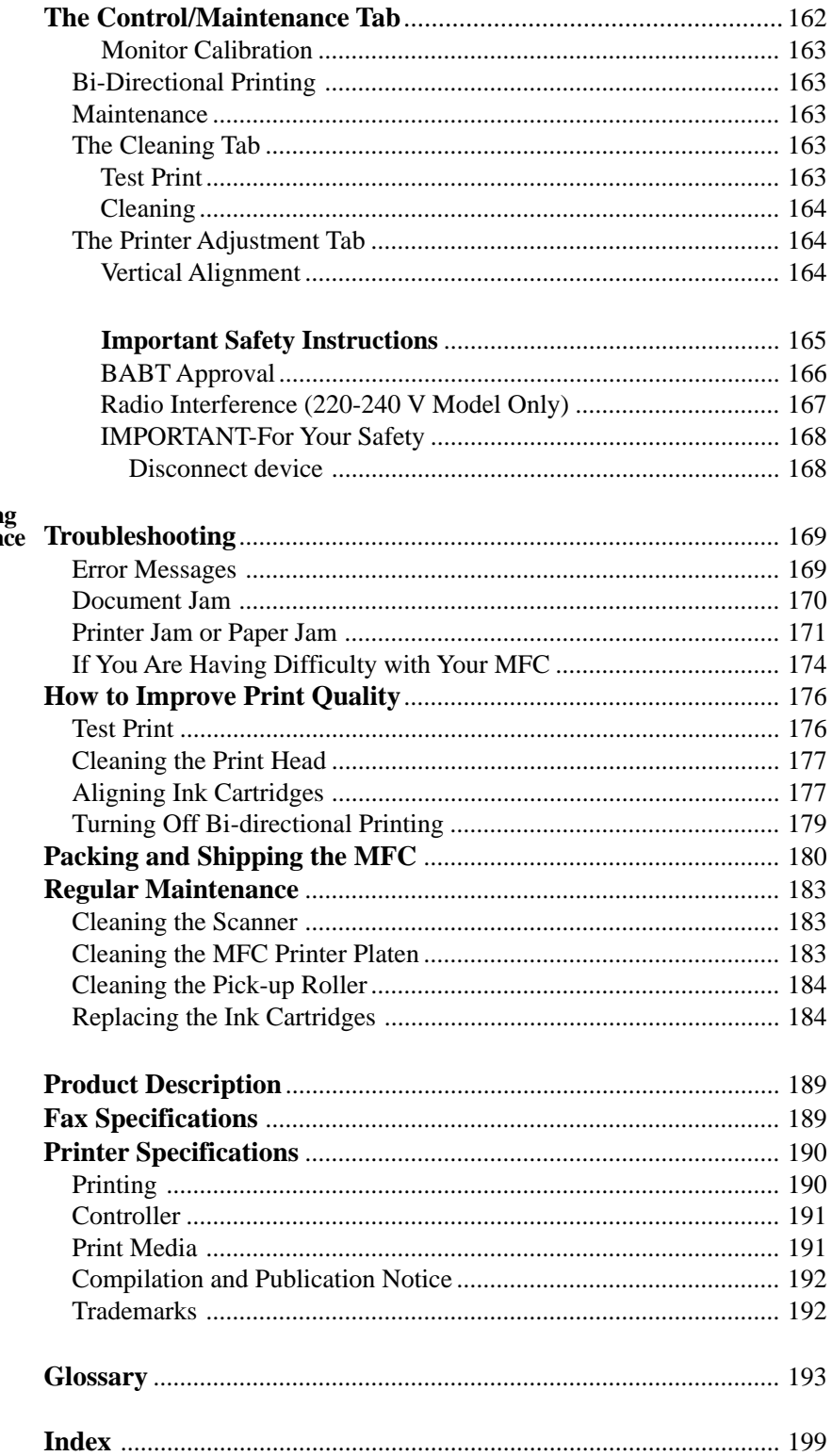

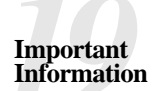

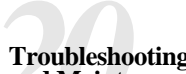

**Troubleshootin<br>and Maintenan** 

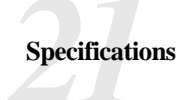

Download from Www.Somanuals.com. All Manuals Search And Download.

#### CHAPTER ONE

# <sup>2 H A P T E R O N<br> **Introd**<br>
7 This Manua</sup> **Introduction**

## **Using This Manual**

Thank you for purchasing a Brother multifunction center (MFC).

This MFC has been designed to be simple to use, with LCD screen prompts to guide you through functions. However, you can use your MFC to its fullest potential by taking a few minutes to read this manual.

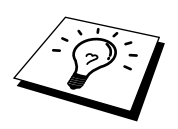

Additionally, your MFC has a Help Key for assistance. Press **Help/ Broadcast** to print a list of basic operational steps and functions.

#### **Finding Information**

All chapter headings and subheadings are listed in the Table of Contents. You will also be able to find information about a specific feature or function by checking the Index at the back of this manual. Also, throughout this manual, you will see special symbols alerting you to important information, cross-references, and warnings. Illustrations of some screen displays also help you choose the correct key-presses.

#### **Symbols Used In This Manual**

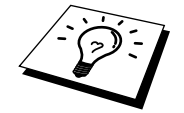

Note or additional information.

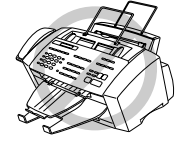

The MFC may be damaged or may not work correctly if this is not observed.

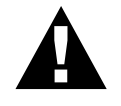

Warning. Damage can result if this is not observed.

## **About Fax Machines**

If you are a first-time fax machine user, fax operation might seem a little mysterious. You will soon get used to the unusual fax tones on your phone line, and be able to send and receive faxes easily.

#### **Fax Tones and Handshake**

When someone is sending a fax, the MFC sends fax calling tones, (CNG tones)—soft, intermittent beeps at 4-second intervals. You will hear them when you dial and press **Start**, and they continue for about 40 seconds after dialling. During that time, the sending machine must begin the "handshake" with the receiving machine. Each time you use automatic procedures to send a fax, you are sending CNG tones over the phone line. You will soon learn to listen for these soft beeps each time you answer a phone on your MFC line, so you can know if you are about to receive a fax message.

The receiving fax responds with fax receiving tones—loud, chirping sounds. A receiving fax chirps for about 40 seconds over the phone line, and the screen displays **RECEIVING**. If your MFC is set to the Fax mode, it will answer every call automatically with fax receiving tones. Even if the other party hangs up, your MFC continues to send the "chirps" for about 40 seconds, and the screen continues to display **RECEIVING**. To cancel the receiving mode, press **Stop**.

When your MFC is in Fax/Tel mode, it answers with a short beep. After this beep, the fax machine listens for CNG tones, and then responds with receiving tones if the CNG tones are present. If it is a voice incoming call, the MFC makes an attention sound.

The fax "handshake" is the time in which the sending machine's CNG tones and the receiving machines "chirps" overlap. This must be for at least 2 to 4 seconds, so the fax machines can understand how each is sending and receiving the fax. The handshake cannot begin until the call is answered, and the CNG tones only last for about 40 seconds after the number is dialled. Therefore, it is important for the receiving machine to answer the call in as few rings as possible. We suggest 2 rings as the standard setting.

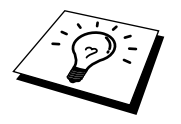

When you have an external telephone answering device (TAD) on your MFC line, your TAD will determine the number of rings before the call is answered. Pay special attention to the directions in the Installation chapter for connecting a TAD (or answering machine) to your MFC.

#### **ECM (Error Correction Mode)**

The Error Correction Mode (ECM) is a way for the MFC to check the integrity of a fax transmission while it is in progress. ECM transmissions are possible only between machines that both have the ECM feature. If they do, you may send and receive fax messages that are continuously checked for their integrity. Because of this you should send and receive error free documents, thus avoiding the need to resend.

Sufficient memory must be available in your MFC for this feature to work.

# **MFC-730 Control Panel Overview**

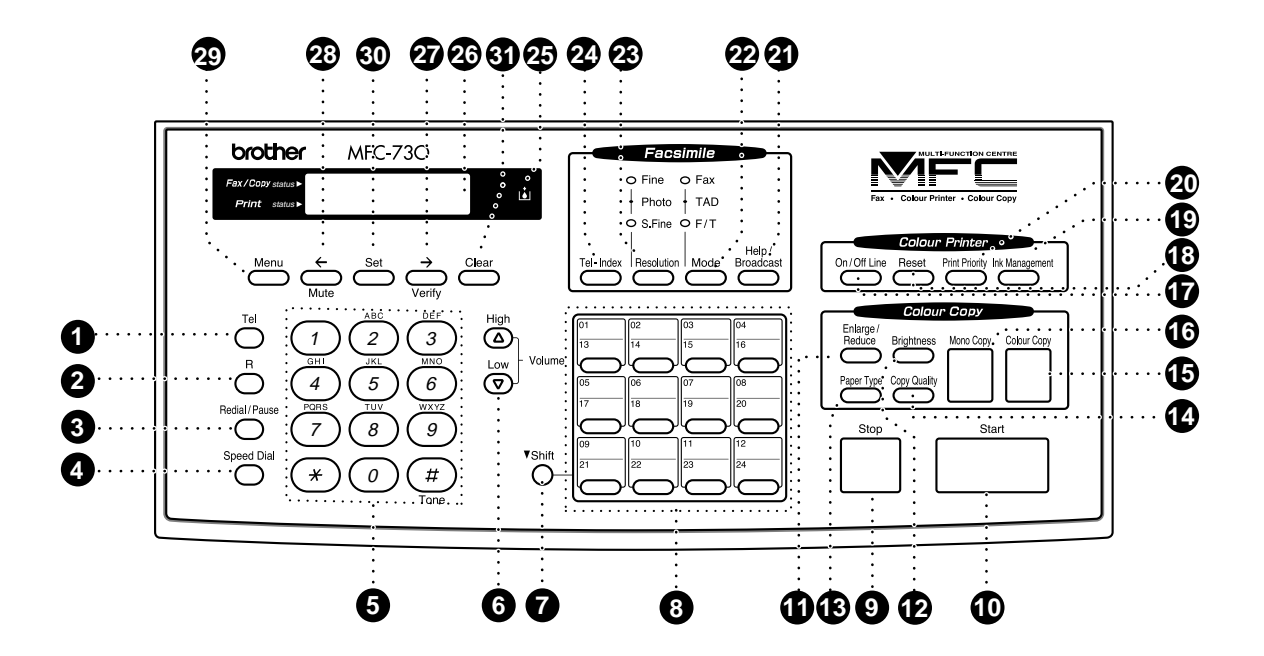

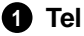

Use to shuttle the line between handset and monitor speaker.

#### **2 R (Recall)**

Use this key to gain access to an outside line and/or to recall the operator or transfer a call to another extension when it is connected to a PABX.

#### **3 Redial / Pause**

Redials the last number called. Also inserts a pause in autodial numbers.

#### **4 Speed Dial**

Lets you dial stored phone numbers by pressing a twodigit number.

#### **5 Dial Pad**

Dials phone and fax numbers, and can be used as a keyboard for entering information into the MFC. **#** key lets you switch the dialling type during a telephone call from "**PULSE**" to "**TONE**".

#### **6 Volume High / Low**

Adjusts speaker and ring volume.

#### **7 Shift**

Use to access memory locations 13 through 24 in the One Touch keys and the **Verify** and **Mute** key.

#### **8 One Touch Keys**

These 12 keys give you instant access to previously stored phone numbers.

#### **9 Stop**

Stops a fax, cancels an operation, or exits from function mode.

#### **10 Start**

Starts an operation, such as sending a fax.

#### **11 Enlarge/Reduce**

Lets you reduce or enlarge copies depending on the ratio you select.

#### **12 Brightness**

Lets you adjust the brightness of the whole image to be lighter or darker.

#### **13 Paper Type**

Use this key to temporarily change the paper type setting for Copy and Video Printing modes.

#### **14 Copy Quality**

Use this key to temporarily change the quality and type of original for Copy and Video Printing modes.

**15 Colour Copy** Makes a full-colour copy.

**16 Mono Copy** Makes a black-and-white or one-colour copy.

#### **17 On/OffLine**

Use this key to turn the printer online (ready to receive PC data) and offline (not ready to receive PC data) alternately. When the printer is online, the LCD displays **ONLINE**.

#### **18 Reset**

Clears data from the printer memory, and then resets and restores to the factory default settings.

#### **19 Ink Management**

Cleans the ink print heads and/or resets the ink dot counter after replacing an

#### **20 Priority**

ink cartridge.

When you press this key the MFC enters printer mode, and will not print faxes on paper. Instead, faxes are stored in the memory until you press Priority again.

#### **21 Help/Broadcast**

Press this key whenever you want a quick reference Help List printed. The Help List shows how to perform functions, how to register information, and how to get basic information. Also use this key whenever you want to broadcast faxes to many different locations, maximum of 130.

#### **22 Mode**

Use to select how the MFC will handle incoming calls.

#### **23 Resolution**

Sets the resolution when you send a fax.

#### **24 Tel-Index**

Lets you look up numbers stored in the dialling memory.

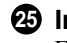

#### **25 Ink Empty Indicator**

Flashes when ink cartridge is low and stays lit when ink is empty.

#### **26 Liquid Crystal**

LCD displays messages to help you set and operate your MFC.

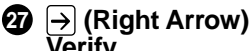

**Verify** Moves the LCD cursor to the right. When the machine is

idle, you can also use this key to print the Transmission Verification Report for your last transmission.

#### **28 (Left Arrow) Mute**

Moves the LCD cursor to the left. You can also use this key to put calls on hold.

#### **29 Menu**

Lets you access the function and programming mode.

#### **2730 Set**

Stores a function setting in the MFC.

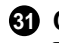

#### **31 Clear**

Deletes entered data or backs up one step in function procedure.

# **MFC-740 Control Panel Overview**

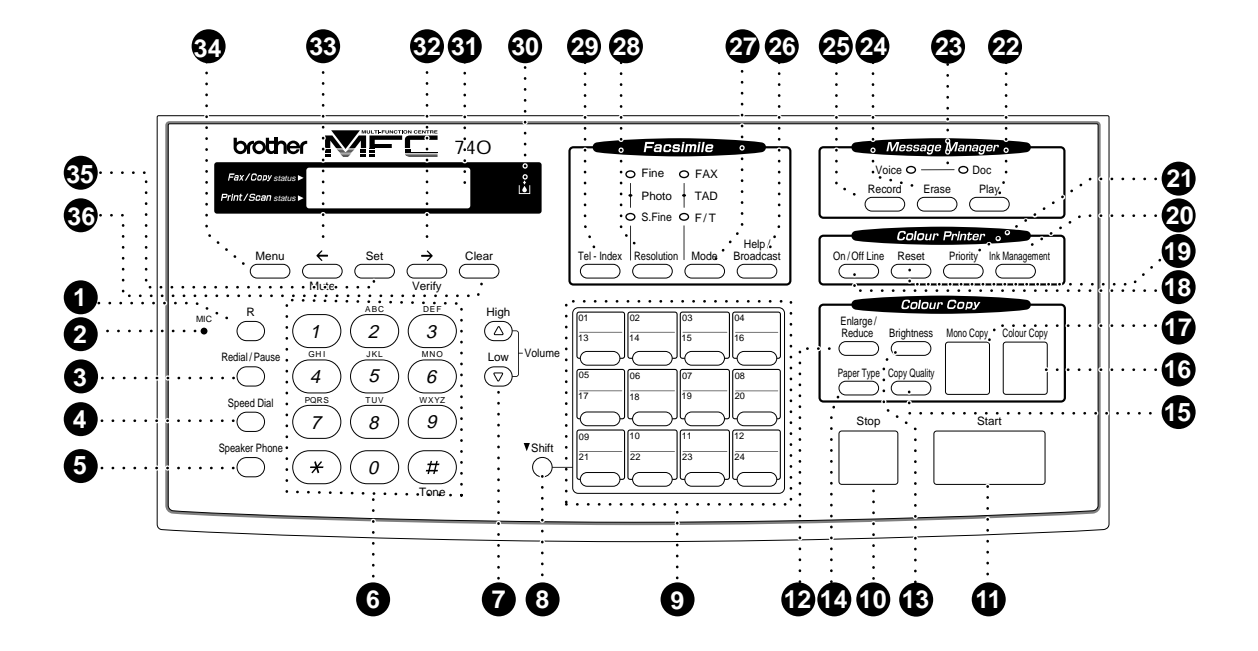

#### **1 R (Recall)**

Use this key to gain access to an outside line and/or to recall the operator or transfer a call to another extension when it is connected to a PABX.

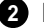

**2 Microphone** Picks up your voice when you speak to another party using speaker phone.

#### **3 Redial / Pause**

Redials the last number called. Also inserts a pause in autodial numbers.

#### **4 Speed Dial**

Lets you dial stored phone numbers by pressing a twodigit number.

#### **5 Speaker Phone (Handsfree mode)**

Lets you speak to the person at the other end and dial telephone and fax numbers without lifting the handset.

#### **6 Dial Pad**

Dials phone and fax numbers, and can be used as a keyboard for entering information into the MFC. **#** key lets you switch the dialling type during a telephone call from "**PULSE**" to "**TONE**".

#### **7 Volume High / Low**

Adjusts speaker and ring volume. The speaker volume is for message playback and speaker phone conversation.

#### **8 Shift**

Use to access memory locations 13 through 24 in the One Touch keys and the **Verify** and **Mute** key.

#### **9 One Touch Keys**

These 12 keys give you instant access to previously stored phone numbers.

#### **10 Stop**

Stops a fax, cancels an operation, or exits from function mode.

#### **11 Start**

Starts an operation, such as sending a fax.

#### **12 Enlarge/Reduce**

Lets you reduce or enlarge copies depending on the ratio you select.

#### **13 Brightness**

Lets you adjust the brightness of the whole image to be lighter or darker.

#### **14 Paper Type**

Use this key to temporarily change the paper type setting for Copy and Video Printing modes.

#### **15 Copy Quality**

Use this key to temporarily change the quality and type of original for Copy and Video Printing modes.

**16 Colour Copy**

Makes a full-colour copy.

#### **17 Mono Copy**

Makes a black-and-white or one-colour copy.

#### **18 On/OffLine**

Use this key to turn the printer online (ready to receive PC data) and offline (not ready to receive PC data) alternately. When the printer is online, the LCD displays **ONLINE**.

#### **19 Reset**

Clears data from the printer memory, and then resets and restores to the factory default settings.

#### **20 Ink Management**

Cleans the ink print heads and/or resets the ink dot counter after replacing an ink cartridge.

#### **21 Priority**

When you press this key the MFC enters printer mode, and will not print faxes on paper. Instead, faxes are stored in the memory until you press **Priority** again.

#### **22 Play**

Lets you listen to voice messages and outgoing messages.

#### **23 Message Indicator Lights**

Notify you that you have voice or fax messages in the memory.

#### **24 Erase**

Lets you delete voice messages, and/or fax messages from the memory.

#### **25 Record**

Lets you record Outgoing Messages (OGM), memos and telephone calls.

#### **26 Help/Broadcast**

Press this key whenever you want a quick reference Help List printed. The Help List shows how to perform functions, how to register information, and how to get basic information. Also use this key whenever you want to broadcast faxes to many different locations, maximum of 174.

#### **27 Mode**

Use to select how the MFC will handle incoming calls.

#### **28 Resolution**

Sets the resolution when you send a fax.

#### **29 Tel-Index**

Lets you look up numbers stored in the dialling memory.

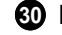

#### **2730 Ink Empty Indicator**

Flashes when ink cartridge is low and stays lit when ink is empty.

#### **31 Liquid Crystal**

LCD displays messages to help you set and operate your MFC.

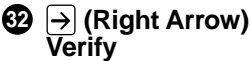

Moves the LCD cursor to the right. When the machine is idle, you can also use this key to print the Transmission Verification Report for your last transmission.

#### **33 (Left Arrow) Mute**

Moves the LCD cursor to the left. You can also use this key to put calls on hold.

#### **34 Menu**

Lets you access the function and programming mode.

#### **35 Set**

Stores a function setting in the MFC.

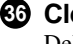

#### **36 Clear**

Deletes entered data or backs up one step in function procedure.

#### CHAPTER TWO

# *2* **MFC Setup and Connections**

# **Packing List**

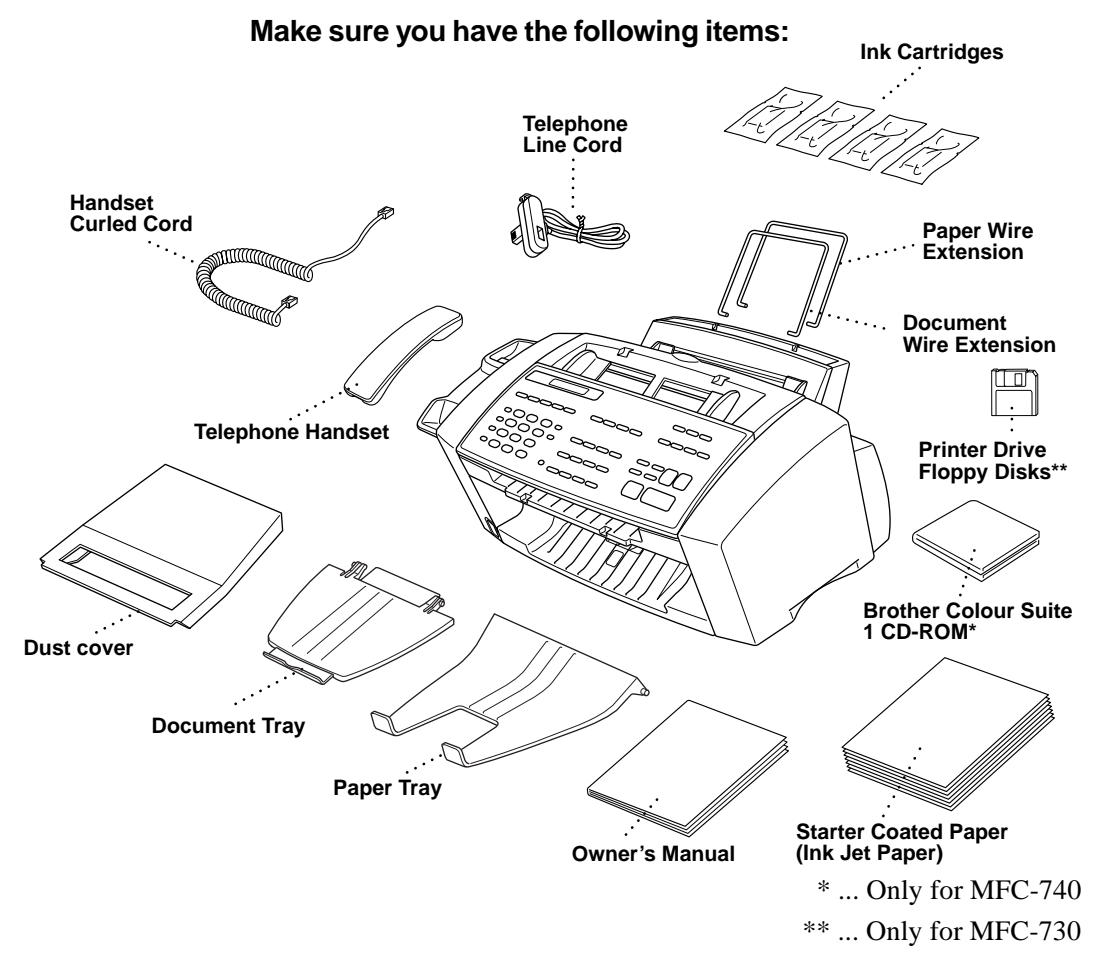

Whenever you transport the MFC, use the packing materials that came with your MFC and pack the MFC correctly.

# **Choosing a Location**

Place your MFC on a flat, stable surface, such as a desk. Select a place that is free of vibration and shocks. Locate the MFC near a telephone socket and a standard, earthed electrical socket. Choose a location where the temperature remains between  $10^{\circ}$ C and  $32^{\circ}$ C (50 $^{\circ}$ –90 $^{\circ}$ F).

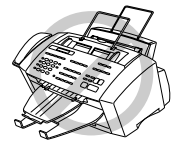

 Avoid placing your MFC where it may be knocked. Do not place near heaters, air conditioners, water, chemicals, or refrigerators. Do not expose the MFC to direct sunlight, excessive heat, moisture, or dust. Do not connect your MFC to electrical outlets controlled by wall switches or automatic timers as disruption of power can wipe out information in the unit's memory. Do not connect your MFC to electrical outlets on the same circuit as large appliances or other equipment that might disrupt the power supply. Avoid interference sources, such as speakers or the base units of cordless phones. Ensure the airflow from the fan on the right hand side of the MFC is not impeded.

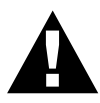

#### **Caution**

Keep the MFC out of strong light such as direct sunlight.

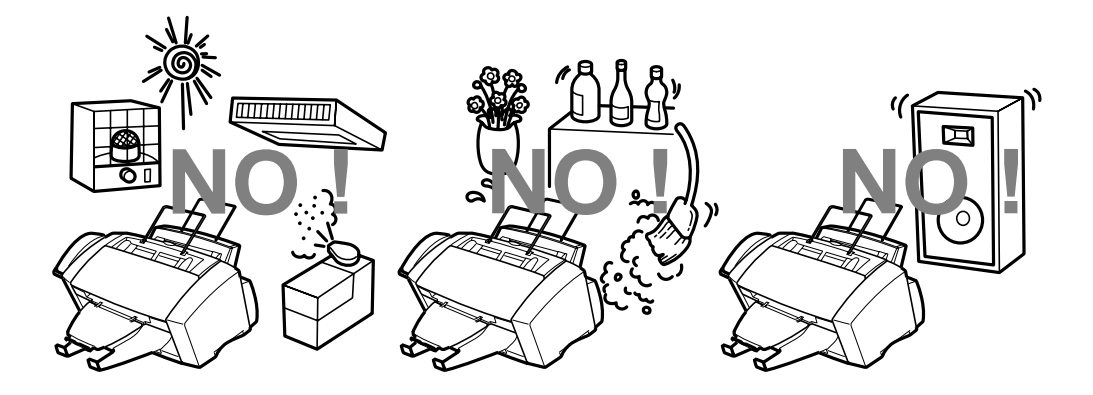

### **Caution**

- **1** Never touch telephone wires or terminals that are not insulated unless the telephone line has been disconnected at the network interface.
- **2** Use caution when installing or modifying telephone lines.

# **Assembly**

#### **1 Connect the handset.**

Connect the longer end of the curled handset cord to the MFC and the shorter end to the handset.

#### **2 Connect the power cord.**

When you connect the power, the screen alternately displays

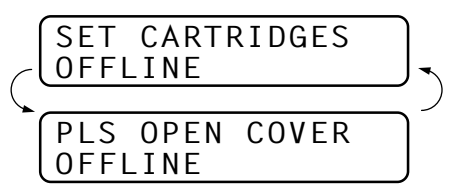

#### **3 Connect the telephone line cord.**

Connect one end of the telephone line cord to the socket on the MFC and the other end to a modular wall socket.

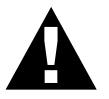

#### **Caution**

Operating the MFC before you install the ink cartridges will permanently damage the print head.

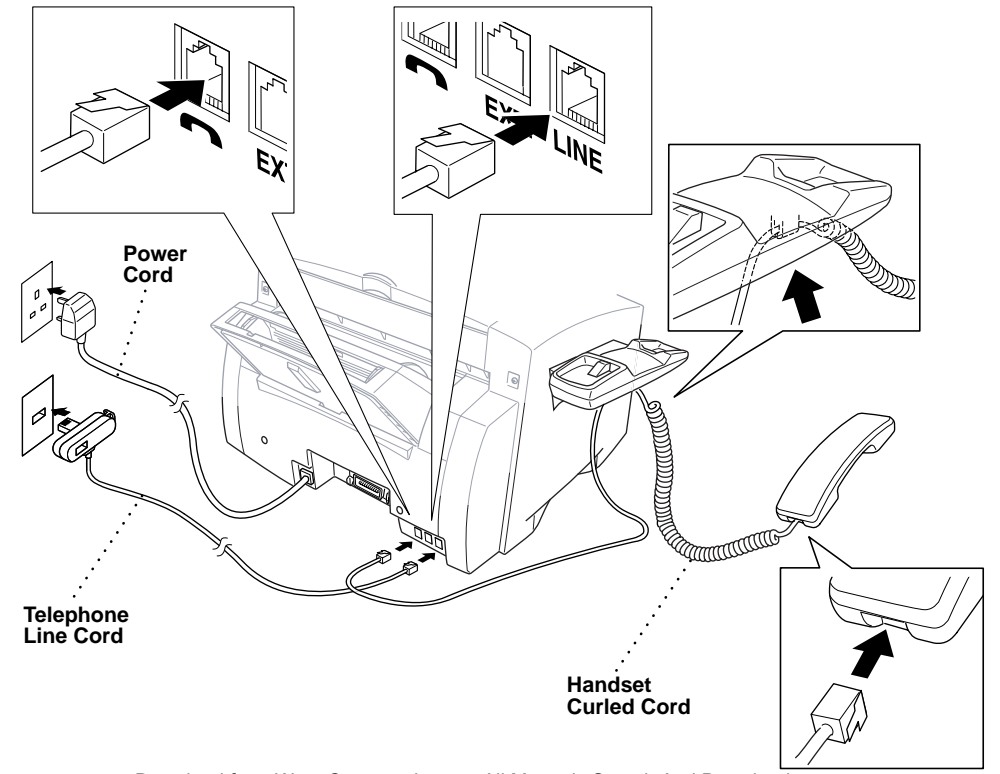

Download from Www.Somanuals.com. All Manuals Search And Download.

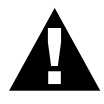

#### **NOTICE:**

- The MFC must be fitted with an earthed plug.
- Since the MFC is earthed via the mains plug, you can protect yourself from potentially hazardous electrical conditions on the telephone network by keeping the power to your MFC on when you connect it to a telephone line. Similarly, you can protect yourself when you want to move your MFC, by disconnecting the telephone line first, and then the power cord.

#### **IMPORTANT:**

**If you need to remove the moulded mains plug in order to fit an appropriate type, you must discard the moulded plug immediately having cut it off, in order that it is not inadvertently inserted into a live socket, thus presenting a shock hazard. The wires in the mains lead of this appliance are coloured in accordance with the following code.**

**Green-and-yellow : Earth Blue : Neutral Brown : Live**

**As the wires in the mains lead of this apparatus may not correspond with the coloured markings identifying the terminals in your plug, proceed as follows:**

**The wire which is coloured green-and-yellow must be connected to the terminal in the plug which is marked by the letter "E" or by the safety earth** symbol  $\perp$  or coloured green or green-and-yellow.

**The wire which is coloured blue must be connected to the terminal which is marked with the letter "N" or coloured black.**

**The wire which is coloured brown must be connected to the terminal which is marked with the letter "L" or coloured red.**

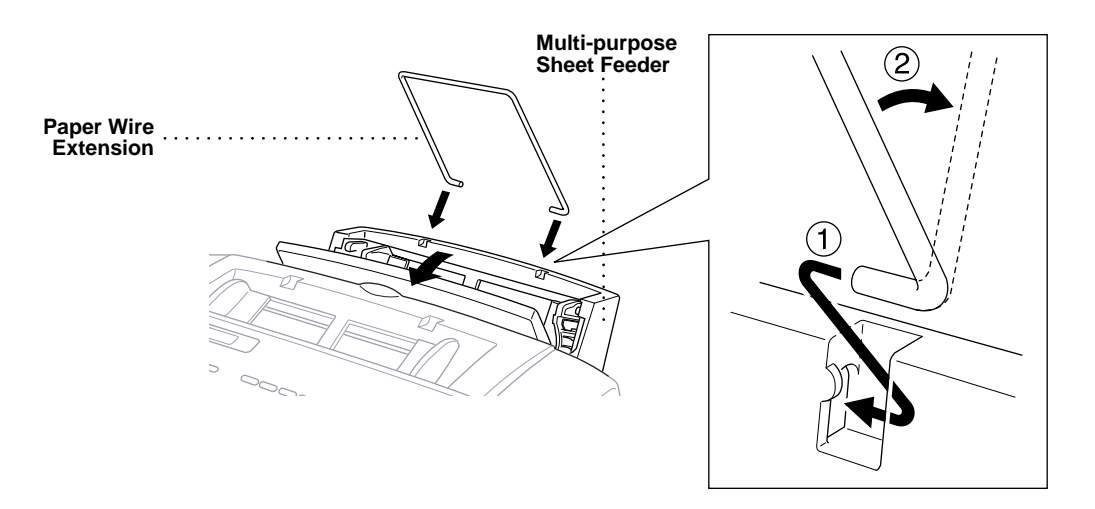

#### **4 Attach the paper wire extension to the multi-purpose sheet feeder.**

**5 Attach the document wire extension.**

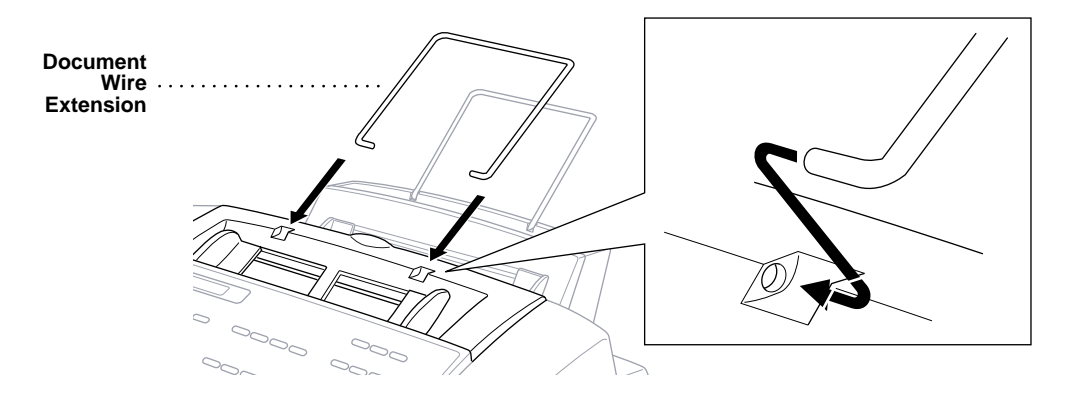

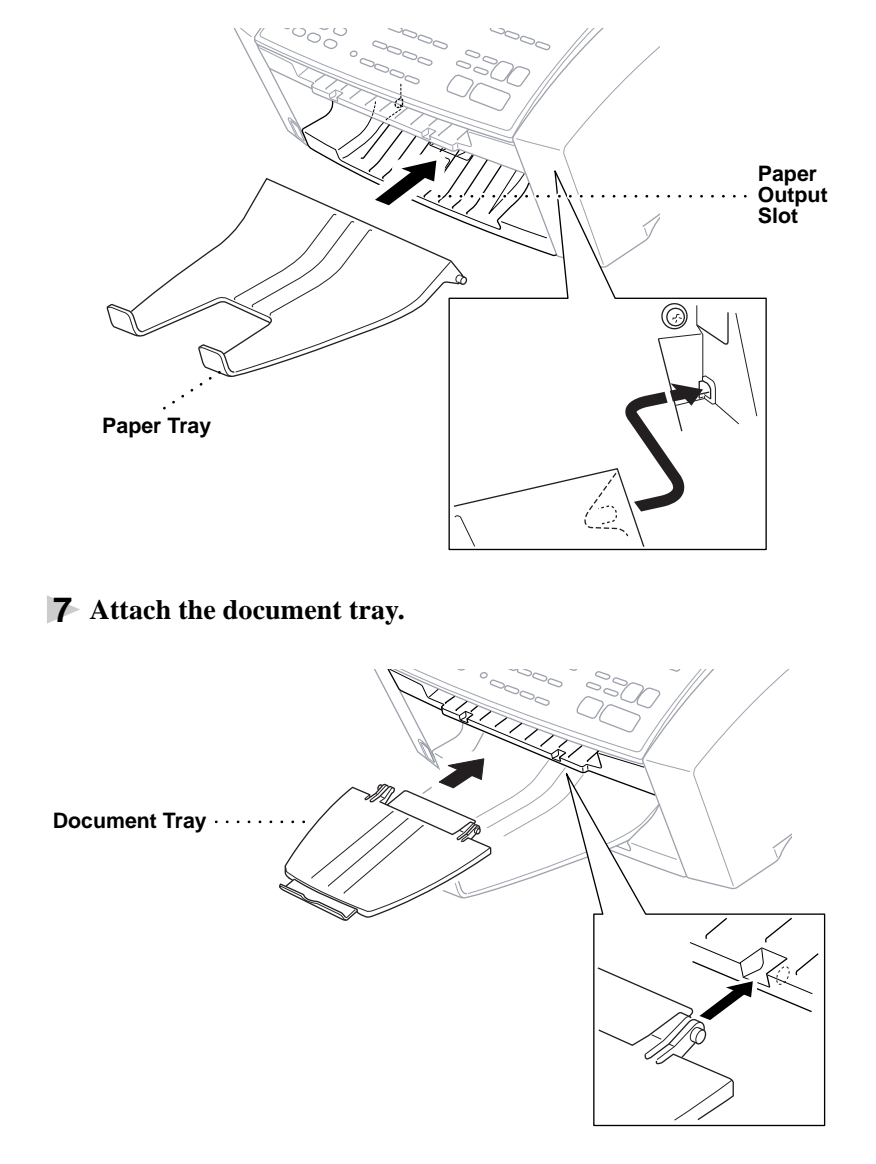

**6 Attach the paper tray to the paper output slot to prevent paper jams and maintain print quality.**

**8 Pull out the plastic extension of the document tray.**

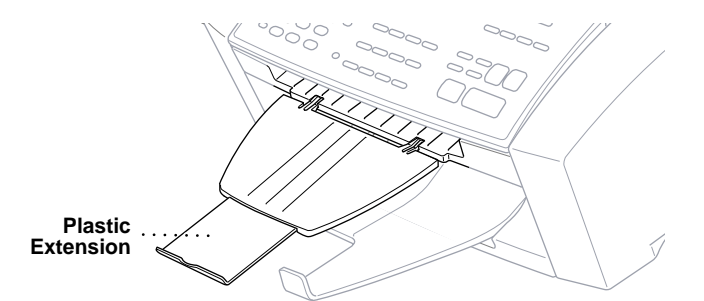

**9 Loading paper in the multi-purpose sheet feeder (paper cassette).**

**A** Open the multi-purpose sheet feeder cover.

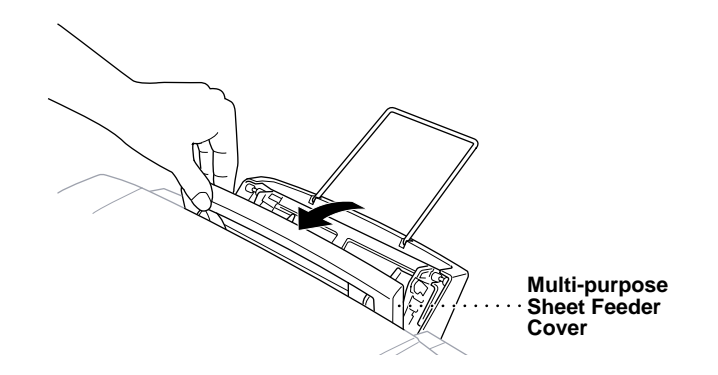

**B** Fan the paper well. Load the paper. Make sure the printing surface is towards you and the paper level is stacked below the paper guide line.

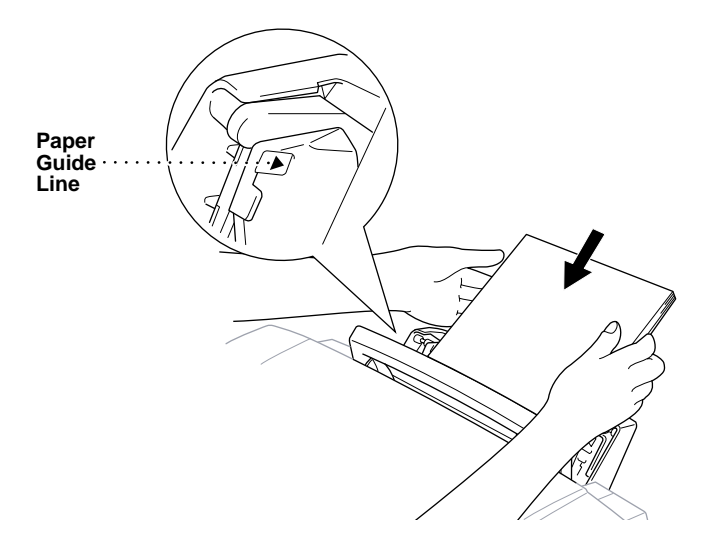

**C** Adjust the guides to fit the paper width.

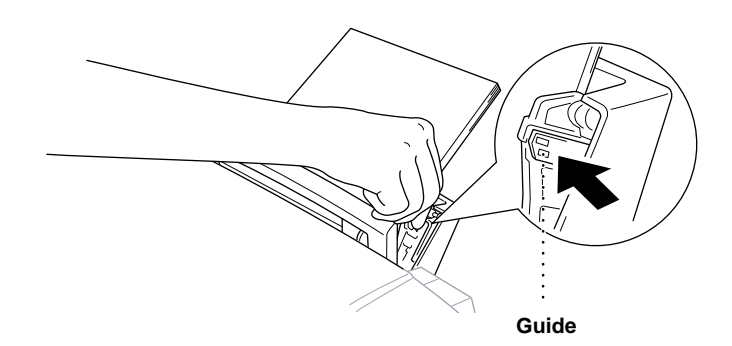

#### **10 Attaching Dust Cover**

**A** Attach the dust cover to the multi-purpose sheet feeder cover, pressing the dust cover sides around the feeder until they snap into place.

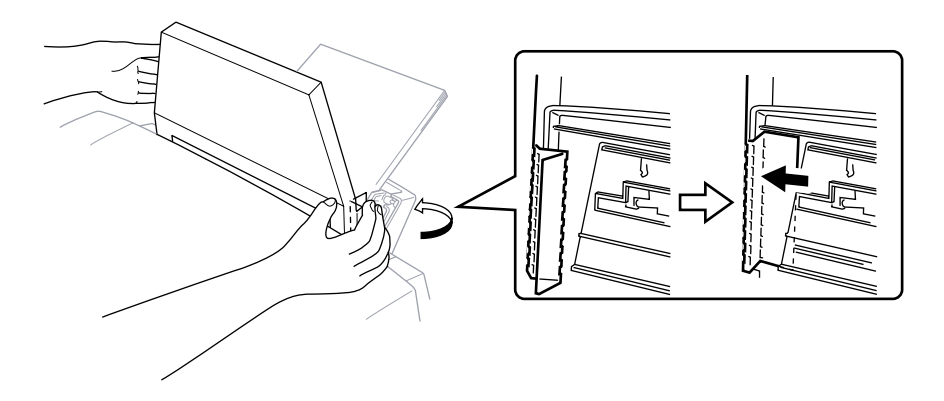

**B** Close the multi-purpose sheet feeder cover.

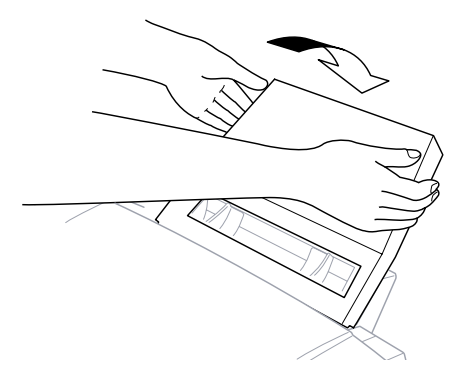

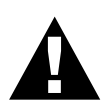

#### **WARNING**

It is essential to keep the dust cover on your MFC to prevent dust from entering the print mechanism. Using the dust cover on your MFC should prolong the life of the print head.

#### **Installing the Ink Cartridges**

**1** Be sure that the power is on. The screen alternately displays

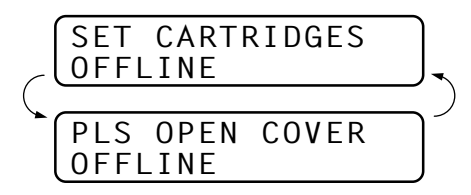

**2** Open the top cover by pulling it toward you. The print head will move left to its replacement position after a few seconds.

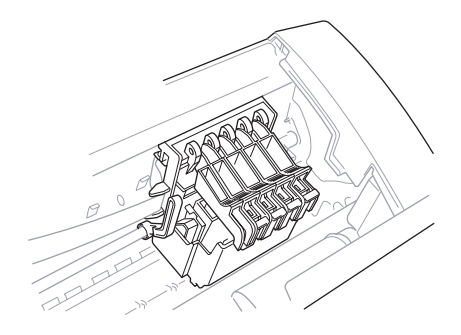

**3** Open the ink cartridge cover by pinching the clip as shown in the illustration.

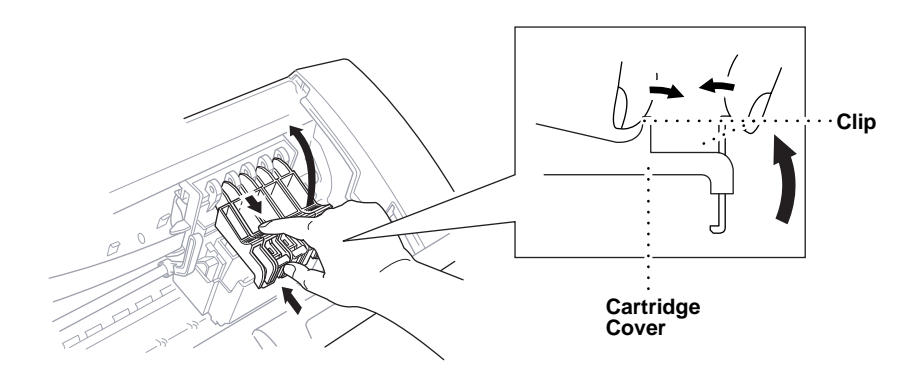

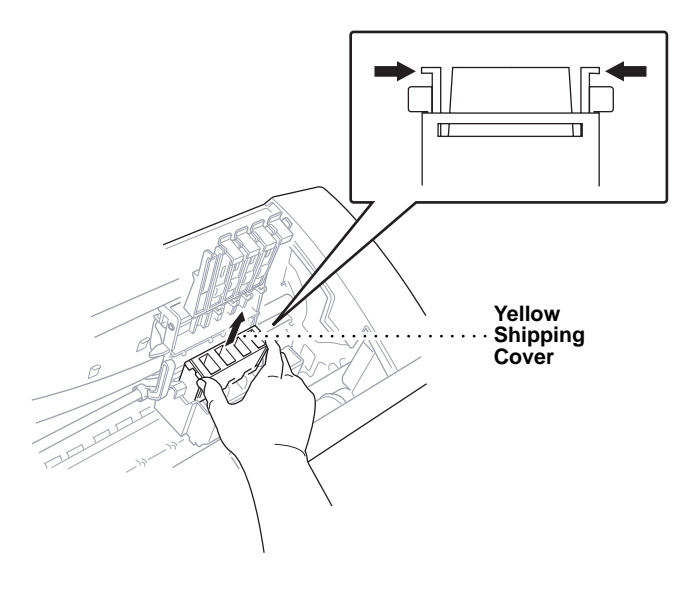

**4** Remove the yellow shipping cover by lifting it up and out.

We recommend that you install the ink cartridges from left to right in this order: Black, Yellow, Cyan, Magenta.

Keep the yellow shipping cover in a safe place. You will need it in the future when you replace the print head.

**5** Open the Black ink cartridge bag and remove the ink cartridge.

**6** Carefully remove the sealing tape from the side of the ink cartridge. Be sure to peel the tape from the side of the cartridge in the direction away from you.

#### **Important**

To prevent spilling ink and staining your hands and clothing, remove the sealing tape gently and slowly. Do not touch the ink opening on the cartridge or the removed tape.

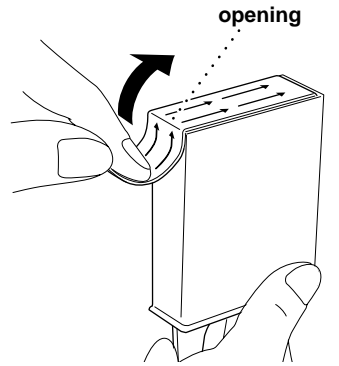

**7** Each colour has its own correct position. Insert the Black ink cartridge, matching the markings of the colour indicators on the print head as a guide.

Please be careful not to push down the switch bar shown in the right side of the illustration, when inserting a cartridge.

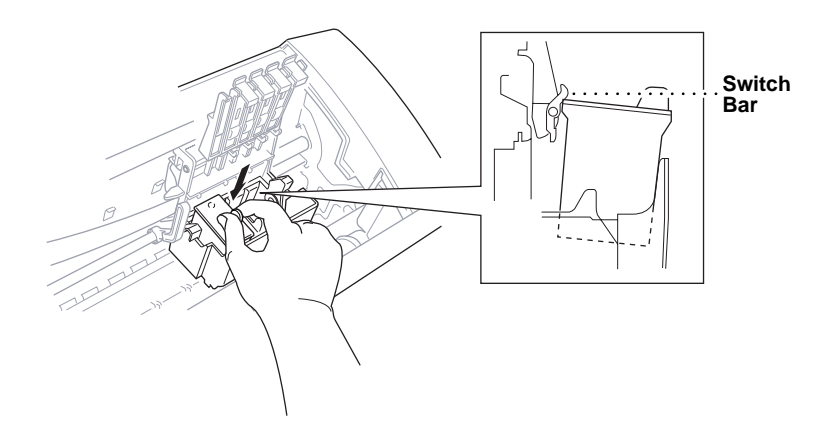

- **8** Repeat Steps 5–7 to install each colour ink cartridge.
- **9** Close the cartridge covers until they click into place.

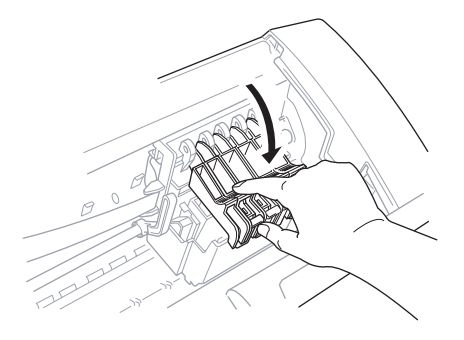

**10** After installing all ink cartridges, close the top cover until it clicks into place. Your MFC now prepares for a "head cleaning" and goes online. The MFC will ask you if you changed each colour ink cartridge.

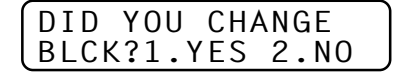

Download from Www.Somanuals.com. All Manuals Search And Download.

**11** Press **1** on the dial pad for each colour, as prompted (for initial setup only) within 1 minute. The MFC will enter a cleaning cycle for approximately 6 minutes. The screen alternately displays **CLEANING BLACK** and **PLEASE WAIT**. The ink dot counter will be set automatically for each colour, so the MFC can warn you with an error message when ink is running low.

Make sure paper is loaded in the cassette, then press **Start** within 1 minute.

When the MFC completes the cleaning cycle, the MFC starts printing the test sheet.

**12** Only during initial ink cartridge installation, the screen shows.

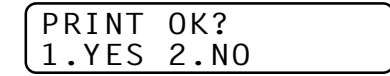

Check the print quality of the test sheet. If it is not good, clean the print head again, by pressing **2**. The screen will ask you if the print quality is OK for each colour. Press **2** for any colour with a problem. You can choose several colours. After cleaning is finished, press **Start**.

The MFC starts printing Test Sheet No. 2.

**13** Adjust the Vertical Alignment by following the instructions printed on the Test Print page.

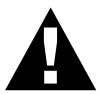

#### **WARNING**

If ink gets in your eyes, flush them with water immediately and seek medical attention if required.

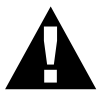

#### **Caution**

- **DO NOT remove ink cartridges** if you do not need to replace them. If you do so, it may reduce the ink quantity and the MFC will not know the quantity of ink left in the cartridge.
- DO NOT shake the ink cartridges. If you do so, the ink may spill when you take off the sealing tape. If ink stains your body or clothing, wash with soap or detergent immediately.
- If you install an ink cartridge in the wrong colour position, you must clean the print head several times after correcting the cartridge installation and before you start printing because the colours were mixed.
- Once you open an ink cartridge, install it in the MFC and use it up within six months of installation. Use unopened ink cartridge by the expiry date printed on the cartridge box.
- DO NOT refill the ink cartridges. Attempting to use refilled cartridges may cause damage to the print head and will void your product warranty.

If the **INK EMPTY XXXX** error message is on the screen display after you have installed the ink cartridges, check and make sure that the ink cartridges are installed correctly.

#### **Multi-Line Connections (PABXs)**

Most offices use a central telephone system, or PABX. The MFC will work with most PABX or key systems that allow a two-wire analogue connection. However, we recommend that you have a separate telephone line for your MFC. You can then leave the MFC in Fax Mode to receive faxes any time of day or night.

#### **If you are installing the MFC to work with a PABX:**

- **1** It is not guaranteed that the unit will operate correctly under all circumstances with a PABX. Any cases of difficulty should be reported first to the company that handles your PABX.
- **2** If all incoming calls will be answered by a switchboard operator, it is recommended that the Answer Mode be set to Manual. All incoming calls should initially be regarded as telephone calls.
- **3** The unit may be used with either pulse or tone dialling telephone service.

#### **Ringer Equivalence Number (REN)**

This equipment has a REN value of 1. A BT line has a "bell ringing" capacity, or REN, of 4. This means that adding downstream-connected extension telephones and/or extension bells to a total REN of greater than 4 may cause a reduction in the bell volume. In extreme cases, it may cause the auto-answer facility of the machine to fail.

Therefore, up to three additional extension telephones (each assuming a REN of 1), may be connected downstream of your machine. For an explanation of "downstream connection, read "Using extension telephones" which follows.

Unless otherwise marked, a telephone provided by BT may be assumed to have a REN value of 1.

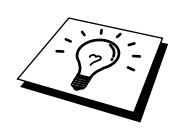

#### **Using Extension Telephones**

It may be that your premises are already wired with parallel extension telephones, or you intend to add extension telephones to your line, in addition to your machine. While the simplest arrangement is straightforward parallel connection, there are some reasons as to why this arrangement will cause unsatisfactory service, the most obvious of which is inadvertent interruption of a facsimile transmission by someone picking up an extension telephone in order to make an outgoing call. Additionally, remote activation may not operate reliably in such a simple configuration.

This machine may also be set to make a delayed transmission (i.e. a transmission at a pre-set time). This pre-set job may coincide with someone picking up an extension handset.

Such problems can easily be eliminated however, if you arrange modification of your extension wiring circuit, such that extension devices are connected "downstream" of your machine, in a master/slave configuration. In such a configuration, this machine can always detect whether a telephone is in use, thus it will not attempt to seize the line during that time. This is known as "telephone off-hook detection."

The inadvisable configuration is shown in figure 1 below, and the recommended master/slave configuration is shown in figure 2.

This new connection configuration can be arranged by your contacting BT, Kingston upon Hull Telecommunications, your PABX maintainer or a qualified telephone installation company as appropriate. Simply explained, the extension telephone circuit should be terminated on a normal modular plug (BT 431A style), which in turn should be inserted into the modular socket of the white "T"-shaped connector provided as part of the line cord assembly.

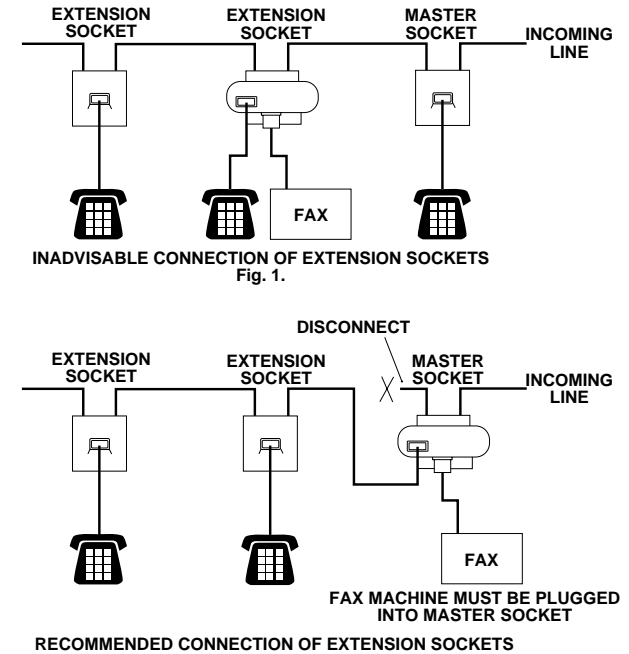

**Fig. 2.**

#### **Connecting an External Telephone Answering Device (TAD)**

#### **Sequence**

You might choose to connect an additional answering machine. When you have an **external** TAD on the same telephone line as the machine, the TAD answers all calls. The MFC "listens" for fax calling (CNG) tones. If it hears them, the MFC takes over the call and receives the fax. If it does not hear the CNG tones, the machine will not answer the call, and messages can be left on the TAD by callers in the normal way.

The TAD must answer within a maximum of four rings. However, we recommend two rings as the TAD setting. The MFC cannot hear CNG tones until the TAD has answered the call, and with four rings there are only 8–10 seconds of CNG tones left for the fax "handshake." Make sure you carefully follow instructions in this manual for recording your outgoing message. Do not use a "toll-saver" ring setting on the TAD.

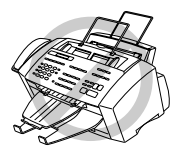

 Do not connect a TAD elsewhere on the same phone line—your machine and TAD will both try to control the line.

#### **Connections**

**1** You may connect an external TAD to your MFC, as shown below.

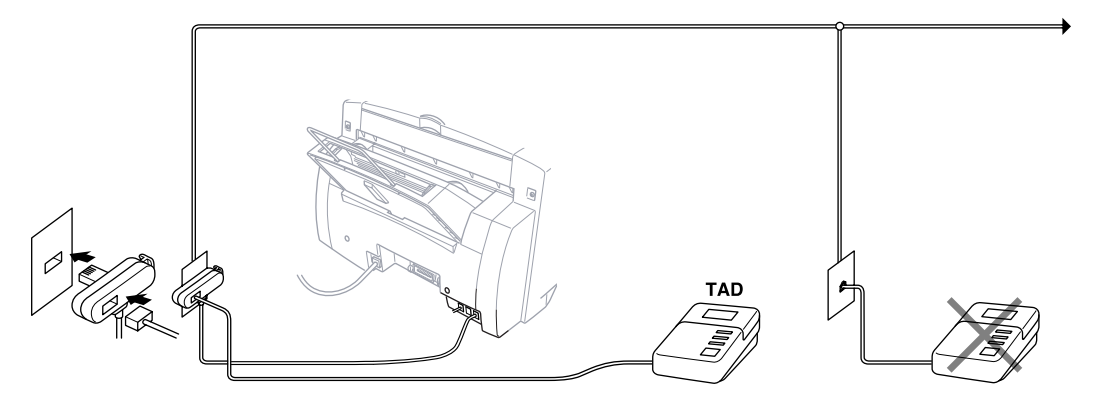

- **2** Set your external TAD to two rings or less. (The MFC's Ring Delay setting does not apply).
- **3** Record the outgoing message (see below).
- **4** Set the TAD to answer calls.
- **5** Set Message Storage (**Menu**, **1**, **8**, **1**) to **VOICE:EXT**. (Only for MFC-740)
- **6** Set the Answer Mode to TAD.

#### **Outgoing Message (OGM) of External TAD**

Timing is important in recording this message. The message sets up the ways to handle both manual and automatic fax reception.

- **1** Limit your speaking to 20 seconds.
- **2** Record 5 seconds of silence at the beginning of your message. (This allows your MFC time to listen for the fax CNG tones of automatic transmissions before they stop.)
- **3** End your 20-second message by giving your Remote Activation Code for people sending manual faxes. For example: "After the beep, leave a message or send a fax manually by pressing  $\star$ 51 and Start."

Please note that some faxes that are sent manually cannot be received automatically because some fax machines do not send a fax tone in manual mode. In these cases you must inform callers that they must enter the remote activation code to send a fax.

#### **Connecting an External Telephone**

Your MFC is equipped with a handset that you can use as a regular phone. However, you can also connect a separate telephone to your MFC, as shown below.

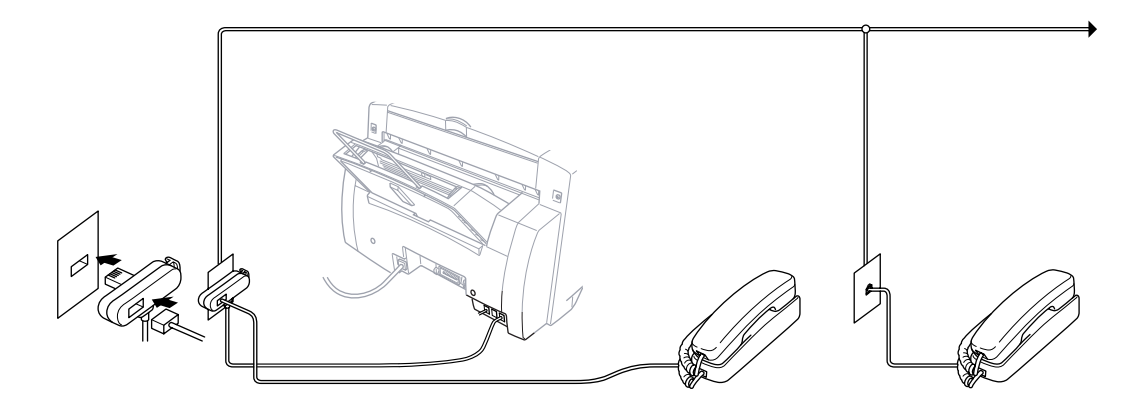

Whenever this external phone (or TAD) is in use, the screen displays **EXT. TEL IN USE**, and, if the MFC's handset is lifted, an alarm sounds. To disconnect the call on the external phone and switch to the MFC, lift the handset and press **Tel** (for MFC 730 only) or **Speaker Phone** (for MFC-740 only).
# CHAPTER THREE

**Paper**

The quality of your document can be affected by the kind of paper you use in the MFC. You can use plain paper, coated paper, transparencies, glossy paper, organizer paper, and envelopes. We recommend testing various papers before purchasing large quantities. For best results, use Brother special coated paper, glossy paper, and transparencies. (See the page next to front page for information about ordering Brother accessories). 2 H A P T E R T H<br> **Paper** 

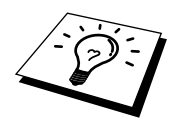

When you print on coated paper, transparencies, and glossy paper, be sure to select the correct media in the "Quality/Colour" tab in the printer driver. When using coated paper or transparencies, avoid stacking by removing each page after copying or printing.

# **About Brother Paper**

Brother paper is manufactured specifically for this MFC, to provide you with optimum print quality.

**Quality Coated Paper for 360 dpi Colour Ink Jet printing** normal mode (BP36CA for A4)

**High Quality Coated Paper for 720 dpi Colour Ink Jet printing** super fine mode (BP72CA for A4)

**Colour Ink Jet Transparencies**— fine mode (BPTRA for A4)

**Colour Ink Jet Glossy Paper**— superfine mode (BPGLA for A4)

- Brother coated (ink jet) paper is coated only on one side. Make sure this whiter (coated) side is facing up toward you. Therefore, when loading paper in the paper cassette, make sure that the whiter side (the coated side) is facing up.
- The coated side of glossy paper is shiny. Do not touch the shiny side. Load glossy paper in the feeder with the shiny side facing up toward you.
- DO NOT touch the coated side of the paper or either side of transparencies, because the media absorbs water and perspiration easily, and this might cause decreased output quality.
- For optimum output quality, be sure to use paper appropriate for your resolution setting.
- Store paper in the original bag, and keep it sealed. Keep the paper flat and away from moisture and direct sunlight and heat.
- Transparencies designed for laser printers/copiers may stain your next document. Use only recommended transparencies for ink jet printer.

#### **Paper Specifications for Cassette and Manual Slot**

When used as a printer, the MFC can handle paper that has the following specifications:

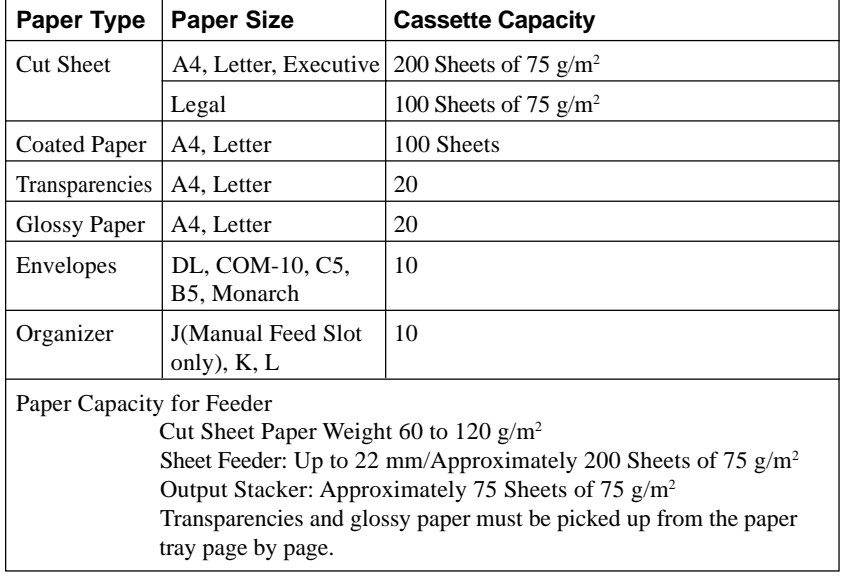

But please note that you can receive <u>fax messages</u> only on A4 cut sheet

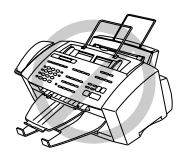

- Curled or damaged paper may cause paper jams and misfeeds. If the paper is curled, straighten it as much as possible by rolling it in the opposite direction to the curl.
- For optimum output quality, we recommend you use only genuine Brother paper.
- If paper will not load from the feeder, try the manual feed slot.

# **Print Area**

The Print Area depends on the settings in the application you are using. The figures below show the unprintable areas on cut sheets and envelopes.

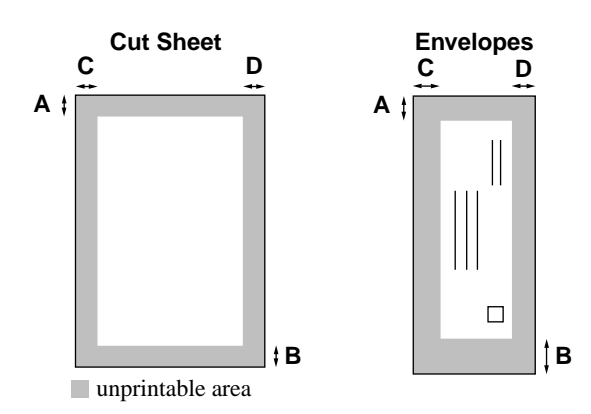

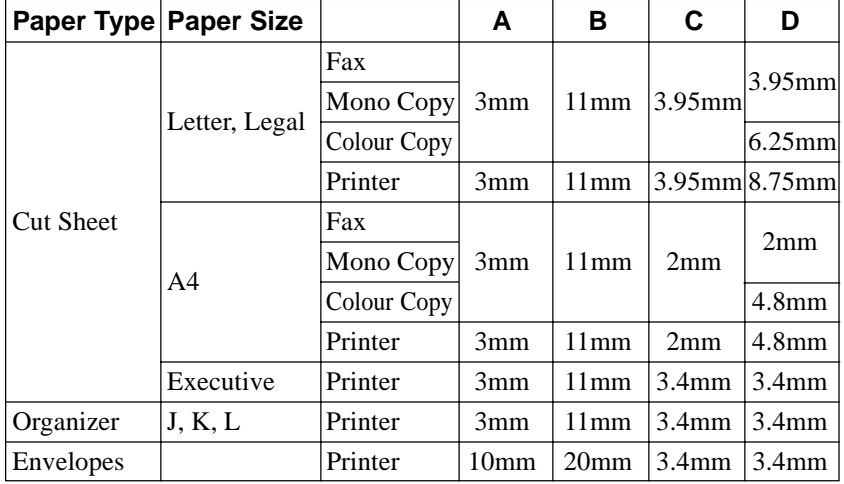

Printer depends on the Printer driver.

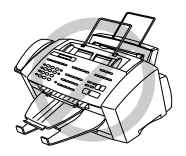

Do not use the following types of paper and envelopes:

- Damaged, curled, wrinkled, or irregularly shaped paper and envelopes
- Extremely shiny or highly textured paper and envelopes
- Envelopes with clasps
- Envelopes of baggy construction
- Envelopes not sharply creased
- Embossed envelopes
- Paper and envelopes already printed with a laser printer
- Envelopes preprinted on the inside
- Paper and envelopes that cannot be arranged uniformly when stacked

# CHAPTER FOUR

# **1999**<br> **1999**<br> **1999**<br> **1999**<br> **1999**<br> **1999**<br> **1999**<br> **1999**<br> **1999**<br> **1999**<br> **1999**<br> **1999**<br> **1999 On-Screen Programming**

# **User-Friendly Programming**

*See "Using This Manual" chap. 1*

We have designed your Multi-Function Center with on-screen programming and a Help key. User-friendly programming helps you take full advantage of all the functions your MFC has to offer.

Since your programming is done on the LCD, we have created step-bystep on-screen prompts to help you program your MFC. All you need to do is follow the prompts as they guide you through the function menu selections and programming options and settings.

# **Function Mode**

The screen displays

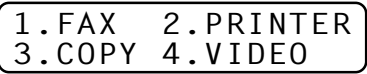

Then press **1** for Fax Functions—**OR**—press **2** for Printer Functions —**OR**—press **3** for Copy Functions—**OR**—press **4** for Video Functions.

When you enter the Function Mode, your MFC displays a list of Level One Functions from which you can choose. These function options appear one after the other on the display. Select an option by pressing **Set** when the option appears on the LCD.

You can "scroll" more quickly through options by pressing  $\rightarrow$ . When the screen displays your selection, press **Set**. Use  $\left\lfloor \frac{\epsilon}{n} \right\rfloor$  to scroll backward if you passed your choice or to save key strokes. Both arrow keys show all options, in the opposite order.

When you finish a function, the screen displays ACCEPTED.

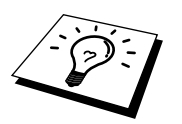

If you want to exit the Function Mode, press **Stop**.

# **Alternating Displays**

The LCD sometimes alternates between the currently selected option, and a help message giving brief instructions about how to proceed. The display you'll probably see most often is shown below, showing you that when you place a document in the feeder, you can either dial a number to send it as a fax or press the **Mono Copy** or **Colour Copy** key to make a copy of the document.

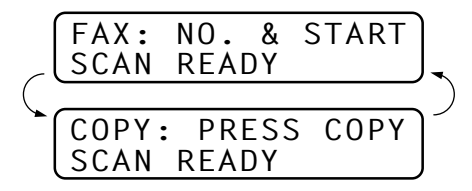

### **Function Selection Table**

If you have a basic understanding of how to program your MFC, you can perform most of the programming settings without the Owner's Manual. To help you understand the function selections, options, and settings that are available, use the Function Selection Table below.

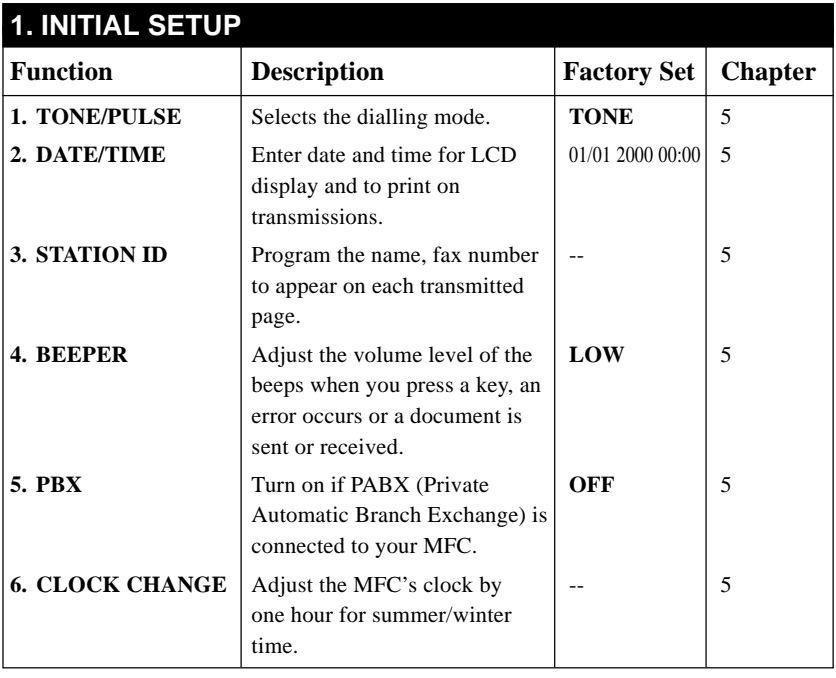

#### **1. Fax Functions**

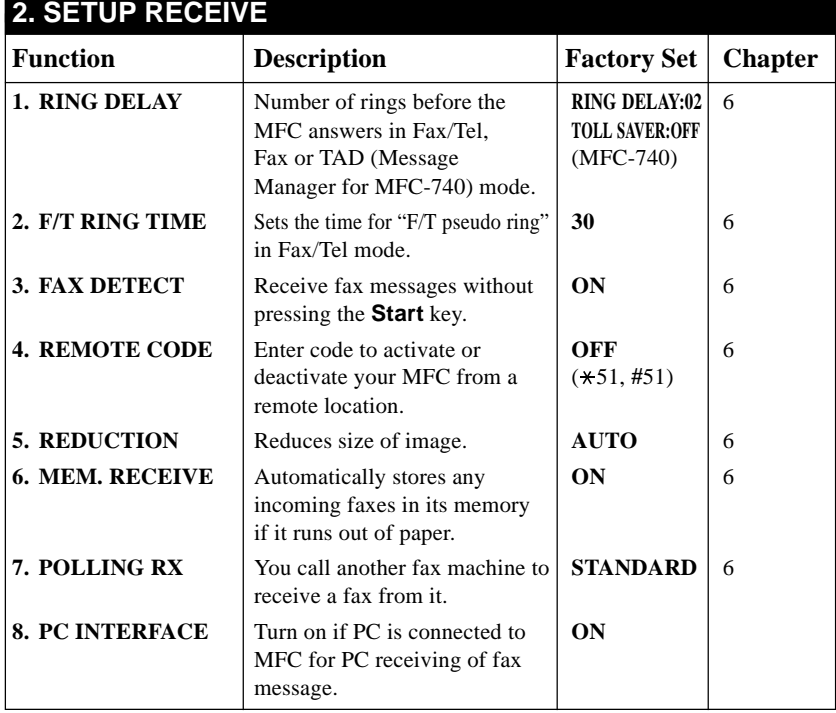

#### **1. Fax Functions (continued)**

#### **3. SETUP SEND**

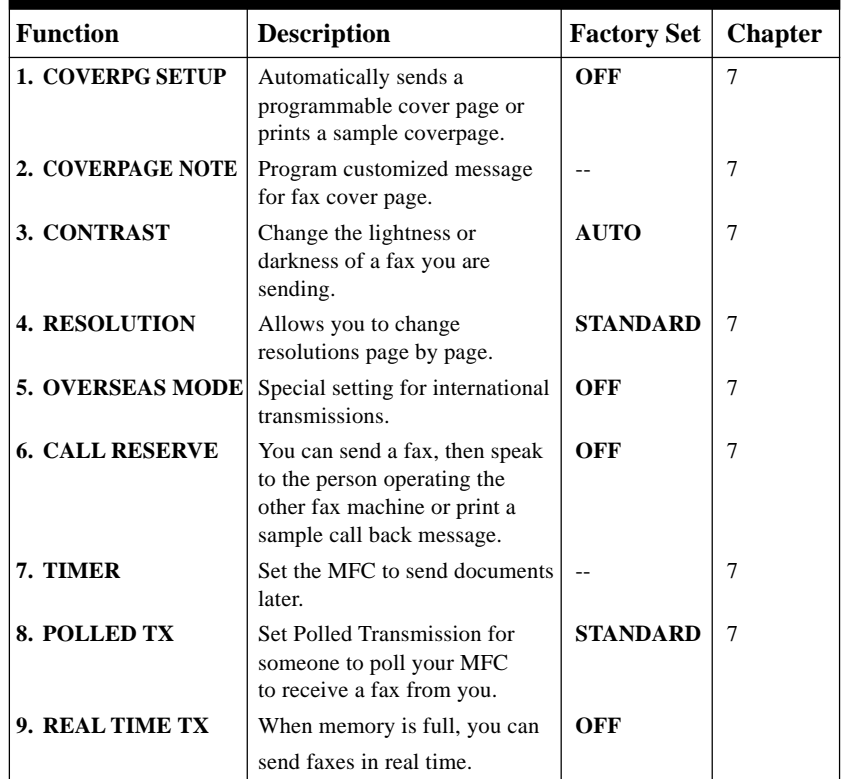

Download from Www.Somanuals.com. All Manuals Search And Download.

#### **1. Fax Functions (continued)**

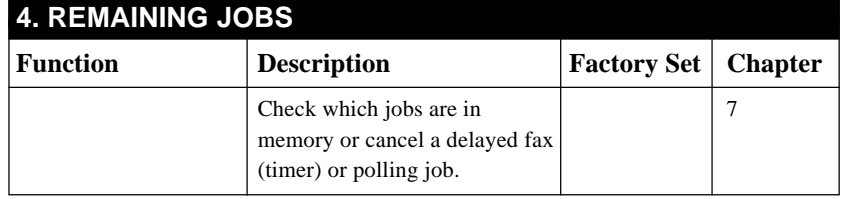

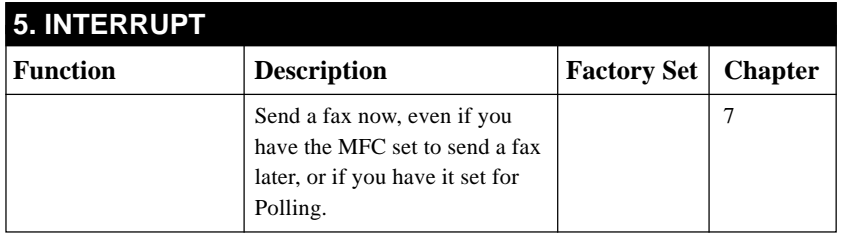

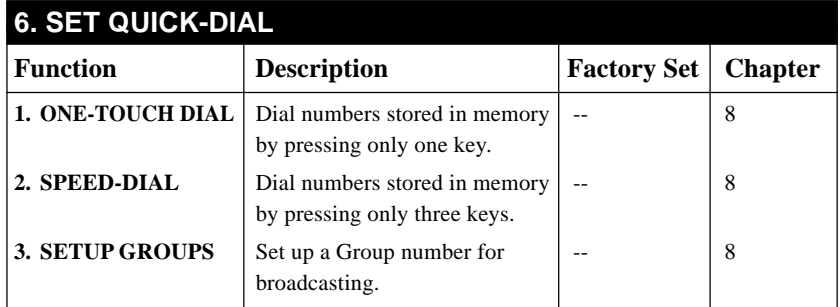

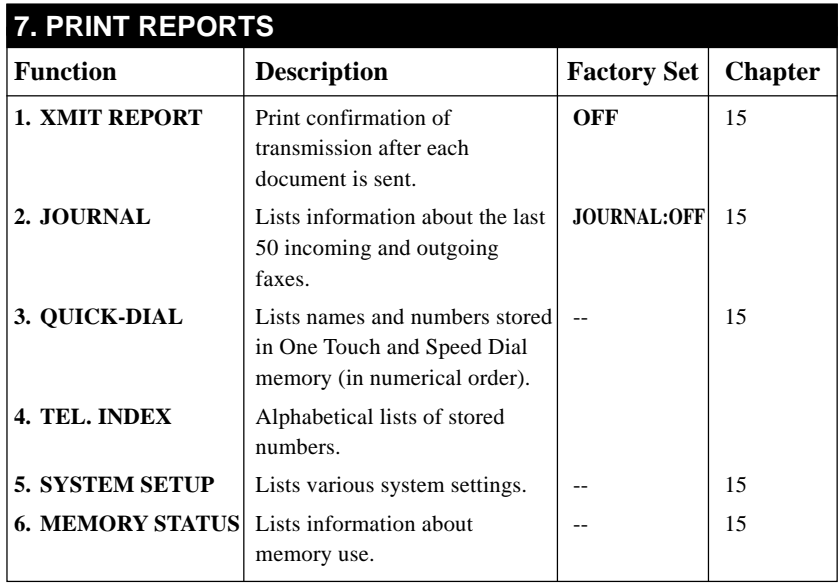

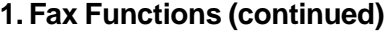

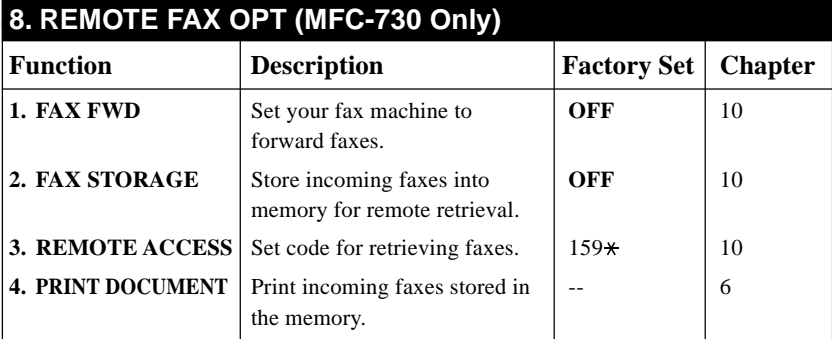

### **8. SETUP TAD (MFC-740 Only)**

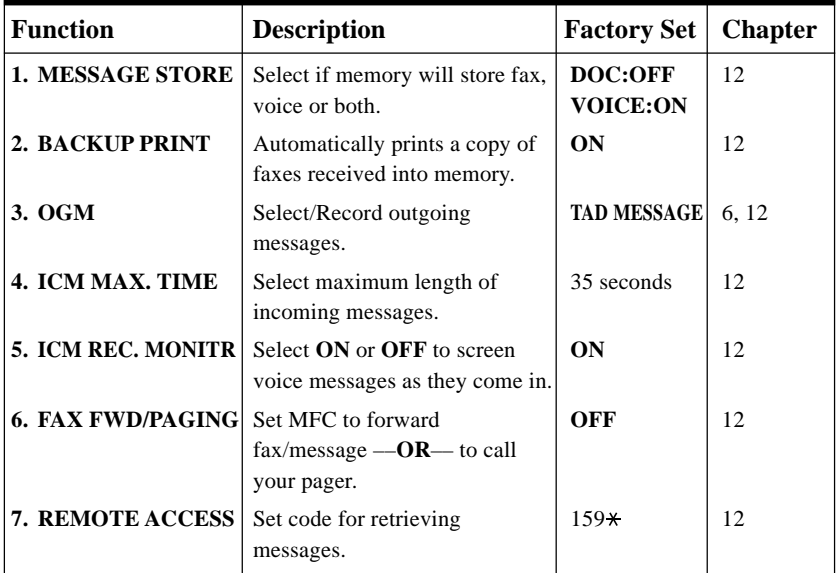

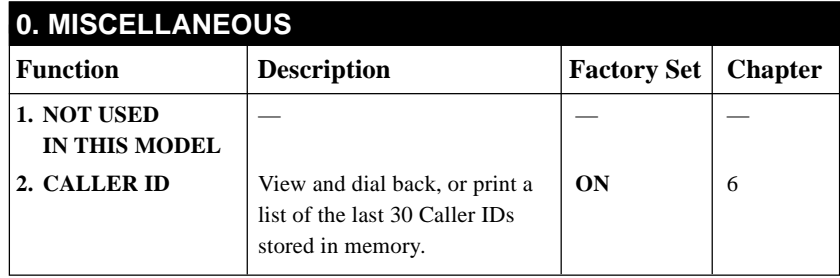

Download from Www.Somanuals.com. All Manuals Search And Download.

#### **2. Printer Functions**

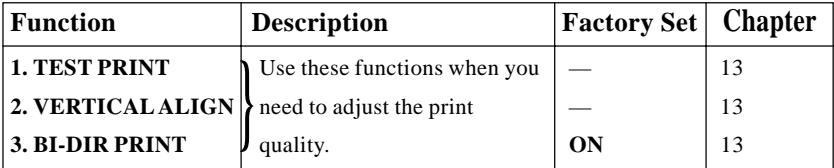

#### **3. Copy Functions**

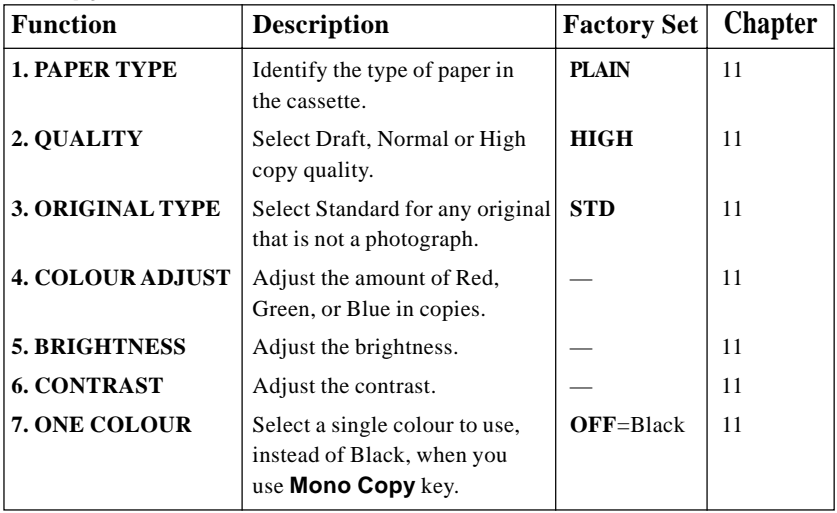

#### **4. Video Functions**

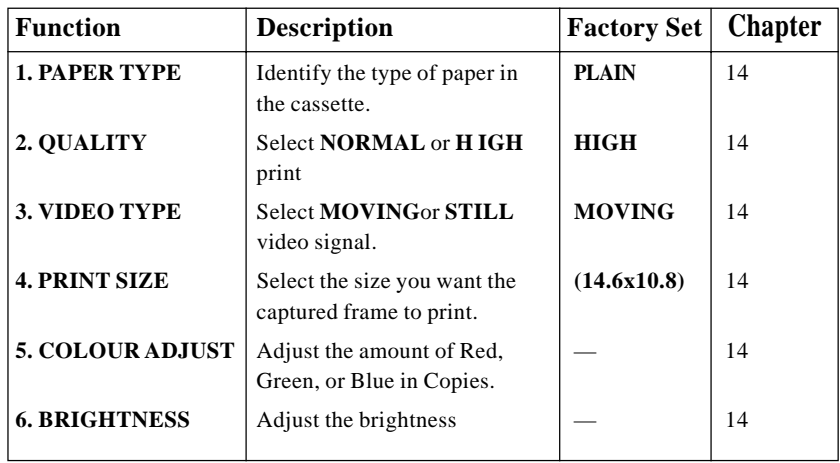

# CHAPTER FIVE

# **E H A P T E R F I**<br> **Setup**<br> **Setup**<br> **Setup Initial Setup**

# **Getting Started**

# **Setting the Dialling Mode (Tone/Pulse)**

Your MFC is initially set to **TONE**. If you are using a **PULSE** dial line, you can change the setting to **PULSE** by following the steps below.

**1** Press **Menu**, **1**, **1**, **1**. The screen prompts you to select **TONE** or **PULSE**.

DIALLING:TONE

DIALLING:PULSE

- **2** Use  $\left(\frac{1}{\epsilon}\right)$  or  $\left(\frac{1}{\epsilon}\right)$  to select the dialling mode.
- **3** Press **Set** when the screen displays the dialling mode you want.
- **4** Press **Stop** to exit.

Although this equipment can use either Pulse or Tone signalling, only the performance of the Tone signalling is subject to regulatory requirements for correct operation. It is therefore strongly recommended that the equipment is set to use the Tone signalling for access to public or private emergency services. The Tone signalling also provides faster call set up.

# **Setting the Date and Time**

Your MFC displays the date and time, and prints it on every fax you send.

In the event of a power failure, the MFC maintains date and time information for several hours. All other settings remain unaffected. **1** Press **Menu**, **1**, **1**, **2**. The screen prompts you to enter the year.

ENTER YEAR:XX

- **2** Enter the last two digits of the year. (for example, enter 00 for the year 2000)
- **3** Press **Set**. The screen prompts you to enter the month.

```
ENTER MONTH:XX
```
- **4** Enter two digits for the month (for example, enter 09 for September, or 10 for October). The screen displays your entry.
- **5** Press **Set**. The screen prompts you to enter the day.

```
ENTER DAY:XX
```
- **6** Enter two digits for the day (for example, 06). The screen displays your entry.
- **7** Press **Set**. The screen prompts you to set the time.

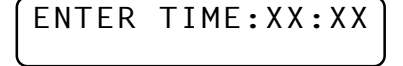

- **8** Enter the time in 24-hour format (for example, enter 15:25 for 3:25 PM).
- **9** Press **Set**.
- **10** Press **Stop**. The screen now displays the date and time you set, and displays it whenever the MFC is in stand by mode.

### **Setting the Station ID**

*See "Composing Electronic Cover page" chap. 7*

You can store your name, fax number, and telephone number to be printed on the fax **Cover Page**, on all fax pages that you send.

It is important that you enter the fax and telephone numbers in the internationally standardized format, i.e. in accordance with the following strict sequence:

- The "+" (plus) character (press  $*$  key)
- Your Country Code (e.g. "44" for the United Kingdom, "41" for Switzerland)
- Your local area code minus any leading "0" ("9" in Spain)
- A space
- Your number on the local exchange, using spaces to aid readability as appropriate.

Download from Www.Somanuals.com. All Manuals Search And Download.

As an example, your MFC is installed in the United Kingdom, is to be used for both fax and voice calls, and your national telephone number is 0161-444 5555, then you must set the fax and telephone number parts of your station ID as: +44 161-444 5555

**1** Press **Menu**, **1**, **1**, **3**. The screen prompts you to enter your fax number.

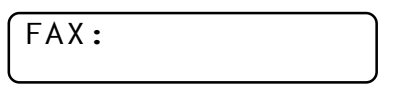

- **2** Enter your fax number (up to 20 digits). The screen displays your entry.
- **3** Press **Set**. The screen prompts you to enter your telephone number.

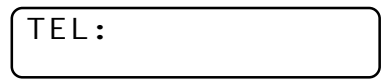

- **4** Enter your telephone number (up to 20 digits). If your telephone number and fax number are the same, enter the same number again. The screen displays your entry.
- **5** Press **Set**. The screen prompts you to enter your name or your company name.

*See "Entering Text" in this chapter*

NAME:

- **6** Use the dial pad to enter your name (up to 20 characters). (You can use the following chart to help you enter letters.)
- **7** Press **Set** to confirm.
- **8** Press **Stop**. The screen returns to the date and time.

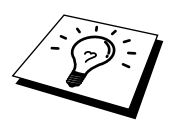

- The telephone number you entered is used only for the Call Back Message and Cover Page features.
- If you do not enter a fax number, no additional information can be entered.
- $\Box$  To enter a space, press  $\rightarrow$  once between numbers and twice between characters.
- If your Station ID has already been programmed, the screen prompts "1" to make a change, or "2" to exit without changing.

#### **Entering Text**

When you are setting certain functions, such as the Station ID, you may need to enter text into the MFC. Most keys on the dial pad have three or four letters printed above them. The keys for  $0, \#$ , and  $\star$  don't have printed letters because they are used for special characters.

By pressing the appropriate number on the dial pad the correct number of times, you can access the character you want.

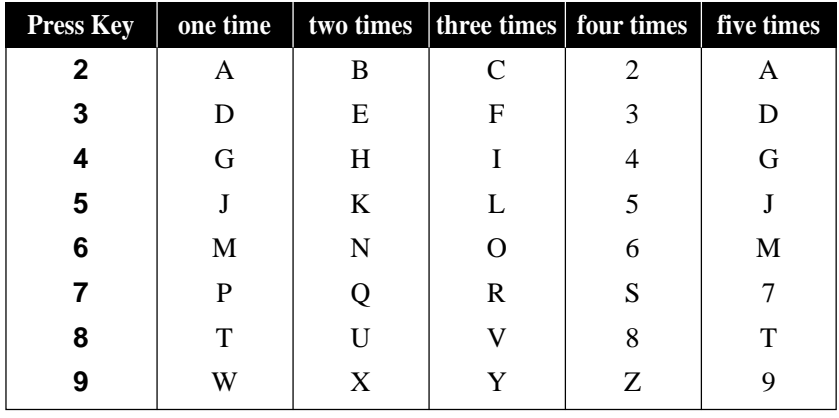

#### **Inserting spaces**

If you want to enter a blank space, press  $\Rightarrow$  twice.

#### **Making corrections**

If you entered a letter incorrectly and want to change it, press  $\leftarrow$  to move the cursor after the last correct letter. Then press **Clear**; all letters above and to the right of the cursor are deleted. Re-enter the correct text and/or digits. You can also back up and type over incorrect letters.

#### **Repeating letters**

If you need to enter a character assigned to the same key as the previous character, press  $\rightarrow$  to move the cursor to the right.

#### **Special characters and symbols**

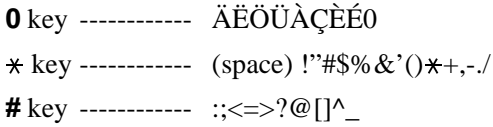

## **Setting the Beeper Volume**

You can set the beeper to **LOW**, **HIGH** or **OFF**. The MFC comes set to **LOW**. When the beeper is set to **LOW** or **HIGH**, the MFC beeps every time you press a key or make an error, and at the end of sending or receiving a fax.

- **1** Press **Menu**, **1**, **1**, **4**.
- **2** Press  $\bigodot$  or  $\bigodot$  to select your setting.
- **3** When the screen displays the setting you want, press **Set**.
- **4** Press **Stop** to exit.

# **PABX and TRANSFER**

Your MFC is initially set to be connected with PSTN (Public Switched Telephone Network) lines. However, many offices use a central telephone system or Private Automatic Branch Exchange (PABX). Your fax can be connected to most types of PABX. You can easily gain access to the outside line from your MFC connected to PABX by just pressing **R**.

Also, you can transfer a call to another external by pressing **R**.

# **Setting PABX**

If your MFC is connected to a PABX system, set **PBX:ON**. If not, set **OFF**.

**1** Press **Menu**, **1**, **1**, **5**. The screen displays

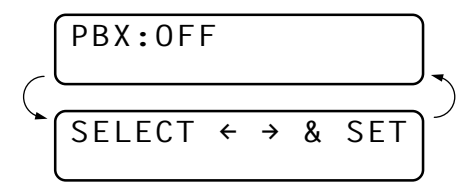

- **2** Press  $\leftarrow$  or  $\rightarrow$  to select **ON** (or **OFF**).
- **3** Press **Set** when the screen displays your selection.
- **4** Press **Stop** to exit.

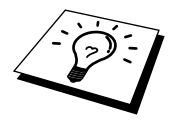

You can programme an **R** keypress as part of a number stored in a One Touch or Speed Dial location. When programming the One Touch or Speed Dial number (Function menu 1-6-1 or 1-6-2) press **R** first (the screen displays "**!**"), then enter the telephone number. If you do this, you do not need to press **R** each time before you dial using a One Touch or Speed Dial location. (See chap. 8.)

However, if **PBX** is set to **OFF**, you can not use the One Touch or Speed Dial numbers that have **R** keypress programmed in to them.

# **Setting the Clock Change**

You can easily let the MFC's clock gain or lose one hour by using this feature.

**1** Press **Menu**, **1**, **1**, **6**. The screen displays

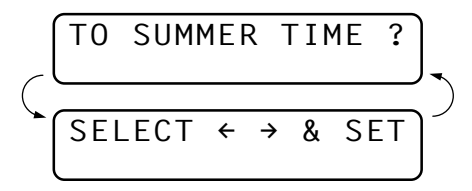

- **2** Press  $\bigoplus$  or  $\bigoplus$  to select Summer Time to gain an hour or Winter time to lose an hour.
- **3** Press **Set**.
- **4** Press **1** to change to Winter Time or Summer Time ––**OR**–– Press **2** to exit without changing.

# **Setting the Speaker Volume**

You can adjust the speaker volume when your MFC has dialled (on hook dialing), the line is connected and telephone is on the display. You can turn the volume OFF or you can select a volume level.

Press  $\triangle$  or  $\triangledown$  to adjust the volume level. The display shows the setting you are choosing. Each key press changes the volume to the next setting. The new setting will remain until you change it again.

If you have a MFC-740, you can adjust the speaker volume while you are listening to your OGM (Outgoing Message) and ICMs (incoming messages).

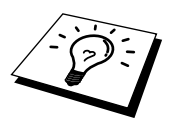

If you turn the Incoming Recording Monitor to **OFF** (**Menu**, **1**, **8**, **5**), on the MFC-740, the Speaker for screening calls will be disabled and you will not be able to hear callers leaving messages. The volume for other operations can still be controlled using  $\triangle$  and  $\triangledown$ .

# **Setting the Ring Volume**

You can adjust the ring volume when your MFC is idle. You can turn the ring **OFF**.

Press  $\triangle$  or  $\triangledown$  to adjust the volume level. With each key press, the MFC rings so you can hear the current setting and the display shows the setting you are choosing. Each key press changes the volume to the next setting.

The new setting will remain until you change it again.

# **Memory Storage**

In the event of a power failure, all settings in the **INITIAL SETUP**, **SETUP RECEIVE**, **SET QUICK-DIAL**, **REMOTE FAX OPT (MFC-730)**, and **SETUP TAD (MFC-740)**, plus the **COVERPG SETUP** and **COVERPAGE NOTE** (from **SETUP SEND**) functions are stored permanently. You may have to reset the date and time.

On the MFC-740, it will retain the data for Out-of-Paper Reception and Message Manager for up to 6 hours after a power interruption.

# CHAPTER SIX

# EHAPTER SI<br> **Setup**<br>
Receiving **Setup Receive**

# **Basic Receiving Operations**

# **Select Answer Mode**

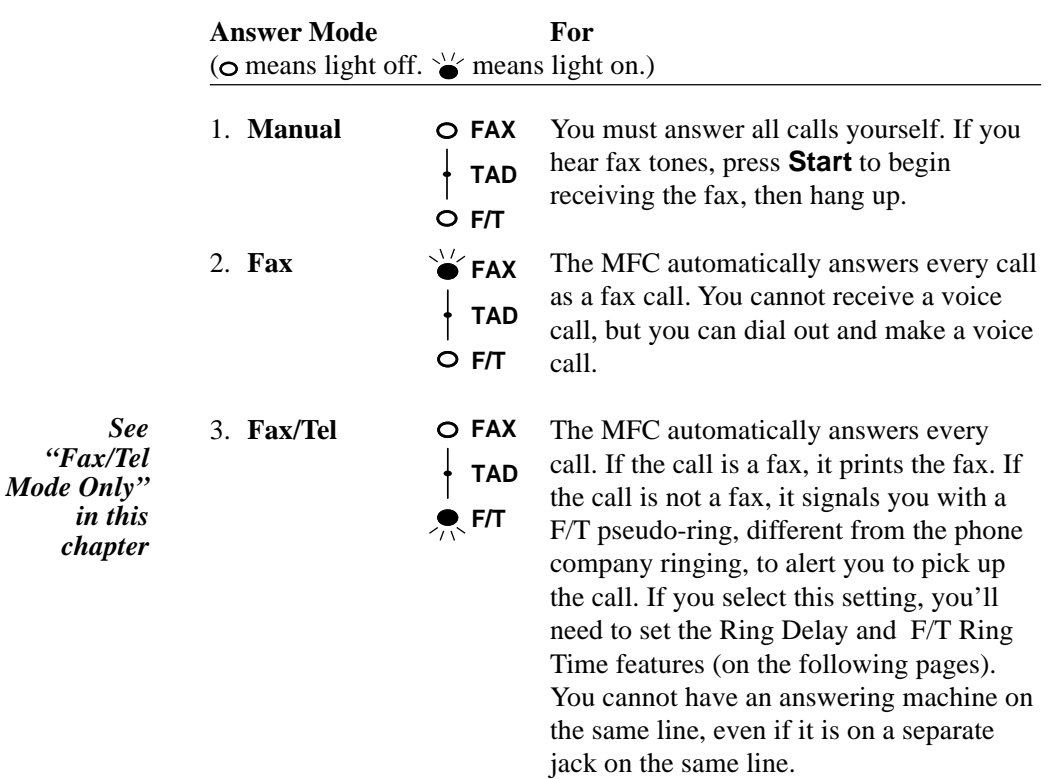

Download from Www.Somanuals.com. All Manuals Search And Download.

4. **TAD**  $\frac{1}{2}$  **FAX** This is the only setting in which you can use an **external** answering machine. Your telephone answering device is connected to your machine, and answers every call. Once the external telephone answering device (TAD) answers, the machine listens for fax tones. If it detects fax tones, Fax For MFC-  $\begin{array}{ccc} \n\begin{array}{ccc} \n\end{array} & \n\begin{array}{ccc} \n\end{array} & \n\end{array}$  **TAD FAX**<br>| TAD **F/T**

messages are printed.

The TAD setting works only with an external telephone answering device (TAD). Ring Delay and F/T Ring Time do not work in this setting.

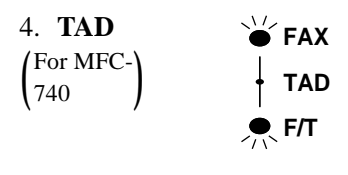

4. **TAD**  $\frac{1}{2}$  **FAX** The MFC provides you with a built-in digital Message Manager for fax and voice. When you set the MFC to answer calls, it will record up to 99 minutes of messages. For more information about Message Manager operation, please see chap. 12.

# **Manual Reception (Manual Mode)**

When you set the Answer Mode to manual, you must answer each incoming call yourself. Here is what you should do when using Manual Mode:

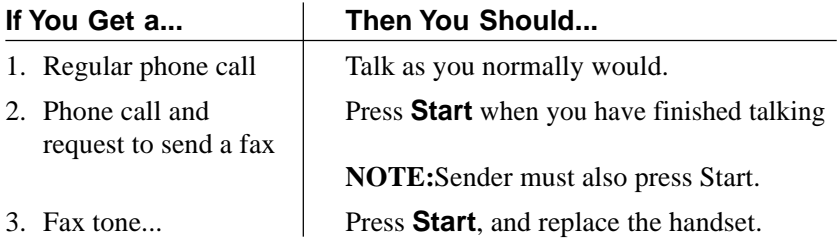

# **Automatic Fax Only Reception (Fax Mode)**

You can automatically receive all your faxes in Automatic Fax Reception mode (**Fax** light is on). Select this mode by pressing **Mode**.

*See "Operation from an External or Extension Telephone" and "For Fax/Tel Mode Only" in this chapter*

# **Setting the Ring Delay**

The Ring Delay setting determines the number of times the MFC rings before it answers.

- **1** Press **Menu**, **1**, **2**, **1**.
- **2** Press **Set**.
- **3** Press  $\in$  or  $\ni$  to select how many times the line rings before the MFC answers (01-04).
- **4** Press **Set** when the screen displays your selection.
- **5** Press **Stop** to exit.

## **Setting the F/T (Fax/Tel) Ring Time (For Fax/Tel Mode Only)**

You need to determine how long the MFC will give its special F/T pseudo-ring when you have a voice call. This ringing happens *after* the initial ringing from the phone company. Only the MFC rings, for 20, 30, 40, or 70 seconds; no other phones on the same line ring the special F/T pseudo ring. However, you can answer the call on any extension phone on a separate wall socket on the same line as the MFC.

*See "Operation from Extension Telephone" in this chapter*

- **1** Press **Menu**, **1**, **2**, **2**.
- **2** Press  $\left(\frac{1}{\epsilon}\right)$  or  $\left(\frac{1}{\epsilon}\right)$  to select how long the MFC will ring to alert you that you have a voice call.
- **3** Press **Set** when the screen displays your selection.

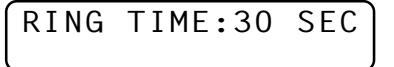

#### **4** Press **Stop** to exit.

Now, when a call comes in and the MFC is set to Fax/Tel Mode, all phones on this line will ring the number of times you selected in Ring Delay.

You can let the MFC pick up and detect if it's a fax or voice call. If it's a fax call, the MFC prints the fax. If it's a voice call, the MFC signals you with an F/T pseudo-ring for the length of time you selected in F/T Ring Time.

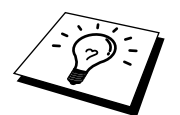

Even if the caller hangs up during the F/T pseudo-ringing, the MFC continues the F/T pseudo-ringing for the set time.

Please note that some faxes cannot be received automatically in Fax/Tel mode, because some fax machines do not send the standard Group 3 calling tone ("CNG").

IMPORTANT! This MFC does not re-generate ringing conditions to any extension telephones. Any such extension telephones will only ring during the period set on ring delay.

#### **Recording the Fax/Tel Outgoing Announcement (F/T MESSAGE) (Only for MFC-740)**

This is the announcement played by your MFC (not an external TAD) when someone calls and your MFC is set to Fax/Tel mode. Although callers hear your announcement, they cannot leave a message. To erase the announcement, follow the directions in chapter 12, "Erasing the Outgoing Message".

- **1** Press **Menu**, **1**, **8**, **3**. The screen prompts you to choose **F/T MESSAGE**, **TAD MESSAGE** or **PAGING MSG**.
- **2** Press  $\leftarrow$  or  $\rightarrow$  to select **F/T MESSAGE**.
- **3** Press **Set**.
- **4** Press **Record**, then pick up the handset to record a message.
- **5** Replace the handset. Your announcement is played.
- **6** Press **Stop** to exit.

It is not necessary to have an outgoing message. The Fax/Tel mode will work fine without one. It is only to help the caller understand the status of your MFC.

For example, you can leave a message that says:

"Hello, please wait, we are trying to connect you. If you wish to send a fax, please wait until you hear a fax tone and press the Start key, or, press \*51 (your three-digit remote activation code) and press the Start key."

# **Fax Detect**

*"Operation from Extension Telephone" and "For Fax/Tel Mode Only" in this chapter*

*See*

When you use this feature, you don't have to press **Start** when you answer a fax call and hear calling beeps. Just hold the handset and wait for several seconds. When you see **RECEIVING** on the MFC screen or when you hear "chirps" through the handset of an extension phone connected to another wall jack, just replace the handset, and your MFC does the rest. Selecting **ON** allows the MFC to receive fax calls automatically, even if you lift the handset of an extension or external phone. Selecting **SEMI** lets the MFC receive the call only if you've answered it at the MFC. Selecting **OFF** means you'll have to activate the MFC yourself, by pressing **Start** or by pressing **5 1** if you are not at your MFC.

In case Fax Detect does not work, because of a poor phone line connection, just press **Start** or press the Activation Code  $\star$  51.

- **1** Press **Menu**, **1**, **2**, **3**.
- **2** Use  $\left|\leftarrow\right>$  or  $\left|\rightarrow\right>$  to select **ON**, **SEMI** or **OFF**.
- **3** Press **Set** when the screen displays your selection.
- **4** Press **Stop** to exit.

If you've set the feature to ON, but your MFC doesn't automatically connect a fax call when you lift an external or extension phone handset, press  $\times$  51.

At the MFC, lift the handset and press **Start**.

## **Printing a Reduced Incoming Document**

You can always reduce the size of an incoming fax to a fixed percentage with your MFC. If you choose **AUTO**, the MFC chooses the level of reduction for you regardless of the original size of the incoming document.

**1** Press **Menu**, **1**, **2**, **5**. The screen displays

5.REDUCTION

- **2** Use  $\left(\frac{\epsilon}{\epsilon}\right)$  or  $\left(\frac{\epsilon}{\epsilon}\right)$  to select the reduction ratio you want—**AUTO**, 100%, **88%**, **83%** or **70%**. Choose **100%** if you don't want a reduction.
- **3** Press **Set** when the screen displays your selection.
- **4** Press **Stop** to exit.

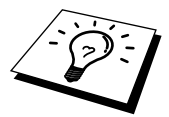

If you receive faxes that are split on two pages, change the reduction to AUTO —OR— choose a lower reduction percentage.

- **NOTE:** When you use Auto Reduction to reduce incoming documents to fit on one page of recording paper, you can do so only as long as the original document is not longer than 35 cm. If the original is longer than 35 cm, the data will not be reduced and will carry over to print on a second page.
	- When you use Auto Reduction and you receive an incoming document that is smaller than your recording paper, no reduction will take place, and you will get the same size recorded as the original.

### **Reception into Memory**

As soon as the paper cassette becomes empty during fax reception, the screen will display "**CHECK PAPER**"; please put some paper in the paper cassette (see chap. 2).

#### **If the MEMORY RECEPTION function is ON at this time…**

The current fax reception will continue, with the remaining page(s) being stored in memory, subject to available memory. Subsequent incoming faxes will also be stored into memory until the memory is full, following which no further incoming fax calls will be automatically answered; all data will be printed as soon as fresh paper is put in the paper cassette.

#### **If the MEMORY RECEPTION function is OFF at this time…**

The current fax reception will continue, with the remaining page(s) being stored in memory, subject to available memory. Subsequent incoming fax calls will not be automatically answered until fresh paper is put in the paper cassette. The last fax received will be printed as soon as fresh paper is put in the cassette.

**1** Press **Menu**, **1**, **2**, **6**. The screen displays

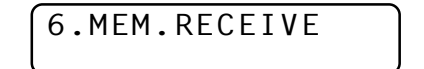

- **2** Use  $\leftarrow$  or  $\rightarrow$  to select **ON** or **OFF**.
- **3** Press **Set** when the screen displays your selection.
- **4** Press **Stop** to exit.

# **Advanced Receiving Operations**

### **Operation from an External or Extension Telephone**

An external phone is a telephone that is plugged into your MFC (either into the MFC's EXT socket or into the back of the connector that plugs into the telephone wall socket).

*See "F/T Ring Time" in this chapter* An extension phone is another phone on the same phone number as your MFC, but plugged into a different telephone wall socket. For example, your MFC may be connected to a phone line in your study, and you may have another phone on the same line (and same phone number) in your kitchen. This feature enables you to answer the phone in the kitchen if it rings while you are making a coffee, knowing that you can transfer the call to your MFC if the incoming call is a fax.

If you answer a fax call on an external or extension phone, you can make your MFC take over by using the Activation Code. When you press the Activation Code  $\star$  5 1, the MFC starts to receive a fax.

If the MFC answers a voice call and F/T pseudo-rings for you to take over, use the Deactivation Code **# 5 1** to take the call at an extension phone. The Deactivation Code is used only in Fax/Tel mode.

*See "Outgoing Message (OGM) of External TAD" chap. 2*

If you answer a call, and no one is on the line, assume you're receiving a fax. At the MFC phone, press **Start**, then hang up. At an extension phone, press  $\star$  5 1, wait for fax receiving tones (chirps), then hang up. At an external phone, press  $\star$  5 1 and wait for the phone to be disconnected (the screen displays **RECEIVING**) before you hang up. (Your caller will have to press Start to send the fax.)

If you accidentally pick up an extension phone when a fax message is being received, you may disrupt the transmission or render some portions unreadable.

The Remote Activation Code also can be used by your callers. When you are using a external TAD, your outgoing message (OGM) should end with the statement "to send a fax, press  $\times$  5 1".

#### **For Fax/Tel Mode Only**

When the MFC is in Fax/Tel mode, it will use the F/T Ring Time (F/T pseudo-ringing) to alert you to a voice call. If you're at the MFC, you can lift the handset to answer.

If you're at an extension phone, you'll need to lift the handset during the F/T Ring Time and press **# 5 1** between the F/T pseudo-rings. If no one is on the line, or if someone wants to send you a fax, send the call back to the MFC by pressing  $\times$  51.

#### **Changing Remote Codes**

Remote Codes might not work with some telephone systems. The preset Activation Code is **5 1**. The preset Deactivation Code is **# 5 1**.

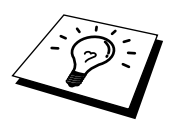

If you are always disconnected when accessing your external TAD remotely, try changing the Activation Code from **5 1** to **# # #** and the Deactivation Code from **# 5 1** to **1 1 1**. You cannot use the same number for the Activation Code and the Deactivation Code.

#### **To change Remote Codes**

- **1** Press **Menu**, **1**, **2**, **4**.
- **2** Press  $\left(\frac{\mathbf{I}}{\mathbf{I}}\right)$  or  $\left(\frac{\mathbf{I}}{\mathbf{I}}\right)$  to select **ON** (or **OFF**).

REMOTE ACT.:ON

- **3** Press **Set** when the screen displays the setting you want.
- **4** If you want to, enter a new Remote Activation Code, then press **Set**.

```
ACT.CODE: * 51
```
**5** If you want to, enter a new Remote Deactivation Code, then press **Set**.

DEACT.CODE:#51

**6** Press **Stop** to exit.

### **Printing a Fax from Memory (Only for MFC-730)**

If you have fax storage ON for remote retrieval, you can still print a fax from the machine's memory when you are at your machine:

- **1** Press **Menu**, **1**, **8**, **4**.
- **2** Press **Start** .
- **3** After all the data saved in the memory is printed out. Press **Stop**.

# **Caller ID (Caller IDentification) (Only for the UK)**

Caller ID is a telephone service that allows the subscriber to see a display of the caller's phone number as the telephone rings. It is a fast way to screen your calls. You can respond quickly to calls you missed, because Caller IDs are received and stored in your machine's memory. In addition to the standard Caller ID features, you can select a Caller ID and have your machine dial the number for you.

- **NOTE:** To get the Caller ID Service: apply for the Caller ID service at your local telephone company, if available.
	- To PABX Users : Calling line identification signals are not generally delivered to your Brother fax machine if it is connected behind a private branch exchange (PBX) system or other call routing device.

#### **Advantages of Caller ID**

#### **For Business**

All businesses profit from a quicker response to customer calls. Businesses that provide mail order services, money-lending services or provide confidential information, can protect themselves from false orders or acceptance of false identification.

#### **At Home**

Residential customers can protect themselves from unwanted calls.

# **Set the Caller ID to ON**

If you have BT Caller ID on your line, then this function should be set to **ON** to display the caller's phone number on the fax LCD as the telephone rings.

**1** Press **Menu 1**, **0**, **2**. The screen displays

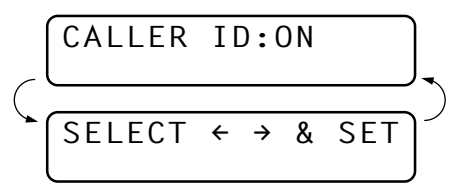

- **2** Press  $\leftarrow$  or  $\rightarrow$  to choose **ON**.
- **3** Press **Set**.
- **4** Press **Stop** to exit.

#### **How Does the Caller ID Work?**

#### **The Caller ID Appears on the Display When Your Telephone Rings**

As your telephone rings, the display shows you the caller's phone number. Once you pick up the handset, the caller's ID disappears. You will see up to the first 16 characters of the number on the display.

#### **Helpful Hints**

- If "# **UNAVAILABLE**" appears on the display, it means that the call came from outside your caller ID service area. \*
- If "**# WITHHELD**" appears on the display, it means the caller intentionally blocked the transmission of his/her ID. \*
- If no caller ID was transmitted to your fax machine, "**PICK UP PHONE**" will remain on the display.

\* Depends on network Function.

#### **The Caller ID is Stored in Your Machine's Memory**

The machine can store a maximum of the last 30 incoming caller IDs in the memory, along with the time and date of reception. The 31st call will cause the oldest ID to be erased.

The Caller ID information stored in the memory can be used for the following.

#### ■ Selecting a Caller **ID** from the Memory for Call Reply.

You can scroll through the Caller IDs on the display and select one for your machine to dial.

#### ■ **Printing the Caller ID List.**

You can review calls you received by checking the Caller IDs in memory. This report will list the Date, Time, Phone Number (Caller ID), and type of call (Comment).

**NOTE:** Please set up the number of rings to more than 02 in the Ring Delay (see chap.6) before you use the Caller ID. If you set up the number of rings to 01, you cannot receive the Caller ID.

## **Selecting a Caller ID from the Memory for Call Reply**

You can display the caller IDs that are stored in the memory and select the caller you want your machine to dial. Call Reply is a convenient feature whereby your Brother fax can dial back a voice/fax call "onhook" to the opposite party associated with a Caller ID number which has been captured into memory. This saves you from having to copy and dial back to that number manually. (You can skip to Step 4 below by Pressing the **Shift** and **Tel-Index** simultaneously.)

**1** Press **Menu 1**, **0**, **2**. The screen displays

$$
\left(\begin{array}{c}\texttt{CALLER ID:ON}\\ \texttt{SELECT} \leftarrow & \texttt{8 SET}\end{array}\right)
$$

- **2** Press  $\leftarrow$  or  $\rightarrow$  to select **DISPLAY ID**.
- **3** Press **Set**. The caller ID of the last call will appear on the display. If no ID is stored, the beeper will sound and "**NO CALLER ID**" will appear on the display.
- **4** Press  $\leftarrow$  or  $\rightarrow$  to scroll through the Caller IDs in the memory.

```
25)5555151
```
**5** Press **Set** to automatically dial the Caller ID number. Wait until the screen prompts you to press the **Start** key.

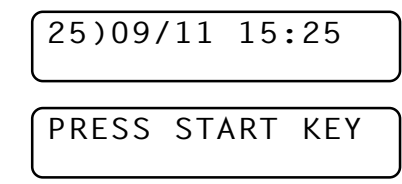

**6** Press **Start**.

DIALLING

TELEPHONE

If you wish to send a fax, insert a document into the feeder.

Then press **Start**.

To cancel the Call Reply (for example, when you selected the Wrong Caller ID), simply press **Stop** and begin again ; the Caller ID will not be lost.

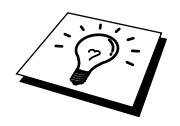

In certain circumstances, you may not be able to use this feature due to the type of CALLER ID service or the type of telephone system you or the other party is using.

#### **To Activate Certain Network Services When Using Call Reply**

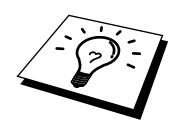

It may be desired (in order to activate certain network services), to insert a special prefix to be dialled in front of the Caller ID number when using the Call Reply feature. Some examples of such network services are :

\* Your outgoing Caller ID withheld

The required prefix, typically three to six digits (including # and  $\star$ symbols) in length, may be inserted after displaying the desired Caller ID in step 4 on the previous page. (You can enter the prefix up to 20 digits on the machine. ) The complete number string including the prefix will then be dialled by pressing **Start**.

Select the desired Caller ID, wait 2 seconds until you see the date and time the caller ID was received.  $\binom{\text{Previous}}{\text{page Step 4.}}$ 

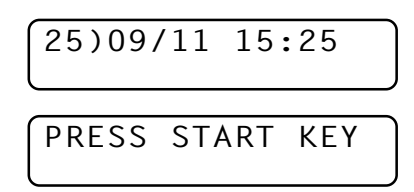

Enter the prefix by using number keys up to 20 digits.

- The display will be cleared when you press any of the number keys.
- To cancel the prefix (such as when you entered the wrong number), simply press **Stop**.

The display will return to the desired Caller ID you selected.

- If you press **Stop** again, the machine will return to the current date and time display. You are no longer in the call reply mode.
- Any problems or queries in using network services should be raised in the first instance with your network operator(s).
- With Call Reply, automatic redial does not function in cases where the called party is busy or doesn't answer.

#### **Call Reply to DDI numbers via Caller ID**

Calls derived from a caller ID number to destinations connected to a "Direct Dial Inward (DDI)" private exchange system may fail to connect, or may be answered in the first instance by the called premises' main switchboard rather than by the intended extension. Brother is not liable for any call charges thus incurred.

Download from Www.Somanuals.com. All Manuals Search And Download.

#### **Clearing the Caller ID Stored in Memory**

For the effective use of the memory, it is recommended that you should clear the Caller ID stored into memory by pressing **Clear** when the display shows the number.

#### **Printing Caller ID List**

- **1** Press **Menu 1**, **0**, **2**.
- **2** Press  $\leftarrow$  or  $\rightarrow$  to select **PRINT REPORT**.
- **3** Press **Set**.
- **4** Press **Start**.

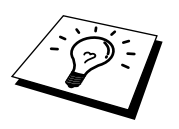

# **Polling**

Polling is the process of retrieving faxes from another machine. You can use your MFC to "poll" other machines, or you can have someone poll your MFC.

All parties involved in polling need to set up their machines to accommodate polling. When someone polls your MFC to receive a fax, they pay for the call; if you poll someone's fax machine to receive a fax, you pay for the call. (See "Setup for Polling Transmit" in chap. 6.)

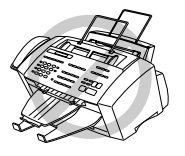

Some machines do not respond to the polling function.

#### **Secure Polling**

Secure Polling is a way to keep your documents and others' from falling into the wrong hands while the MFC are set up for polling. You can use Secure Polling only with another Brother fax machine. Your four-digit ID number must be entered on the fax machine that polls for your documents.

#### **Setup for Polling Receive**

Polling Receive is when you call another fax machine to receive a fax from it.

**1** Press **Menu**, **1**, **2**, **7**. The screen displays

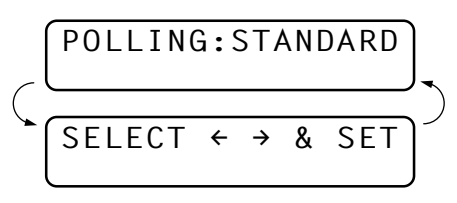

- **2** Press  $\bigoplus$  or  $\bigoplus$  to choose **STANDARD**.
- **3** Press **Set**.

The screen prompts you to enter the fax number you want to poll, and then to press **Start**.

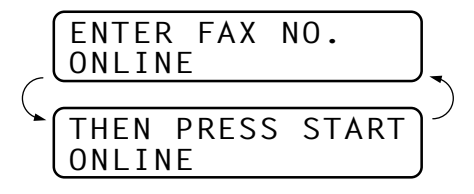

- **4** Enter the fax number you are polling.
- **5** Press **Start**. The screen displays **DIALLING**.

#### **Setup for Polling Receive with Secure Code**

You need to make sure you are using the same ID number as the other party.

**1** Press **Menu**, **1**, **2**, **7**. The screen displays

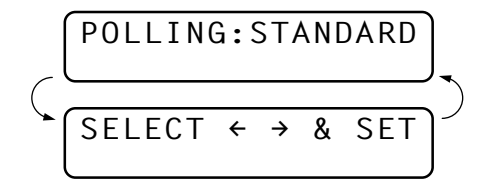

- **2** Press  $\bigoplus$  or  $\bigoplus$  to choose **SECURE**.
- **3** Press **Set**.
- **4** Enter a four-digit number.

This is the same as the security code of the fax machine you are polling.

**5** Press **Set**.

The screen prompts you to enter the fax number you want to poll, and then to press **Start**.

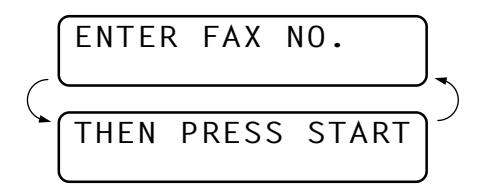

**6** Press **Start**.

#### **Setup Delayed Polling Receive**

You can set your MFC to begin Polling Receive at a later time.

**1** Press **Menu**, **1**, **2**, **7**. The screen displays

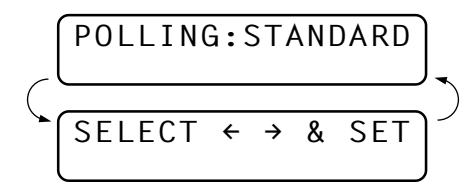

- **2** Press  $\in$  or  $\rightarrow$  to choose **TIMER**.
- **3** Press **Set**.
- **4** The screen prompts you to enter the time you want to begin polling.

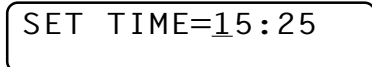

- **5** Enter the time (in 24-hour format) you want to begin polling. For example, enter 21:45 for 9:45 PM.
- **6** Press **Set**. The screen prompts you to enter the fax number you are polling.

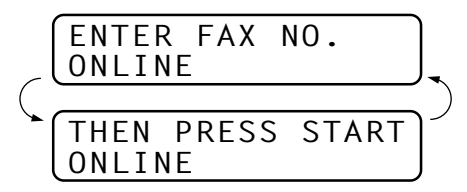

- **7** Enter the fax number (you can use One Touch or Speed Dial, or dial manually).
- **8** Press **Start**. The MFC makes the polling call at the time you entered.

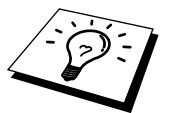

You can set up only one Delayed Polling.

#### **Sequential Polling**

Your MFC can request documents from several fax units in a single operation. You just specify several destinations in Step 5. Afterwards, a Sequential Polling Report will be printed.

**1** Press **Menu**, **1**, **2**, **7**. The screen displays

POLLING:STANDARD

- **2** Press  $\left\{ \Theta \right\}$  or  $\left\{ \Theta \right\}$  to choose **STANDARD**, **SECURE** or **TIMER**.
- **3** Press **Set** when the screen displays the setting you want.

**4** If you selected **STANDARD**, the screen prompts you to enter the fax number you want to poll, and then to press **Start**.

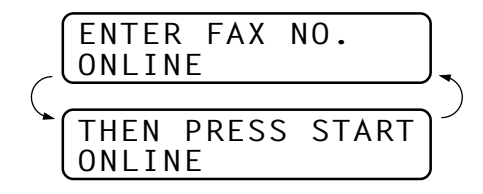

- If you selected **SECURE**, enter a four-digit number and press **Set**.
- If you selected **TIMER**, enter the time (in 24-hour format) you want to begin polling and press **Set**.
- **5** Specify the destination fax machines, which you wish to poll by using One Touch, Speed Dial, a Group, Tel-Index or the dial pad. You must press **Help/Broadcast** between each location.

#### **6** Press **Start**.

Your MFC polls each number or group number in turn for a document.

DIALLING

## **Setting PC Interface Mode**

If you connect your MFC to your PC, you can receive faxes into your PC. After completing all setup for Multi-Function Link Pro for Fax, you can select PC Interface Mode (**ON**/**OFF**) for routing incoming faxes.

**1** Press **Menu**, **1**, **2**, **8**.

8.PC INTERFACE

- **2** Press  $\left(\frac{1}{\epsilon}\right)$  or  $\left(\frac{1}{\epsilon}\right)$  to select **ON** or **OFF**.
- **3** Press **Set** when the screen displays your selection.
- **4** Press **Stop** to exit.

# *PROPRETERSE*<br> *Setup*<br> *Send*<br> *<i>PROPRETERSE* CHAPTER SEVEN **Setup**

**Send**

# **Before You Begin**

- Documents must be between 7.0 and 21.6 cm wide, and 12.7 and 35.6 cm long. Your MFC can only scan an image 20.8 cm wide, regardless of how wide the paper is.
- Make sure you insert documents **face down**, **top edge first**.
- Adjust the paper guides to fit the width of your document.

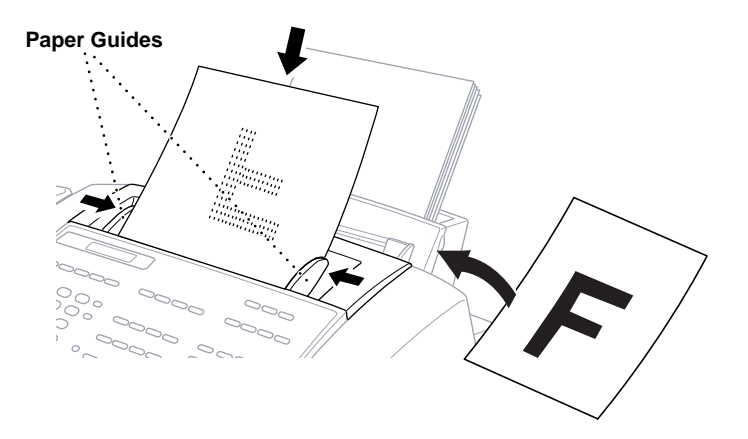

*See "Resolution" in this chapter*

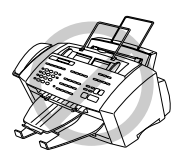

- The automatic document feeder (ADF) can hold up to 20 pages, feeding each one individually through the MFC. Use standard (75 g/ m<sup>2</sup>) paper when using the ADF; if you're using heavier paper, feed each sheet individually to prevent paper jams.
- Press **Resolution** (before you send the fax) to select the resolution for the document you're sending.
- **DO NOT** use curled, wrinkled, folded, or ripped paper, or paper with staples, paper clips, paste or tape attached. **DO NOT** use cardboard, newspaper, or fabric.
- Make sure documents written with ink are completely dry.
- To set different resolutions for each page of a multi page document, refer to "Multiple Resolution Transmission".

When you have a document in the feeder, you can use the **Resolution** key. Press **Resolution** continuously until you see the LEDs change.

#### **Resolution**

*See "Multiple Resolution Transmission" in this chapter*

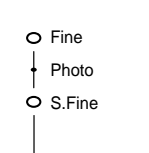

Resolution

- **Standard** Suitable for most typed documents. (Fine and **S.Fine** lights are off)
- **Fine** Good for small print; transmits a little slower than Standard resolution. (Only the **Fine** light is ON)
- **Super Fine** Good for very small print or artwork; transmits slower than Fine resolution. (Only the **S.Fine** light is ON)
- **Photo** Use when document has varying shades of grey; slow transmission time. (Both **Fine** and **S.Fine** lights are ON)

#### **Contrast**

If your document is very light or very dark, you might want to set the contrast accordingly. Use **LIGHT** to send a light document. Use **DARK** to send a dark document.

- **1** Insert the document, face down, in the feeder.
- **2** Press **Menu**, **1**, **3**, **3**.
- **3** Use  $\left(\frac{\epsilon}{2}\right)$  or  $\left(\frac{1}{2}\right)$  to select **AUTO**, **LIGHT**, or **DARK**.
- **4** When the screen displays your selection, press **Set**.
- **5** Press **2** if you are finished choosing settings, and go to Step 6 –– **OR**–– Press **1** if you want to select additional settings. The display returns to the **SETUP SEND** menu.
- **6** Enter a fax number and press **Start** to send a fax.
#### **Automatic Transmission**

This is the easiest way to send a fax.

**IMPORTANT:** Do **not** pick up the handset ––**OR**–– press **Speaker Phone** (for MFC-740).

- **1** Insert the document face down in the feeder.
- **2** Enter the fax number using One Touch, Speed Dial, Tel-index or the dial pad.
- **3** Press **Start**. The MFC starts scanning the document and the display indicates the job number and how much memony is available. Then the MFC will start dialling if it is not sending, receiving or printing the other documents.

#### **Manual Transmission**

Manual transmission lets you hear the dial tone, ringing and fax receiving tones before sending the fax.

**1** Insert the document face down in the feeder.

*See "One Touch Dialling" chap. 9*

- **2** Pick up the handset and listen for a dial tone —**OR** press **Speaker Phone** (for MFC-740).
- **3** Enter the fax number you want to call. (You can enter the digits using the dial pad or you can enter a One Touch or Speed Dial number or you can call from the Tel-index.)

**4** When you hear the fax tone, press **Start**.

**5** To hang up, replace the handset ––**OR**–– press **Speaker Phone** (for MFC-740).

**Note**: Manual transmission does not use memory.

#### **Fax Redial**

If you're sending a fax manually and the line is busy, you can retry the number by pressing **Redial/Pause**.

If you're sending a fax automatically and the line is busy, the MFC will automatically redial up to 4 times at 2 minute intervals.

#### **Dual Access**

If the document feeder is empty, you can place a document in the feeder, set temporary settings, dial a number, and begin scanning the fax into memory, even when the MFC is receiving a fax, sending a fax, or printing a fax from memory. The screen displays the new job number and how much memory is available.

*See "Speed Dialling" chap. 9*

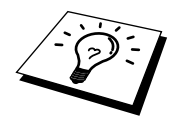

*See "One Touch and Speed Dial" chap. 9*

*See "Setting Station ID" chap. 5* If you try to scan in and store a 51st fax, the MFC will send it immediately, without storing it in memory.

If you get a **MEMORY FULL** message while scanning the first page of a fax, press **Stop** to cancel a scan. If you get a **MEMORY FULL** message while scanning in a subsequent page, you'll have the option to press **Start** to transmit the pages scanned so far, or to press **Stop** to cancel the operation.

#### **Real Time Transmission**

When memory is full, the MFC cannot continue to scan documents into memory before sending. However, you can turn on **REAL TIME TX**. Then place the documents in the feeder and enter the fax number. As soon as the phone line is free, the MFC starts dialling and sending the fax.

**1** Place the document in the feeder.

**2** Press **Menu**, **1**, **3**, **9**. The screen displays

9.REAL TIME TX

- **3** To change the default setting, press  $\bigoplus$  or  $\bigoplus$  to select **ON** (or **OFF**) and press **Set**. Go to Step 5 ––**OR**–– For the next fax transmission only, press  $\left\lfloor \left\lfloor \theta \right\rfloor \right\rfloor$  to select **NEXT FAX ONLY** and press **Set**.
- **4** For the next fax only, press  $\bigodot$  or  $\bigodot$  to select **ON** (or **OFF**) and press **Set**.
- **5** Press **1** if you want to select additional settings. The display returns to the **SETUP SEND** menu ––**OR**–– Press **2** if you are finished choosing settings and go to Step 6.
- **6** Enter fax number and press **Start**.

## **Basic Sending Operations**

#### **Composing an Electronic Cover Page**

*See "Setup Quick-Dial Numbers" chap. 8*

The cover page is sent to the receiving party's machine. Your cover page includes the name stored in the One Touch or Speed Dial memory, if you have used this feature to start the call.

The cover page indicates the fax is from your Station ID, and the number of pages you're sending. If you have **COVERPG SETUP** set to **ON** (Function menu 1-3-1), the number of pages remains blank.

You can select a comment to include on your cover page, or you can select **1. NOTE OFF** if you do not wish to include a comment.

*See "Setting Station ID" chap. 5*

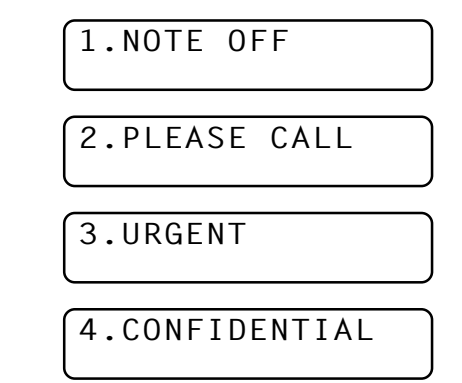

As well as using one of the comments above, you can also enter up to two customized messages, each 27 characters long. Use the chart of "Entering Text" in chap. 5 to help enter characters.

Most of the **SETUP SEND** functions are temporary settings that allow you to make adjustments for each document you send. However, so you can set up your cover page and cover page comments in advance, the Cover Page Setup and Cover Page Message functions will change their default settings.

#### **Cover Page for Next Fax Only**

Make sure Station ID is set up (chap. 5). This feature does not work without the Station ID.

You can set the MFC to send a cover page with a particular document. This cover page will include the number of pages in your document.

- **1** Insert the document in the feeder.
- **2** Press **Menu**, **1**, **3**, **1**.
- **3** Press **Set** when the screen displays **NEXT FAX ONLY**.
- **4** Press  $\leftarrow$  or  $\rightarrow$  to select **ON** (or **OFF**).

Download from Www.Somanuals.com. All Manuals Search And Download.

- **5** Press **Set**.
- **6** Press  $\leftarrow$  or  $\rightarrow$  to view the comment selections.
- **7** Press **Set** when the screen displays your selection.
- **8** Enter two digits to indicate the number of pages you are sending. (Enter 00 to leave the number of pages blank.) If you make a mistake, press  $\left\lfloor \left\lfloor \cdot \right\rfloor \right\rfloor$  to back up and re-enter the number of pages.
- **9** Press **Set**. The screen displays
- **10** Press **1** if you want to select additional settings. The display returns to the **SETUP SEND** menu ––**OR**–– Press **2** if you are finished choosing settings, and go to Step 11.
- **11** Enter the fax number.
- **12** Press **Start**.

#### **Always Send Cover Page**

Make sure Station ID is set up (chap. 5). This feature does not work without the Station ID.

You can set the MFC to send a cover page whenever you send a fax. The number of pages in your fax is not included when you use this setting.

#### **1** Press **Menu**, **1**, **3**, **1**.

**2** Press  $\leftarrow$  or  $\rightarrow$  to select.

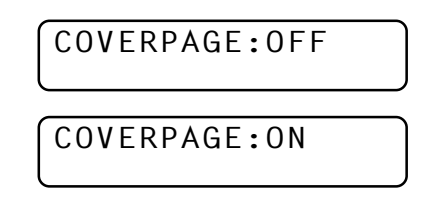

- **3** Press **Set** when the screen displays **COVERPAGE:ON**. (If you select **ON**, a coverpage is always sent when you send a fax.)
- **4** If you selected **ON**, the screen displays the cover page comment options. Press  $\left( \leftarrow \right)$  or  $\left( \rightarrow \right)$  to view comment selections.
- **5** Press **Set** when the screen displays your selection. The screen displays.
- **6** Press **1** if you want to select additional settings. The display returns to the **SETUP SEND** menu ––**OR**–– Press **2** to exit if you are finished choosing settings.

#### **Using a Printed Cover Page**

If you prefer using a printed cover page that you can write on, you can print the sample page and attach it to your fax.

- **1** Press **Menu**, **1**, **3**, **1**.
- **2** Press  $\left(\overline{\cdot}\right)$  or  $\left(\overline{\cdot}\right)$  to select **PRINT SAMPLE**.
- **3** Press **Set** when the screen displays your selection.
- **4** Press **Start**. Your MFC prints a copy of your cover page.

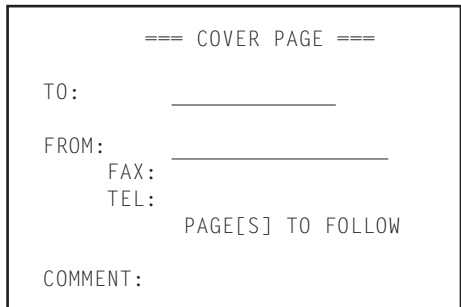

#### **Cover Page Message**

You can set up two custom comments.

#### **Composing Your Own Comments**

**1** Press **Menu**, **1**, **3**, **2**. The screen displays

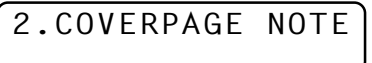

- **2** Use  $\left(\frac{1}{\epsilon}\right)$  or  $\left(\frac{1}{\epsilon}\right)$  to choose position 5 or 6 for your customized comment.
- **3** Press **Set**.
- **4** Use the dial pad to enter your customized comment.
- **5** Press **Set**.
- *chap. 5*
- **6** Press **1** if you want to select additional settings. The display returns to the **SETUP SEND** menu ––**OR**–– Press **2** to exit.

*See "Entering Text"*

## **Advanced Sending Operations**

#### **Overseas Mode**

Sometimes, when sending a fax to overseas numbers, problems can be experienced. This mode makes the MFC work better for such calls.

After you send a fax using this feature, the feature turns itself off.

- **1** Insert the document.
- **2** Press **Menu**, **1**, **3**, **5**.

5.OVERSEAS MODE

- **3** Press  $\left(\frac{1}{\epsilon}\right)$  or  $\left(\frac{1}{\epsilon}\right)$  to select **ON** (or **OFF**).
- **4** Press **Set** when the screen displays your selection.
- **5** Press **1** if you want to select additional settings. The display returns to the **SETUP SEND** menu ––**OR**–– Press **2** if you are finished choosing settings and go to Step 6.
- **6** Enter the fax number you're calling.
- **7** Press **Start**.

#### **Call Reservation**

You can send a fax and let the other party know that you want to speak to him after the fax transmission is complete. The other fax machine will ring as if it were receiving a telephone call; if the other party picks up the handset, your MFC will ring. Lift the handset to have a conversation.

If you set Call Reservation and Call Back message to **ON**, your MFC leaves a message if the other party does not answer.

- **1** Insert the document in the feeder.
- **2** Press **Menu**, **1**, **3**, **6**. The screen displays the current setting for Call Reservation.

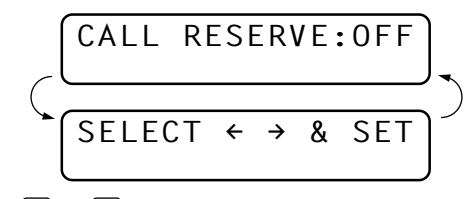

**3** Press  $\left(\frac{\overline{}}{\overline{}}\right)$  or  $\left(\frac{\overline{}}{\overline{}}\right)$  to select **ON** (or **OFF**).

**4** If you set Call Reservation to **ON**, press **Set** when the screen displays your selection. The screen displays the current setting for Call Back Message.

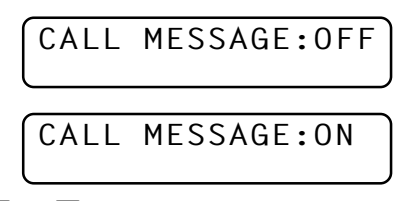

- **5** Press  $\left(\frac{1}{\epsilon}\right)$  or  $\left(\frac{1}{\epsilon}\right)$  to select **ON** (or **OFF**).
- **6** Press **Set** when the screen displays your selection.
- **7** Press **1** if you want to select additional settings. The display returns to the **SETUP SEND** menu ––**OR**–– Press **2** if you are finished choosing settings, and go to Step 8. The screen prompts you to enter the fax number you want to call.
- **8** Enter the fax number, and press **Start**.
- **9** If you've set Call Reservation to **ON**, pick up your handset if the MFC rings.

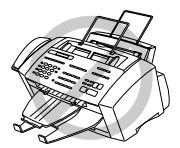

You cannot use auto redial with Call Reservation. You cannot use Call Reservation with Delayed Transmission or with Polling. You must register your Station ID to set Call Back Message to **ON**.

#### **Print Sample Call Back Message**

- **1** Press **Menu**, **1**, **3**, **6**.
- **2** Press  $\leftarrow$  or  $\rightarrow$  to select **PRINT SAMPLE**.
- **3** Press **Set**.
- **4** Press **Start**.

#### **Delayed Transmission (Timer)**

You can use this function to send a fax up to 24 hours later.

- **1** Insert the document in the feeder.
- **2** Press **Menu**, **1**, **3**, **7**.
- **3** Enter the time you want the fax to be sent, in 24-hour format (for example, enter 19:45 for 7:45 PM).
- **4** Press **Set**. The screen displays

1.DOC 2.MEMORY

- **5** Press **1** to select **DOC** ––**OR**–– Press **2** to select **MEMORY**. If you select **1.DOC**, the MFC will not start scanning the document until the time it is due to be sent, so the document must be left in the feeder.
- **6** Press **1** if you want to select additional settings. The display returns to the **SETUP SEND** menu ––**OR**–– Press **2** if you are finished choosing settings and go to Step 7. The screen prompts you to enter the fax number.

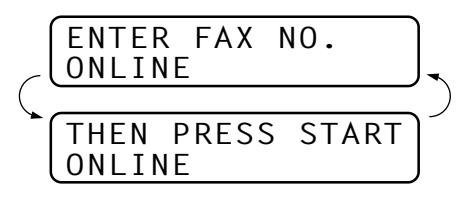

**7** Enter the fax number, and press **Start**. The MFC will wait until the time you have entered to send the fax.

#### **Broadcasting**

Broadcasting is automatically sending the same fax message to multiple fax numbers. Using the **Help/Broadcast** key, you can include up to 24 One Touch locations, up to 56 Speed Dial locations (MFC-730) and 100 Speed Dial locations (MFC-740), and up to 50 manually dialled numbers (maximum of 130 locations (MFC-730) and 174 locations (MFC-740) if you did not use up any locations for Groups, access codes or credit card numbers). Real Time Transmission needs to be set to **OFF**.

However, available memory will vary with the types of jobs in memory and numbers of locations used for broadcasting. If you broadcast to more than the maximum locations available, you will not be able to setup transmissions using dual access and the timer.

The easiest way to broadcast is to first combine frequently used One Touch and Speed Dial numbers as a Group, which uses up a One Touch Key. (Remember, you can have up to six Groups and Quick-Dial numbers can be included in more than one Group). Then by pressing **Help/Broadcast** between each location, you can include One Touch, Speed Dial, Groups, and manual dialling (using the dial pad) in the same broadcast. Use the Tel-index to help you choose the numbers easily.

After the broadcast is completed, a Broadcast Report will be printed automatically to let you know the results.

- **1** Insert the document into the feeder.
- **2** Enter a number using One Touch, Speed Dial, Group number, Telindex or the dial pad. Example: Group number

*See "Setting Up Groups for Broadcasting" chap. 8*

- **3** Press **Help/Broadcast**. You will be prompted to press the next number.
- **4** Enter the next number. Example: Speed Dial
- **5** Press **Help/Broadcast**.
- **6** Enter the next fax number. Example: Manual dialling, using the dial pad.
- **7** Press **Start**.

Your MFC will read the documents into memory and then start sending faxes to all the numbers you entered.

- To stop the broadcasting in progress, press **Stop**. The display asks if you want to cancel all locations or just the location that is being sent to.
- Enter the long dialling sequence numbers as you normally would, but keep in mind that each key counts as one location, so the number of locations you can call becomes limited.
- If the line is busy or a connection could not be made for some other reasons while broadcasting, the MFC will redial the number automatically.
- If the memory is full, press **Stop** to abort the job or press **Start** to send the portion that is in the memory (if more than one page has been scanned).

#### **Multiple Resolution Transmission**

Use this feature to select separate resolution settings for each page of the fax you're sending. This could be useful if you're sending a fax with photos and letters, or some pages with small print and others with normal print. Resolution settings return to **STANDARD** after the fax is sent.

- **1** Insert documents in feeder, then press **Menu**, **1**, **3**, **4**.
- **2** Use  $\left(\frac{\epsilon}{2}\right)$  or  $\left(\frac{\epsilon}{2}\right)$  to select resolution for page 1, then press **Set**.
- **3** Repeat Step 2 for subsequent pages. Press **Stop** when you're finished.
- **4** Press **1** if you want to select additional settings. The display returns to the **SETUP SEND** menu ––**OR**–– Press **2** if you are finished choosing settings, and go to step 5.
- **5** Enter the fax number you're calling, and press **Start**.

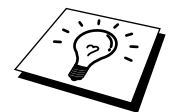

If you want to copy a document using multiple resolutions, press **Mono Copy** and **Colour Copy** in Step 5.

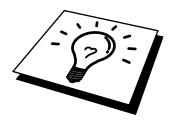

#### **Setup for Polling Transmit**

Polling Transmit is when you set up your MFC to wait with a document so another fax machine can retrieve it.

- **1** Place document to be retrieved in feeder.
- **2** Press **Menu**, **1**, **3**, **8**.
- **3** The screen displays

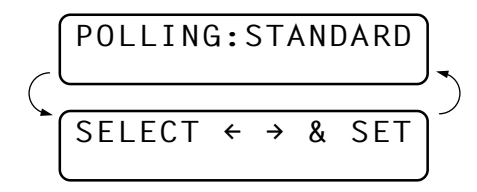

- **4** Press  $\leftarrow$  or  $\rightarrow$  to choose **STANDARD**.
- **5** Press **Set**. The screen displays

1.DOC 2.MEMORY

- **6** Press **1** to select **DOC** if you want your MFC to scan the printed document at the time it is polled ––**OR**–– Press **2** to select **MEMORY**.
- **7** Press **1** if you want to select additional settings. The display returns to the **SETUP SEND** menu ––**OR**–– Press **2** if you choosing setting and go to Step 8.

**8** Press **Start**.

If you pressed **1** in Step 5, the printed document remains in the document feeder until your MFC is polled. However, you can "interrupt" it to send another fax.

#### **Setup for Polling Transmit with Secure Code**

When you set **POLLING:SECURE** to on, anyone who polls your MFC must enter the polling ID number.

- **1** Place document in feeder.
- **2** Press **Menu**, **1**, **3**, **8**.
- **3** The screen displays

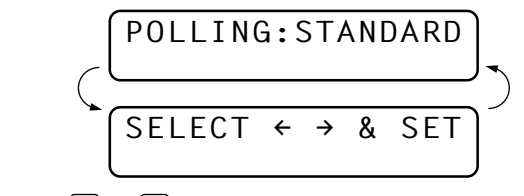

**4** Press  $\left[ \leftarrow \right]$  or  $\left[ \rightarrow \right]$  to choose **SECURE**.

*See "Interrupting Timer and Polling Transmit Jobs" in this chapter*

**5** Enter a four-digit number, and press **Set**.

1.DOC 2.MEMORY

- **6** Press **1** to select **DOC** if you want your MFC to scan the printed document as it is polled ––**OR**–– Press **2** to select **MEMORY**.
- **7** Press **1** if you want to select additional settings. The display returns to the **SETUP SEND** menu ––**OR**–– Press **2** if you are finished choosing settings and go to Step 8.
- **8** Press **Start** and wait for the fax to be polled.

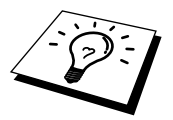

You can use Secure Polling only with another Brother fax machine.

#### **Cancelling a Job While Scanning the Document**

You can cancel a job while you are scanning it into memory by pressing **Stop**. Eject the document by pressing **Stop** again.

#### **Checking Job Status**

You can check which jobs are in memory waiting to be sent. Press **Menu**, **1**, **4** to check it. While the MFC is sending or receiving a fax, press **Stop**. The screen display job numbers. Press  $\leftarrow$  or  $\rightarrow$  to see them.

#### **Cancelling a Scheduled Job in Memory**

You can cancel tasks you've scheduled, such as Delayed Fax, Delayed Polling Receive or Polling Transmit.

If the MFC is idle,

**1** Press **Menu**, **1**, **4**.

Any waiting jobs appear on the display. If nothing is waiting, the screen displays **NO JOB WAITING**.

4.REMAINING JOBS

**2** If you have more than two jobs waiting, use  $|\leftarrow|$  or  $|\rightarrow|$  to select the job you want to cancel. Press **Set** when the screen displays your selection.

$$
-0R-
$$

If you have only one job waiting, go to step 3.

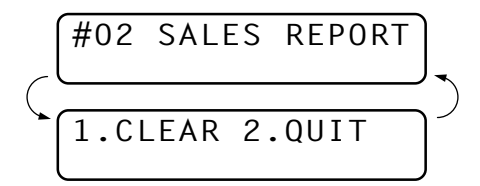

- **3** Press **1** to cancel —**OR** Press **2** to exit without cancelling. To cancel another job, return to step 2.
- **4** Press **Stop** to exit.

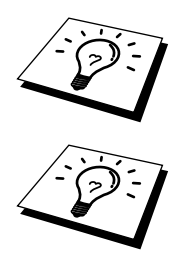

If the MFC is busy, press **Stop**, then follow Steps 2 through 4 to cancel a job.

You can check which jobs are remaining in memory by following Steps 1 and 2 above.

#### **Interrupting Delayed Fax and Polling Transmit Jobs**

You can send a fax or make a copy without cancelling the Timer or Poll Waiting with documents in the feeder by "interrupting" it. When you interrupt the Timer to send a "new" set of documents, the MFC will not automatically redial the number if it was busy. Also, you cannot use the function mode if you have interrupted the Timer or Poll Waiting.

- **1** Press **Menu**, **1**, **5**.
- **2** Wait 2 seconds, then remove the documents that are waiting in the feeder.

INSERT DOCUMENT

- **3** Place the "new" document you want to send now in the feeder.
- **4** Enter the new fax number for the documents you want to send now.
- **5** Press **Start**.
- **6** After the transmission is finished, place the "old" documents back into the feeder.
- **7** Press **Menu**, **1**, **5**, to restore the Delayed Fax and/or Polling timer.

#### CHAPTER EIGHT

# **Setup**<br> **Setup**<br> **Quick**<br> **Mumbers Setup Quick-Dial Numbers**

## **Storing Numbers for Easy Dialling**

You can set up your MFC to do three types of easy dialling: One Touch, Speed Dial and Groups for Broadcasting of faxes.

#### **Storing One Touch Dial Numbers**

*See "One Touch Dialling" chap. 9*

You can store 24 fax/phone numbers that you can dial by pressing one key. You can also store names with these numbers. Even if you lose electrical power, numbers stored in memory will not be lost. When you press a One Touch key, the screen displays the name or number as the call is dialled.

*One Touch Dial keys are not the dial pad keys. They are the 12 keys (numbers 1-24) located to the right of the dial pad. One Touch Dial Numbers 13-24 are accessed by holding down* **Shift** *while you press the appropriate One Touch key.*

- **1** Press **Menu**, **1**, **6**, **1**.
- **2** Press the One Touch Dial key where you want to store a number. The screen displays the location you selected.
- **3** Enter a number (up to 20 digits).
- **4** Press **Set**. The screen prompts you to enter a name for this number.

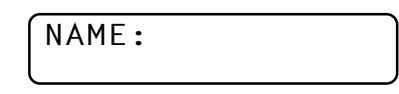

**5** Use the dial pad to enter the name (up to 15 characters). You can use the chart of Entering Text in chap. 5 to help you enter letters — **OR**— go to Step 6 to store the number without a name.

**6** Press **Set**. The screen prompts you to select the type of number this is. Use  $\left\lfloor \left( \cdot \right) \right\rfloor$  or  $\left\lfloor \cdot \right\rfloor$  to select the type you want.

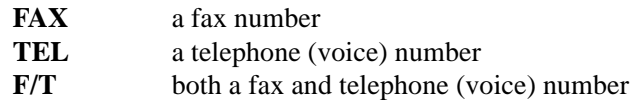

- **7** Press **Set**.
- **8** Return to Step 2 to store another One Touch Dial number —**OR** Press **Stop** to exit.

When you dial a One Touch Dial number, the screen displays the name you have stored, or, if you have not stored a name, the number you have stored.

#### **Storing Speed Dial Numbers**

*See "Speed Dialling" chap. 9*

You can store Speed Dial numbers, which you dial by pressing only three keys. There are 56 (MFC-730) and 100 (MFC-740) Speed Dial locations. Even if you lose electrical power, numbers stored in memory will not be lost.

**1** Press **Menu**, **1**, **6**, **2**. The screen prompts you to enter a location.

$$
\fbox{SPEED-DIAL?}
$$

- **2** Use the dial pad to enter a two-digit location (01–56 for MFC-730) (00–99 for MFC-740).
- **3** Press **Set**. The screen displays your entry, then prompts you to enter the number you're storing.

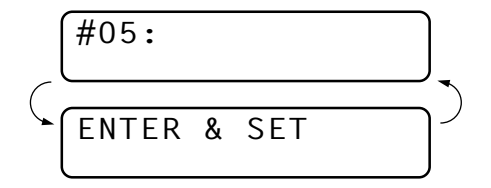

- **4** Enter the number (up to 20 digits).
- **5** Press **Set**. The screen now prompts you to store a name with this number.

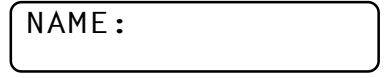

**6** Use the dial pad to enter the name (up to 15 characters). You can use the chart of "Entering Text" in chap. 5 to help you enter letters –– **OR**–– go to Step 7 to store the number without a name.

**7** Press **Set**.

- **8** The screen prompts you to select the type of number this is. Use  $\left\vert \leftarrow \right\vert$ or  $\left\vert \rightarrow \right\vert$  to select the type you want.
	- **FAX** a fax number **TEL** a telephone (voice) number
	- **F/T** both a fax and telephone number
- **9** Press **Set**.
- **10** Return to Step 2 to store another Speed Dial number ––**OR**–– Press **Stop** to exit.

#### **Changing One Touch and Speed Dial Numbers**

If you try to store a One Touch or Speed Dial number in a location where a number is already stored, the screen displays the current name stored there, then prompts you to either change it or exit.

1.CHANGE 2.QUIT

- **1** Press **1** to change the number stored, or press **2** to exit without making a change.
- **2** Enter a new number.
	- If you want to erase the number, press **Clear** when the cursor is to the far left of the digits.
	- **If** If you want to change a digit, use  $\leftarrow$  or  $\rightarrow$  to position the cursor under the digit you want to change, then enter it.
- **3** Follow the directions in Storing One Touch Dial or Speed Dial Numbers.

#### *See "Storing One Touch Dial Numbers" and "Storing Speed Dial Numbers" in this chapter*

#### **Setting Groups for Broadcasting**

Groups allow you to send the same fax message to many fax numbers by pressing only one One Touch Dial key (This is called Broadcasting.). **First**, you'll need to store each fax number as a One Touch or Speed Dial number. **Then**, you can combine them into a Group. Each Group uses up a One Touch Dial key. Finally, you can have up to 6 small Groups, or you can assign up to 79 numbers (MFC-730) and 123 numbers (MFC-740) to one large Group.

**1** Press **Menu**, **1**, **6**, **3**. The screen displays

SELECT ONE-TOUCH

**2** Select a One Touch Dial key where you wish to store the number. (For example, press One Touch Dial key **02** to use as a Group.)

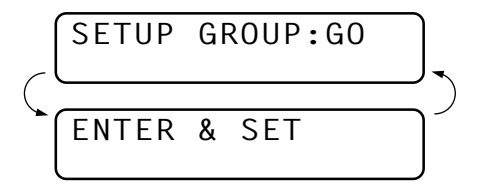

- **3** Use the dial pad to enter the Group Number (for example, press **1** for Group 1).
- **4** Press **Set**. To include One Touch or Speed Dial numbers in the Group, enter them as if you were dialling. For example, for One Touch Dial key **05**, press One Touch Dial key **05**. For Speed Dial location 09, press **Speed Dial**, then press **0**, **9** on the dial pad. The LCD shows  $\star$  05, **#**09.

$$
\texttt{G01:}{\text{*05\#09}}_{-}
$$

**5** Press **Set**. The screen prompts you to enter a name.

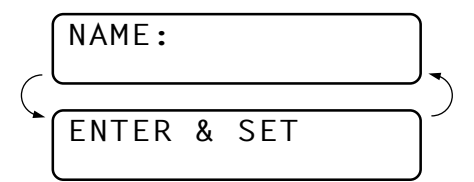

- **6** Use the dial pad and the chart of "Entering Text" in chap. 5 to enter a name for the group (for example, NEW CLIENTS).
- **7** Press **Set**.
- **8** Press **Stop** to exit.

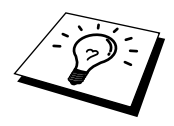

You can print a list of all One Touch and Speed Dial numbers. Group numbers will be marked in the column of "**GROUP**". See chap. 15, "Printing Reports".

## **<sup>77</sup>** *9* **Telephone (Voice) Operation** CHAPTER NINE

## **Making Voice Calls**

You can use your MFC to make voice telephone calls, by dialling manually or by using One Touch or Speed Dial memory. You can use the handset, or if you have the MFC-740 you can use the Speaker Phone to make and receive calls.

The "Full-duplex" digital Speaker Phone allows you to operate the phone hands free, or allows more than one person in the room to participate in a two-way phone conversation. When using the Speaker phone, make sure to speak clearly and close to the microphone.

#### **Manual Dialling**

Manual dialling is simply pressing all of the digits of the phone number.

- **1** Pick up the handset ––**OR**–– press **Speaker Phone**.
- **2** When you hear a dial tone, dial the number, using the dial pad.

On the MFC-740, you can switch from handset to Speaker Phone by pressing **Speaker Phone**, then replacing the handset. You can switch from Speaker Phone to handset by lifting the handset.

**3** To hang up, replace the handset if you are lifting the handset, ––**OR**–– press **Speaker Phone**.

#### **Full-Duplex Digital Speakerphone (Only for MFC-740)**

When the MFC rings, instead of lifting the handset, press **Speaker Phone.** Speak clearly, toward the microphone. To end the call, press **Speaker Phone**.

#### **One Touch Dialling**

location you want to call.

*See "Storing One Touch Dial Numbers" chap. 8*

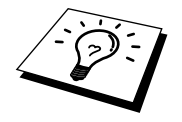

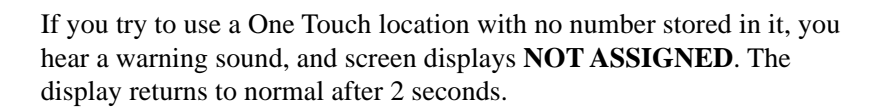

**3** To hang up, replace the handset ––**OR**–– press **Speaker Phone**.

**2** When you hear a dial tone, press the One Touch Dial key of the

**1** Pick up the handset ––**OR**–– press **Speaker Phone**.

If you are sending a fax, press **Start** after pressing the One Touch Dial key. If you picked up the handset, press **Start** when the receiving fax machine answers with fax tones.

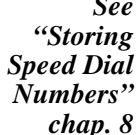

#### **Speed Dialling**

- **1** Pick up the handset ––**OR**–– press **Speaker Phone**.
- **2** When you hear a dial tone, press **Speed Dial**, then press the twodigit Speed Dial number.
- **3** To hang up, replace the handset —OR— press **Speaker Phone**.

#### **Mute**

- **1** Press **Mute** to put a call on hold.
- **2** You can put down the handset without disconnecting the call.
- **3** Pick up the MFC's handset or press **Speaker Phone** to release the call from hold. Picking up an extension handset will not release the call from hold.

#### **Pause**

Press **Redial/Pause** to insert a pause between digits to be dialled.

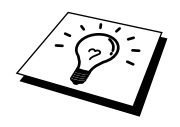

If your MFC is connected to a PABX, you may need to insert an additional number prefix (e.g. "9") and a "pause" before each fax or telephone number to gain access to the outside line. When you press **Redial/Pause**, a dash "-" will appear on the display. By storing a pause, you can create a delay of 3.5 seconds.

*See*

#### **On Hook Dialling**

- **1** Dial the number by using the dial pad or One Touch Dial key, or **Speed Dial** and then two-digit Speed Dial number.
- **2** The number you are dialling, or the name you have stored for One Touch or Speed Dial is displayed on the LCD.
- **3** Press **Start**.
- **4** Pick up the handset when you hear the other end from the monitor speaker. If you press **Tel** before lifting the handset, the call will be disconnected. (Only for MFC-730).

On MFC-740, you can now speak to the party at the other end of the phone, without lifting the handset when you hear the speaker at the other end. Press **Speaker Phone** when you finish the conversation.

#### **Searching Telephone Index**

You can search for names you have stored in One Touch and Speed Dial memories. Names are stored alphabetically.

- **1** Press **Tel-Index**, then enter the first letter of the name you're looking for.
- **2** Press  $\leftarrow$  or  $\rightarrow$  to search the memory.
- **3** When the screen displays the name you want to call, press **Start** to begin dialling.
- **4** Pick up the handset when the other party answers.
- **5** When the call is over, hang up.

#### **Chain Dialling**

You can store very long dialling sequences by dividing them and setting them up as One Touch and Speed Dial numbers. Then while dialling, you can combine two or more One Touch and/or Speed Dial numbers and even include manual dialling using the dial pad. You can use these numbers in any combination. The combined number will be dialled, in the order you entered it, as soon as you press **Start**.

For example:

You store "555" on One Touch Dial key **01** and "7000" on One Touch Dial key **02**. If you press One Touch **01**, **02** and **Start**, you can dial "555-7000". To temporarily change a number, you can substitute part of the number with manual dialling using the dial pad. So, if you press One Touch **01** and press 7001 using the dial pad, you can dial "555-7001".

*See "Storing One Touch Dial Numbers" and "Storing Speed Dial Numbers" chap. 8*

Using access codes is easy. Sometimes you may want to choose from the among several long distance carriers when you make a call; rates may vary depending upon the time and destination. To take advantage of low rates, you can store the access codes or long-distance carriers as One Touch and Speed Dial numbers.

#### **Tone/Pulse**

If you have pulse dialling service, but need to send tone signals (for telephone banking, for example), follow the directions below. If you have touch tone service, you do not need this feature to send tone signals.

- **1** Lift the handset.
- **2** Press **#**. Any digits dialled after this sends tone signals.
- **3** When you hang up, the machine returns to pulse dialling service.

*See "Select Answer Mode" chap. 6*

#### **Fax/Tel Mode**

When you share one line for your telephone and fax machine, in the Fax/Tel mode, the fax machine can determine whether an incoming call is a fax or a telephone call.

#### **Answering Calls with the Speaker Phone (Only for MFC-740)**

When the MFC rings, instead of lifting the handset, press **Speaker Phone**. Speak clearly, toward the microphone. To end the call, press **Speaker Phone**.

If you have a bad telephone line connection, the other party might hear your voice echoed during the call. Hang up and try the call again — **OR**— pick up the handset.

#### **Tel Key (Only for MFC-730)**

If you press **Tel** when you are talking lifting the handset with the other end, you can hear the other end from machine's monitor speaker, but the other end cannot hear you.

# CHAPTER TEN<br> **Remote Fax**<br> **Options**<br>
(Only for MFC-730)<br>
This chapter is for Model MFC-730)<br>
This chapter is for Model MFC-730. If you have model **Remote Fax Options (Only for MFC-730)**

This chapter is for Model MFC-730. If you have model MFC-740 your remote fax options are handled by the Message Manager. Please see chapter 12, "Message Manager".

## **Fax Forwarding**

You cannot use Fax Forwarding when "Fax Storage" is set to **OFF**.

#### **Programming a Fax Forwarding Number**

*See "Changing the Fax Forwarding number" in this chapter.*

When Fax Forwarding is set to **ON**, your fax machine stores the received fax in memory, then dials the fax number you've programmed, and forwards the fax message.

- **1** Press **Menu**, **1**, **8**, **1**.
- **2** Press  $\left(\frac{\epsilon}{2}\right)$  or  $\left(\frac{\epsilon}{2}\right)$  to select **ON** (or **OFF**).

FAX FWD:ON

**3** Press **Set**. The screen prompts you to enter the number of the fax machine where faxes will be forwarded.

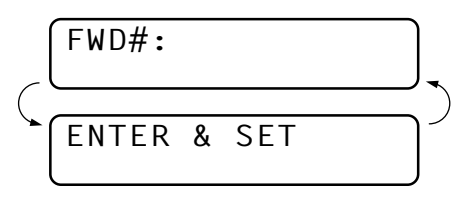

- **4** Enter the forwarding number (up to 20 digits).
- **5** Press **Set**.
- **6** Press **Stop** to exit.

You can also dial into your machine from a remote location to switch this feature on, or to change the number you want your faxes forwarding to.

### **Setting Fax Storage**

If you set Fax Storage to **ON**, you will be able to retrieve fax messages from another location, using Fax Forwarding or Remote Retrieval functions. The screen will indicate when you have a fax stored in memory.

#### **1** Press **Menu**, **1**, **8**, **2**.

The screen prompts you to choose a fax setting.

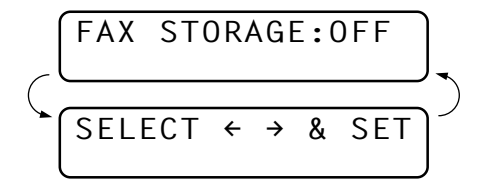

- **2** Press  $\leftarrow$  or  $\rightarrow$  to select **ON** (or **OFF**).
- **3** Press **Set** when the screen displays your selection.
- **4** Press **Stop** to exit.

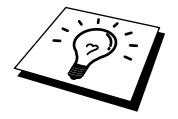

If there are faxes in memory when you turn the Fax Storage **OFF**, the screen prompts you to erase any faxes in memory.

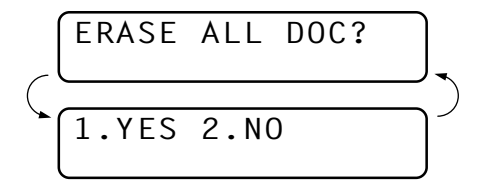

If you press **1**, all fax data is erased and Fax Storage is turned OFF. If the fax data in the memory has not been printed, it will be printed first and then erased. If you press **2**, data is not erased, and Fax Storage remains ON.

## **Changing the Remote Access Code**

Enter your Remote Access Code when the fax machine picks up your call, so you can access features remotely. The access code is preset to  $1 5 9$  \*, but you can change this.

**1** Press **Menu**, **1**, **8**, **3**.

- **2** Enter a three-digit number from 000 to 998. The  $\star$  cannot be changed. Do not use the same digits that appear in your Remote Activation or Deactivation Code.
- **3** Press **Set**.
- **4** Press **Stop** to exit.

## **Remote Retrieval**

#### **Using Your Remote Access Code**

To listen to your voice messages, you can call from any touch tone phone. To receive faxes at your location, you must call from a fax machine using touch tone. For convenience, you can retrieve faxes from a touch tone phone by having them sent to a fax machine. For example, if your hotel room does not have a fax machine, you can enter the number of the fax machine at the hotel's Front Desk.

- 1 Dial your fax number from a touch tone phone.
- **2** When your fax machine answers and beeps, immediately enter your Remote Access Code (The factory setting is  $159<sup>*</sup>$ ).
- **3** The fax machine signals the kinds of messages received:

#### **1 long beep––Fax message(s)**

#### **No long beep––No messages**

- **4** The fax machine prompts you with two short beeps to enter a command. If you wait longer than 30 seconds to enter a command, the machine hangs up. If you enter an invalid command, the machine beeps three times.
- **5** Press **9 0** to reset the machine when you finish.
- **6** Hang up.

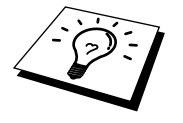

If your fax machine is set to Manual Mode, you can access your machine remotely by phoning it and letting it ring for about 100 seconds. Your fax machine will answer the phone after about 100 seconds of ringing, and you then have 30 seconds to enter your Remote Access Code.

#### **Remote Commands**

Follow the commands below to access features remotely. When you call the fax machine and enter your Remote Access Code (The factory setting is  $159\star$ ), the system will signal you with two short beeps to enter a remote control command.

#### **Change Fax Forwarding Setting**

Press **9 5**

*then to*

**Turn Fax Forwarding OFF**––Press **1**.

- **Turn Fax Forwarding ON**––Press **2**.
- **Program Fax Forward Number**––Press **4**. The MFC 730 will automatically turn on Fax Forwarding **ON**.

**Turn Fax Storage ON**––Press **6**.

**Turn Fax Storage OFF**––Press **7**. (This is only possible if there are no faxes stored in the memory, or if all faxes have been erased using Remote Control **9 6 3**).

#### **Retrieve a Fax**

Press **9 6**

*then to*

- **Print a Memory Status List—Press 1, then enter the number of remote** fax machine and then press **# #**, After the beep, hang up and wait.
- **Retrieve all faxes**––Press **2**, then enter the number of remote fax machine and then press **# #**, After the beep, hang up and wait.
- **Erase all fax messages**––Press **3**. If the data stored in the memory has not been printed before, it will be printed first and then erased.

#### **Check the Receiving Status**

Press **9 7**

*then for*

**Fax messages**––Press **1**.

**1 long beep**––Received messages.

**3 short beeps**––No messages.

#### **Change Answer Mode**

Press **9 8** *then for* **TAD**––Press **1**. Fax/Tel **(F/T)**––Press **2**. **Fax**––Press **3**.

#### **Exit Remote Operation**

Press **9 0**

#### **Retrieving the Memory Status List**

You can retrieve the Memory Status List from a remote fax machine to see if you have any fax messages.

- **1** Dial your fax machine's number.
- **2** When you hear the beep, immediately enter your Remote Access Code (The factory setting is **1 5 9**  $\times$ ).
- **3** When you hear two short beeps, use the dial pad to press **9 6 1**.
- **4** Using the dial pad, enter the number (up to 20 digits) of the remote fax machine where you want the Memory Status List forwarded, and then press **# #**.

You cannot use  $*$  and  $#$  as dial numbers. However, if you want to store a pause, press **#**.

**5** After you hear your fax machine beep, hang up and wait.

Your fax machine calls the remote fax machine. Your fax machine then sends the Memory Status List to the fax machine that you are calling from.

#### **Retrieving Fax Messages**

- 1 Dial your fax machine's number.
- **2** When you hear the beep, immediately enter your Remote Access Code (The factory setting is **1 5 9**  $\star$ ).
- **3** As soon as you hear two short beeps, use the dial pad to press **9 6 2**.
- **4** Using the dial pad, enter the number (up to 20 digits) of the remote fax machine where you want your fax messages forwarded, and then press **# #**.

You cannot use  $*$  and  $#$  as dial numbers. However, if you want to store a pause, press **#**.

**5** After you hear your fax machine beep, hang up and wait.

Your fax machine then calls the number of the remote machine that you have just entered, and that machine prints your fax messages.

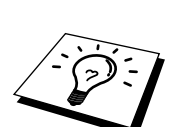

#### **Changing the Fax Forwarding Number**

You can change the default setting of your fax forwarding number from a remote fax machine.

- **1** Dial your fax machine's number.
- **2** When you hear the beep, immediately enter your Remote Access Code (The factory setting is **1 5 9**  $\times$ ).
- **3** When you hear two short beeps, use the dial pad to press **9 5 4**.
- **4** Enter the new number of the remote fax machine (up to 20 digits) where you want your fax messages forwarded, and then press **# #**.

You cannot use  $*$  and  $#$  as dial numbers. However, if you want to store a pause, press **#**. Also, if your fax machine is connected to a PABX, you can press **#** first before the fax machine's number. The **#** works as well as **R** key.

- **5** To retrieve the Memory Status List, when you hear two short beeps, use the dial pad to press **9 6 1**.
- **6** Use the dial pad to enter the number of the remote fax machine (up to 20 digits), and then press **# #**.
- **7** After you hear your fax machine beep, hang up and wait.

Your fax machine calls the remote fax machine. Your fax machine then sends the Memory Status List showing the new forwarding number to the fax machine that you are calling from.

**8** Check the forwarding number.

If the forwarding number is incorrect, return to Step 1 to reset it.

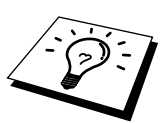

# CHAPTER ELEVEN<br> **CODY**<br> *Perations*<br> *Pour Multi-Function Center allows you to make hispator content allows and transparencies. Copies can be in l* **Copy Operations**

Your Multi-Function Center allows you to make high-quality photocopies and transparencies. Copies can be in black and white, one color, or full color. Always make sure you have paper in the cassette before making copies. Do not pull on the paper while copying is in progress.

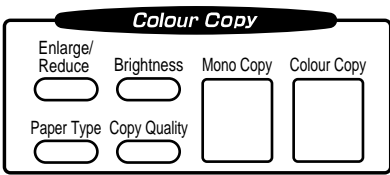

## **Basic Copy Operations**

#### **Copying One Page**

- **1** Insert the document face down in the feeder.
- **2** Press **Mono Copy** or **Colour Copy** to copy.
- **3** Press **Mono Copy** or **Colour Copy** again. (Make sure it's the same key you pressed in Step 2.) The screen displays

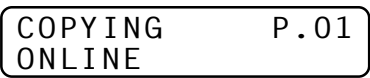

**4** To stop, press **Stop**. Press **Stop** again to release the original document.

#### **Making Multiple Copies**

*See "Memory Full Message" in this chapter*

You can make multiple copies in black and white or (one colour for MFC-740) using your MFC. When you use **Mono Copy**, you can choose whether the copies will be STACKED (all copies of page 1, then all copies of page 2, etc.) or SORTED (collated). The **SORT** option (MFC-740) and the multiple copies (MFC-730) are not available when you use **Colour Copy**.

- **1** Place the document face down in the feeder.
- **2** Press **Mono Copy** or **Colour Copy** (MFC-740 only).
- **3** Using the dial pad, enter the number of copies you want (up to 99). For example, press **3**, **8** for 38 copies.
- **4** Press **Mono Copy** or **Colour Copy** (MFC-740 only).

NOTE: You must press the same button you pressed in Step 2.

**5** If you pressed **Mono Copy**, the screen displays

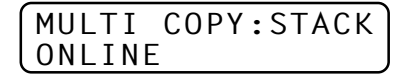

Press  $\rightarrow$  to select **SORT** (or **STACK**),

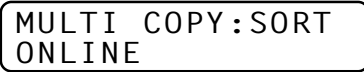

then press **Mono Copy** again.

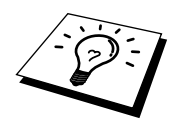

You cannot make multiple colour copies when you are using MFC memory for Memory Transmission or have incoming messages in the Message Center (Only for MFC-740).

If you get a **MEMORY FULL** error message, you may be able to make multiple copies if you first print incoming faxes in memory and restore the memory to 100%.

#### **Making Enlarged or Reduced Copies (Temporary Setting)**

- **1** Insert the document face down in the feeder.
- **2** Press **Enlarge/Reduce**. The screen displays

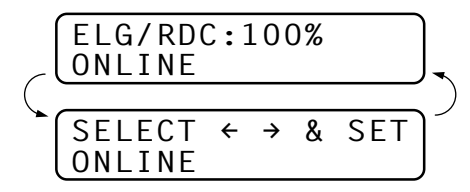

**3** Press  $\left(\frac{\epsilon}{\theta}\right)$  or  $\left(\frac{1}{\theta}\right)$  to choose an enlargement or reduction ratio.

You can reduce to **93%**, **87%**, **75%**, or **50%** of the original size —**OR**—

You can enlarge to **120%**, **125%**, **150%**, or **200%** —**OR**—

You can select **MANUAL** and press **Set**, then use the dial pad to enter an enlargement or reduction ratio between **50%** and **200%**. For example, press **5**, **3** to enter **53%**.

- **4** Press **Set**.
- **5** Press **Mono Copy** or **Colour Copy**.
- **6** Using the dial pad, enter the number of copies —**OR**—

Keep the default (01).

- **7** Press **Set**.
- **8** If you pressed **Mono Copy** in Step 5, you can select **SORT** by pressing  $\rightarrow$ . (Only for multiple copies)
- **9** Press **Set**.

## **Copy Quality – Temporary Settings**

You can quickly improve the copy quality by using the **Copy Quality**, **Paper Type** and **Brightness** keys. These settings are temporary, and the MFC returns to its default settings when you finish copying. You might want to try different combinations of settings to see which best suits your needs.

#### **Using the Copy Quality Key (This is a temporary setting)**

The Copy Quality key changes the settings for quality (**NORMAL**, **HIGH** or **DRAFT**) and type of original document (**STANDARD** or **PHOTO**). Select **DRAFT** when you want a colour copy at the fastest speed. **NORMAL** is a higher quality than **DRAFT** and prints faster than **HIGH**. **HIGH** quality is the highest resolution and slowest to print. For type of original, choose **PHOTO** only for photographs. If line art, graphs, or text are included, choose **STANDARD**. You can make multiple copies, and if you use **Mono Copy** you can sort them.

- **1** Place the document to be copied in the feeder.
- **2** Press **Copy Quality**. The screen displays the default setting, for example:

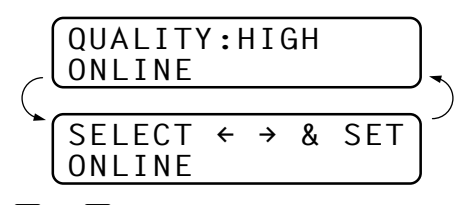

**3** Press  $\ominus$  or  $\ominus$  to select copy quality resolution.

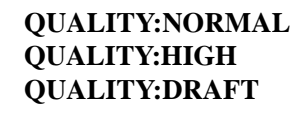

**4** When the screen displays your selection, press **Set**. The screen displays a setting for the original, for example:

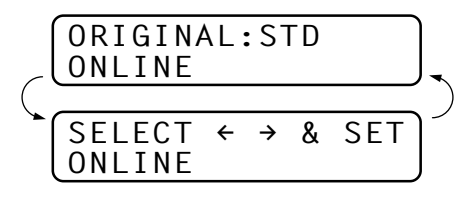

**5** Press  $\bigodot$  or  $\bigodot$  to select the kind of image you're copying.

**ORIGINAL:STD** (text, line art, graphs, or any combination including photographs) **ORIGINAL:PHOTO**(photographs only)

**6** When the screen displays your selection, press **Set**.

#### **Using the Paper Type Key (This is a temporary setting)**

If you use premium paper, the copy quality is improved. You can choose **PLAIN**, **INK JET**, **GLOSSY**, and **TRNSPRNCY**. For best results, we recommend using Brother Special paper.

- **1** Insert the document face down in the feeder.
- **2** Press **Paper Type**. The screen displays the default setting, for example:

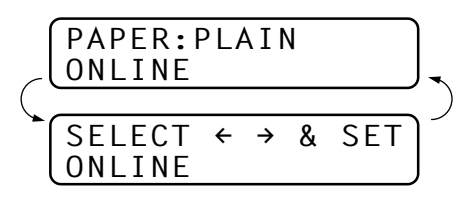

**3** Press  $\left(\frac{1}{2}\right)$  or  $\left(\frac{1}{2}\right)$  to select a paper type.

#### **PAPER:PLAIN PAPER:INK JET PAPER:GLOSSY PAPER:TRNSPRNCY**

If you are using Brother coated paper for 360 dpi (BP36CA) or 720 dpi (BP72CA) or if you are using non-Brother ink jet paper, select **INK JET**.

- **4** Press **Set**. If you did not select **INK JET**, skip to Step 6.
- **5** If you selected **INK JET**, press  $\left\{ \infty \right\}$  or  $\left[ \infty \right]$  to select **360DPI** (Brother 360 x 360), **720DPI** (Brother 720 x 720) or **OTHER** (non-Brother ink jet) paper type.
- **6** Press **Set**.

#### **Using the Brightness Key (This is a temporary setting)**

You can choose brightness setting before making a copy.

- **1** Insert the document face down in the feeder.
- **2** Press **Brightness**.
- **3** Press  $\in$  to make a darker copy.

—**OR**—

Press  $\left( \rightarrow \right)$  to make a lighter copy.

**4** Press **Set** when the screen displays your setting.

## **Copy Quality – Default Settings**

#### **Changing Default Settings**

Press **Menu**, **3** to change default settings for Copy mode. These settings will remain until you change them again by pressing **Menu**. Adjust the colours using the Colour Adjustment, Brightness, and Contrast settings.

By pressing a number, you can adjust copy settings as shown in the following chart. Press  $\left(\leftarrow)$  or  $\left(\rightarrow\right)$  to move through the selections for each setting. Press **Set** to save your selection. Press **Stop** to exit —**OR**— Press  $\rightarrow$  to select the next setting you want to change.

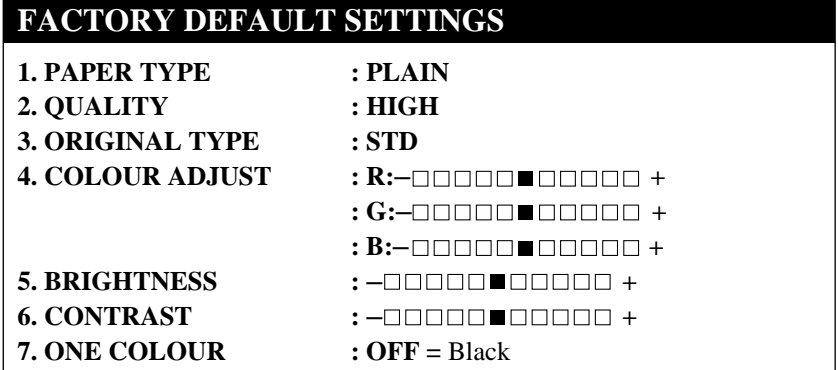

#### Press **Menu** and **3.**

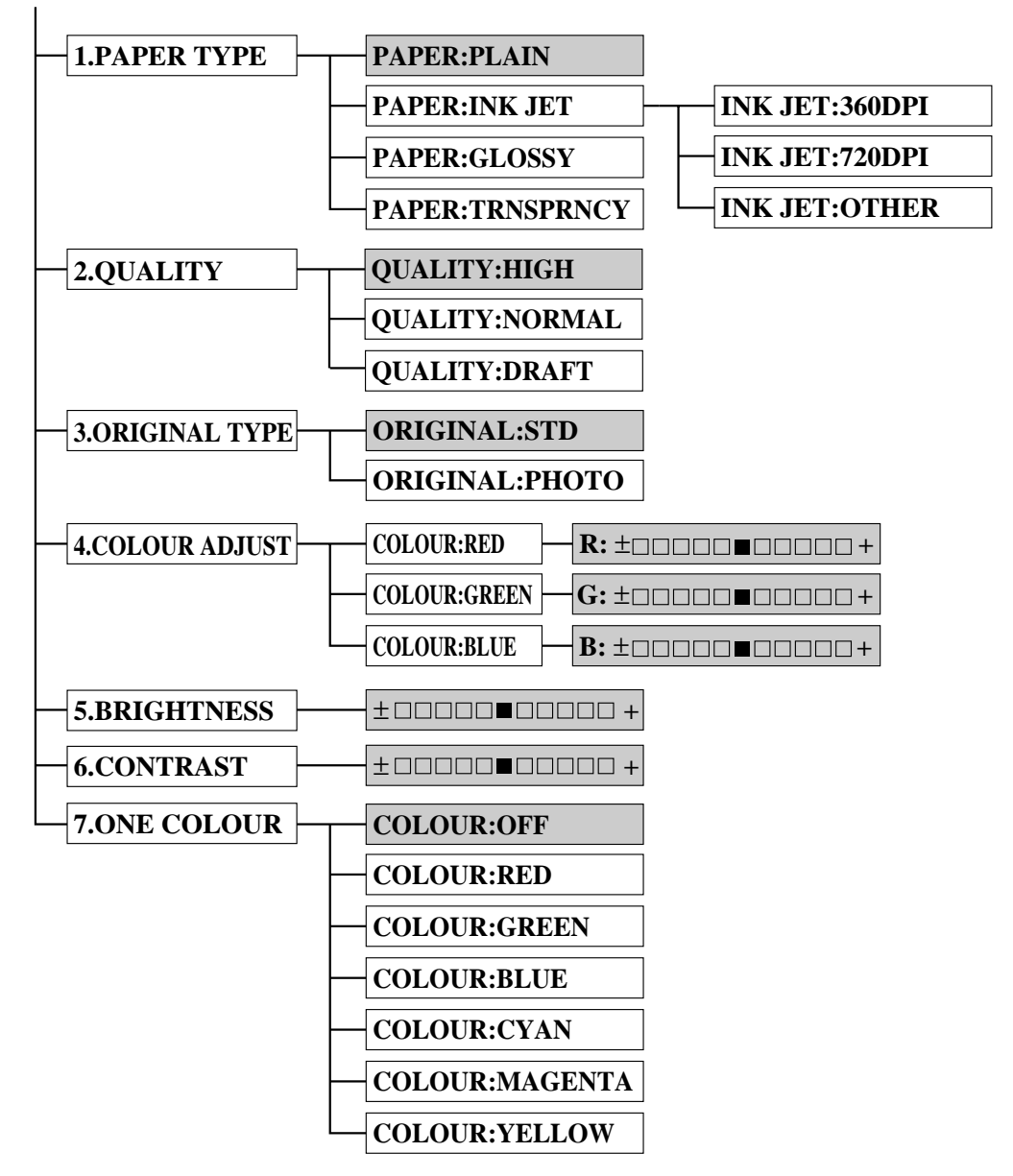

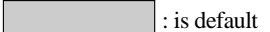

#### **Select Paper Type (This is a permanent setting)**

**1** Press **Menu**, **3**, **1**. The screen displays

1.PAPER TYPE

- **2** Press **Set**.
- **3** Press  $\left| \leftarrow \right|$  or  $\left| \rightarrow \right|$  to select your paper setting.

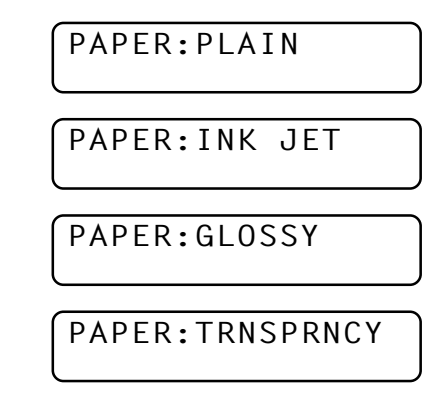

**4** Press **Set** when the screen displays your selection.

If you use Brother coated paper for 360 dpi (BP36CA) or 720 dpi (BP72CA), select **INK JET**, then select **360DPI** or **720DPI**. If you use non-Brother ink jet paper, select **INK JET**, then select **OTHER**. If you did not select **INK JET**, skip to step 7. (For information on ordering Brother paper, see the page before the Table of Contents.)

**5** Press  $\in$  or  $\rightarrow$  to select **360DPI**, **720DPI**, or **OTHER**.

- **6** Press **Set**.
- **7** Press **Stop** to exit.

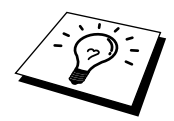

The MFC ejects paper with printed surfaces face up into the paper tray at the front of the MFC. When you use transparencies, remove each sheet immediately, to prevent a paper jam or curled sheets.

#### **Select Copy Quality (This is a permanent setting)**

- **1** Press **Menu**, **3**, **2**.
- **2** Press  $\bigodot$  or  $\bigodot$  to select copy quality.

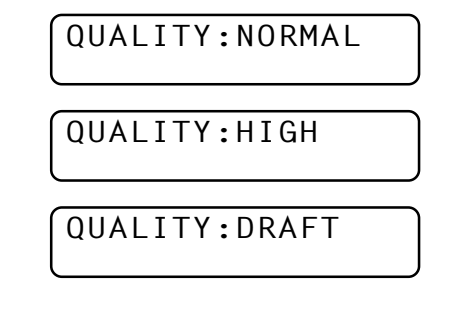

- **3** Press **Set** when the screen displays your selection.
- **4** Press **Stop** to exit.

This feature is available only for colour copying.

#### **Select Type of Original (This is a permanent setting)**

**1** Press **Menu**, **3**, **3**. The screen displays

3.ORIGINAL TYPE

**2** Press  $\bigodot$  or  $\bigodot$  to select your original type.

ORIGINAL:STD

ORIGINAL:PHOTO

- **3** Press **Set** when the screen displays your selection.
- **4** Press **Stop** to exit.

This feature is available only for colour copying.

#### **Colour Adjustment**

- **1** Press **Menu**, **3**, **4**.
- **2** Press  $\bigoplus$  or  $\bigoplus$  to select **RED**, **GREEN**, or **BLUE**.
- **3** Press **Set**.

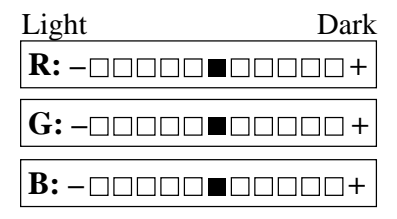

- **4** Press  $\bigodot$  or  $\bigodot$  to adjust the degree of colour.
- **5** Press **Set**.
- **6** Return to Step 2 to select the next colour —**OR** Press **Stop** to exit.

#### **Copy Brightness**

You can choose the brightness setting before making a copy.

- **1** Press **Menu**, **3**, **5**.
- **2** Press  $\in$  to make a darker copy.

—**OR**—

Press  $\Theta$  to make a lighter copy.

**3** Press **Set** when the screen displays your setting.

Press **Stop** to exit.

#### **Copy Contrast**

You can choose the contrast setting for a copy. Greater contrast can help an image look sharper and more vivid. This feature is available only for color copying.

- **1** Press **Menu**, **3**, **6**.
- **2** Press  $\in$  to decrease contrast

—**OR**—

Press  $\rightarrow$  to increase contrast.

- **3** When the screen displays your setting, press **Set**.
- **4** Press **Stop** to exit.
#### **Selecting a Single Colour (One Colour)**

For black and white originals, you can select a single colour, instead of black, as the default to be used when you press **Mono Copy**. **OFF** is the setting for Black.

- **1** Press **Menu**, **3**, **7**.
- **2** Press  $\leftarrow$  or  $\rightarrow$  to select a copy colour: The options are OFF, RED, GREEN, BLUE, CYAN, MAGENTA, and YELLOW.
- **3** When the screen displays your selection, press **Set**.
- **4** Press **Stop** to exit.

## **Memory Full Message**

If the memory becomes full while you're making copies, the screen displays

MEMORY FULL P.02 ONLINE

followed by

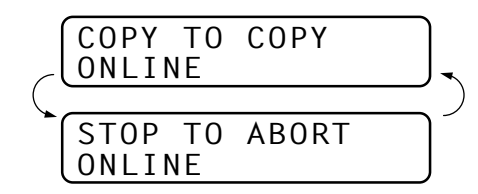

If you were scanning the first page of your document, press **Stop** to cancel the job and restart to make a single copy. If you were scanning a subsequent page, press **Mono Copy** or **Colour Copy** to print the pages already scanned—**OR**—Press **Stop** to cancel.

You'll need to clear some fax or voice messages to make some additional memory available before you can continue.

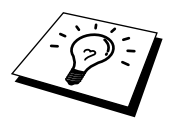

To gain extra memory, you can erase any of the following types of messages:

- To erase incoming messages (ICMs) and memos. See Erasing Messages in chap. 12. (Only for MFC-740)
- To print fax message stored in memory. See Printing a Fax Message in chap. 12. (Only for MFC-740)

## **Legal Limitations**

Colour reproductions of certain documents are illegal and may result in either criminal or civil liability. This Notice is intended to be a guide rather than a complete listing of every possible prohibition. In case of doubt we suggest that you consult with the legal authorities in your individual country as to the legality of any particular questionable documents.

. . . . . . . . .

The following are examples of documents which should not be copied:

Paper money.

Bonds or other certificates of indebtedness.

Certificates of Deposit.

Armed Forces Service or Draft papers.

Passports.

Postage stamps (cancelled or uncancelled).

Immigration papers.

Welfare documents.

Cheques or Drafts drawn by Governmental Agencies.

Identification Documents, badges or insignias.

Licences and Certificates of Title to motor vehicles.

Copyrighted works cannot be copied: however, sections of a copyrighted work can be copied for "personal use". Multiple copies would indicate improper use.

Works of art should be considered the equivalent of copyrighted works.

# CHAPTER TWELVE<br> **Message**<br> **Manager**<br> **Conly for MFC-74**<br> **Conly for MFC-74 Message Manager**

## **(Only for MFC-740)**

### **Introduction**

This section provides you with information about how to operate the Message Manager features of your MFC-740.

Your MFC has been designed to be user friendly. You will find a function chart in chap. 4 that shows you the easy button presses you can perform to access all programmed features.

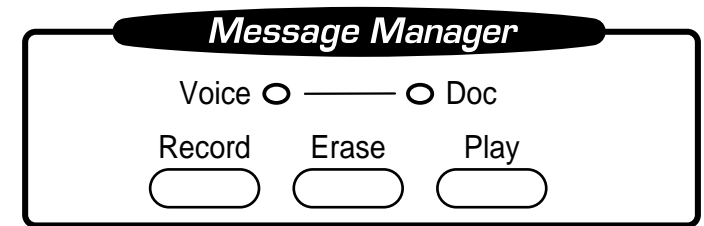

## **Message Manager Mode**

*See "Recording Message Manager Outgoing Message" in this chapter*

Message Manager Mode allows you to store incoming fax and voice messages in a flexible memory. The memory stores **99** minutes of voice messages, or up to **300** pages of fax messages. The actual number of pages stored in memory varies depending on the content and the resolution used. Memory is shared between fax and voice messages, which are stored on a "first-come, first-served" basis. Any voice or fax message can be retrieved remotely.

You must record a TAD Outgoing Message in order to use the Message Manager Mode.

#### **Flexible Memory Settings (Message Store)**

Message Manager Mode offers you six flexible memory settings, so that you can decide which kinds of messages you want to receive.

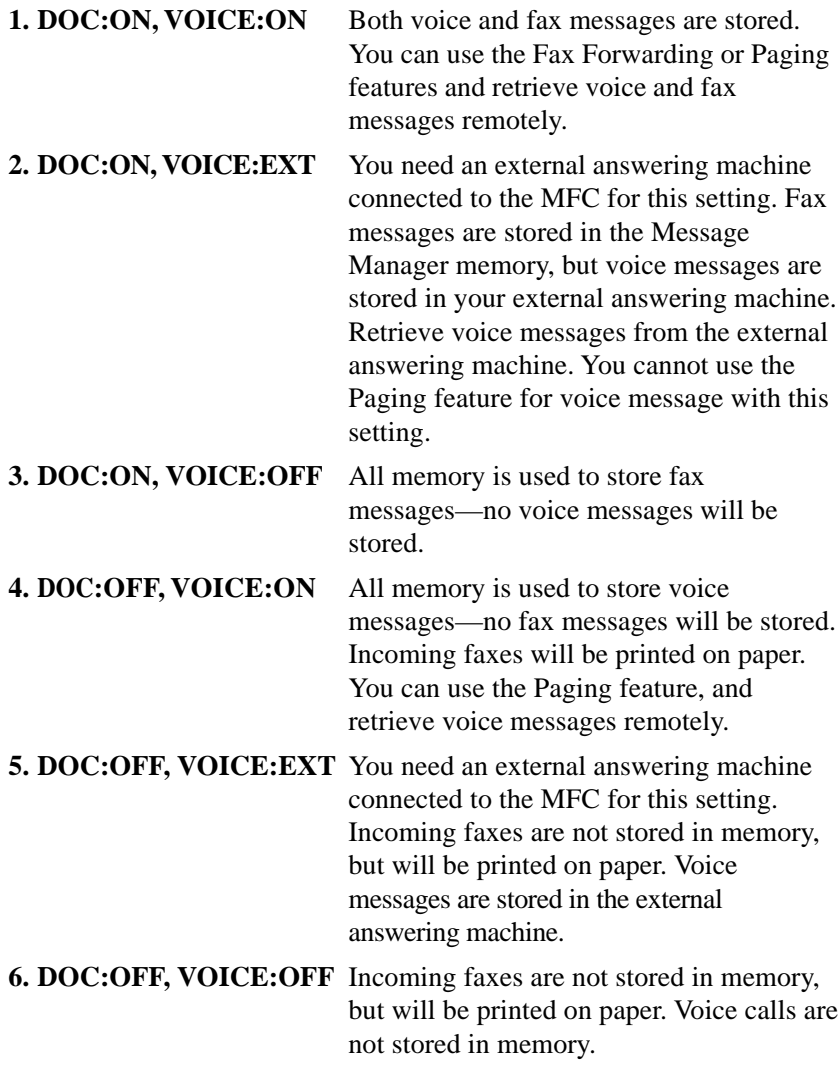

#### **Setting Up Message Manager**

You must set up Message Manager in the following order:

- **1** Set the Message Store.
- **2** Record the Message Manager's Outgoing Message (**TAD MESSAGE**).
- **3** Activate Message Manager (TAD) Mode by pressing the **Mode** key untill both **FAX** and **F/T** LEDs are lit.

#### **Setting the Message Store**

Select the setting from the descriptions of "Flexible Memory Settings".

**1** Press **Menu**, **1**, **8**, **1**. The screen prompts you to choose a **DOC:** (Document) setting.

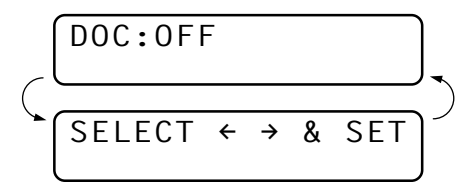

- **2** Press  $\leftarrow$  or  $\rightarrow$  to select **ON** (or **OFF**).
- **3** Press **Set**. The screen prompts you to choose a **VOICE:** setting.

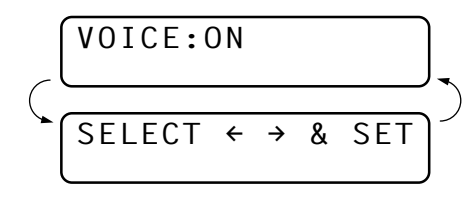

- **4** Press  $\bigodot$  or  $\bigodot$  to select your setting from the list (ON, OFF or **EXT**).
- **5** Press **Set** when the screen displays your selection.

**Message (TAD MESSAGE)**

**6** Press **Stop** to exit.

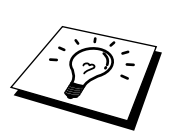

Recording the Message Manager's Outgoing Message (**TAD MESSAGE**) is the second step you need to follow before you can turn on the Message Manager. Make sure your OGM (Outgoing Message) is less than 20 seconds long.

**Recording the Message Manager's Outgoing**

**1** Press **Menu**, **1**, **8**, **3**. The screen prompts you to choose an OGM.

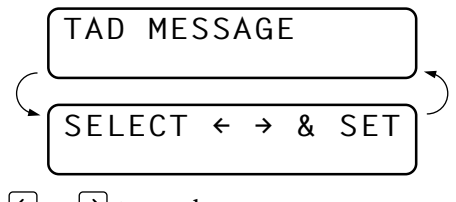

**2** Press  $\left($  or  $\right)$  to reach

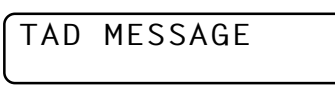

This is the only setting you can select if you want to turn the Message Manager ON.

**3** Press **Set**.

*See "Record Fax/Tel Outgoing Announcement" chap. 6* **4** Press **Record**, then pick up the handset to record a message.

**For example:** *Hello. We are unable to take your call at this time. Please leave a message after the signal. If you wish to send a fax, please press 51, wait for the fax tones, then press the start button on your machine.*

- **5** Replace the handset. The Message Manager plays your OGM.
- **6** Press **Stop** to exit.

#### **Listening to the Outgoing Message (OGM)**

- **1** Press **Menu**, **1**, **8**, **3**.
- **2** Press  $\leftarrow$  or  $\rightarrow$  to select **TAD MESSAGE** (or **F/T MESSAGE** or **PAGING MSG.**).
- **3** Press **Set** when the screen displays your selection.
- **4** Press **Play** to hear the OGM. Adjust volume by pressing Volume  $\triangle$ or  $[\nabla]$ .
- **5** Press **Stop** to exit.

#### **Erasing the Outgoing Message (OGM)**

- **1** Press **Menu**, **1**, **8**, **3**.
- **2** Press  $\leftarrow$  or  $\rightarrow$  to select **TAD MESSAGE** (or **F/T MESSAGE** or **PAGING MSG.**).
- **3** Press **Set** when the screen displays your selection.
- **4** Press **Erase**.
- **5** Press **1** to erase the OGM —**OR** Press **2** to exit without erasing.
- **6** Press **Stop** to exit.

#### **Activating Message Manager Mode**

To activate Message Manager.....

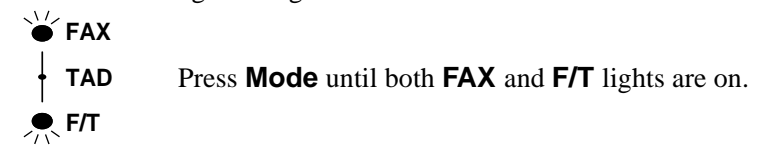

...You can easily identify the Message Manager mode that is activated by viewing the Message Manager indicator lights.

#### **Message Indicator**

Once you return home or to the office you can easily and quickly see if any voice or fax messages have been stored in the Message Manager. There are two ways to determine if messages are stored.

If the Voice and / or Fax Indicator lights are flashing, there is a new message stored. Once a new voice message is played, the Voice indicator light stops flashing and stays on. And once a new fax message is printed, the Fax indicator will go off.

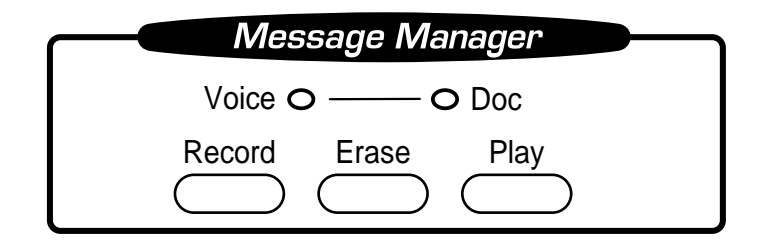

The display will indicate the total number of incoming Voice and/or FAX messages stored in Message Manager memory. The number of Voice includes the Memo messages.

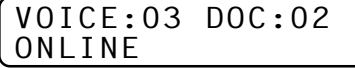

**What Happens When the Memory Is Full...**

If the memory becomes full when you have set your MFC to Message Manager mode, the MFC will change to F/T mode automatically. In this mode, the MFC can accept incoming faxes automatically and will print them. Then, if your MFC should run out of paper, the answer mode will shift automatically to manual mode. In manual mode the call is not answered, so your caller will know to try again later.

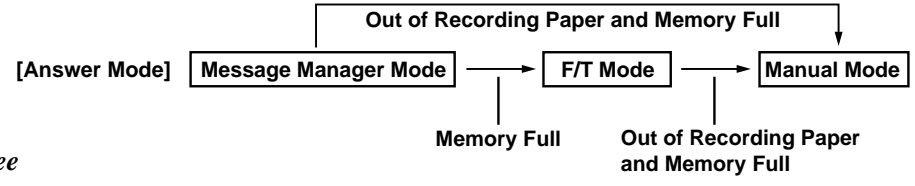

*See "Printing Reports and Lists" chap. 15*

Print the Memory Status List and select the item to be cleared. This will clear space for new messages and faxes to be stored in memory.

#### **Playing Voice Messages and Memos**

Follow the steps below to listen to voice messages and memos.

**1** Press **Play**. Adjust volume by pressing  $\triangle$  or  $\heartsuit$ .

All new messages and memos are played in the order they were recorded. The display shows the number of the current message, and the total number of messages.

If Caller ID information was received, the MFC beeps during the message and displays the Caller ID information for one second.

During playback, the screen displays the time and date the message was recorded.

- **2** Press  $\leftarrow$  at the end of the message to repeat a message. Use  $\rightarrow$  to skip to the next message. You can press  $\ominus$  and  $\ominus$  repeatedly until you reach the message you want to play.
- **3** Press **Stop** to exit.

#### **Printing a Fax Message**

Once you print a new fax message stored in memory, it is erased from the memory automatically.

- **1** Press **Play**. After two seconds, the MFC begins to play voice messages.
- **2** After playing voice messages, the display asks if you want to print fax messages that are in the memory. There is no display if there are no faxes.

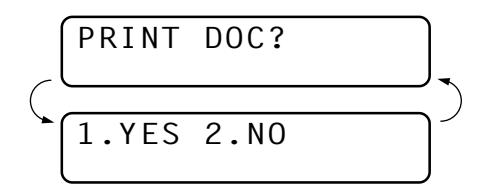

**3** To print the fax messages, press **1**.

––**OR**––

Press **2** to exit without printing.

#### **Backup Printing Option**

When you choose **DOC:ON** in the Message Manager mode, all incoming fax messages are stored in the available memory for retrieval. To print a backup copy automatically, turn this option ON.

**1** Press **Menu**, **1**, **8**, **2**. The screen prompts you to select a setting.

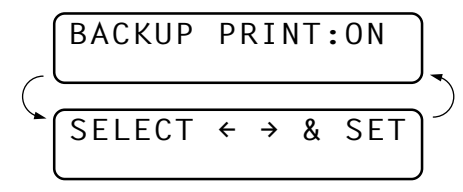

- **2** Press  $\leftarrow$  or  $\rightarrow$  to display **ON** (or **OFF**).
- **3** Press **Set** when the screen displays your selected setting.
- **4** Press **Stop** to exit.

#### **Erasing Messages**

If you choose to erase all fax messages, the MFC will print any previously unprinted fax messages before erasing them from memory. Fax messages cannot be erased individually.

You can erase voice messages and memos individually, or all at once.

#### **To erase voice messages individually**

- **1** Press **Play**. The MFC beeps and begins message playback. Each message is preceded by one long beep, and followed by two short beeps.
- **2** To erase a specific message, press **Erase** immediately after the two short beeps, or while the message is playing. The screen prompts

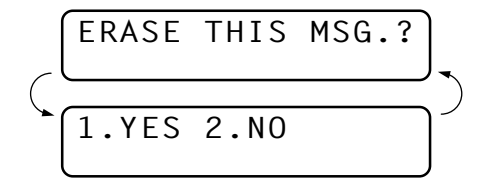

**3** Press **1** to erase the message.

$$
-OR-
$$

Press **2** to cancel.

**4** Press **Stop** to exit.

#### **To erase messages all at once**

**1** Press **Erase**. The screen prompts you to choose what kind of messages you want to erase.

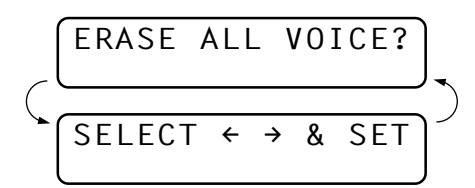

- **2** Press  $\leftarrow$  or  $\rightarrow$  to select erasing all voice messages (**ERASE ALL VOICE?**), all document messages (**ERASE ALL DOC?**), or all messages—both voice and fax—(**ERASE ALL MSG.?**).
- **3** Press **Set**.
- **4** Press **1** to erase.

```
—OR—
```
Press **2** to cancel.

#### **Setting the Maximum Time for Incoming Messages**

Your MFC comes set to receive voice messages up to 35 seconds long. You can change this setting to any length from 35 seconds to 60 seconds, in 5-second increments. This setting also applies to Memo.

**1** Press **Menu**, **1**, **8**, **4**. The screen prompts you to select a maximum time.

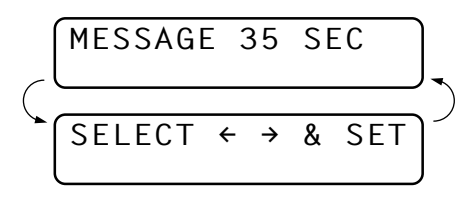

- **2** Press  $\left(\frac{\cdot}{\cdot}\right)$  or  $\left(\frac{\cdot}{\cdot}\right)$  to select the maximum time setting for incoming messages.
- **3** Press **Set** when the screen displays your setting.
- **4** Press **Stop** to exit.

#### **Setting the Toll Saver**

*See "Ring Delay" chap. 6*

When you set the Toll Saver feature, the MFC answers after 4 rings if you don't have messages, and after 2 rings if you do have messages. This way, when you call the MFC, if it rings 3 times, you know you have no messages, and can hang up, avoiding any toll charge.

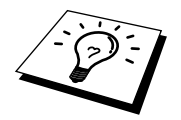

When Toll Saver is **ON**, it overrides your Ring Delay setting. Toll Saver must be OFF for the MFC to operate using your Ring Delay setting.

- **1** Press **Menu**, **1**, **2**, **1**.
- **2** Press  $\left|\leftarrow\right>$  or  $\left|\rightarrow\right>$  to select **TOLL SAVER** (or **RING DELAY**).
- **3** Press **Set** when the screen displays your selection.
- **4** Press  $\left[\bigstar\right]$  or  $\left[\to\right]$  to select **ON** (or **OFF**).
- **5** Press **Set**.
- **6** Press **Stop** to exit.

#### **ICM Recording Monitor (Call Screening)**

This feature lets you turn **OFF** (or **ON**) the speaker volume for voice messages. When you turn the monitor **OFF**, you will not hear messages as they come in.

- **1** Press **Menu**, **1**, **8**, **5**.
- **2** Use  $\leftarrow$  or  $\rightarrow$  to select **OFF** (or **ON**).
- **3** Press **Set** when the screen displays your selection.
- **4** Press **Stop** to exit.

#### **Recording a Memo**

A memo is stored and played as a voice message.

- **1** Press **Record**.
- **2** When the display prompts you to pick up the handset, speak into the handset to record your memo. Your recording can be as long as the Incoming Message Maximum Time (**Menu**, **1**, **8**, **4**).
- **3** Press **Stop** or replace the handset when you're finished.

#### **Recording a Conversation**

You can record a telephone conversation by pressing **Record** during the conversation. Your recording can be as long as the Incoming Message Maximum Time. You and the other party will hear a beep every 15 seconds while recording. You cannot record a conversation using the Speaker Phone.

#### **Fax Forwarding/Paging**

When Paging is set to **ON**, your MFC dials the phone number you have programmed and, when connected, plays the Paging OGM message you have recorded. This lets you know you have a fax or voice message in the Message Manager memory.

When Fax Forwarding is set to **ON**, your MFC dials the fax machine phone number you've programmed, and forwards any faxes you've received.

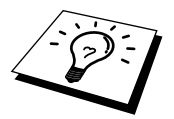

**You cannot use Paging and Fax Forwarding at the same time.**

#### **Programming a Fax Forwarding Number**

- **1** Press **Menu**, **1**, **8**, **6**.
- **2** Press  $\bigodot$  or  $\bigodot$  until the screen displays

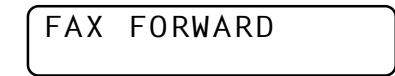

**3** Press **Set**. The screen prompts you to enter the number of the fax machine where faxes will be forwarded.

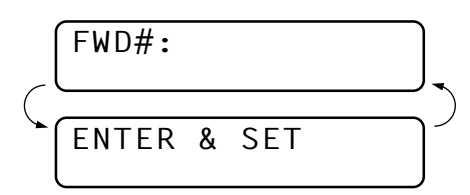

- **4** Enter the forwarding number (up to 20 digits).
- **5** Press **Set**.
- **6** Press **Stop** to exit.

You can change a Fax Forwarding number remotely.

#### **Recording the Paging Outgoing Message (OGM)**

Before paging can work, you should first record the Paging OGM.

**1** Press **Menu**, **1**, **8**, **3**. The screen prompts you to choose an OGM.

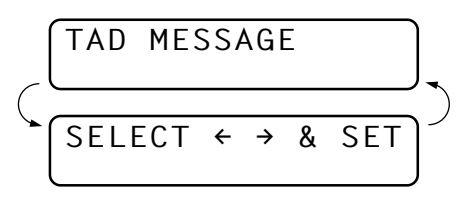

**2** Press  $\ominus$  or  $\ominus$  to reach

PAGING MSG.

- **3** Press **Set**.
- **4** Press **Record**, then pick up the handset to record a message.
- **5** Press **Stop**. The Message Manager plays your OGM.
- **6** Press **Stop**.

#### **Programming the Paging Number**

- **1** Press **Menu**, **1**, **8**, **6**.
- **2** Press  $\bigodot$  or  $\bigodot$  until the screen displays

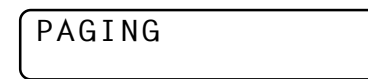

**3** Press **Set**. The screen prompts you to enter your pager number.

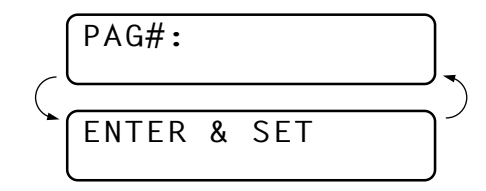

- **4** Enter your paging number up to 20 digits. This is the telephone number which your MFC must call.
- **5** Press **Set**.
- **6** Press **Stop** to exit.

You cannot change a Paging number remotely.

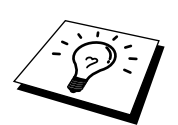

## **Remote Retrieval**

You can call your machine from any fax machine using touch tone and use a Remote Access Code and other button presses to retrieve voice (and fax) messages. You can also program and change some settings for your Message Manager.

### **Using the Remote Access Code**

- **1** Dial your MFC phone number from a touch tone phone.
- **2** When your MFC answers and beeps, immediately enter your Remote Access Code.
- **3** The MFC signals the kinds of messages received:
	- **1 long beep—Fax message(s)**
	- **2 long beeps—Voice message(s)**
	- **3 long beeps—Fax and Voice message(s)**
	- **No beeps—No messages**
- **4** The MFC then prompts you with two short beeps to enter a command. If you wait longer than 30 seconds to enter a command, the MFC hangs up. If you enter an invalid command, the MFC beeps three times.
- **5** Press **9 0** to exit remote access mode when you have finished.
- **6** Hang up.

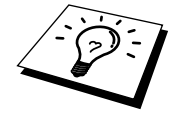

If your MFC is set to Manual Mode, you can access the Message Manager remotely by phoning your MFC and letting it ring for about 100 seconds. Your MFC will answer the phone after 100 seconds of ringing, and you then have 30 seconds to enter your Remote Access Code.

#### **Changing the Remote Access Code**

Enter your Remote Access Code when the MFC picks up your call, so you can access features remotely. The access code is preset to  $159<sup>*</sup>$ , but you can change this.

- **1** Press **Menu**, **1**, **8**, **7**.
- **2** Enter a three-digit number from 000 to 998. The  $\star$  cannot be changed. Do not use the same digits that appear in your Remote Activation or Deactivation Code.
- **3** Press **Set**.
- **4** Press **Stop** to exit.

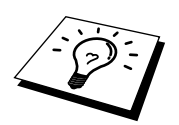

When you call your MFC and enter the Remote Access Code, you must press the fourth digit (three-digit number plus  $\star$ ).

#### **Remote Control Commands**

Follow the commands below to access features remotely. When you call the MFC and enter your Remote Access Code (The factory setting is  $159$ \*), the system will signal you with two short beeps to enter a remote control command.

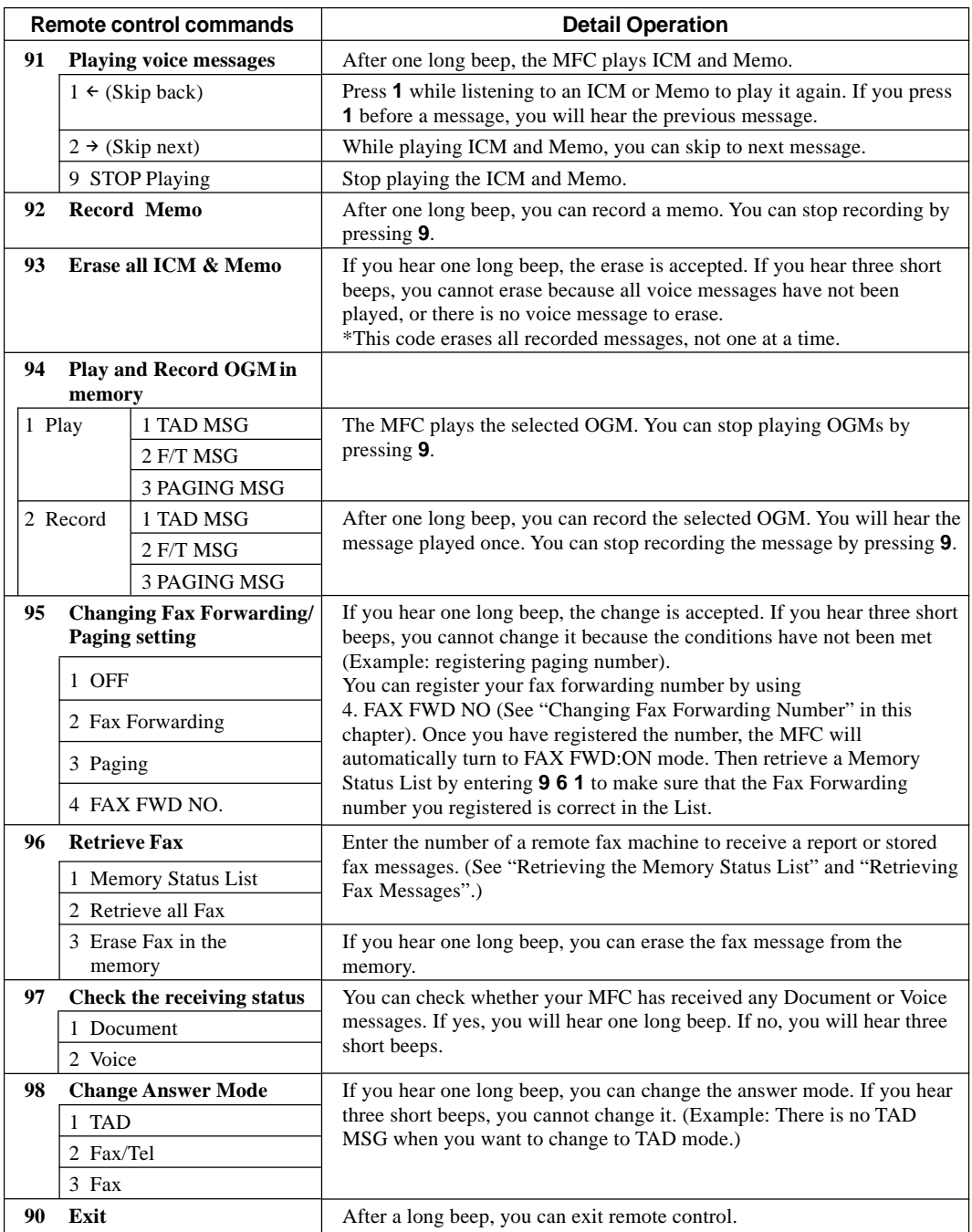

Download from Www.Somanuals.com. All Manuals Search And Download.

#### **Retrieving the Memory Status List**

You can retrieve the Memory Status List from a remote fax machine to see if you have any fax messages.

- **1** Dial your MFC's number.
- **2** When you hear the beep, immediately enter your Remote Access Code (The factory setting is **1 5 9**  $\times$ ).
- **3** When you hear two short beeps, use the dial pad to press **9 6 1**.
- **4** Using the dial pad, enter the number (up to 20 digits) of the remote fax machine where you want the Memory Status List forwarded, and then press **# #**.

You cannot use  $*$  and # as dial numbers. However, if you want to store a pause, press **#**.

**5** After you hear your MFC beep, hang up and wait.

Your MFC calls the remote fax machine. Your MFC then sends the Memory Status List to the fax machine that you are calling from.

#### **Retrieving Fax Messages**

- **1** Dial your MFC's number.
- **2** When you hear the beep, immediately enter your Remote Access Code (The factory setting is **1 5 9**  $\times$ ).
- **3** As soon as you hear two short beeps, use the dial pad to press **9 6 2**.
- **4** Using the dial pad, enter the number (up to 20 digits) of the remote fax machine where you want your fax messages forwarded, and then press **# #**.

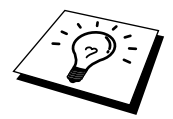

You cannot use  $*$  and  $#$  as dial numbers. However, if you want to store a pause, press **#**.

**5** After you hear your MFC beep, hang up and wait.

Your MFC calls the remote fax machine. The fax machine that you are calling from prints your fax messages.

#### **Changing the Fax Forwarding Number**

You can change the default setting of your fax forwarding number from a remote fax machine.

- **1** Dial your MFC's number.
- **2** When you hear the beep, immediately enter your Remote Access Code (The factory setting is **1 5 9**  $\times$ ).
- **3** When you hear two short beeps, use the dial pad to press **9 5 4**.
- **4** Enter the new number of the remote fax machine (up to 20 digits) where you want your fax messages forwarded, and then press **# #**.

- You cannot use  $\star$  and # as dial numbers. However, if you want to store a pause, press **#**. Also, if your MFC is connected to a PABX, you can press **#** first before the fax machine's number. The **#** works as well as **R** key.
- **5** To retrieve the Memory Status List, when you hear two short beeps, use the dial pad to press **9 6 1**.
- **6** Use the dial pad to enter the number of the remote fax machine (up to 20 digits), and then press **# #**.
- **7** After you hear your MFC beep, hang up and wait.

Your MFC calls the remote fax machine. Your MFC then sends the Memory Status List showing the new forwarding number to the fax machine that you are calling from.

**8** Check the forwarding number.

If the forwarding number is incorrect, return to Step 1 to reset it.

There are some fax machines which, having completely received the MEMORY STATUS LIST from your MFC, will give an audible "HANDSET UP" or similar alarm, if you keep the line held in readiness for the next command.

In such cases, it may be possible to clear the alarm and enter the next command (e.g. "962" for the RETRIEVE), by pressing the **Stop** once or twice on the receiving machine during the alarm beeping time. If this doesn't work, simply replace the handset, pause, and redial the call, using then the "962" command after your machine answers and accepts your remote access code.

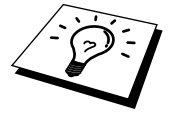

# CHAPTER THIRTEEN **Using MFC as Printer**

### **Features**

The Multi-Function Center offers you many features you will find in a high quality ink jet printer.

**Fast Printing Speed**—Using Draft mode, you can print 4 pages per minute in full colour.

**Brilliant 4-Colour Output at 360 dpi** —Printing at 360 dpi resolution on special coated paper or glossy paper gives you normal resolution output.

**Brilliant 4-Colour Output at 720 dpi** -Printing at 720 dpi resolution on special coated paper or glossy paper gives you high resolution output.

**Brilliant 4-Colour Output at 1440 dpi** -Printing at 1440 dpi resolution on special coated paper or glossy paper gives you highest resolution output.

**Low Running Cost**—Whenever you run out of a particular colour ink, you will replace only the cartridge that's empty.

**Suitable Uses**—You can print from both Windows and DOS operating systems. When you print from DOS, the MFC uses ESC/P.

**Bi-directional Parallel Interface**—The parallel interface allows bidirectional (IEEE 1284 compliant) communication with your computer. This interface allows the MFC to communicate useful information, such as the amount of memory installed and other printing setup conditions, as the supplied Windows<sup>®</sup> 3.1, 3.11, 95, 98 or NT<sup>®</sup> Workstation Version 4.0 drivers support bi-directional mode. Printer status is also reported.

**Straight Paper Path—The MFC can use various types of paper: plain** paper, coated paper, glossy paper, transparencies, and envelopes. Using the appropriate paper reduces the occurrence of paper jams. For complete information about what kinds of paper to use with the MFC, please read Chapter 3 in this manual.

## **Printer Driver**

You can change the following printer settings when you print from your computer:

- Ouality Speed/Media Setting
- Colour Correction Control
- Colour Adjustment
- Brightness/Contrast Adjustment/Halftone Selection
- Start Maintenance Program

(See Chapter 18, PC Printing.)

## **Choosing the Right Kind of Paper**

To achieve high quality printing using your MFC, it's very important to select the right kind of paper. Be sure to read "Paper Specifications" in Chapter 3 in this manual before selecting and purchasing paper for the  $MFC$ 

## **Multi-purpose Sheet Feeder**

The multi-purpose sheet feeder can feed plain paper, coated paper, glossy paper, transparencies, envelopes, and organizer paper (K,L). When the MFC receives data from your computer, it begins the print process by loading paper from the multi-purpose sheet feeder.

**1** Select the print command from your PC.

- **2** Your PC sends a print command and data to the MFC. The screen displays the date and time, and **RECEIVING DATA**.
- **3** If there are more pages, the MFC begins to print the next page automatically.
- **4** When the MFC finishes printing all data, it returns to online status.

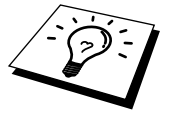

You can select paper source, paper size, and orientation in your application software. If your application software does not support your custom paper size, select the next larger paper size. Then adjust the print area by changing the right and left margins in your application software.

### **Loading Paper**

You can use plain paper, coated paper, transparencies, glossy paper, and envelopes and organiser (K,L) in the multi-purpose sheet feeder. (See Chapter 3 for more information about paper types.)

**1** Open the top cover of the MFC. Turn the purple paper thickness adjustment lever down toward the platen. When you want to print on regular paper, keep the lever up. When you want to use thick paper, move the lever down. Then, close the top cover.

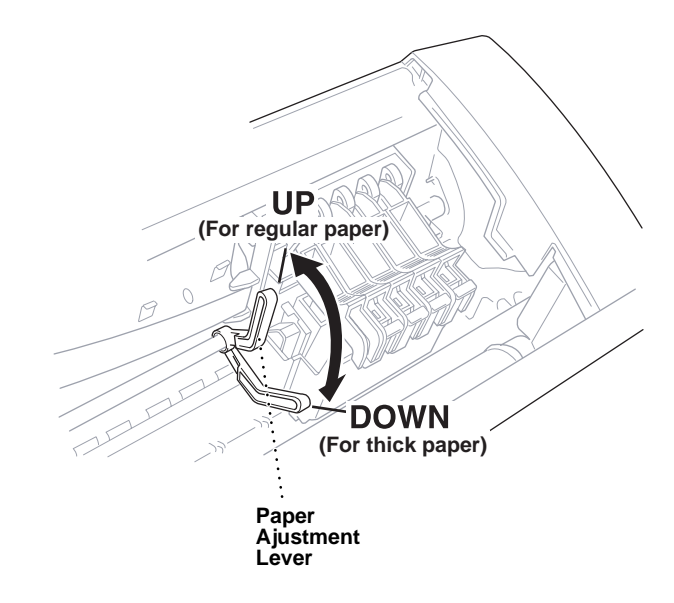

- **2** Open the feeder. Remove any paper in the feeder, and load the new paper. Fan the stack of paper before loading.
- **3** Load the paper stack with the printing (coated) side upwards. Adjust the paper guide. Make sure the paper is stacked below the arrow. You can load up to approximately 200 sheets of 75g/m<sup>2</sup> plain paper.

**4** Close the feeder cover.

#### **Manual Feed Slot**

You can use only one sheet at a time in the Manual Feed Slot. Paper loaded in the Manual Feed Slot is printed first, even when there is some paper left in the Feeder.

If you want to print more than one page using the Manual Feed Slot, on your PC, in the printer driver Properties Paper tab, select "manual feed".

- **1** Load one sheet of paper in the Manual Feed Slot, holding it with both hands. Align the paper in the center of the feeder.
- **2** Gently push the paper all the way down in the slot.
- **3** Adjust the guides to make sure the paper is straight and centered to prevent a paper jam or misfeed.

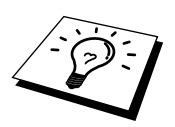

If you do not insert paper in the manual feed slot, the MFC will print from the cassette.

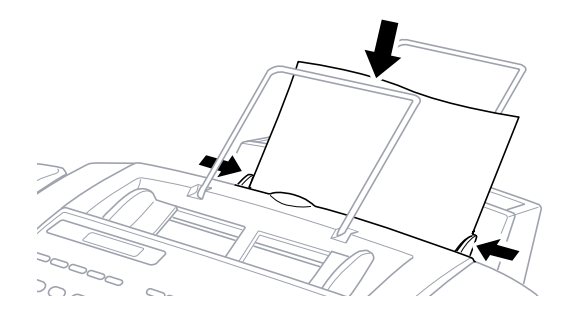

#### **Setup for Envelopes**

You can use the manual feed slot to print one envelope at a time.

- **1** Adjust the paper setting in the printer driver.
- **2** Open the top cover.
- **3** Lift the purple paper thickness adjustment lever down panel.
- **4** Close the top cover.
- **5** Insert an envelope into the manual feed slot sideways, with the print side face up.

**6** From your PC application, tell the MFC to begin printing. On completion, you can place another envelope in the manual feed slot.

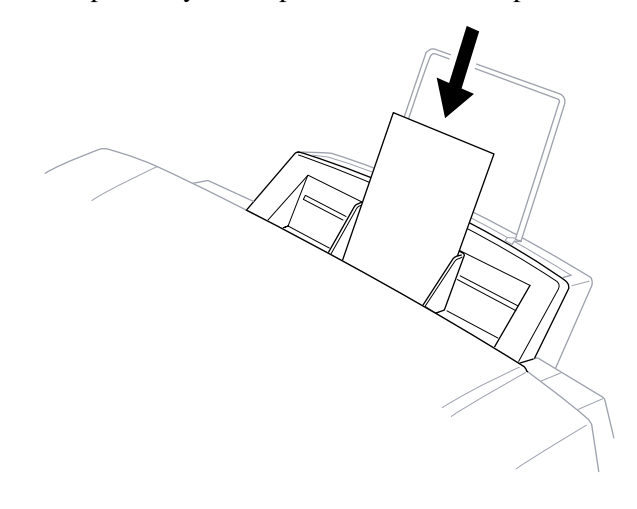

## **Simultaneous Printing/Fax**

Your MFC can print data from your computer while sending or receiving a fax, or while scanning information into the computer. However, when the MFC is copying or receiving a fax on paper, it pauses the PC printing operation, and resumes when copying or fax receiving is complete. Fax sending will continue during PC printing.

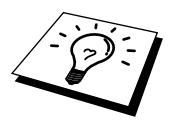

Simultaneous Printing/Scanning is not available for MFC-730.

## **Printer Operation Keys**

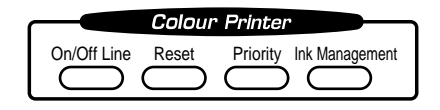

#### **On/Off Line Key**

This key toggles the MFC's Online and Offline print status, which appears on the display. If you press this key while printing, the MFC immediately stops printing and goes offline. Press **On/Off Line** again to resume printing.

Download from Www.Somanuals.com. All Manuals Search And Download.

#### **Reset Key**

If the screen displays **REMAINED DATA**, you can clear data remaining in the printer memory by pressing **On/Off Line**, then pressing **Reset**.

#### **Priority Key**

When you press **Priority**, the MFC enters printer mode, and will not print faxes on paper. Instead, faxes are stored in the memory until you press **Priority** again.

#### **Ink Management Key**

When you press **Ink Management**, the screen will display

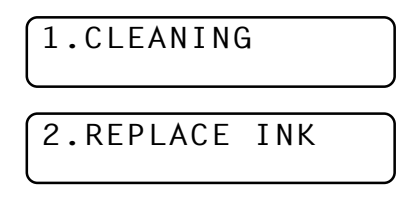

If you are having trouble with one of the ink colors, you may need to clean the print head. (See "Troubleshooting and Maintenance" in Chapter 20 .)

If you got an error message **NEAR EMPTY XXXX** or **INK EMPTY XXXX**, you will need to replace the ink cartridge for the appropriate colour. (See Troubleshooting and Maintenance in Chapter 20.)

#### **Turning Off Bi-directional Printing**

You can further improve print quality by turning off bi-directional printing and setting the MFC to print in one direction only. However, this will reduce print speed by one half.

**1** Press **Menu**, **2**, **3**. The screen displays

```
3.BI-DIR PRINT
```
**2** Press **2** to select **OFF** (or **1** to select **ON**).

# CHAPTER FOURTEEN<br> **Valk-Up**<br>
Video Printi<br>
walk-Up Video Printing lets you use your MFC, concerned on the middle content of the video game, or VCR, to **Walk-Up Video Printing**

Walk-Up Video Printing lets you use your MFC, connected to your camcorder, digital camera, video game, or VCR, to view a video on the attached equipment. The video signal and the output you create from your MFC are PAL compliant. This is not compatible with any other standard.

## **Getting Started**

With no documents in the feeder, plug the cable from your video camera's Video Out jack into the MFC's RCA pin jack. Play the video.

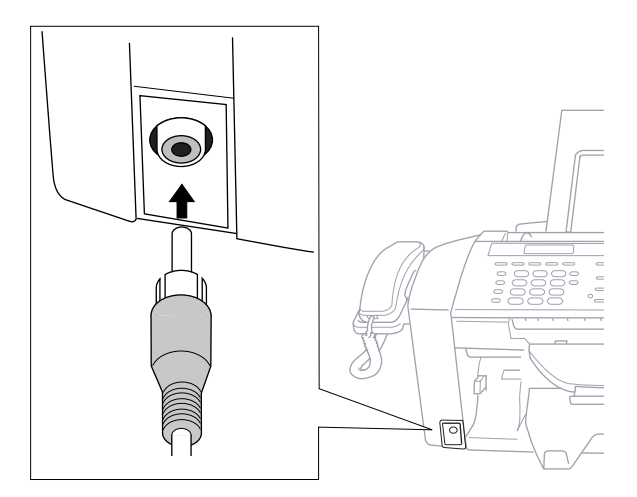

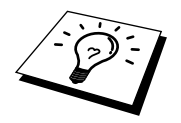

Some camcorders, digital cameras, video games or VCRs do not **correctly** conform with PAL standards. Then you would not be able to capture video signals.

#### **Auto Switch**

Whenever you connect video equipment to the MFC and turn the video signal on, the MFC **Paper Type** and **Copy Quality** keys automatically switch to video printing mode

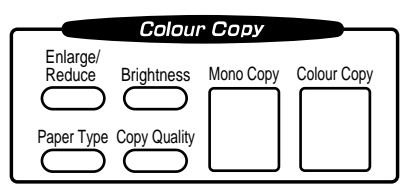

and the screen displays

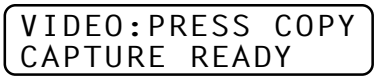

As soon as you turn off the video equipment or disconnect it, the MFC returns to normal copy mode for **Paper Type** and **Copy Quality**.

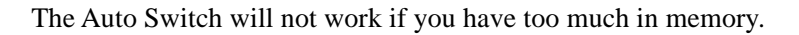

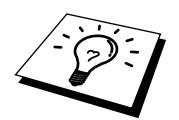

**Colour Video Printing**

- **1** With no documents in the feeder, plug the cable from your video camera's Video Out jack into the MFC's RCA pin jack.
- **2** Play the video. When the MFC begins receiving the video signals, the MFC screen displays

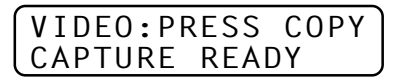

**3** Press **Colour Copy** when you see the picture you want to capture and print. The MFC begins printing, and beeps when printing is complete.

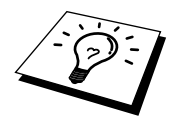

If the MFC is not receiving video signals, **Colour Copy** will not work. However, if there is a document in the feeder, the MFC will print a colour copy of the document.

## **Black & White Video Printing**

For Black and white video printing, follow the steps for Colour Video Printing, using **Mono Copy** instead of **Colour Copy**.

## **Video Print Quality – Temporary Settings**

You can quickly improve the copy quality of video printouts by using the **Copy Quality**, **Paper Type** and **Brightness** keys. These settings are temporary, and the MFC returns to its default settings when you finish printing. You might want to try different combinations of settings to see which best suits your needs.

#### **Using the Copy Quality Key**

Your MFC allows you to customize the quality of your video copies by letting you select the video print quality and paper type. You might want to try different combinations of settings to see which best suits your needs. The settings are temporary.

- **1 Make sure there is no document in the feeder.** Plug the cable from your video camera's Out jack into the MFC's RCA pin jack.
- **2** Press **Copy Quality**. The screen displays the current setting, for example:

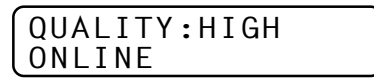

**3** Use  $\leftarrow$  or  $\rightarrow$  to select copy quality.

#### **QUALITY:NORMAL QUALITY:HIGH**

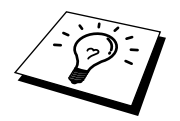

If there is too much in memory, the print quality will be reduced.

**4** When the screen displays your selection, press **Set**. The screen displays a video type setting, for example:

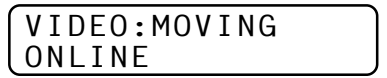

**5** Press  $\bigodot$  or  $\bigodot$  to select the video type.

#### **VIDEO:MOVING VIDEO:STILL**

**6** When the screen displays your selection, press **Set**. The screen displays

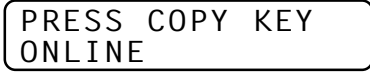

**7** Press **Mono Copy** or **Colour Copy**

The screen shows

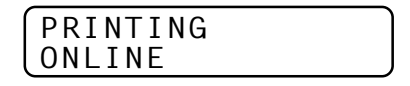

#### **Using the Paper Type Key**

If you use premium paper, video print quality is improved.

- **1** With no documents in the feeder, plug the cable from your video camera's Out jack into the MFC's RCA pin jack.
- **2** Press **Paper Type**. The screen displays the current setting, for example:

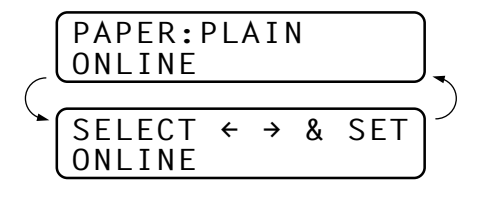

**3** Press  $\in$  or  $\ni$  to select paper type.

**PAPER:PLAIN**

**PAPER:INK JET**

**PAPER:GLOSSY**

#### **PAPER:TRNSPRNCY**

If you are using Brother coated paper for 360 dpi (BP36CL) or 720 dpi (BP72CL), select **INK JET**, then select **360DPI** or **720DPI**. If you are using non-Brother ink jet paper, select **OTHER**.

**4** When the screen displays your selection, press **Set**. The screen displays

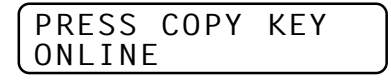

#### **5** Press **Mono Copy** or **Colour Copy**.

The screen shows

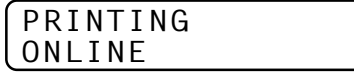

#### **Using the Brightness Key**

You can choose brightness setting before making a video copy.

- **1** With no documents in the feeder, plug the cable from your video camera's Out jack into the MFC's RCA pin jack.
- **2** Press **Brightness**.
- **3** Press  $\in$  to make a darker copy.

—**OR**—

Press  $\rightarrow$  to make a lighter copy.

**4** Press **Set** when the screen displays your setting.

## **Changing Default Settings**

Press **Menu** and **4** to change default settings for video printing.

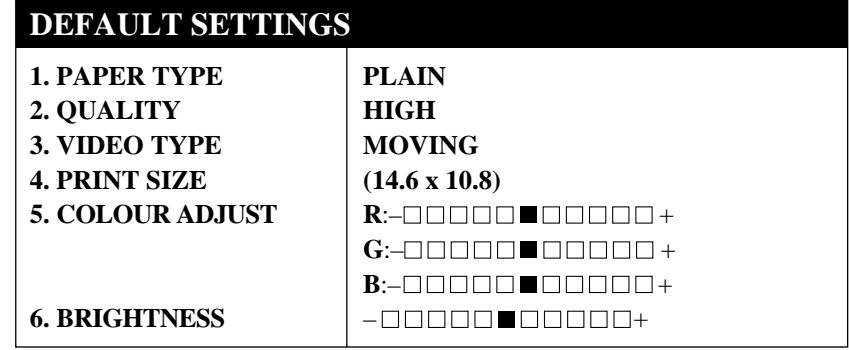

By pressing **Menu**, **4** and a number, you can adjust video printing settings as shown in the following chart. Press  $\leftarrow$  or  $\rightarrow$  to move through the selection for each setting. Press **Set** to save your selection.

#### Press **Menu** and **4**.

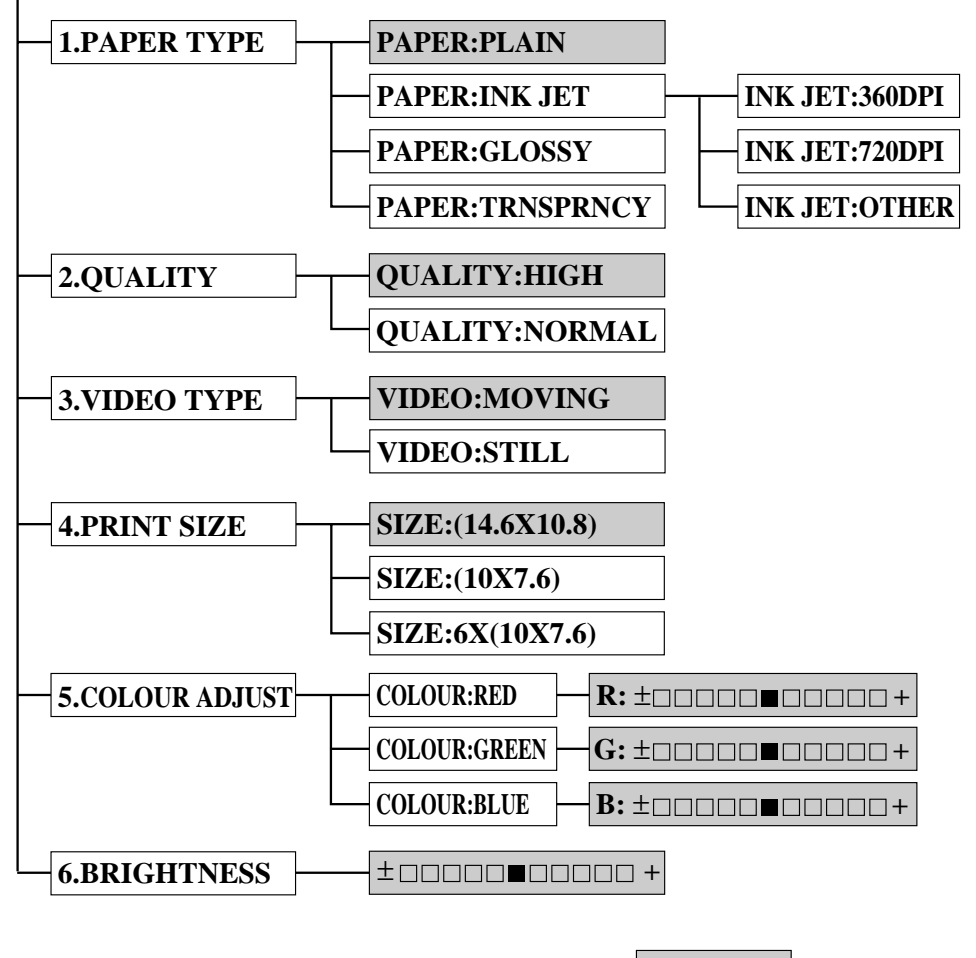

is factory default

#### **Setting Paper Type**

- **1** Press **Menu**, **4**, **1**.
- **2** The screen displays

**PAPER:PLAIN PAPER:INK JET PAPER:GLOSSY PAPER:TRNSPRNCY** **3** Press  $\left(\frac{1}{2}\right)$  or  $\left(\frac{1}{2}\right)$  to select a paper type.

If you are using Brother coated paper for 360 dpi (BP36CA) or 720 dpi (BP72CA), select **INK JET**, then select **360DPI** or **720DPI** (in Step 4).

If you are using non-Brother ink jet paper, select **OTHER** (in Step 4).

- **4** When the screen displays your selection, press **Set**.
- **5** Press **Stop** to exit.

#### **Setting Video Printing Quality**

**1** Press **Menu**, **4**, **2**.

The screen displays **2. QUALITY**.

**2** Press  $\in$  or  $\rightarrow$  to select a quality.

#### **QUALITY:NORMAL**

#### **QUALITY:HIGH**

- **3** Press **Set** when the screen displays your selection.
- **4** Press **Stop** to exit.

#### **Setting Video Type**

Before you turn on the video signal, you must set the MFC to receive either a moving or a still image. You can watch the video play on the video camera and press **Mono Copy** or **Colour Copy** when you see the frame you want to print.

**1** Press **Menu**, **4**, **3**. The screen displays

3.VIDEO TYPE

**2** Press  $\bigodot$  or  $\bigodot$  to select video type.

VIDEO:STILL

VIDEO:MOVING

**3** Press **Set** when the screen displays your selection.

**4** Press **Stop** to exit.

**Note:** You can press **Clear** in steps 2 and 3 return to the previous step.

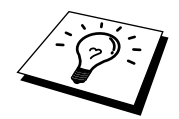

If you don't have enough memory to process the selected video image, the print quality may be poor even for a still frame.

#### **Setting Print Size**

- **1** Press **Menu** , **4**, **4**.
- **2** Press  $\bigodot$  or  $\bigodot$  to select print size:

**SIZE: (14.6 X 10.8)**

**SIZE: (10 X 7.6)**

**SIZE: 6 X (10 X 7.6)**

**3** Press **Set** when the screen displays your selection.

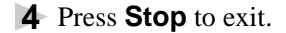

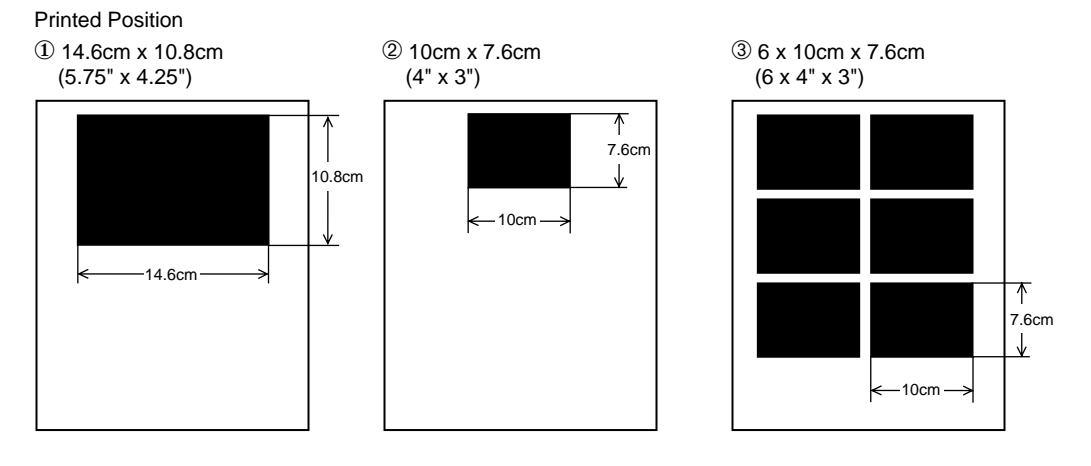

#### **Video Printing Colour Adjustment**

- **1** Press **Menu**, **4**, **5**.
- **2** Press  $\left\{ \Theta \right\}$  or  $\Theta$  to select **RED**, **GREEN**, or **BLUE**.
- **3** Press **Set**.

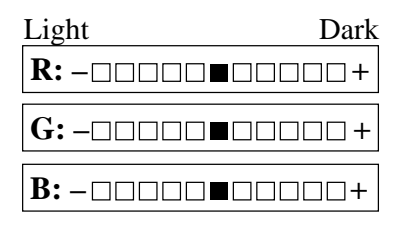

- **4** Press  $\bigodot$  or  $\bigodot$  to adjust the degree of colour.
- **5** Press **Set**.
- **6** Return to Step 2 to select the next colour —**OR** Press **Stop** to exit.

Download from Www.Somanuals.com. All Manuals Search And Download.

#### **Video Printing Brightness**

You can choose brightness setting before making a copy.

- **1** Press **Menu**, **4**, **6**.
- **2** Press  $\bigoplus$  to make a darker copy.

—**OR**—

Press  $\Theta$  to make a lighter copy.

- **3** Press **Set** when the screen displays your setting.
- **4** Press **Stop** to exit.

### **130** CHAPTER FOURTEEN

# **Printing<br>
Printing<br>
Reports**<br>
Settings and Journal **Printing Reports**

## **MFC Settings and Journal**

You can print the following lists and reports:

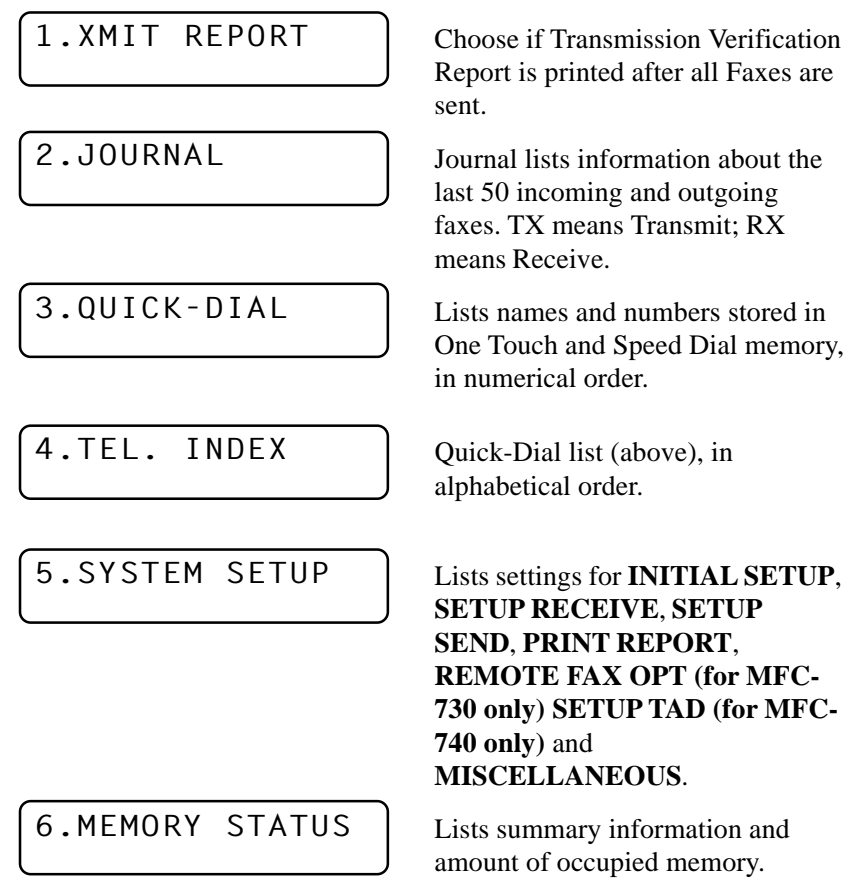

#### **To Print a Report**

- **1** Press **Menu**, **1**, **7**.
- **2** Enter the number (see list above) of the report you want to print. For example, press **4** to print the **TEL. INDEX**.
- **3** Press **Start**.
- **4** Press **Stop** to exit.

#### **Transmission Verification (Xmit) Report**

You can use the Xmit Report as confirmation that you sent a fax. This report lists the name or fax number of the receiving party, the time and date of transmission, and if the transmission was successful.

When the feature is **OFF**, the report is printed automatically only if there's an error during transmission. If the report indicates ERROR, send the document again. If the report indicates you should check the readability of certain pages, resend those pages.

When the feature is **ON**, the report is printed with every fax you send.

- **1** Press **Menu**, **1**, **7**, **1**.
- **2** Press  $\in$  or  $\rightarrow$  to select **ON** or **OFF**.
- **3** Press **Set**.
- **4** Press **Stop** to exit.

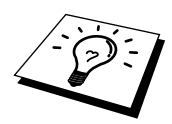

When the MFC is idle, you can print the Transmission Verification Report by pressing **Verify** when you wish to confirm the last transmission was successful or not.

#### **Journal Period**

You can set the MFC to print activity reports at specific intervals  $(1, 3, 6, 1)$ 12, 24 hours, 2, 4 or 7 days). If you set the interval to **OFF**, you can print the report by following the steps in the previous section.

- **1** Press **Menu**, **1**, **7**, **2**.
- **2** Press  $\leftarrow$  or  $\rightarrow$  to display

JOURNAL PERIOD

- **3** Press **Set**.
- **4** Press  $\left|\leftarrow\right|$  or  $\left|\rightarrow\right|$  to choose your setting. If you choose 7 days, the screen prompts you to choose a day at which to begin the 7-day countdown.
- **5** When the screen displays the setting you want, press **Set**.
- **6** Enter the time to begin printing, in 24-hour format. (For example, enter 19:45 for 7:45 PM).
- **7** Press **Set**.
- **8** Press **Stop** to exit.

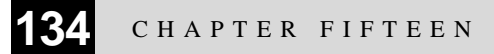

**CHAPTER SIXTEEN**<br> **Setting Up the MFC and Computer to Work Togeth Setting Up the MFC and Computer to Work Together**

# **Before You Begin**

- **1** Make sure you have an IEEE 1284 compliant, bi-directional parallel interface cable.
- **2** Disconnect the telephone line cord, then unplug the MFC power cord from the electrical outlet before connecting the parallel interface cable.
- **3** Make sure your computer is unplugged from electrical power before you connect the interface cable.

#### **Connecting the MFC to Your Computer**

- **1** Connect the interface cable to the parallel interface port on the back of the MFC, and secure with the wire clips.
- **2** Connect the interface cable to the printer port of your computer, and secure with the two screws. (To locate your computer's printer port, see your computer's user guide.)

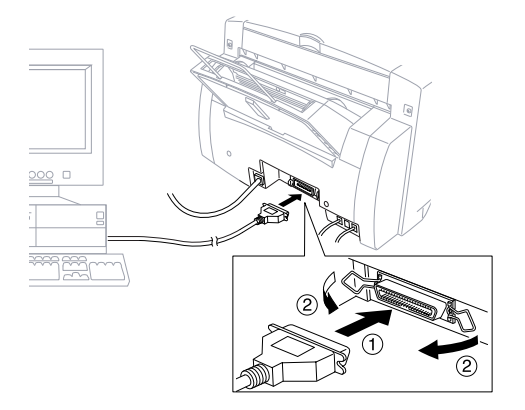

Download from Www.Somanuals.com. All Manuals Search And Download.

#### **Notice to PC User**

A small filter core and cable tie are enclosed in the vinyl bag with your MFC. PLEASE SAVE THESE PARTS. You will need them in the future if you connect MFC with a Personal Computer. And for optimal performance, use the Double Shielded Parallel Interface Cable with enclosed Filter core and Cable tie.

When you use a Personal Computer with your MFC, please attach the enclosed Filter core to Double Shielded Parallel I/F Cable.

#### **How to Attach the Filter Core to the Double Shielded Parallel I/F Cable:**

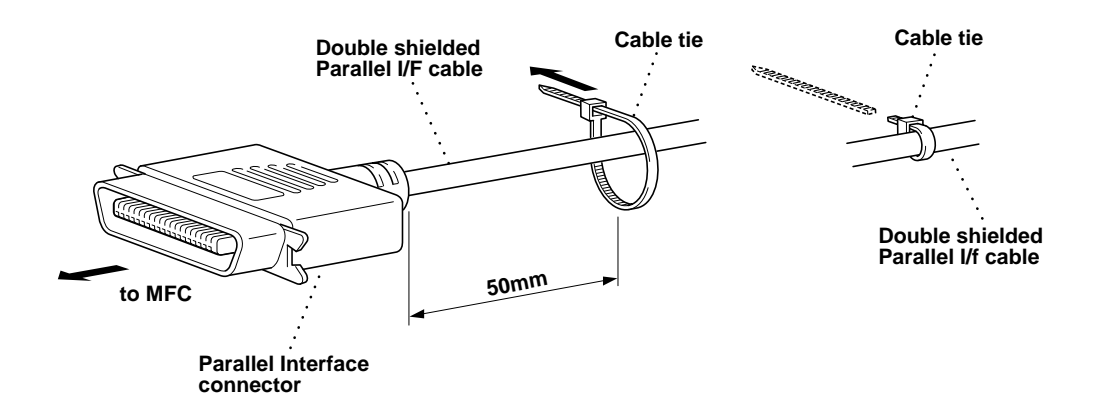

**1** Attach the Cable tie 50mm or less from Parallel Interface connector.

**2** Attach the Filter core, pressing until you hear a click, between the Parallel Interface connector and the Cable tie.

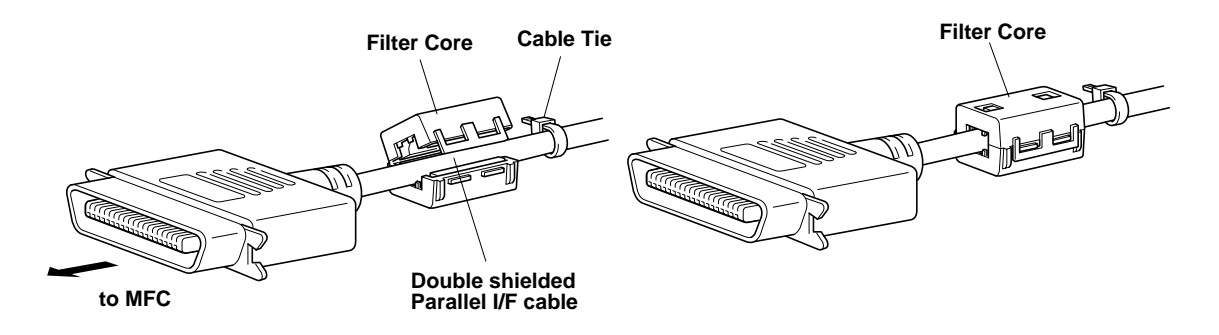

#### **Computer Requirements**

Recommended system requirements for the communication software suite provided are:

- Windows® 3.1, 3.11, 95, 98, NT®Workstation Version 4.0
- IBM PC Pentium 75 or higher
- 16 MB Ram [32 MB Highly Recommeded]
- 50 MB of Hard Disk Space [MFC-740 only]
- Floppy Disk drive [MFC-730 only]
- CD Rom Drive [MFC-740 only]

**NOTE:** Use only a shielded Interface cable that is IEEE 1284 compliant and less than 2m (6.5 feet) long.

## **Installing Drivers for your MFC -730 in Windows®**

#### **Software / Drivers**

The following software is provided to optimize the use of your MFC. The software can run in Windows® 3.1, 3.11, 95, 98 and NT® Workstation Version 4.0.

• Printer Driver\*- The printer driver creates the print data from the applications, controls transmission and makes settings for printing. It is necessary to install the MFC-730 printer driver into your PC for printing.

# **Installing MFC-730 Printer Driver**

#### **If you are using Windows NT® Workstation Version 4.0:**

- **1** Click the Start button in the Taskbar.
- **2** Select *Settings*, then *Printers*.
- **3** Double-click on the *Add Printer* wizard.

The Add Printer Wizard window appears:

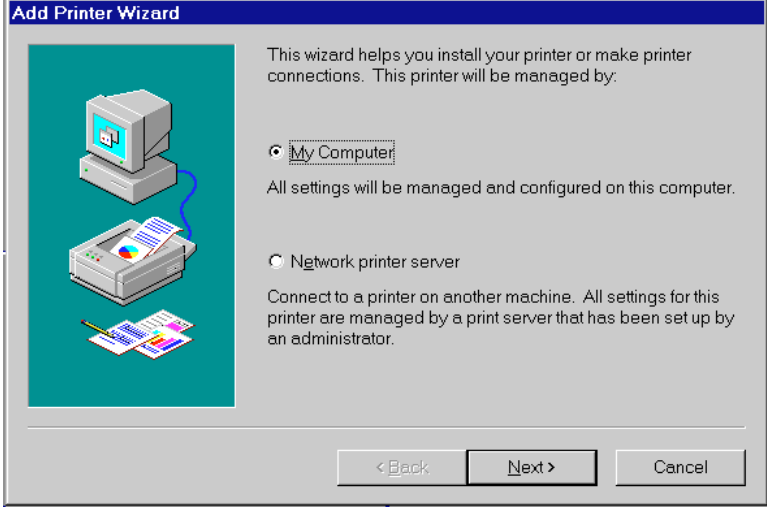

**4** Select *My Computer* and click the **Next** button.

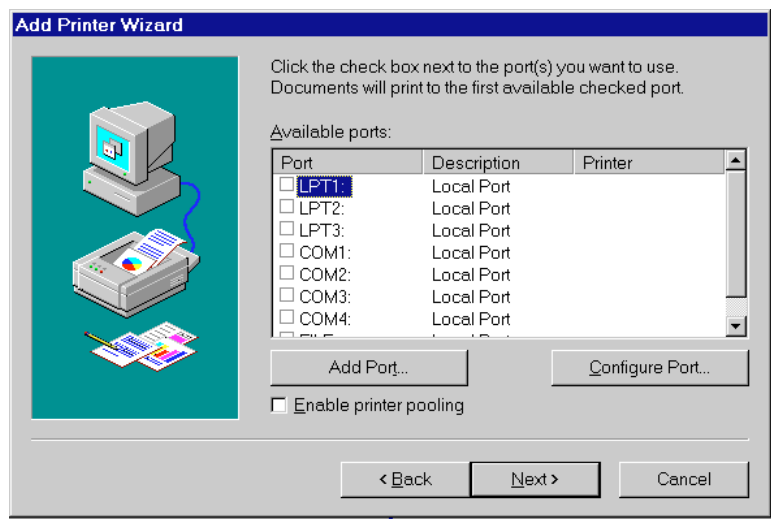

**5** Select the Port you will use (we recommend LPT1), and click the **Next** button.

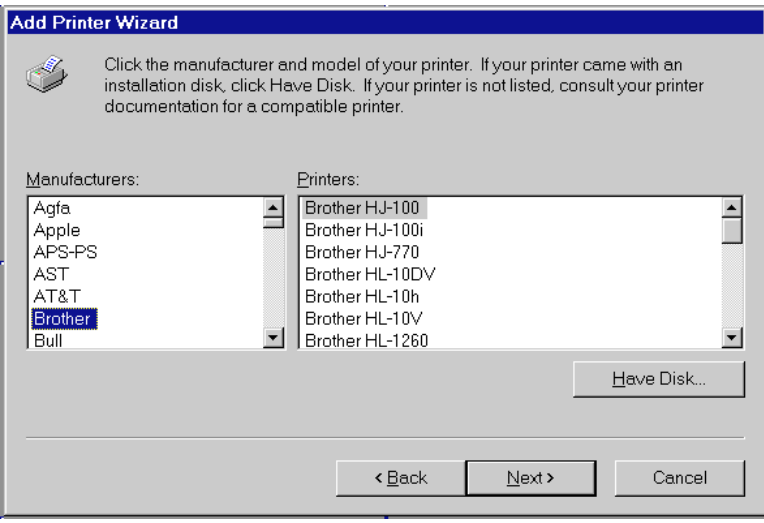

**6** Click the **Have Disk** button.

The Install From Disk window appears:

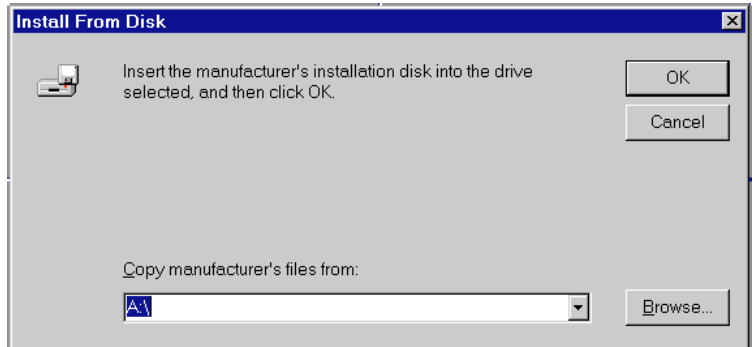

**7** Insert the floppy disk for the MFC-730 printer driver into drive A, and click the **OK** button.Follow the screen prompts to complete the installation.

#### **If you are using Windows® 3.1 or 3.11:**

- Insert the floppy disk for the MFC-730 printer driver into drive A.
- From the Program Manager, click on File, then Run.
- Enter A:\SETUP.

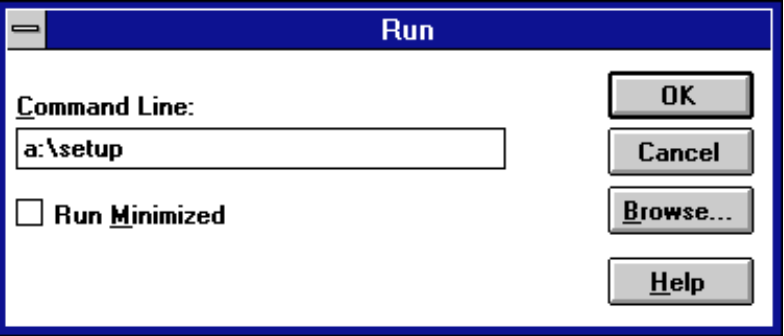

#### **If you are using Windows® 95 or 98:**

- Insert the floppy disk for the MFC-730 printer driver into drive A.
- Click the **Start** button in the Task bar.
- Select Run
- Enter A:\SETUP.

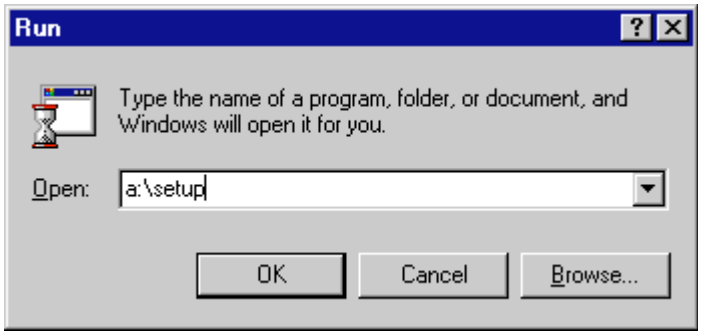

### **Installing Brother Drivers for your MFC-740 in Windows®**

#### **Brother Drivers**

The following software is provided to optimize the use of your MFC. The software can run in Windows® 3.1, 3.11, 95, 98 and NT® Workstation Version 4.0.

- Printer Driver\*- The Printer driver creates the print data from applications, controls transmission and makes settings for printing. It is necessary to install the MFC-740 printer driver into your PC for printing.
- Scanner Driver\*- The MFC-740 scanner driver is TWAIN compliant. You can use the scanner directly from TWAIN compliant applications. In the scanner driver, you can make settings for scanning.
- Maintenance Utility for DOS-

This is utility software running in MS-DOS. If you are not using Windows, you can use the MFC's ESC/P emulation to print. Some settings which are unique to the MFC and maintenance operations can be done from this utility.

#### ■ MFL Pro Software-

This software allows you to send and receive faxes with your PC, please refer to MFL-PRO Manual for further information. The Brother Resource Manager must be installed to use this software.

\* These drivers are supplied within the Brother Resource Manager.

#### **Installing Brother Drivers for your MFC-740 under Windows®**

All the software and drivers are supplied on a single CD. An Auto-Install program will guide you through most of the installation process.

- **1** Make sure that your MFC is connected to your computer and that the MFC is plugged in.
- **2** Turn your computer on and start Windows<sup>®</sup>.
- **NOTE:** (For Windows® 95)

If "Update Device Driver Wizard" appears, select "Do not install a driver" and click **OK**.

—OR—If "Add New Hardware Wizard" appears, click **Next** to bypass the screens, followed by **Finish**.

(For Windows® 98)

If "Add New Hardware Wizard" appears, follow the instructions on the screen, then click **Next** to bypass the screen, followed by **Finish**.

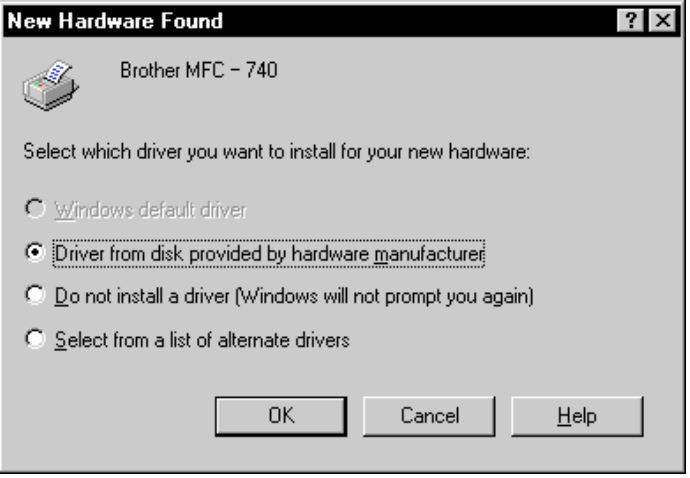

**3** Insert the CD-ROM into your CD-ROM Drive. Windows® 95/98/ NT4.0 will be detected automatically, and if possible the Auto-Installer will run automatically. If the Auto-Installer does not run after a few seconds, you can run it by:-

Win 3.1/3.11

- A Choose Run from the File menu in Program manager
- B Type"X:\SETUP.EXE" [where X is your CD-ROM Drive] in the command line box.
- C Click on OK.

Win95/98/NT4.0

- A Click the START button and then select RUN from the Start Menu.
- B Type "X:\SETUP.EXE" [where X is your CD-ROM Drive] in the command line box.
- C Click on OK.

YOU CAN EXIT FROM THE AUTO-INSTALLER AT ANYTIME BY CLICKING ON THE ICON IS THE BOTTOM RIGHT HAND CORNER OF YOUR SCREEN.

- **4** From the Auto-Installer select your preferred language by double clicking on it with your mouse.
- **5** The MFC-740 is a parallel colour inkjet device so select this option, again by double clicking.
- **6** Select STEP 1 and install the Brother Resource Manager. You can either install the software now or make floppies\* [to install the software on another PC without a CD-ROM Drive]. Follow the onscreen prompts and re-boot your PC when instructed to do so.

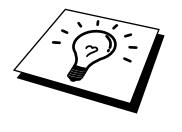

If you wish to install MFL Pro, repeat Steps 3 to 5, then select STEP 2 to install MFL Pro. Again following the onscreen prompts and re-booting your PC when instructed to do so.

**7** When installation is complete remove the CD-ROM from the drive.

## **Installing the Maintenance Utility on MS-DOS® (For MFC 740 only)**

The Scanner driver and fax application work only in the Windows environment, they cannot be used in DOS. You can use the MFC as a printer by using an ESC/P printer driver.

To print from your application with the MFC-740, select an Epson ESC/ P compatible printer such as Epson LQ-510, LQ-810 or LQ-2550 in your application's printer selection menu. Epson LQ-510 and 810 supports only monochrome printing. The settings for printing can be done in the MAINTENANCE UTILITY for DOS.

#### **Installing the MFC-740 Maintenance Utility for DOS**

Before you install the program, make sure you have the following hardware and software to install the program:

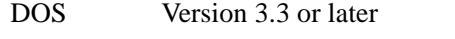

Monitor EGA/VGA or compatible

Option Mouse; the mouse driver must be installed.

(You can also operate the program with the keyboard.)

Follow these steps to install the remote printer console program:

- **1** Make sure your machine is connected to your computer and it is set to Online.
- **2** Start you computer and go to the DOS prompt. If you are in Windows®, exit and return to the DOS prompt.
- **3** Insert the Brother CD-ROM into your CD-ROM drive (substitute your appropriate drive letter for "X").
- **4** At the DOS prompt  $(C:\ge)$  type X:  $(X$  is the letter of your CD-ROM drive) and press Enter.

 $c:\X:$ 

**5** Type CD DOS\INKJECT and press Enter.

```
X:\>CD DOS\INKJET
```
**6** Type DOSETUP.EXE and press Enter.

```
X:\DOS\INKJET>DOSETUP.EXE
```
**7** Follow the instructions from the installer.

#### **Using the MFC-740 Maintenance Utility for DOS**

**1** Select the directory you have chosen when you installed the program by typing:

C:\>**CD directory name**

**2** Type MFC7DOS and press the Enter key.

C:\directory name>**MFC7DOS**

The main screen will appear on your computer screen.

- **NOTE:** Make sure that you select the correct paper size in this utility program before printing. Paper alignment is not compatible with Epson printers, you cannot get the correct print output unless you set the paper size in this utility.
	- Do not use this program from a DOS window running under Windows.

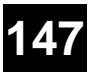

# CHAPTER SEVENTEEN<br> **177 DESCRIPTIONS**<br>
177 DESCRIPTIONS **Optional Accessories (Only for MFC-740)**

# **Memory Board**

The memory board is installed on the main controller board inside the MFC. When you add the optional memory board, it increases the performance for fax operations.

#### **Optional Memory for the Fax Operations**

The MFC can recognize 2MB (ME2000) of Optional Memory using a special Brother memory board that is available from your Brother dealer. Be careful to purchase the appropriate memory board.

Additional memory for the fax will expand the memory used for sending and receiving faxes.

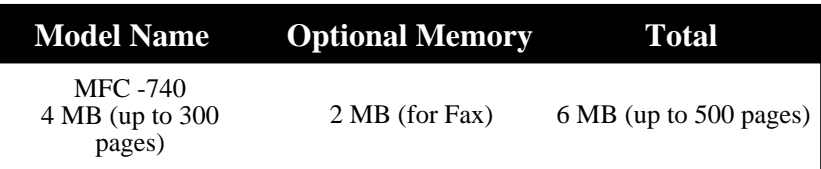

Using Brother #1 chart, with MMR coding and Standard Resolution.

#### **Installing the Optional Memory Board**

**1** Disconnect the telephone line cord, then unplug the power cord from the AC socket and disconnect the interface cable.

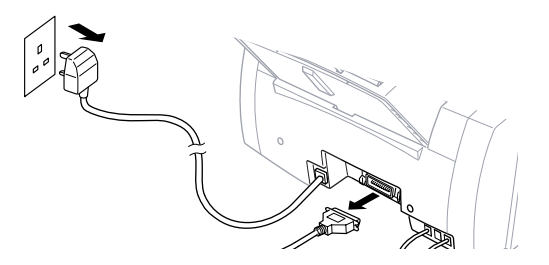

**2** Remove the two screws securing the paper output slot in the front of the MFC.

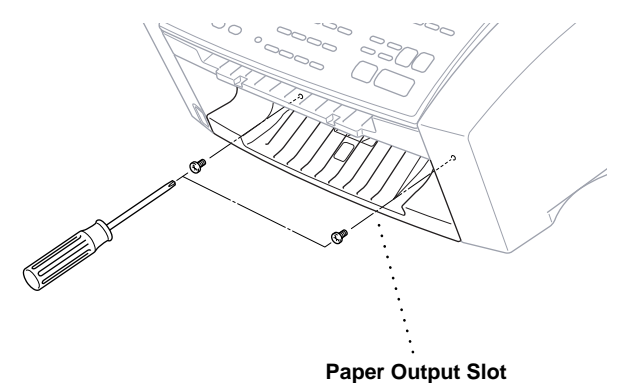

**3** Pull out the paper output slot.

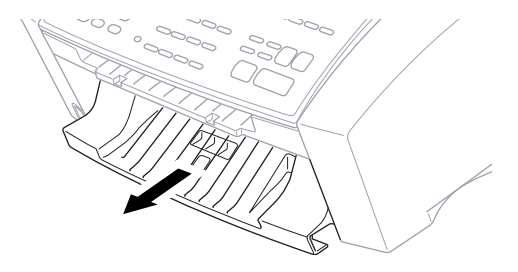

**4** Hold the edge of the memory board and do not touch its surface. Insert the memory board in the connector on the Main Board and make sure it is securely seated.

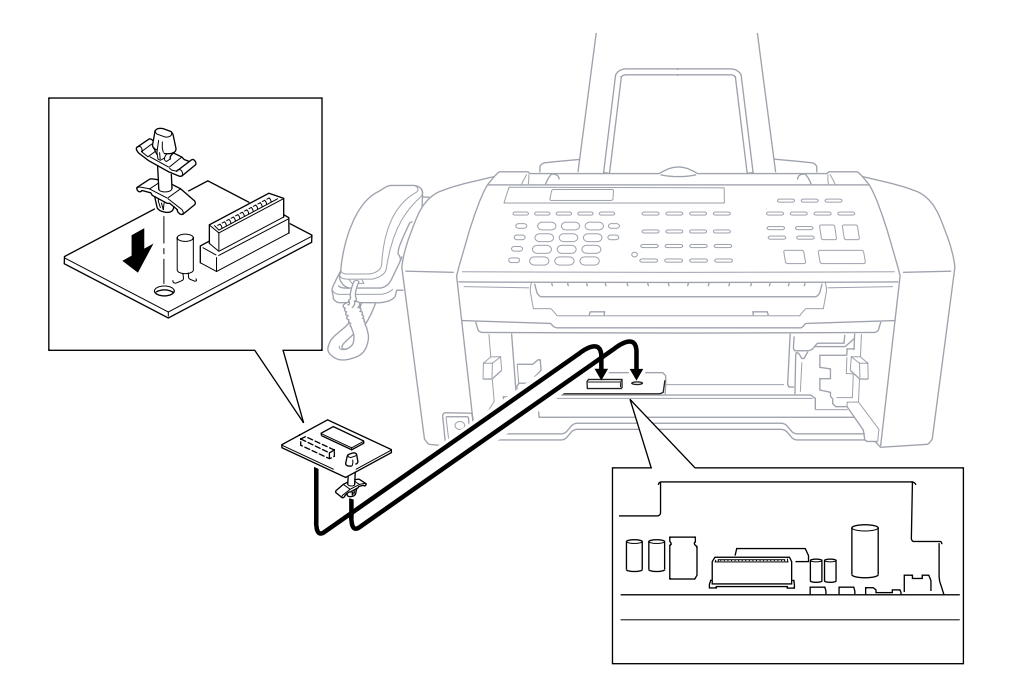

- **5** Return the paper output slot to its normal position.
- **6** Secure it with the two screws.
- **7** Reconnect the interface cable.
- **8** Plug the power cord into the AC socket.
- **9** Connect the telephone line cord.

#### **150** CHAPTER SEVENTEEN

# CHAPTER EIGHTEEN<br> **PC Printing**<br>
Fremulation **PC Printing**

# **Printer Emulation**

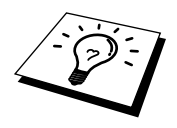

If you are printing from the Windows environment, it is best to choose the GDI **Brother MFC-730 or MFC-740 Series** printer driver. Other emulations may reduce performance. If you need to print from DOS, the MFC will emulate EPSON LQ-510, LQ-850 and LQ-2550.

# **Using the Maintenance Utility Program for Printing from DOS (Only for MFC-740)**

Before printing from DOS applications, you must use this DOS utility and select the paper size. You can make the following selections through the utility program.

#### **Maintenance**

Cleaning Black Yellow Cyan Magenta

#### **Data 1**

**Quality** Page Length Character Set Auto LF Text Print Direction Condensed

#### **Data 2**

Character Pitch LF Pitch Auto CR Zero Font Paper Size Black Emphasis Code Page

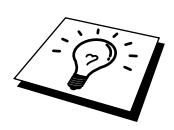

Before printing, you must set the paper size in this utility **and** in your DOS application.

# **Using the Brother MFC-730/740 Printer Driver**

The Brother MFC-730/740 printer driver enables you to change settings and override defaults as you change your paper, document type, and colours for printing. In the Brother MFC-730 or Brother MFC-740: Properties dialog box there are three tabs: Paper, Quality/Colour, and Control/Maintenance, so you can change print properties as needed.

. . . . . . . . . . . . . . . . .

# **The Paper Tab**

The paper tab screen allows you to set up the Paper Size, Paper Source, Orientation, Scaling, and Copies.

To access the Brother printer driver, select **Print** from the File menu. In the Print dialog box, select **Brother MFC-730** or **Brother MFC-740** from the Name drop down list. Click the Properties button. The printer Brother MFC-730 or Brother MFC-740: Properties dialog box will appear:

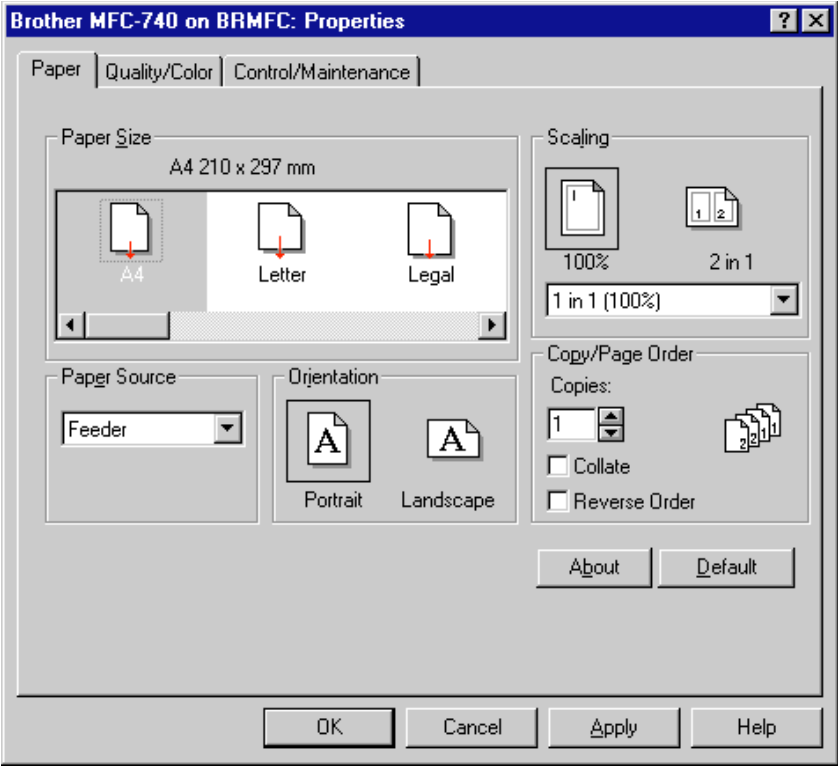

(MFC-740)

Select the **Apply** button to apply your selected settings.

To return to the default settings, click the **Default** button, then click the **Apply** button.

#### **Paper Size**

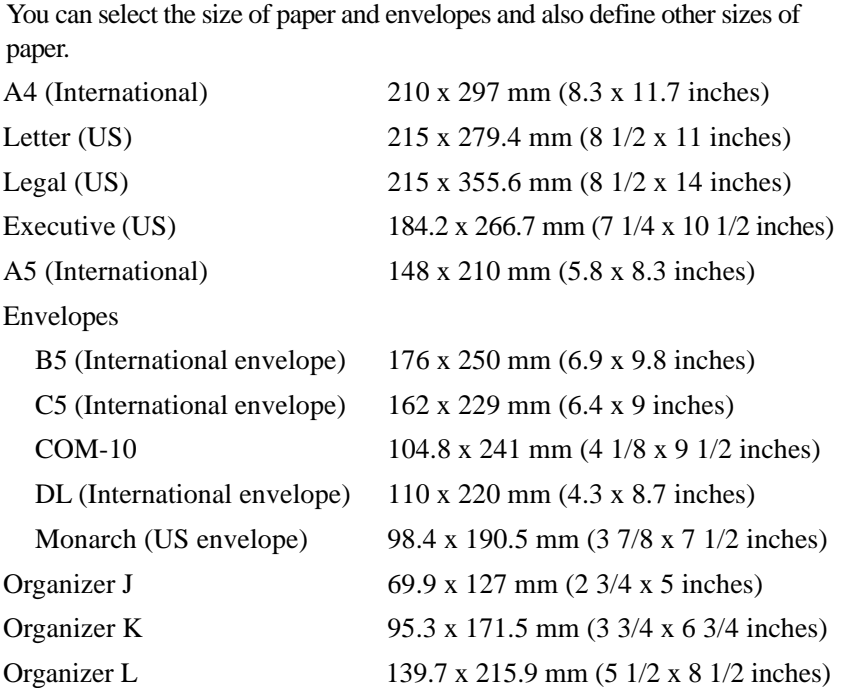

#### **User Defined Paper Size**

The printer can handle any paper size within the following range.

**Minimum** 70 x 127 mm (2.75 x 5 inches)

**Maximum** 215.9 x 356 mm(8.5 x 14.02 inches)

In this option, you can specify a custom-sized paper and save it by following this procedure.

- **1** Measure the paper size you want to use.
- **2** Select User Defined... in the paper size option.
- **3** Enter a unique name for your paper in the Custom Paper Size Name box.
- **4** Select either inch or mm for the unit of measure.
- **5** Type in the length and width.
- **6** Click the Save button to store the size. If necessary, you can delete a preset size by choosing the Delete button.

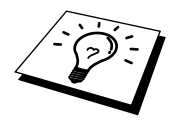

Your Windows application software may override this setting. Make sure you have set the proper paper size in your application software. In addition, check the margin settings when you select the smallest paper size. If they are too large, it may result in nothing being printed.

#### **Paper Source**

For the MFC, you can choose Feeder or Manual.

#### **Feeder**

The **multi-purpose sheet feeder** is primarily used for printing on standard-size paper and envelopes.

#### **Manual Feed**

If your paper has difficulty feeding from the sheet feeder, we recommend using the Manual paper feed method. You will have to load paper sheet by sheet. The MFC stops before printing and the Printer Driver shows "Please load one sheet…" message. Insert a sheet into the manual feed slot and click "OK" to resume printing.

#### **Orientation**

Print orientation may be **Portrait** or **Landscape**. Portrait orientation means the page is taller than it is wide when you view the printed text upright. Landscape orientation means the page is wider than it is tall when you view the printed text upright.

#### **Scaling**

Use this function to reduce or enlarge your document, from 50% to 200%. We recommend the following percentages for the paper types shown.

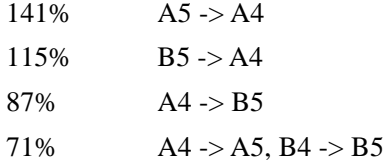

#### **2 in 1**

Two pages are printed on one sheet at a reduced size. If you selected the "2 in 1", you cannot specify the scaling percentage manually.

#### **1 in N**

One page is printed on multiple sheets at an enlarged size. If you selected the "1 in N", you cannot specify the scaling percentage manually.

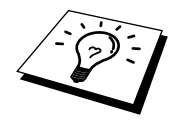

If your application software contains a similar function to this, both settings will be effective. **Do not use the two selections simultaneously.**

#### **Copies**

The **Copies** selection tells Windows how many copies you want to print from a software application.

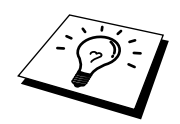

This setting is independent of the "copies selection" that may be available within the print menus of your software application. **Do not use the two selections simultaneously.**

#### **Collate**

In multiple page jobs that are **uncollated,** several copies of Page 1 are printed followed by several copies of Page 2, followed by several copies of Page 3, etc. For example, for 2 copies of a 3 page document, the MFC prints Page 1, Page 1, Page 2, Page 2, Page 3, and Page 3 in order.

In multiple page jobs that are **collated**, a complete set of pages in a job are printed followed by another complete set of pages. For example, printing 2 copies of a 3 page document, the MFC prints Page 1, Page 2, Page 3, then Page 1, Page 2, and Page 3 in order. In this case, the MFC starts printing after processing all the print data so that it takes a longer time for collated printing than uncollated printing.

#### **Reverse Order**

The MFC normally prints Page 1 and ejects it face-up so that the following pages are stacked on top of previous pages. (Page 5, Page 4, Page 3 ..... Page 1) When you want to get correct-ordered printouts, use this function. The MFC spools the job in your computer and sends the data starting from the last page to the printer. Since the MFC prints from the last page forwards, the printouts are stacked Page 1, 2, 3, ...Page 5. Please note that this function takes more time.

. . . . . .

**The Quality/Colour Tab**

The Quality/Colour tab enables you to select the print quality, media, colours (matched to PC monitor, custom colours, or mono), and document type.

Click the Quality/Colour tab to display this screen:

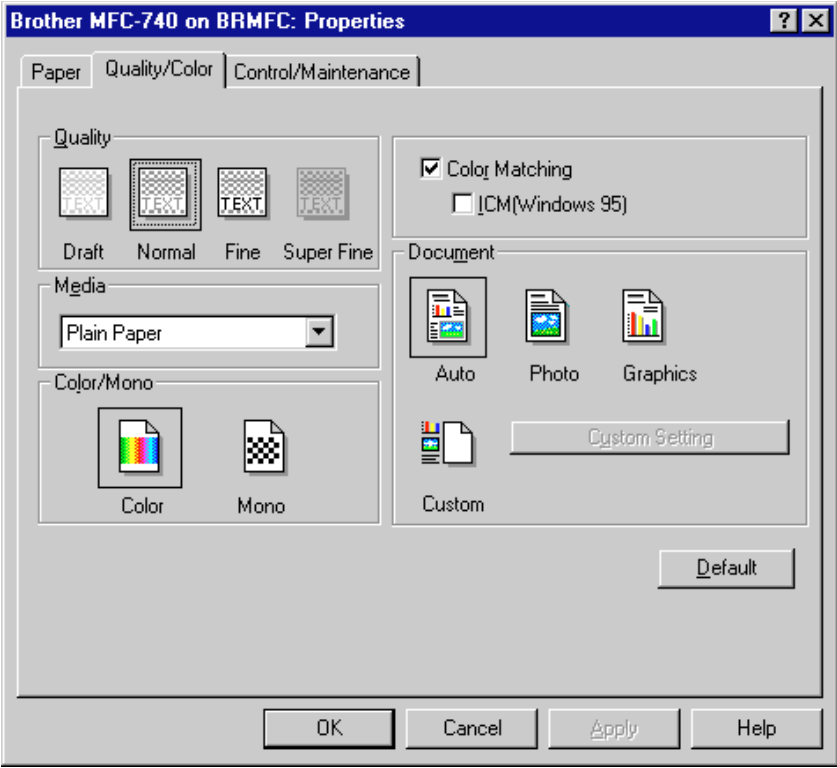

(MFC-740)

Select the **Apply** button to apply your selected settings.

To return to the default settings, click the **Default** button, then click the **Apply** button.

#### **Quality**

Select the print quality. The print quality and speed are related. Higher quality takes a longer time to print.

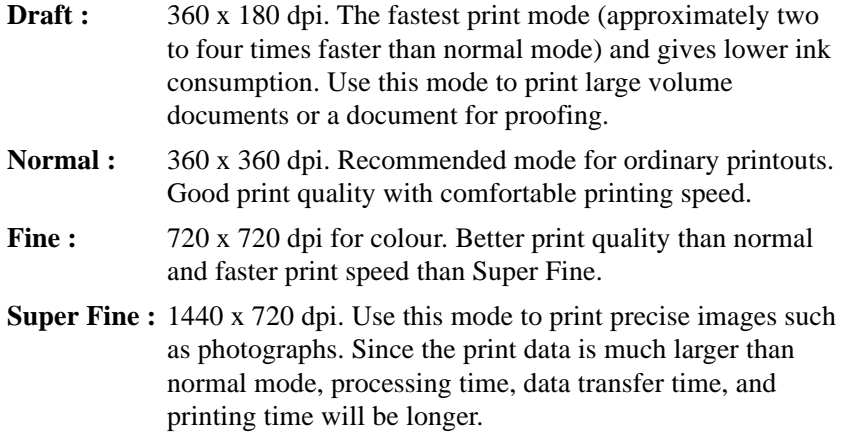

#### **Media**

Select the media to print on. The MFC changes the way it places dots depending on the selected media type. To get good print output, make sure to select the correct media type.

Selecting media type changes the print quality selection to the most suitable one as listed below. We recommend that you print with the preset quality for best printing result.

Plain Paper Normal Coated(360) Paper Normal Coated(720) Paper Fine Glossy Paper Super Fine Transparency Normal Transparency (mirror) Normal

#### **Paper Type Suitable print quality**

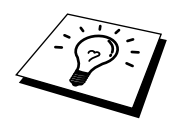

Use only genuine Brother Coated Paper (Ink Jet), or Glossy Paper to get the best print quality. Non-Brother special paper may not produce the best quality.

#### **Colour/Mono**

#### **Colour**

When your document contains colour and you want to print it in colour, select this mode. Only generic colours will appear on the printout. (Unless you also select colour matching.)

#### **Mono**

Select this mode if your document has only black and gray scale text and/or objects. Mono mode makes the print processing speed faster than colour mode. If your document contains colour, selecting Mono mode prints your document in 256 levels of gray scale.

#### **Controlling the Colour**

To get accurate colour matched output between the monitor and MFC, the colour data should be adjusted for the MFC before printing.

Colour adjustment is provided by both Windows® 95 / 98 and this printer driver. Using this feature, the colour data is adjusted by Win95 ICM or the Brother MFC-740 printer driver and you can get colours more closely matching those appearing on the PC monitor.

When you are using a software application that has its own colour matching engine, turn this setting off. The colour matching system from that application is then used.

Windows® 95 / 98 has a colour matching engine called "ICM - Image Colour Matching" in its Operating System. ICM uses a profile of each device (monitor, scanner, printer, MFC) to know the characteristics of individual devices and correct the difference between them. When this is set to off, the Brother MFC-730/MFC-740 printer driver will do the colour adjustment. At present, the ICM feature is not supported by all the monitor and printer vendors and if ICM does not have your PC monitor's profile, then ICM cannot work correctly. Moreover, ICM takes a longer time.

When using Windows<sup>®</sup> 3.1, 3.11, NT, this selection is not available.

#### **Document**

The printer driver will select the most suitable colour matching method depending on your document type. Generally, text and business graphics are printed vividly and photographic images are printed softly.

■ **Auto**

The printer driver automatically selects the document type. In most cases, we recommend to use the Auto setting.

■ **Photo**

Select this mode for Photographic images.

■ **Graphics** 

Select this mode for documents that contain text or business graphics such as charts or clip art.

■ **Custom** 

If you want to select the colour matching method and halftone method manually, select this mode and press the "Custom setting" button to access further settings.

#### **Custom Setting**

You can customize your settings by selecting the type of colour matching, half tone, and effect that will be used.

#### **Colour Matching**

You can select the colour matching method manually. Since the way of reproducing colour and the reproducible range of colour between the monitor and the MFC are different, colour matching adjusts this difference. There are several ways to adjust colour for your MFC. Select the best one for your document. Execute PC monitor calibration to make these settings and make the result effective.

- **Photo** (Available only when ICM is turned On.) Suitable for photographic images. When adjusting colour, colour tone is kept as original as possible. All colours are adjusted evenly, so you can get natural colour tones.
- **Graphics** (Available only when ICM is turned On.) Suitable for Graphics and text. When adjusting colour, colour vividness is kept as much as possible. You can get vivid and clear colour.
- **Logo** (Available only when ICM is turned On.) When you need an exact colour match such as for company logos etc., use this selection.
- **Match Monitor** (Available only when ICM is turned Off.) Suitable for photographic images. Colour is adjusted to get the closest colour match to the PC monitor.
- **Vivid Colour** (Available only when ICM is turned Off.) Suitable for business graphics such as charts, graphs, and text. The colour is adjusted to give more vivid colour.

#### **Halftone Pattern**

The MFC can use several methods to arrange where to place dots to express halftones. There are some predefined patterns used to place dots and you can select which one is used for your document. Select the appropriate method.

```
■ Cluster
```
This is suitable for business graphics such as charts, graphs and drawings, since this creates more sharp printouts. Moreover, the processing time is shorter.

■ **Photo**

This method creates smooth halftones so that this is suitable for photographic images. It takes more time to process data, but this can express more levels of halftones and creates more natural images.

#### **Effect**

■ **Brightness**

Change the brightness of the whole image lighter or darker. Moving the scroll bar to the left makes your image darker and moving the scroll bar to the right makes your image lighter.

■ **Contrast** 

Change the contrast of an image. Darker sections will be more dark and lighter sections will be more light as you increase the contrast. Increase the contrast when you want an image to be clearer. Decrease the contrast when you want an image to be more subdued.

■ **Red**

Increase the intensity of the Red colour to add red to the whole image.

■ **Green**

Increase the intensity of the Green colour to add green to the whole image.

■ **Blue**

Increase the intensity of the Blue colour to add blue to the whole image.

#### ............. **The Control/Maintenance Tab**

Select the Control/Maintenance tab from the Brother MFC-730/740 printer driver dialog box:

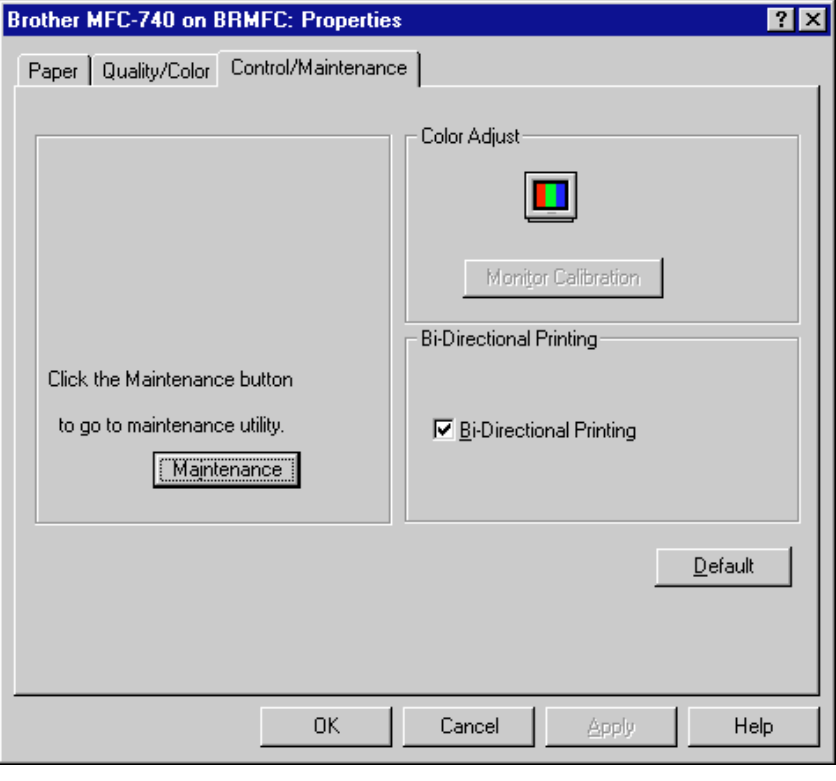

(MFC-740)

Select the **Apply** button to apply your selected settings.

To return to the default settings, click the **Default** button, then click the **Apply** button.

#### **Monitor Calibration**

If you want to get the closest colour to your PC monitor on the printouts, calibrate your monitor by clicking this button.

The method used to express colour is different between monitors and the MFC. The PC monitor uses the three primary colours—Red, Green, Blue—to create full colours and the MFC uses four colours—Cyan, Magenta, Yellow, and Black—to create full colours.

To get the closest colour match, the colour matching system should adjust the colour by referring to the monitor's characteristics and MFC's characteristics. To find out the monitor's characteristics, this monitor calibration program is used. As the printer driver knows the MFC's characteristics, it converts the colour on the monitor for the MFC.

#### **Bi-Directional Printing**

The MFC prints by moving its print head. Normally, it prints in both directions. By turning this option OFF (default setting is ON), the MFC prints (uni-directional) so that the print speed will be reduced to half.

Sometimes the moving speed of the print head may not be stable due to temperature changes, etc., and the printed vertical line may not be aligned exactly. If you encounter this problem, turn this option off or use the Maintenance menu and adjust the vertical line.

#### **Maintenance**

Select the Maintenance button to display the Maintenance screen, where you can do a test print on the MFC to check the colours. If the test print shows a problem, you can clean the print head on the MFC.

#### **The Cleaning Tab**

#### **Test Print**

When you see some problems on printouts, print the test page by clicking this button to check if any dots are missing or some ink cartridges are empty.

Before printing the test page, make sure that A4 paper is loaded in the MFC. Press the Test Print button to start printing of the test page.

#### **Cleaning**

If you see some dots missing on the printout, clean the print head. Print the test page and find out which colour has problems.

- **1** Select the colour to be cleaned.
- **2** Press the "Clean" button.

The MFC starts cleaning.

Wait until **ONLINE** shows again on the MFC display.

#### **The Printer Adjustment Tab**

#### **Vertical Alignment**

If you see poor print quality,

- **1** Please ensure that the printer is connected to the PC, turned **ON** and loaded with A4 paper.
- **2** Click the button **Vertical Alignment** to print a set of Vertical Alignment test patterns.

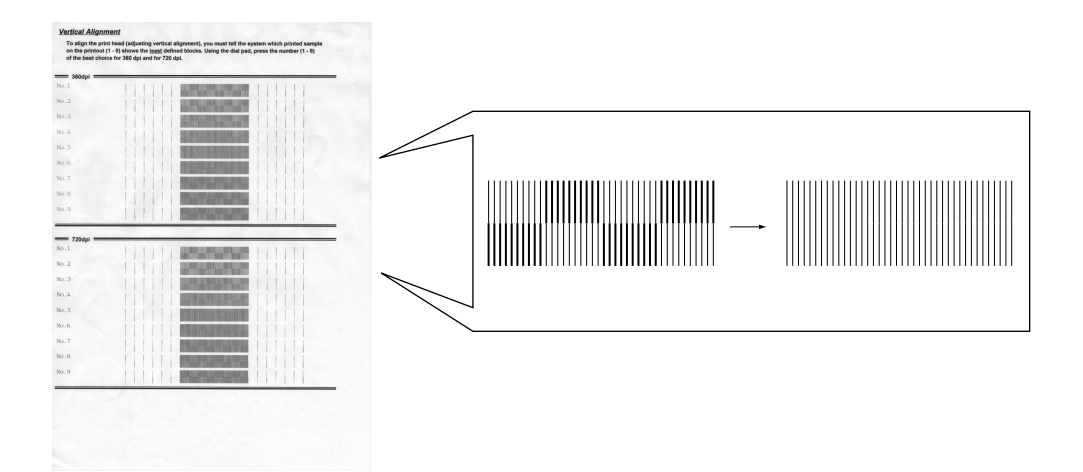

**3** Select the best aligned print sample (1 to 9) for 360 and 720 dpi by using the Up/Down scroll control.

The best aligned sample is where the printed vertical line is straight and the upper and lower shaded squares are the same.

# CHAPTER NINETEEN **Important Information**

#### **Important Safety Instructions**

- **1** Read all of these instructions.
- **2** Save them for later reference.
- **3** Follow all warnings and instructions marked on the product.
- **4** Unplug this product from the wall outlet before cleaning. Do not use liquid or aerosol cleaners. Use a damp cloth for cleaning.
- **5** Do not place this product on an unstable surface, stand, or table. The product may fall, causing serious damage to the product.
- **6** Slots and openings in the cabinet and the back or bottom are provided for ventilation; to ensure reliable operation of the product and to protect it from overheating, these openings must not be blocked or covered. The openings should never be blocked by placing the product on a bed, sofa, rug, or other similar surface. This product should never be placed near or over a radiator or heater. This product should not be placed in a built-in installation unless proper ventilation is provided.
- **7** This product should be operated from the type of power source indicated on the label. If you are not sure of the type of power available, consult with your dealer or local power company.
- **8** This product is equipped with a 3-wire earthed plug. This plug will fit into only an earthed socket. This is a safety feature. If you are unable to insert the plug into the outlet, contact your electrician to replace your obsolete socket. Do not defeat the purpose of an earthed plug.
- **9** Do not allow anything to rest on the power cord. Do not locate this product where people can walk on the cord.
- **10** Do not place anything in front of the machine that will block received faxes. Do not place anything in the path of received faxes.
- **11** Do not touch a document during printing.
- **12** Never push objects of any kind into this product through cabinet slots, since they may touch dangerous voltage points or short out parts resulting in a risk of fire or electric shock. Never spill liquid of any kind on the product.
- **13** Do not attempt to service this product yourself, because opening or removing covers may expose you to dangerous voltage points and/or other risks. Refer all servicing to service personnel.
- **14** This product has no mains ON/OFF switch. It is therefore highly important that access to the mains plug and the mains socket to which the plug is connected, is never obstructed, in case for some reason the mains power to the machine must be quickly disconnected.
- **15** Unplug this product from the mains power and telephone line sockets, and refer servicing to qualified Service Personnel under the following conditions:
	- **A** When the power cord is damaged or frayed.
	- **B** If liquid has been spilled into the product.
	- **C** If the product has been exposed to rain or water.
	- **D** If the product does not operate normally when the operating instructions are followed. Adjust only those controls that are covered by the operating instructions. Improper adjustment of other controls may result in damage and will often require extensive work by a qualified technician to restore the product to normal operation.
	- **E** If the product has been dropped or the cabinet has been damaged.
	- **F** If the product exhibits a distinct change in performance, indicating a need for service.

#### **BABT Approval**

This apparatus has been approved by the British Approvals Board for Telecommunications, for use of the following facilities:

INTEGRAL MODEM IN GROUP 3 FACSIMILE

LOUDSPEAKING FACILITY (CALL PROGRESS MONITOR) STORAGE OF TELEPHONE NUMBERS FOR RETRIEVAL BY PREDETERMINED CODE

CONNECTION TO AN APPROVED PBX (PRIVATE BRANCH EXCHANGE)

OPERATION IN THE ABSENCE OF PROCEED INDICATION AUTOMATIC STORAGE OF THE LAST NUMBER REDIALLED SERIES CONNECTION FACILITY

Any other usage will invalidate the approval of the apparatus, if as a result it then ceases to comply with the standards against which approval was granted.

The machine is approved for connection to a single exclusive direct exchange line provided by BT, Kingston-upon-Hull Telecommunications and CATV, and to approved Private Automatic Branch Exchanges (PABXs).

The connection to the BT network must not be hard-wired.

This equipment is NOT approved for connection to the following:

I + I Carrier Systems;

Leased Lines;

Shared Service ("Party") Lines;

As an extension to a Payphone;

#### **Calls to the emergency services (999) DO NOT remain enabled on the handset in the absence of mains power.**

Stored telephone numbers are retained in the absence of mains power. The loudspeaking facility (call progress monitor) will not function unless the unit is plugged into the mains and switched on at the power socket of the mains switch if applicable.

This owner's manual has been provided with your machine to help you make use of the functions provided.

This machine must not be connected in conjunction with parallel extension telephones, unless those telephones are connected downstream of this machine. This means that the cable to which any extension device is connected, should be terminated on a BT modular jack plug type 431A which in turn is inserted into the modular socket of the T-shaped line cord connector of this machine. If these instructions are not followed, the following conditions may occur:

- 1. The fax machine inadvertently auto-answers in response to outward pulse dialling of an extension telephone.
- 2. Fax transmissions can be impaired or will fail entirely.
- 3. Remote activation from extension telephones may not work correctly.

If in doubt about any aspect of telephone extension cabling, contact BT, Kingston upon Hull Telecommunications, your PBX maintainer, your CATV company or a reputable telephone cabling company.

#### **Radio Interference (220-240 V Model Only)**

This machine complies with EN55022 (CISPR Publication 22)/Class B.

A shielded interface cable should be used to ensure compatibility with the above specification.

#### **IMPORTANT-For Your Safety**

To ensure safe operation the three-pin plug supplied must be inserted only into a standard three-pin power point which is effectively grounded through the normal household wiring.

Extension cords used with the equipment must be three-conductor and be correctly wired to provide connection to ground. Incorrectly wired extension cords are a major cause of fatalities.

The fact that the equipment operates satisfactorily does not imply that the power is grounded and that the installation is completely safe. For your safety, if in any doubt about the effective grounding of the power, consult a qualified electrician.

#### **Disconnect device**

This machine must be installed near a power outlet, which is easily accessible. In case of emergencies, you must disconnect the power cord from the power outlet in order to shut off power completely.
#### CHAPTER TWENTY

## **Troublesho**<br> **2008 Mainter Street Street Service**<br> **2008 Mainter Street Street Street Street Street Street Street Service Troubleshooting and Maintenance**

## **Troubleshooting**

#### **Error Messages**

As with any sophisticated office product, errors may sometimes occur. If this happens, your MFC often identifies the problem and displays an error message. The table below explains the most common error messages.

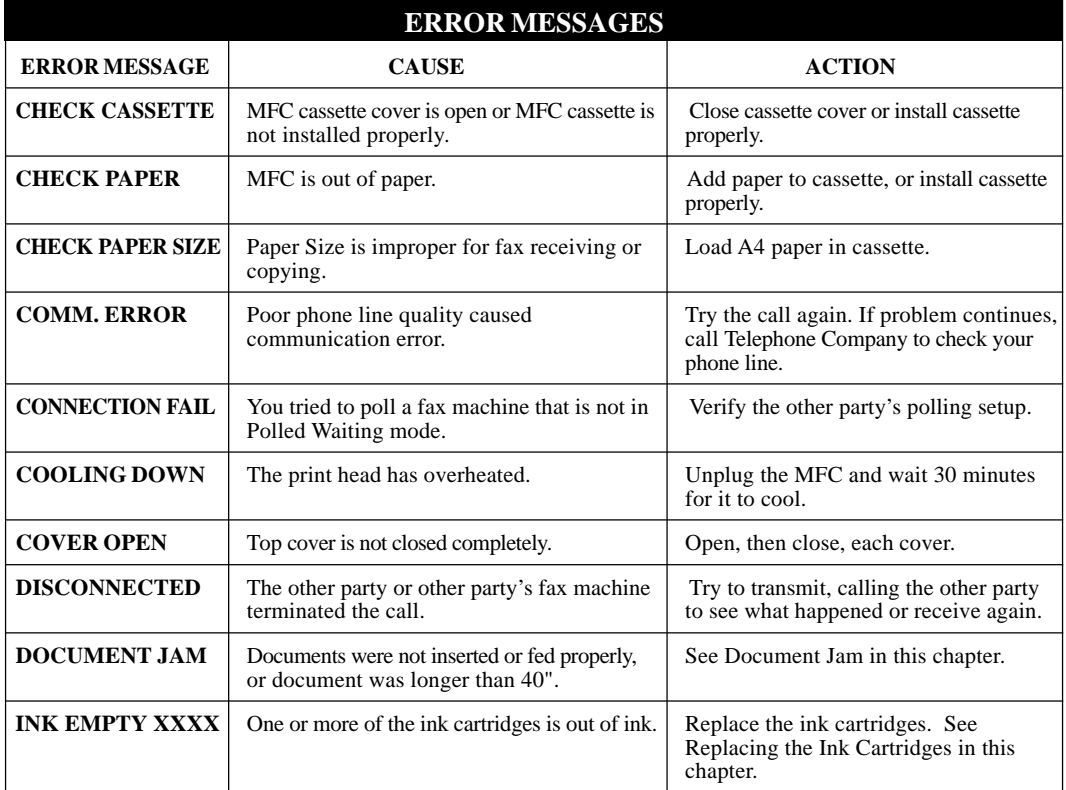

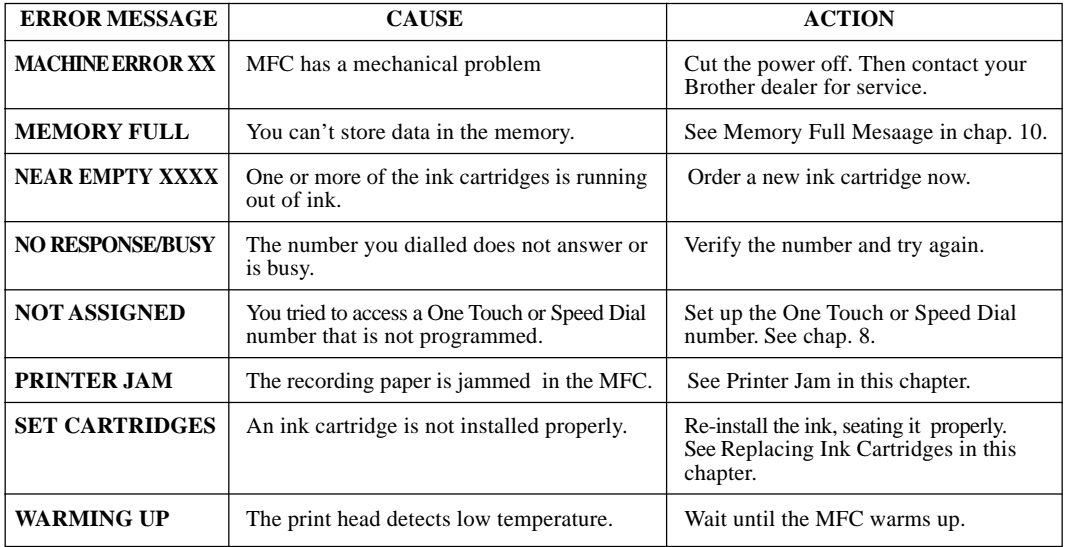

#### **Document Jam**

If the original document is jammed, follow the steps as below.

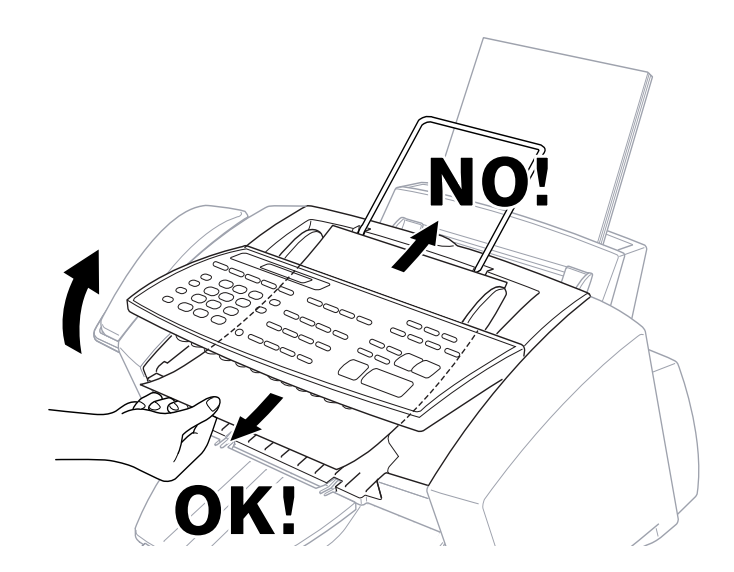

- **1** Remove any paper from the document feeder that is not jammed.
- **2** Lift the control panel cover.
- **3** Pull the jammed document out toward the front of the machine.
- **4** Close the cover.
- **5** Press **Stop**.

Download from Www.Somanuals.com. All Manuals Search And Download.

#### **Printer Jam or Paper Jam**

Remove the jammed paper depending on where it is jammed in the MFC.

#### **Paper is jammed in the multi-purpose sheet feeder.**

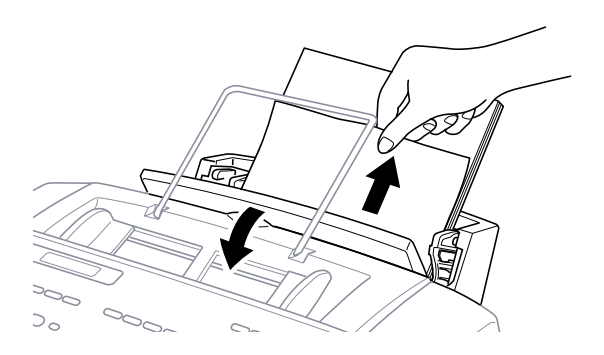

- **1** Open the cassette cover and pull the jammed paper upwards and remove it.
- **2** If the paper cannot be pulled out easily, remove the multi-purpose sheet feeder.
- **3** Open the cassette and remove the paper from the multi-purpose sheet feeder in the easiest direction.

#### **Paper is jammed in the manual feed tray.**

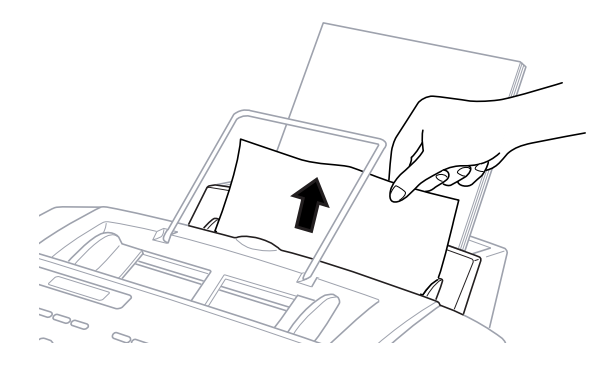

- **1** Pull the jammed paper upward and remove it.
- **2** If the paper cannot be pulled out easily, remove the multi-purpose sheet feeder.

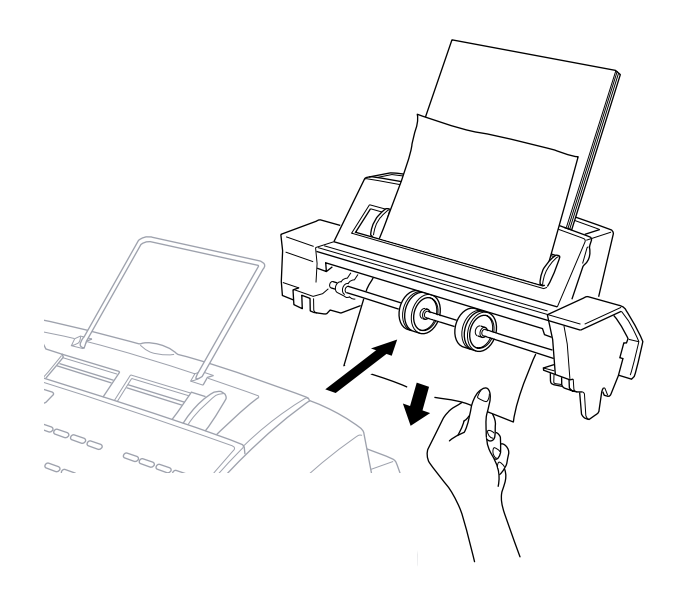

**3** Holding the cassette, pull the jammed paper out of the multi-purpose sheet feeder from underneath the cassette.

#### **Paper is jammed inside the MFC.**

**1** Remove the multi-purpose sheet feeder.

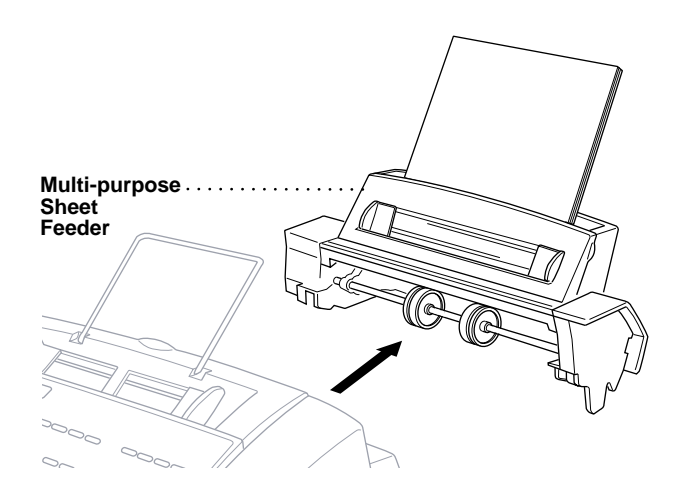

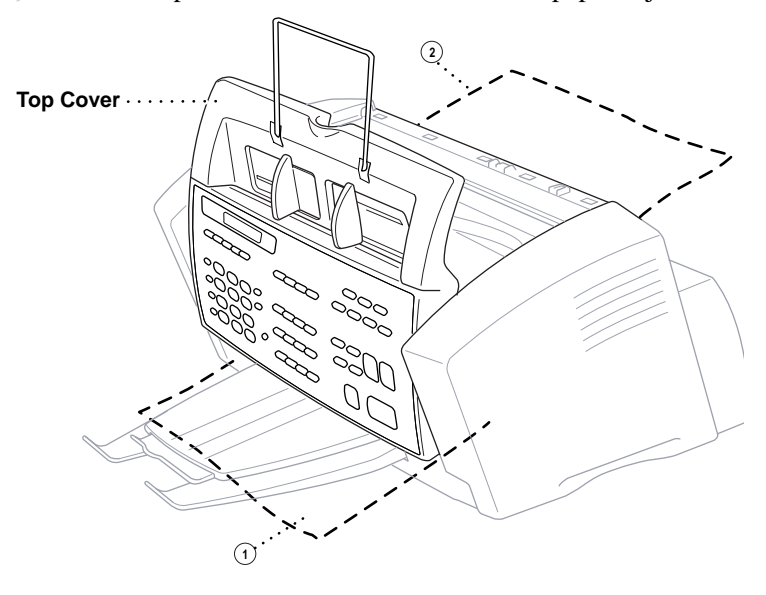

**2** Lift the top cover and make sure where the paper is jammed.

**Paper is jammed inside the front of the MFC.**

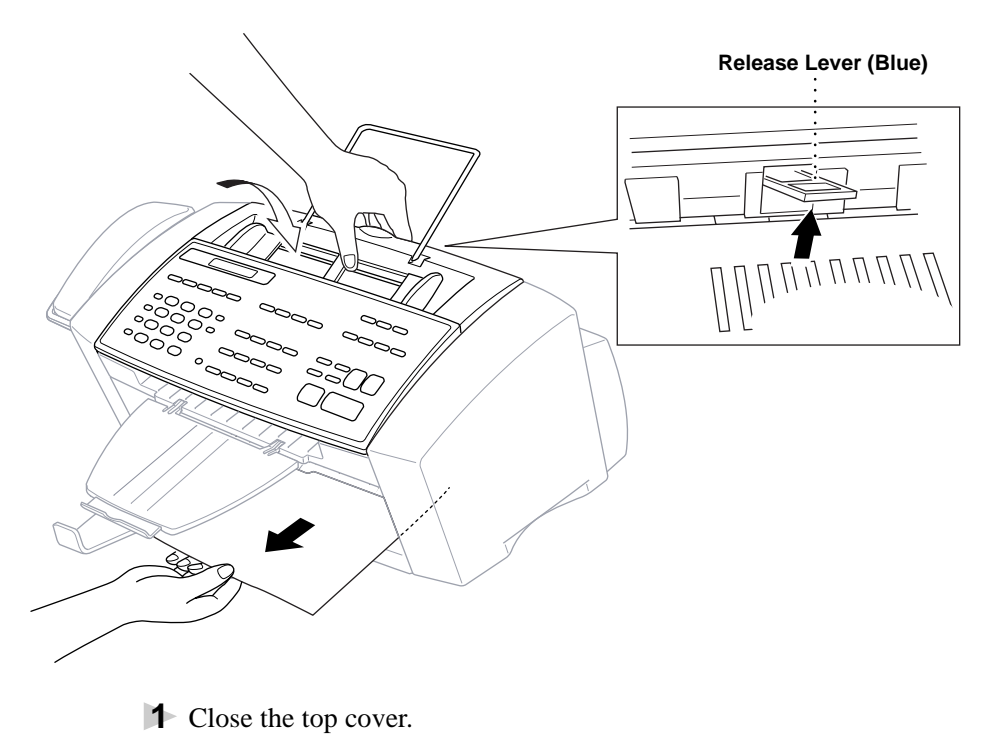

**2** Pull the paper towards you while you hold up the release lever at the rear of the MFC.

Replace the multi-purpose sheet feeder. **Paper is jammed inside the back of the MFC.**

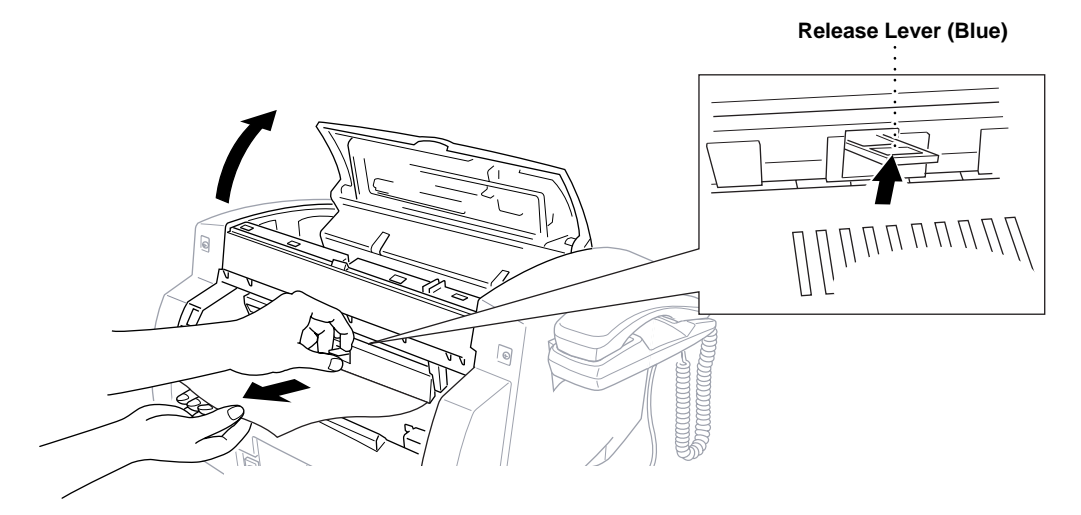

- **1** Pull the paper out of the back of the MFC while holding up the release lever at the rear of the MFC.
- **2** Close the Top Cover.
- **3** Replace the multi-purpose sheet feeder.

#### **If You Are Having Difficulty with Your MFC**

If you think there is a problem with your MFC, make a copy first. If the copy looks good, the problem is probably not your MFC. Check the chart below and follow the troubleshooting tips.

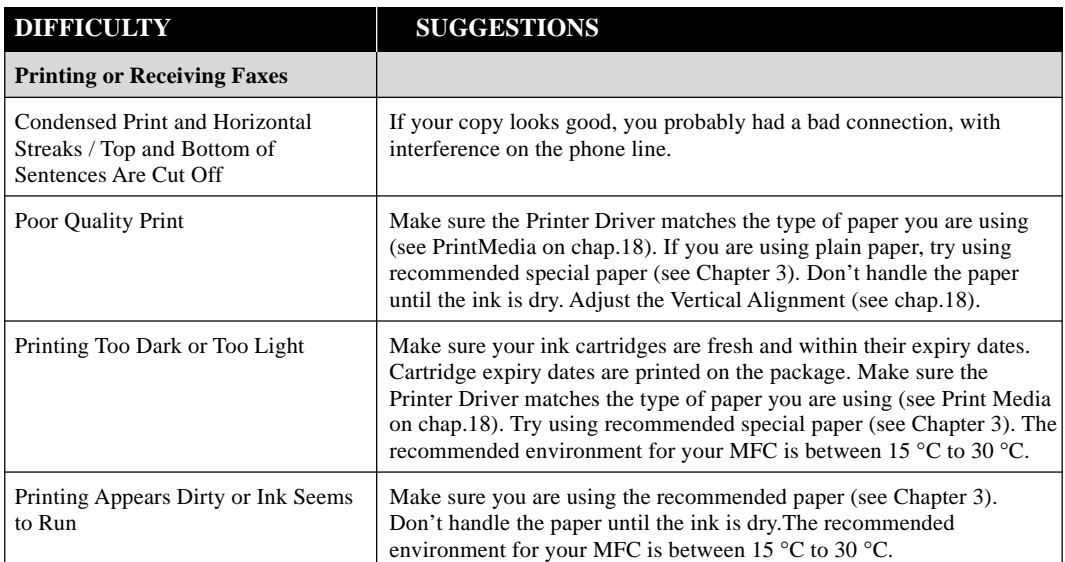

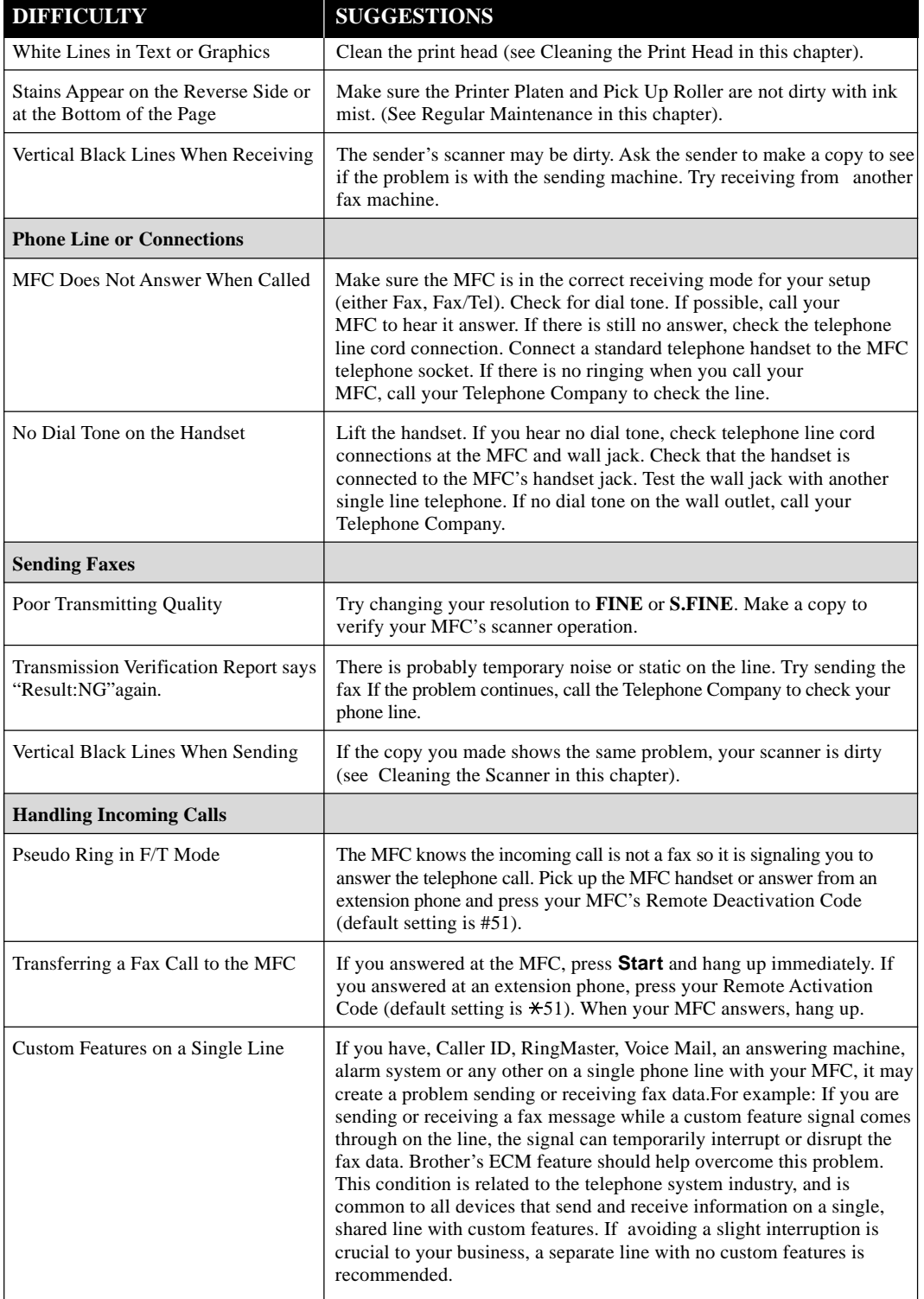

 $\overline{\phantom{a}}$ 

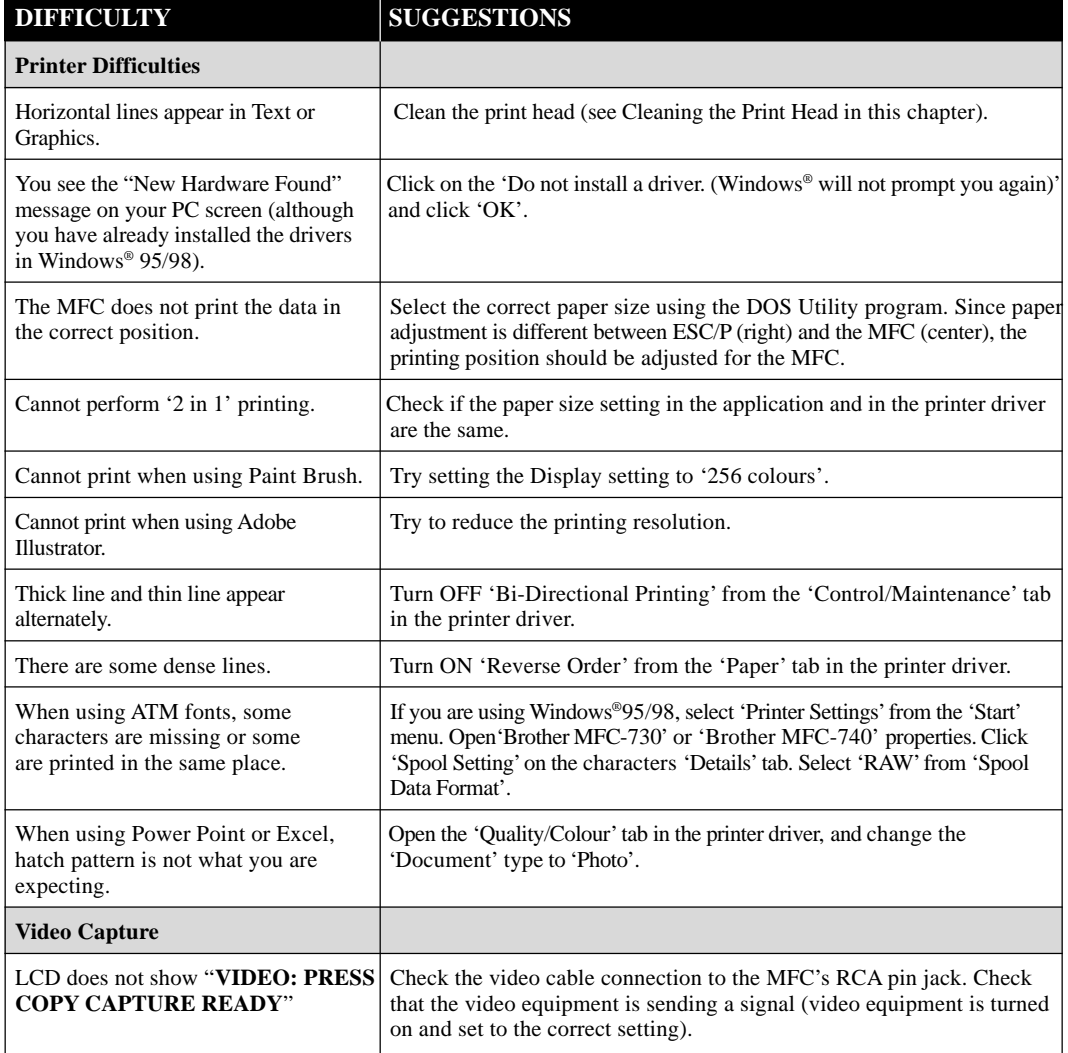

## **How to Improve Print Quality**

#### **Test Print**

If the quality is not satisfactory, first print a test page to help you identify settings you may want to change.

**1** Press **Menu**, **2**, **1**. The screen displays

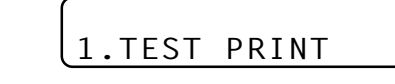

```
2 Press Set.
```
- **3** Press **Start**. The MFC begins printing.
- **4** Press **Stop** to exit.

#### **Cleaning the Print Head**

Clean the print head if you get a horizontal line in the text or graphics on your printed documents. You can clean the four colour (black, cyan, yellow, magenta) print heads (or a single colour) using the Ink Management key or from the printer driver.

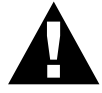

#### **Caution**

**Do NOT clean the print head by touching it with your hand or a cloth.**

- **1** Press **Ink Management**.
- **2** Press **1** to choose **1.CLEANING**.
- **3** Press  $\leftarrow$  or  $\rightarrow$  to choose the colour you want to clean.
- **4** Press **Set** to clean the print head automatically.

When cleaning is finished, the MFC will go back online automatically.

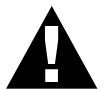

#### **WARNING**

Do NOT touch the print head unless you are replacing it. Touching the print head may cause permanent damage and may void the print head's warranty.

#### **Aligning Ink Cartridges**

This feature allows you to check and align the ink cartridges to assure best print quality. Make sure there is paper in the cassette before you start the alignment procedure.

**1** Press **Menu**, **2**, **2**. The screen displays

2.VERTICAL ALIGN

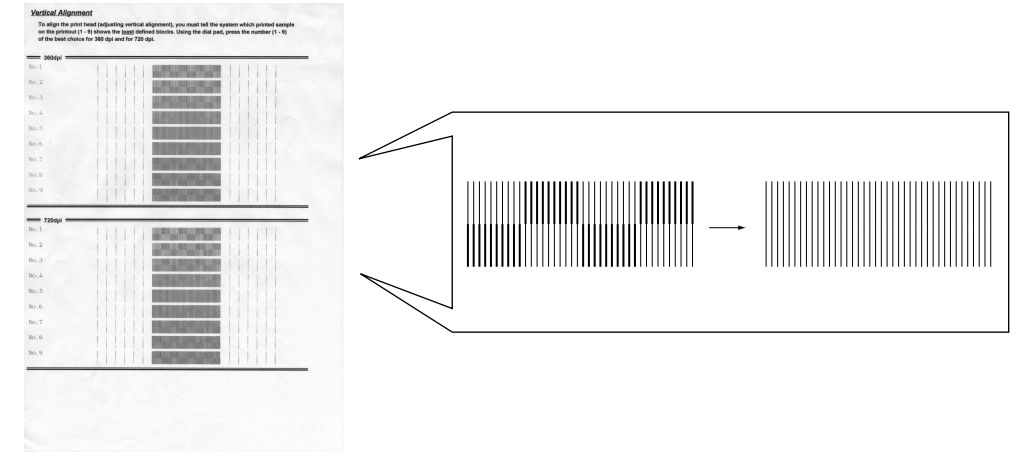

**2** Press **Start**. The MFC prints a sample page.

Study the alignment page and decide which sample numbers show the most evenly printed ink lines for 360 and 720 dpi. The screen displays

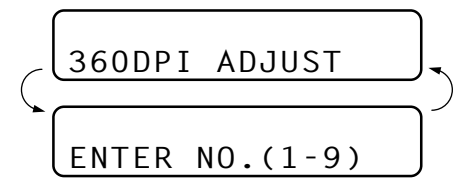

**3** Using the dial pad, enter the level of adjustment needed for 360 dpi (1 to 9).

**4** The screen displays

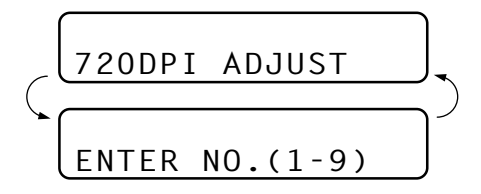

- **5** Using the dial pad, enter the level of adjustment needed for 720 dpi (1 to 9).
- **6** Print another sample Test Print and check it (see chap.18).
- **7** Press **Stop** to exit.

#### **Turning Off Bi-directional Printing**

You can further improve print quality by turning off bi-directional printing and setting the MFC to print in one direction only. However, this will reduce print speed by one half.

**1** Press **Menu**, **2**, **3**. The screen displays

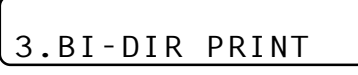

**2** Press **2** to select **OFF** (or **1** to select **ON**).

#### **Don't handle the paper until the ink is dry**

Special ink jet, glossy and transparency paper will take longer to dry than plain paper, so do not touch the printed copy until the ink has dried.

## **Packing and Shipping the MFC**

Whenever you transport the MFC, use the packing materials that came with your MFC. If you do not pack the MFC correctly, you could void your warranty.

- **1** Unplug the MFC from telephone wall socket.
- **2** Unplug the MFC from the AC outlet.
	- **NOTE:** Do not unplug the MFC after a print job until you hear the final click.
- **3** Remove the recording paper wire extension, recording paper support, document tray, document plastic extension, and handset, and pack them.
	- **NOTE:**Please remove the ink cartridges and fit the yellow shipping cover. Damage to your print head resulting from packing without the yellow shipping cover will void your warranty.

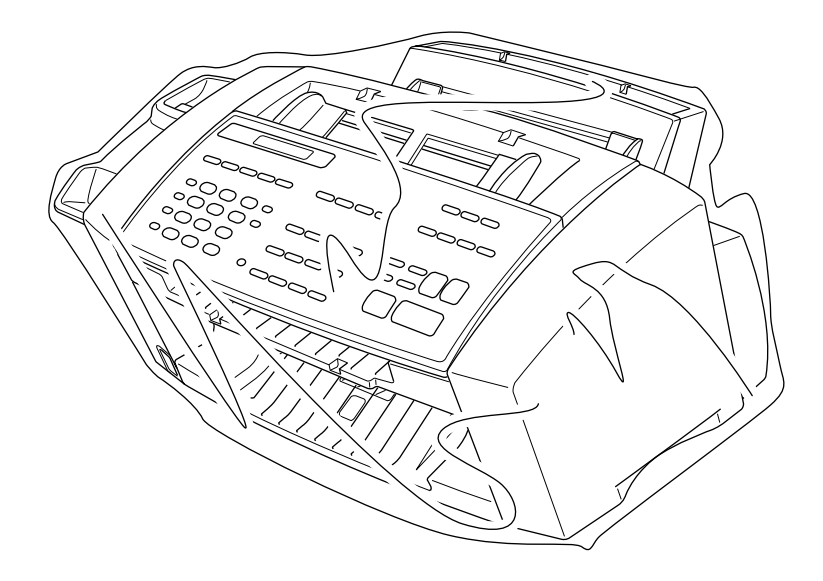

**4** Wrap the MFC in the plastic bag and place it in the original carton with the original packing material.

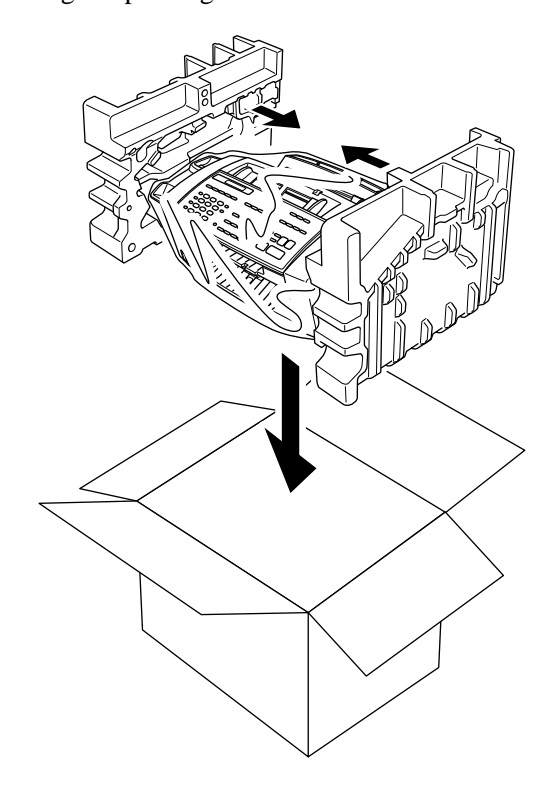

**5** Place additional parts (such as cords and trays) and documents (such as your manual) into the carton.

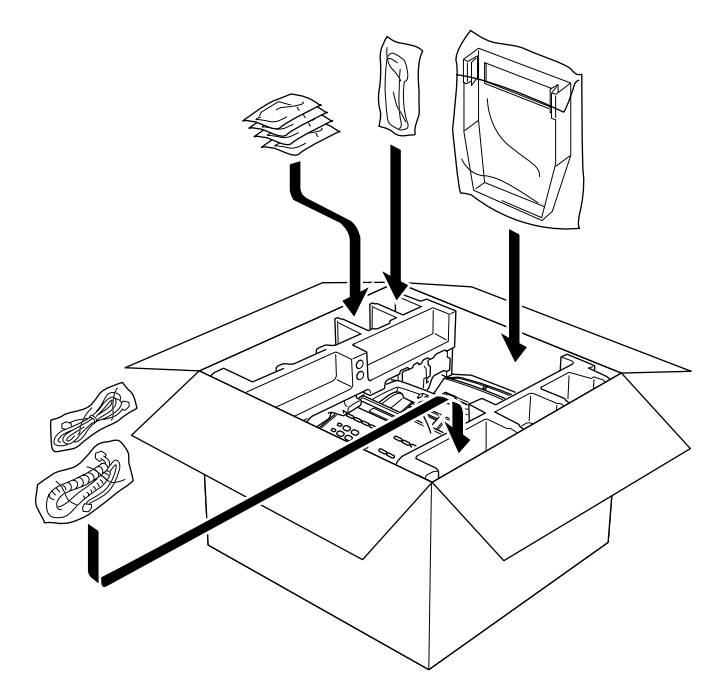

Download from Www.Somanuals.com. All Manuals Search And Download.

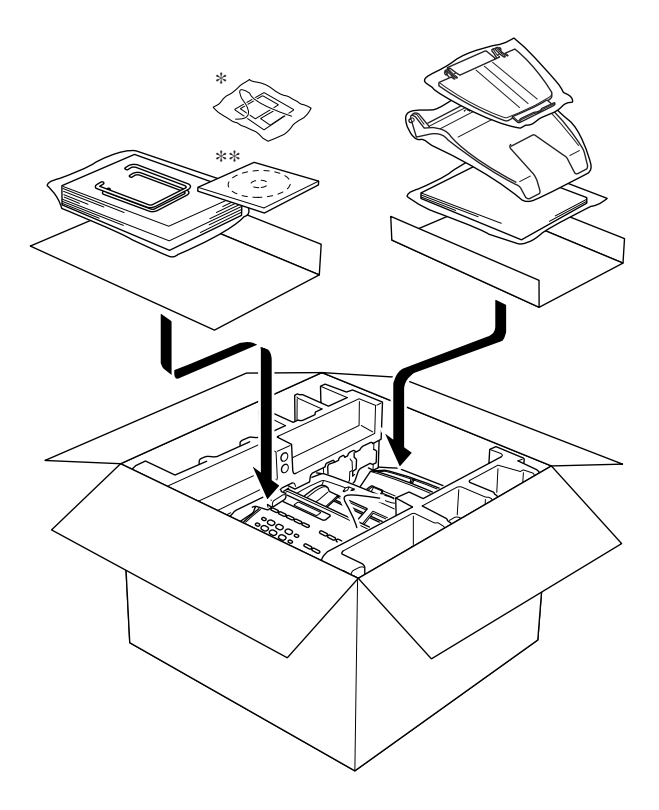

\* ... Only for MFC-730 \*\* ... Only for MFC-740

**6** Close the carton.

## **Regular Maintenance**

#### **Cleaning the Scanner**

Unplug the MFC and open the control panel cover. Clean the flat white pressure bar and the glass strip under the bar with isopropyl alcohol on a lint-free cloth. If the screen still displays a scanner error, please contact your Brother dealer for service.

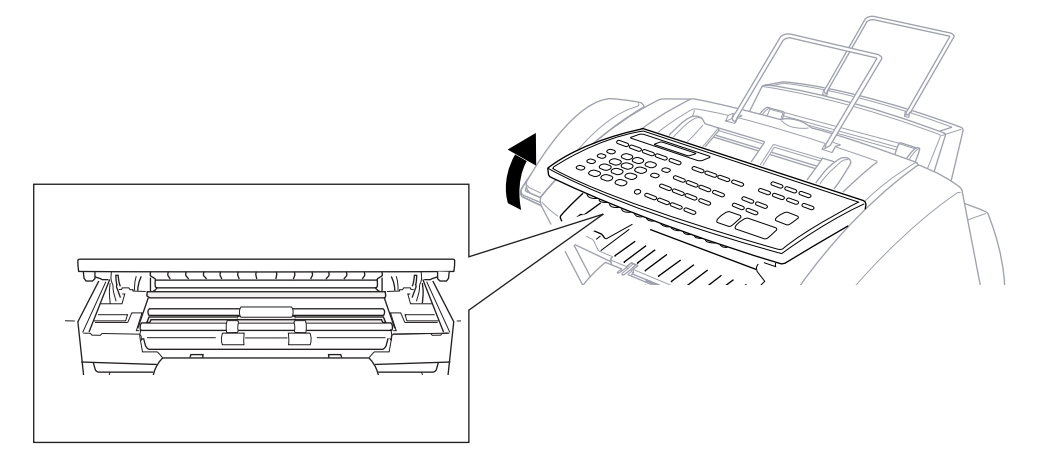

#### **Cleaning the MFC Printer Platen**

When you want to clean your MFC printer platen, wipe it with a lint free cloth that is dry or lightly moistened with isopropyl alcohol.

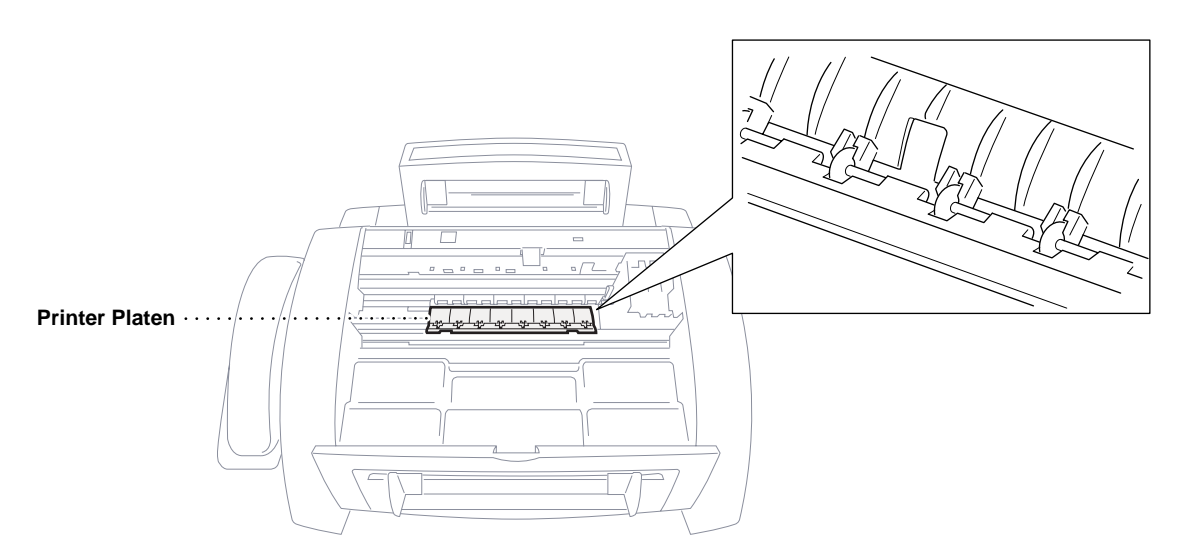

#### **Cleaning the Pick-up Roller**

- **1** Remove the Feeder from the printer platen.
- **2** Wipe the pick-up rollers with a cloth moistened with isopropyl alcohol.

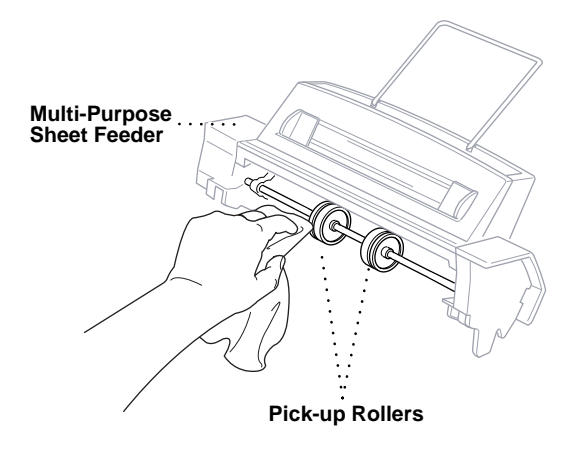

**3** Refit the Feeder to the printer platen.

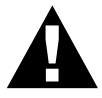

#### **WARNING**

- Be sure to unplug the MFC from the main power outlet before cleaning the printer platen and pick-up roller.
- Be careful not to touch the paper feed star wheels and flat cable.

#### **Replacing the Ink Cartridges**

Your MFC is equipped with an ink dot counter that automatically monitors the ink level in each colour cartridge. When the counter detects an ink cartridge is running out of ink, the MFC will notify you by lighting the "Ink Empty" LED.

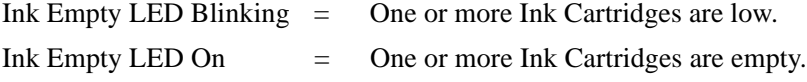

The display shows you which colour cartridges are low or empty. Be sure to follow the display prompts so you replace the colour cartridges in the appropriate order.

**When the ink cartridges are running low, you must use Ink Management to begin the cartridge replacement (Steps 1–3). If the ink is empty, skip to Step 4.**

- **1** Press **Ink Management**.
- **2** Press  $\bigoplus$  or  $\bigoplus$  to choose **2. REPLACE INK**.
- **3** Press **Set**.

If one or more ink cartridges are empty, for example Black, the screen displays **INK EMPTY BLACK** and **PLS OPEN COVER**.

- **4** Open the top cover.
- **5** Open the cartridge covers by pinching the clips as shown in the illustration.

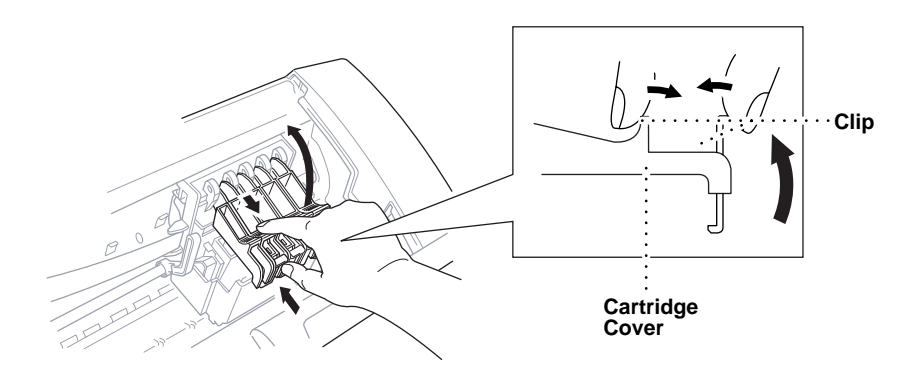

**6** Remove the ink cartridge by lifting it up and then out of the print head.

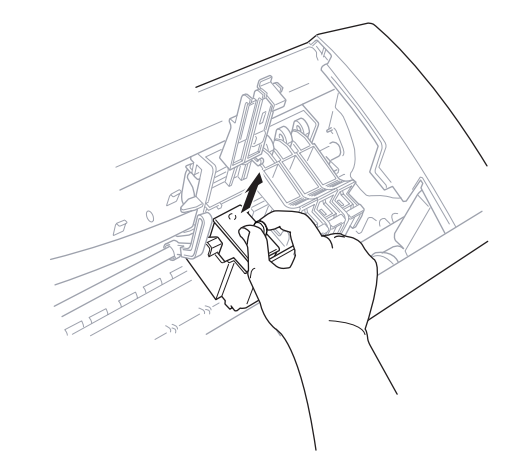

**7** Open the new ink cartridge bag for the colour on the display and remove the ink cartridge.

**8** Hold the ink cartridge as shown in the illustration, and remove the sealing tape from the side of the ink cartridge. Carefully peel the tape in the direction away from you..

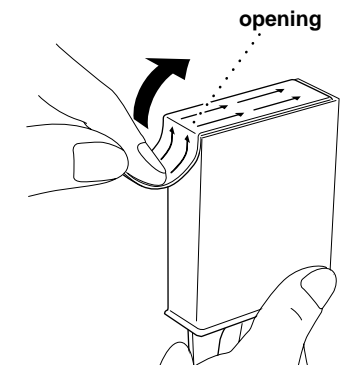

**IMPORTANT:** To prevent spilling ink and staining your hands and clothing, remove the sealing tape gently.

**9** Each colour has its own correct position. Insert each new ink cartridge into the carriage using the colour indicator on the print head as a guide.

Please be careful not to push down the switch bar.

**10** Close the cartridge cover until it clicks into place.

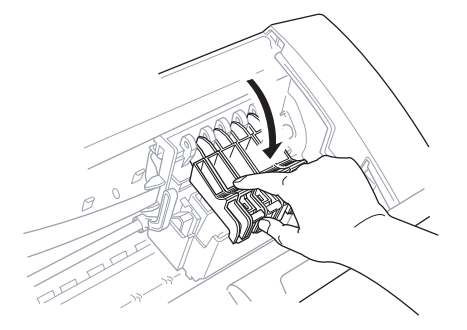

**11** After installing the ink cartridges, close the top cover. Your MFC prepares for a "head cleaning" and goes online. The display screen prompts you to verify a new ink cartridge was inserted for each color you removed. Example: **DID YOU CHANGE BLCK 1. YES 2. NO**.

If the ink cartridge you installed is not a brand new one, please make sure to select 2.

**12** For each new cartridge, press **1** on the keypad to reset the ink dot counter for that colour automatically. (The ink dot counter enables the MFC to notify you when a colour is running low.)

The MFC will enter a cleaning cycle for approximately two minutes for each replaced cartridge. The display screen alternately shows **CLEANING** and **PLEASE WAIT**.

Download from Www.Somanuals.com. All Manuals Search And Download.

When the MFC completes the cleaning cycle, the display returns to Standby mode (date and time).

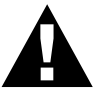

#### **WARNING**

If ink gets in your eyes, irrigate them with water immediately and consult a doctor if you are concerned.

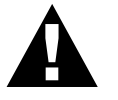

#### **Caution**

- DO NOT remove ink cartridges if you do not need to replace them. If you do so, it may reduce the ink quantity and the printer will not know the quantity of ink left in the cartridge.
- DO NOT shake the ink cartridges. If you do so, the ink may spill when you take off the sealing tape.
- If ink stains your body or clothing, wash with soap or detergent immediately.
- If you install an ink cartridge in the wrong colour position, you must clean the print head several times before you start printing, after correcting the cartridge installation, because the colours were mixed.
- Once you open an ink cartridge, install it in the MFC and use it up within six months of installation. Use unopened ink cartridges within two years of production.
- DO NOT refill the ink cartridges. Attempting to use refilled cartridges may cause damage to the print head and will void your warranty.

**Note:** If the **INK EMPTY XXXX** error message is on the display after you have installed ink cartridges, check that the ink cartridges are installed correctly.

#### **188** CHAPTER TWENTY

#### CHAPTER TWENTY-ONE

# PRESS TWENTY-ON **Specifications**

## **Fax Specifications**

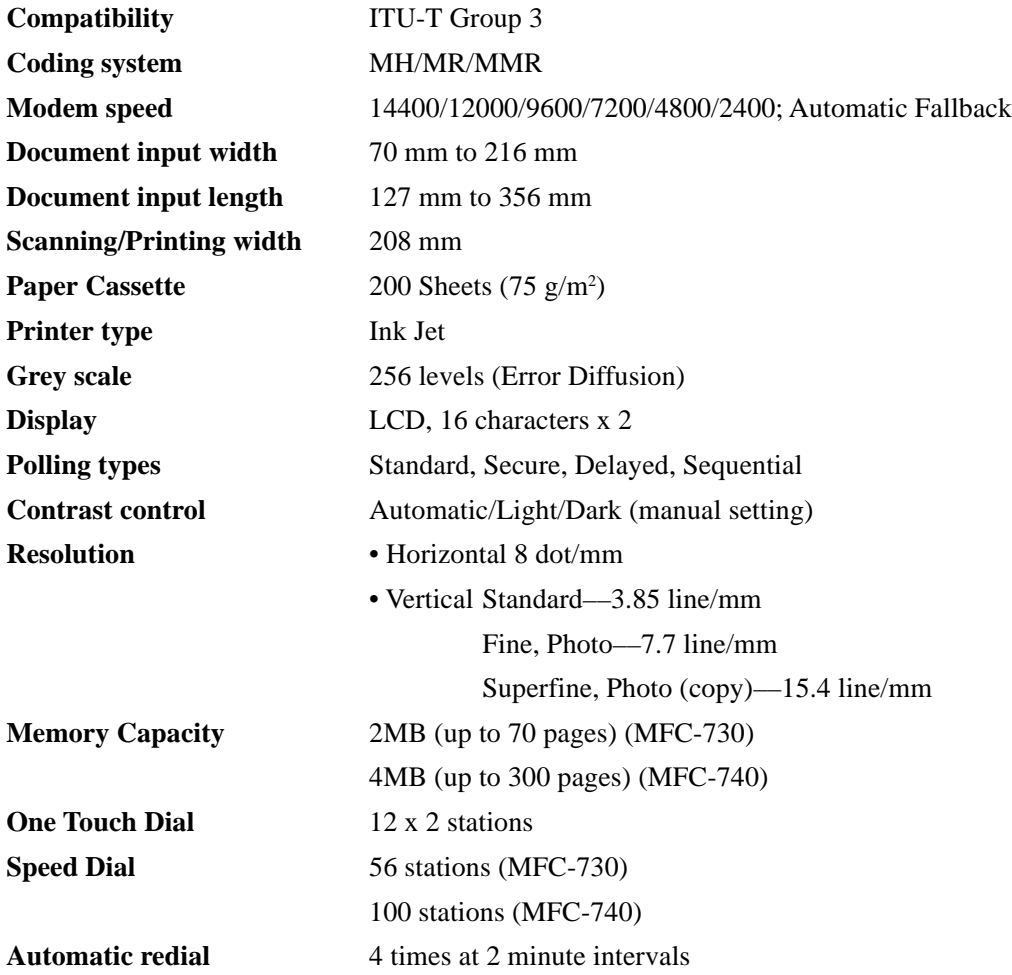

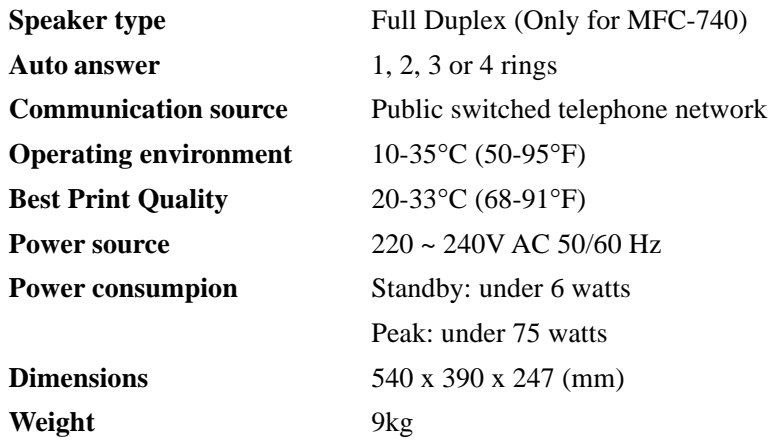

\* "Pages" refers to the "Brother Standard Chart No. 1" (a typical business letter, Standard resolution). Specifications and printed materials are subject to change for improvement without prior notice.

## **Printer Specifications**

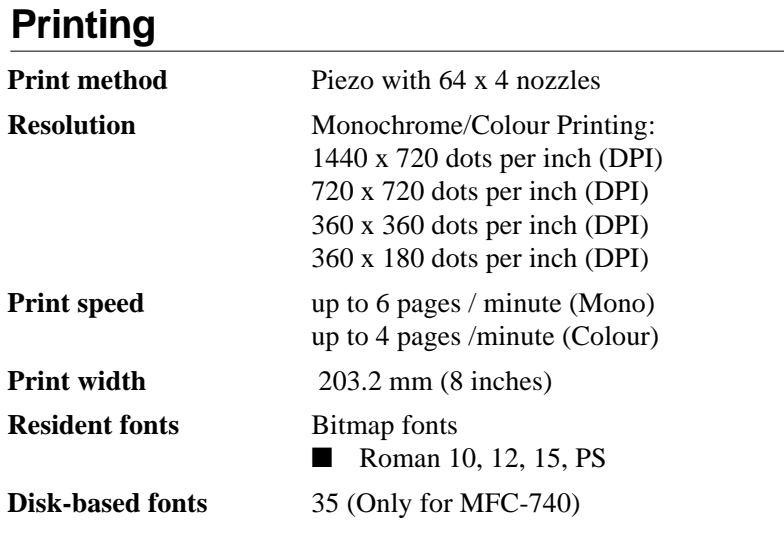

#### **Controller**

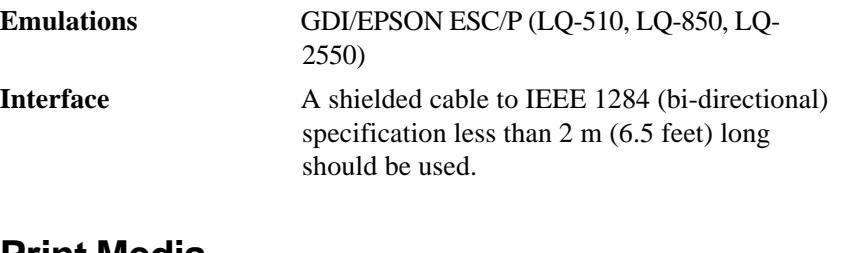

#### **Print Media**

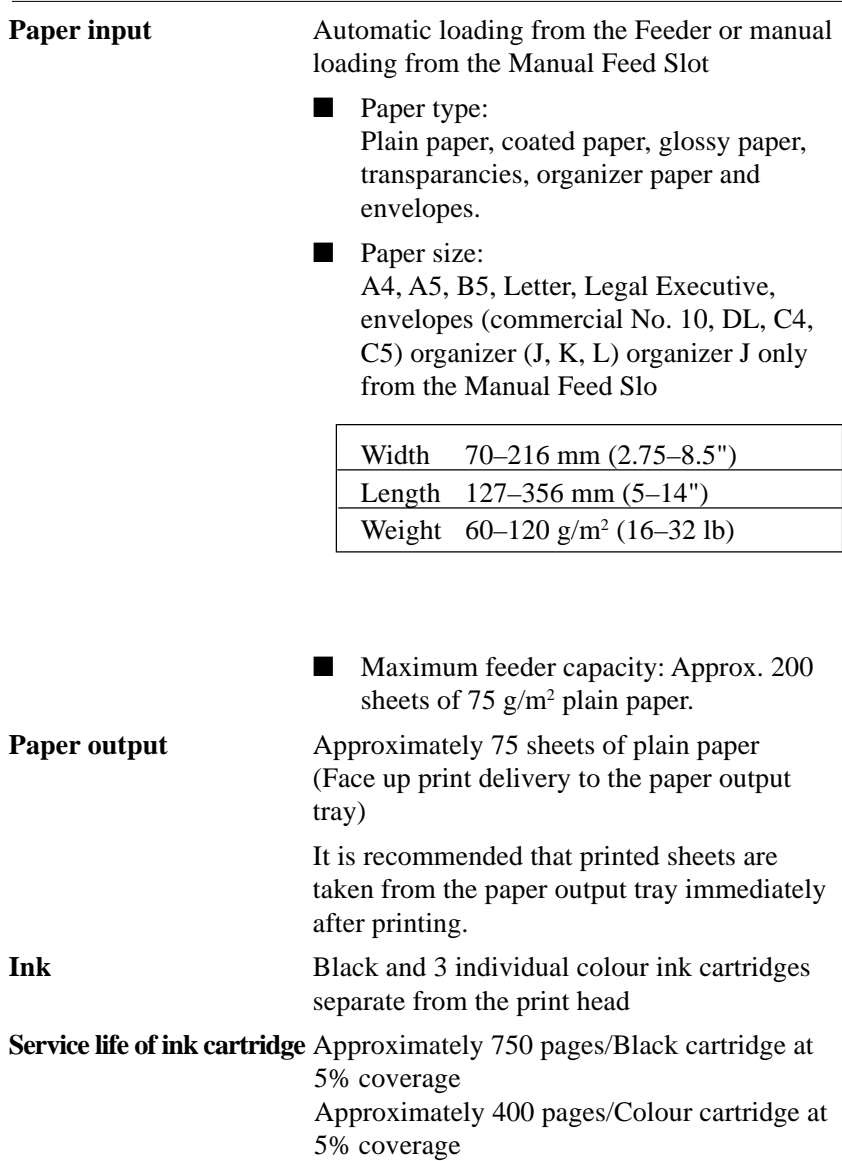

#### **Compilation and Publication Notice**

Under the supervision of Brother Industries Ltd., this manual has been complied and published, covering the latest product's descriptions and specifications.

The contents of this manual and the specifications of this product are subject to change without notice.

Brother reserves the right to make changes without notice in the specifications and materials contained herein and shall not be responsible for any damages (including consequential) caused by reliance on the materials presented, including but not limited to typographical and other errors relating to the publication.

#### **Trademarks**

Multi-Function Link Pro is a trademark of Brother Industries, Ltd.

Brother is a registered trademark of Brother Industries, Ltd.

Windows is a registered trademark of Microsoft in the U.S. and other countries.

MS-DOS is a registered trademark of Microsoft in the U.S. and other companies.

Each company whose software title is mentioned in this manual has a Software License Agreement specific to its proprietary programs.

The brother logo is a registered trademark of Brother Industries, Ltd.

Epson is a registered trademark and LQ-510, LQ-850 and LQ-2550 are trademarks of Seiko Epson Corporation.

IBM, IBM PC and Proprinter are registered trademarks of International Business Machines Corporation.

All other brand and product names mentioned in this User's Guide are registered trademarks of their respective companies.

## **Glossary**

- **ADF (Automatic Document Feeder Capacity)** Refers to the number of pages that can be placed in the document feeder and fed one at a time automatically.
- **Automatic Fax Transmission** Sending a fax without picking up the handset or pressing **Speaker Phone**.
- **Automatic Redial** A feature that enables your fax machine to redial the last fax number if the original fax did not go through because the line was busy or there was no answer.
- **Backup Print** Sets your MFC to print a copy of faxes that are received and stored in memory.
- **Beeper** The sound the keys make when they are pressed, an error occurs or a document has been received or transmitted.
- **Beeper Volume** Volume setting for the beep when you press a key or make an error.
- **Brightness** Changing the Brightness makes the whole image lighter or darker.
- **Broadcasting** The ability to send the same fax message to more than one location.
- **Call Back Message** Allows you to send a fax and then leave a message for the other party to call you back.
- **Call Reservation** Allows you send a fax and then at the end of transmission, you can talk with the other party.
- **Caller ID** A service purchased from the Telephone Company that lets you see the number (or name) of the party calling you.
- **Cancel Job** Cancels a programmed job, like Delayed Fax or Polling.
- **CNG tones** The special tones (beeps) sent by fax machines during automatic transmission to tell the receiving machine that they are from a fax machine.
- **COMM. ERROR (Communication error)** An error during fax sending or receiving, usually caused by line noise or static.
- **Coding Method** Method of coding the information contained in a document. All fax machines must use a minimum standard of Modified Huffman (MH). Your fax machine is capable of greater compression method, Modified Read (MR) and Modified Modified Read (MMR), if the receiving machine has the same capability.
- **Compatibility Group** The ability of one fax unit to communicate with another. Compatibility is assured between ITU-T Group.
- **Contrast** Setting to compensate for dark or light documents, by lightening dark documents or darkening light documents.
- **Cover Page** Prints a page at the other party's machine, that contains the sender and recipient's name and fax number, number of pages and comment. You can generate an electronic cover page at the other end with pre-programmed information from memory or you can print a sample cover page to fax with your document.
- **Cover Page Message** The comment that is on the Cover Page. This is a programmable feature.
- **Delayed Transmission** Sends your fax at a later time that day.
- **Dual Access** Your machine can scan outgoing faxes or scheduled jobs into memory at the same time it is sending a fax or receiving or printing an incoming fax.
- **ECM (Error Correction Mode)** Detects errors during fax transmission and resends the parts of the document that had errors.
- **Electronic Cover Page** A preprogrammed cover page that is transmitted from the fax machine's memory, eliminating the need for making up cover pages manually.
- **Extension Phone** A telephone on the fax number that is plugged into a separate wall jack.
- **External Phone** A TAD (telephone answering device) or telephone that is plugged into the socket on the telephone line cord of your MFC.
- **F/T Ring Time** The length of time the MFC rings (when the answer mode setting is Fax/Tel) to notify you to pick up a voice call that has been automatically answered.
- **Fax/Tel mode** You can receive faxes and telephone calls. Do not use Fax/Tel if you are using an external answering machine.
- **Fax Forwarding** Sends a fax received in memory to another preprogrammed fax number.
- **fax tones** The signals sent by sending and receiving fax machines while communicating information.
- **Fine Mode** Resolution is 196 x 203 dpi. It is used for small print and graphs.
- **Function Mode** The programming mode for changing the setting of your MFC.
- **grey scale** The shades of grey available for copying and faxing photographs.
- **group number** A combination of One Touch and/or Speed Dial numbers that are stored on a One Touch Dial key for Broadcasting.
- **ICM (incoming message)** A recorded voice message received into an external answering machine or the MFC-740's digital Message Manager.
- **Ink Management button** Cleans the print head and / or resets the ink dot counter after replacing an ink cartridge.
- **Interrupt** Temporarily puts a waiting job on hold while you perform another operation.
- **Journal** Lists information about the last 50 incoming and outgoing faxes. TX means Transmit. RX means Receive.
- **Journal Period** The preprogrammed time period between automatically printed Journal Reports. You can print Journal on demand without interrupting this cycle.
- **LCD (Liquid crystal display)** The display screen on the MFC that shows interactive messages during On-Screen Programming and defaults to the date and time when the machine is idle.
- **manual fax** When you press Speaker Phone —OR— lift the MFC's/ external telephone's handset so you can hear the receiving fax machine answer before you press **Start** to begin transmission.
- **Memory Status List** Shows how much memory is being used, how much is left, and the type of messages in memory.
- **Memory usage** Instructs the MFC how to allocate the memory.
- **Message Manager (Only for MFC-740)** The Message Manager is an electronic messaging facility for faxes and voice mail. Callers can send you faxes or leave voice messages for you, and you can retrieve these from a remote location.
- **OGM (Outgoing Message)** The message callers hear when you call your Message Manager (MFC-740) or external answering machine.
- **One Touch Dial** Keys on the MFC control panel where you can store numbers for easy dialling. You must use a separate key for each number.
- **Out of Paper Reception** Receives faxes into the MFC's memory when the machine is out of paper.
- **Overseas Mode** Makes temporary changes to the fax tones to accommodate noise and static on overseas phone lines.
- **Paging (Only for MFC-740)** Enables your MFC to call a programmed phone number and play a pre-recorded message when a fax and/or a voice message is received into its memory.
- **Pause** Allows you to place a 3.5 second delay in the dialling sequence stored.
- **Photo Mode** A resolution setting that uses varying shades of grey for the best representation of photographs.
- **Polling** The process of a fax machine calling another fax machine to retrieve waiting fax messages.
- **Pulse** A form of dialling on a telephone line.
- **Print reduction** reduces the size of incoming faxes.
- **Quick-Dial List** A listing of names and numbers stored in One Touch and Speed Dial memory, in numerical order.
- **Real Time transmission** When memory is full, you can send documents in real time.
- **Remaining Jobs** You can check which jobs are waiting in memory and cancel jobs individually.
- **Remote access** The ability to access your MFC remotely from a touch tone phone.
- **Remote activation** allows you to transfer a fax call, answered at an extension phone, to the MFC.
- **Remote access code** The four-digit code that allows you to call and access your MFC from a remote location.
- **Resolution** The number of vertical and horizontal lines per inch. See: Standard, Fine, Super Fine, Photo.
- **Ring Delay** The number of telephone rings before the MFC answers a call in F/T or Fax mode.
- **Ring Volume** Volume setting for the fax machine's ring.
- **Scanning** The process of sending an electronic image of an original paper document into your computer.
- **Speaker Volume** You can set the volume when your machine is on hook.
- **Speed dial** A preprogrammed number for easy dialling. You must press the Speed dial key and then two digit code to start the dialling process.
- **Standard resolution** 98 x 203 dpi. It is used for regular size text and quickest transmission.
- **Station ID** The stored information that appears on the top of faxed pages. It includes the sender's name and fax number.
- **Super fine resolution** 392 x 203 dpi. Best for very small print and line art.
- **System Setup List** A printed report that shows the current setting of your machine.
- **Tel-Index** An electronic, alphabetical listing of stored One Touch, Speed Dial and Group numbers.
- **Temporary Setting** You can select certain options for each fax transmission without changing the default settings.
- **Timer** A feature that lets you program a fax to go out at a certain time, such as Delayed Fax or Delayed Polling Receive.
- **Toll Saver (Only for MFC-740)** A Message Manager setting that allows the MFC to answer after two ring when a message(s) was received and after four rings when there are no messages. The caller can hang up (after two rings) without paying for the call if there are no messages to retrieve.
- **Tone** A form of dialling on the telephone line used for Touch Tone telephones.
- **Transmission** The process of sending documents over the phone lines from your MFC to the receiving fax machine.
- **Xmit Report (Transmission Report)** A listing of each transmission, showing caller ID, date, time, and number of pages.

×

## **Index**

. . .

. . .

#### **A**

.....

 $\blacksquare$ 

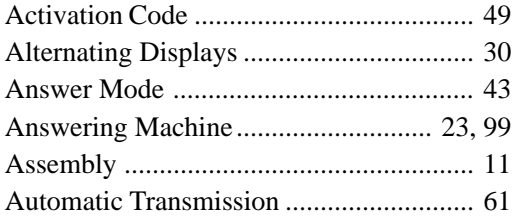

#### **B**

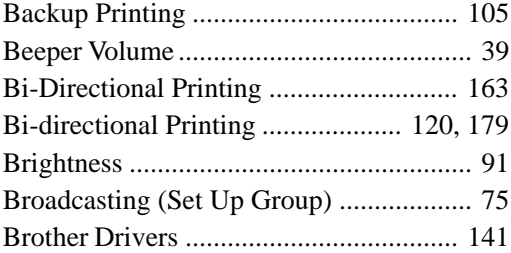

#### **C**

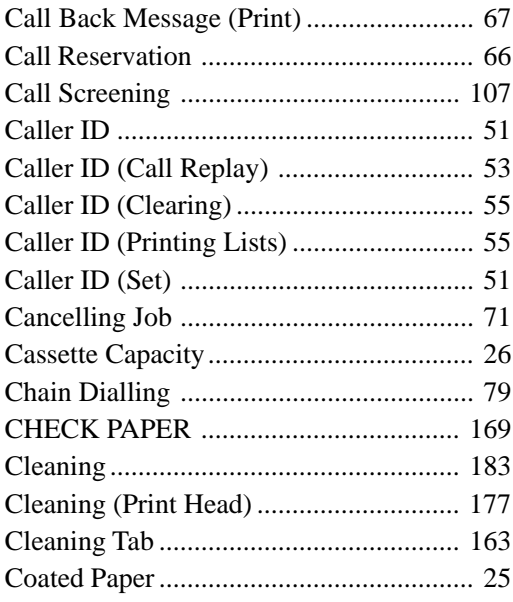

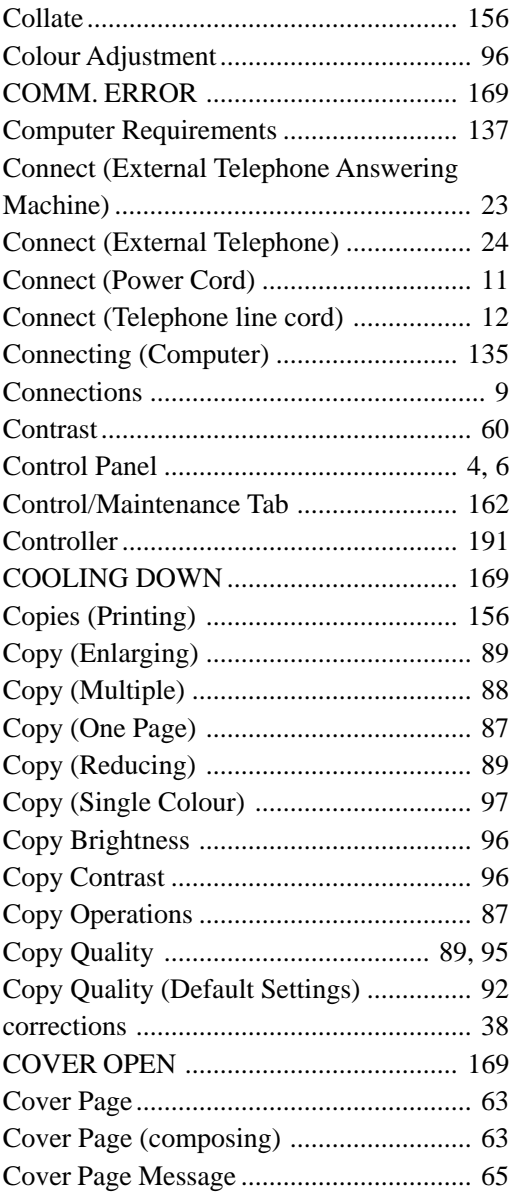

#### **D**

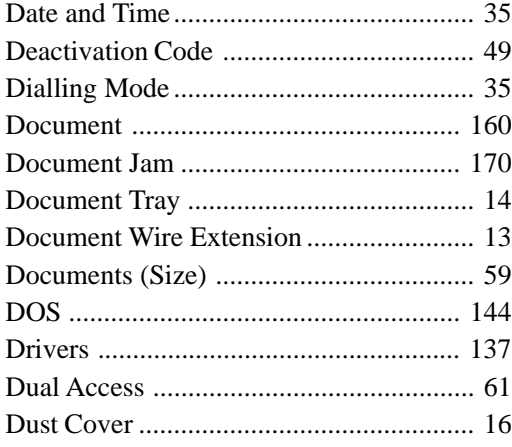

#### **E**

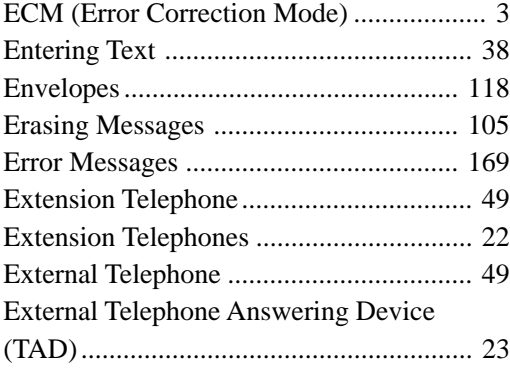

#### **F**

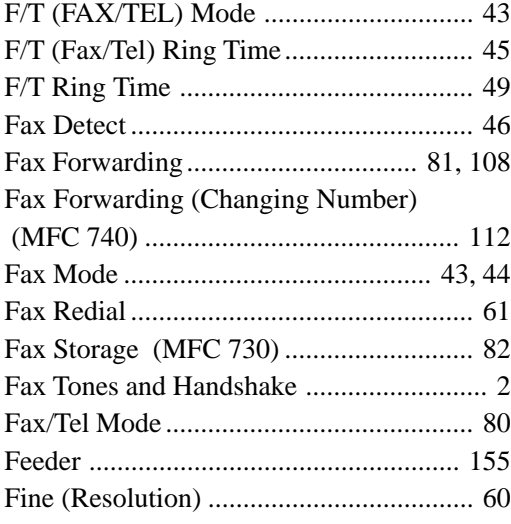

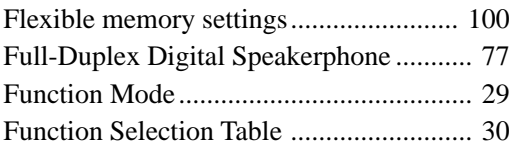

#### **G**

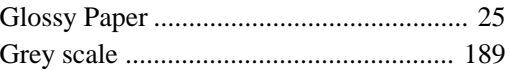

#### **H**

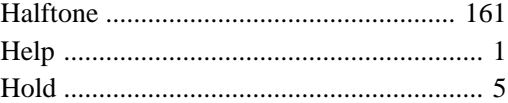

#### **I**

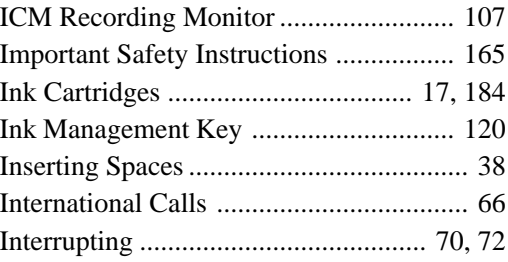

#### **J**

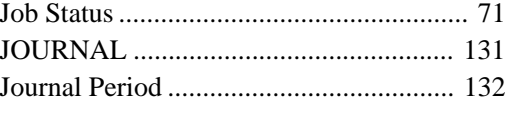

#### **L**

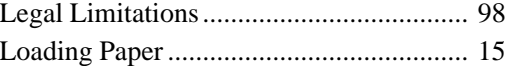

#### **M**

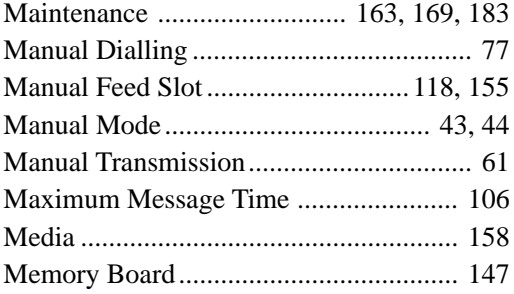

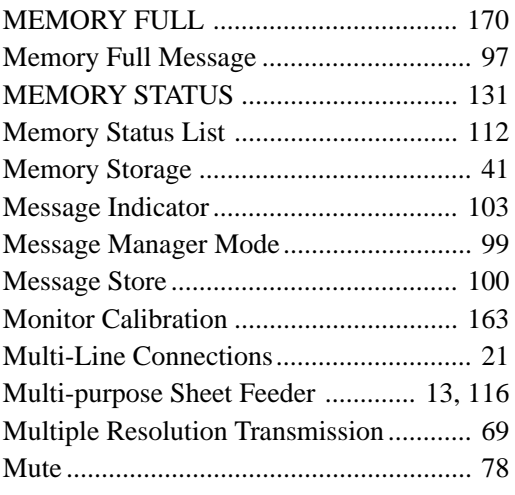

#### **N**

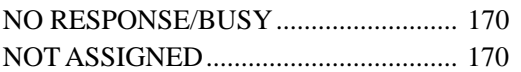

#### **O**

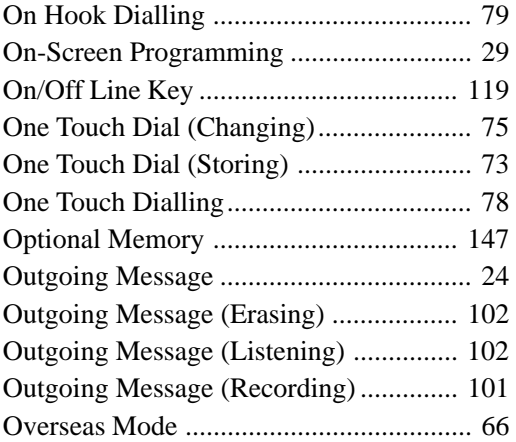

#### **P**

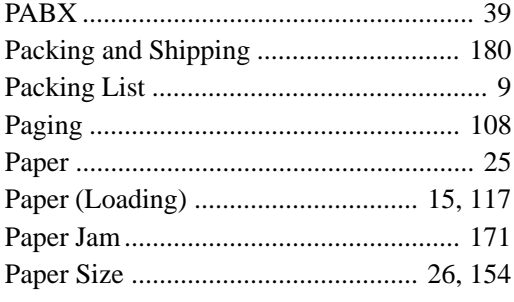

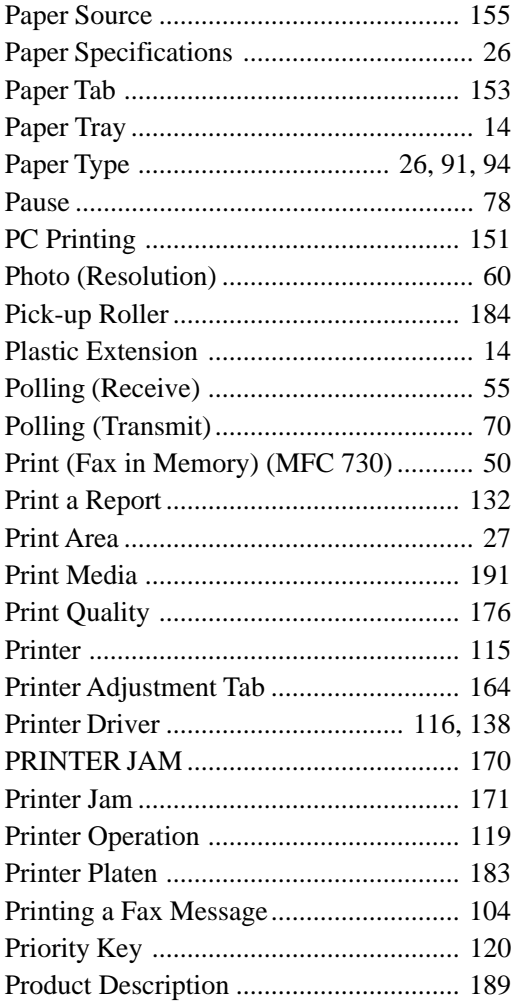

#### **Q**

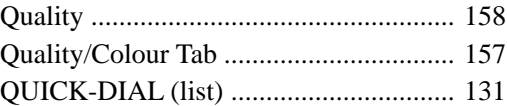

#### **R**

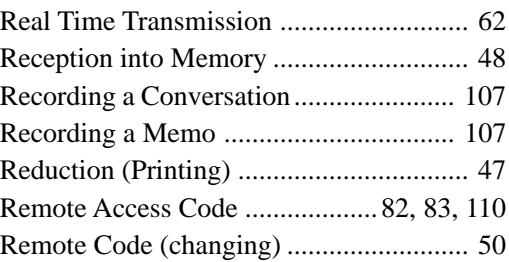

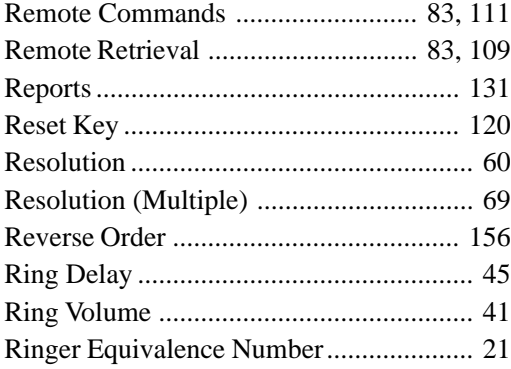

#### **S**

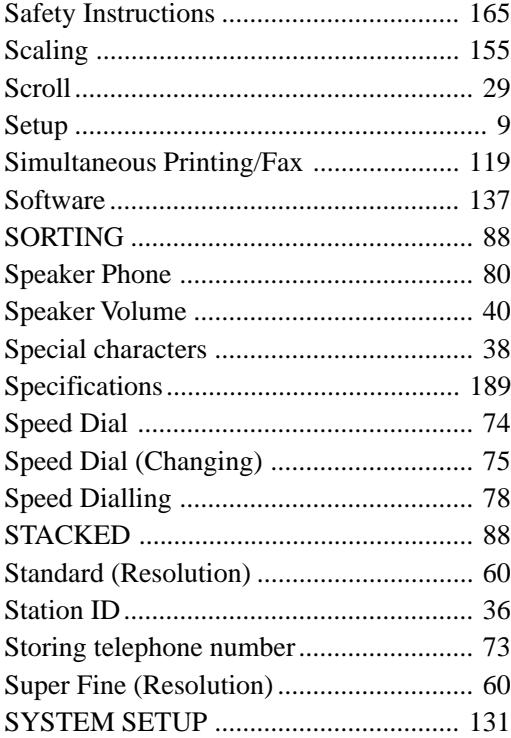

#### **T**

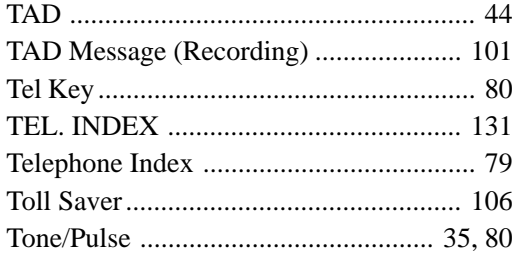

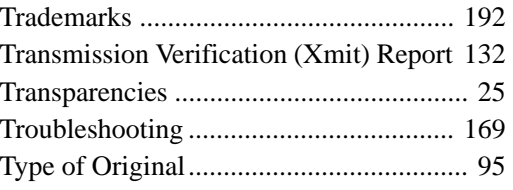

#### **V**

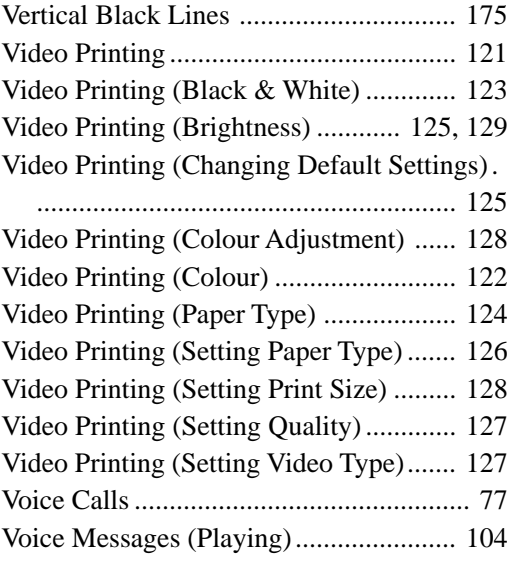

#### **W**

WARMING UP ...................................... 170

#### **X**

XMIT REPORT ...................................... 131

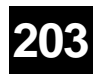

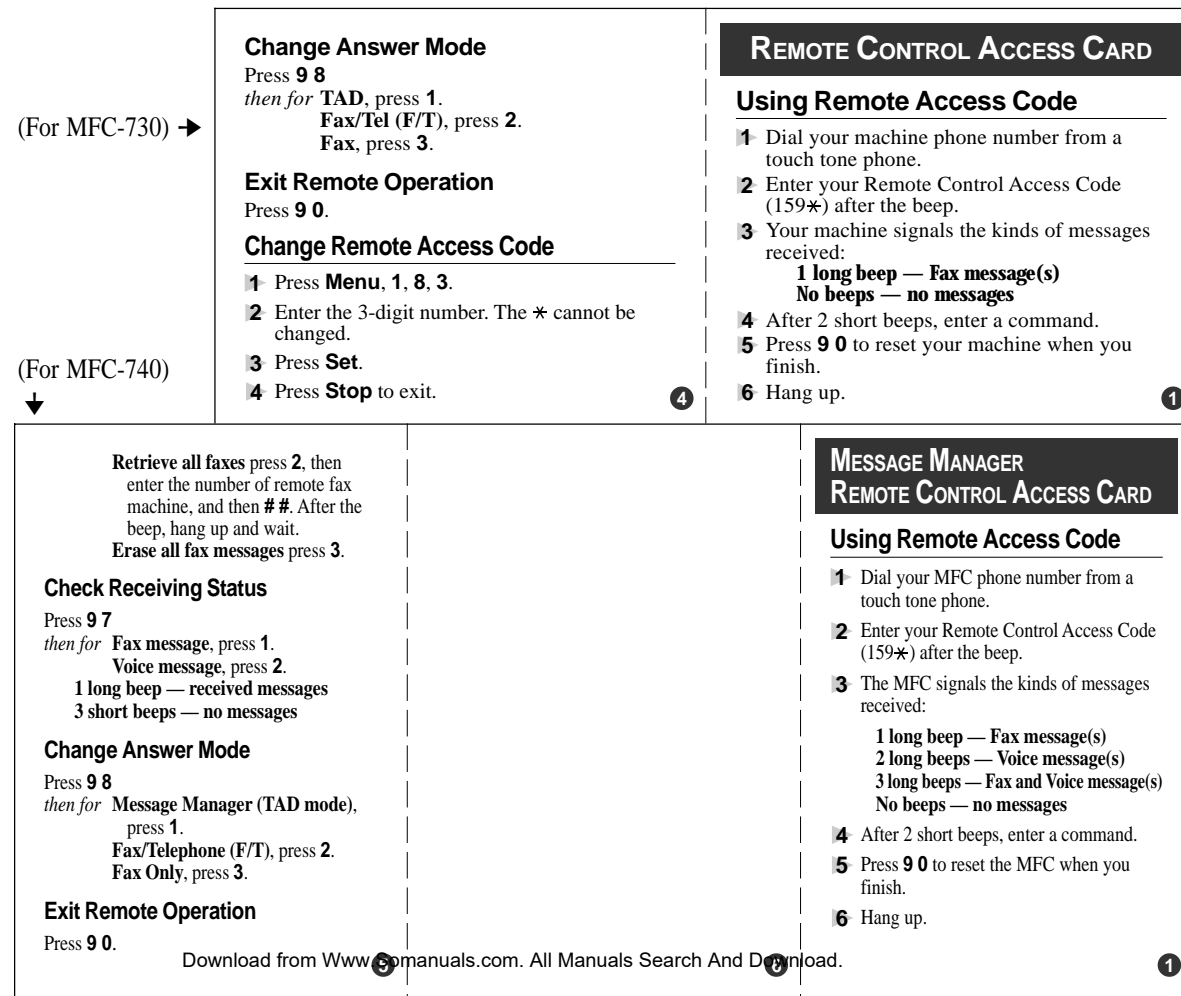

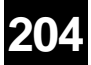

#### **Remote Commands**

#### **Change Fax Forwarding Setting**

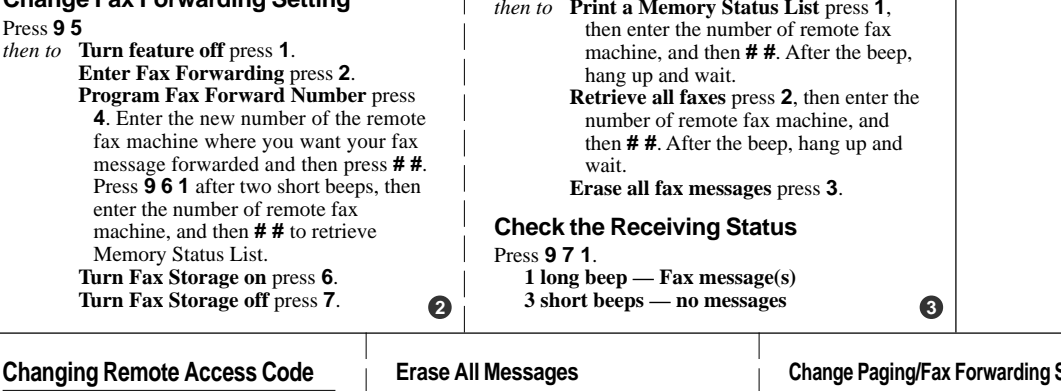

#### **1** Press **Menu**, **1**, **8**, **7**.

- **2** Enter a three-digit number from 000 to 998. The  $\times$  cannot be used.
- **3** Press **Set**.
- **4** Press **Stop** to exit.

#### **Remote Commands**

#### **Listen to Voice Messages**

Press **9 1** *then to* **Repeat a message** press **1**. **Skip to next message** press **2**. **Stop playing the message** press **9**.

#### **Record a Memo**

Press **9 2**. Wait for the beep, then speak. *then to* **Stop recording** — Press 9.

#### **Retrieve a Fax**

#### Press **9 6**

*then to* **Print a Memory Status List** press **1**,

Press **9 3**. If you hear three beeps, all messages have not yet been heard, and the messages will not be erased.

#### **Play/Record Outgoing Message**

Press **9 4** *then to* **Play Message Manager OGM** press **1 1**. **Play F/T OGM** press **1 2**. **Play Paging OGM** press **1 3**. **Record new Message Manager OGM** press **2 1**, then speak after beep. Press **9** to stop. **Record new F/T OGM** press **2 2**, then speak after beep. Press **9** to stop.

> **Record new Paging OGM** press **2 3**, then speak after beep. Press **9** to stop.

#### **Setting**

Press **9 5**

*then to* **Turn feature off** press **1**. **Enter Fax Forwarding** press **2**. **Enter Paging** press **3**.

**Program Fax Forward Number** press **4**.

Enter the new number of the remote fax machine where you want your fax messages forwarded and then press ##. Press **9 6 1** after two short beeps, then enter the number of remote fax machine, and then **# #** to retrieve Memory Status List.

#### **Retrieve a Fax**

Press **9 6**

*then to* **Print a Memory Status List** press **1**, then enter the number of remote fax machine, and then **# #**. After the beep, hang up and wait.
## **Declaration of Conformity**

We Brother International Europe Ltd. Brother House, 1, Tame Street, Audenshaw, Manchester, M34 5JE United Kingdom

declare that this product is in conformity with the following normative documents:

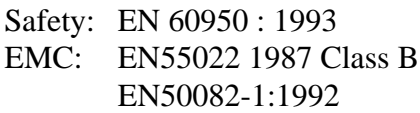

following the provisions of the Low Voltage Directive 73/23/EEC and the Electromagnetic Compatibility Directive 89/336/EEC (as amended by 91/ 263/EEC and 92/31/EEC)

## **brother**

This machine is approved for use in the country of purchase only, local Brother companies or their dealers will only support fax machines purchased in their own countries.

\* Manufactured by Brother Industries Ltd., whose quality system is registered by BSI and JQA.

BSI Certificate of registration No. FM27214 JQA Certificate of registration No. JQA-0367 UK UU13620043 PRINTED IN JAPAN

Free Manuals Download Website [http://myh66.com](http://myh66.com/) [http://usermanuals.us](http://usermanuals.us/) [http://www.somanuals.com](http://www.somanuals.com/) [http://www.4manuals.cc](http://www.4manuals.cc/) [http://www.manual-lib.com](http://www.manual-lib.com/) [http://www.404manual.com](http://www.404manual.com/) [http://www.luxmanual.com](http://www.luxmanual.com/) [http://aubethermostatmanual.com](http://aubethermostatmanual.com/) Golf course search by state [http://golfingnear.com](http://www.golfingnear.com/)

Email search by domain

[http://emailbydomain.com](http://emailbydomain.com/) Auto manuals search

[http://auto.somanuals.com](http://auto.somanuals.com/) TV manuals search

[http://tv.somanuals.com](http://tv.somanuals.com/)